# **Oracle FLEXCUBE Core Banking**

Payments User Manual Release 5.2.0.0.0

**Part No. E71602-01**

March 2016

# ORACLE<sup>®</sup>

Payments User Manual March 2016

Oracle Financial Services Software Limited Oracle Park Off Western Express Highway Goregaon (East) Mumbai, Maharashtra 400 063 India Worldwide Inquiries: Phone: +91 22 6718 3000 Fax: +91 22 6718 3001 [www.oracle.com/financialservices/](http://www.oracle.com/financialservices/) Copyright © 2016, Oracle and/or its affiliates. All rights reserved.

Oracle and Java are registered trademarks of Oracle and/or its affiliates. Other names may be trademarks of their respective owners.

U.S. GOVERNMENT END USERS: Oracle programs, including any operating system, integrated software, any programs installed on the hardware, and/or documentation, delivered to U.S. Government end users are "commercial computer software" pursuant to the applicable Federal Acquisition Regulation and agencyspecific supplemental regulations. As such, use, duplication, disclosure, modification, and adaptation of the programs, including any operating system, integrated software, any programs installed on the hardware, and/or documentation, shall be subject to license terms and license restrictions applicable to the programs. No other rights are granted to the U.S. Government.

This software or hardware is developed for general use in a variety of information management applications. It is not developed or intended for use in any inherently dangerous applications, including applications that may create a risk of personal injury. If you use this software or hardware in dangerous applications, then you shall be responsible to take all appropriate failsafe, backup, redundancy, and other measures to ensure its safe use. Oracle Corporation and its affiliates disclaim any liability for any damages caused by use of this software or hardware in dangerous applications.

This software and related documentation are provided under a license agreement containing restrictions on use and disclosure and are protected by intellectual property laws. Except as expressly permitted in your license agreement or allowed by law, you may not use, copy, reproduce, translate, broadcast, modify, license, transmit, distribute, exhibit, perform, publish or display any part, in any form, or by any means. Reverse engineering, disassembly, or decompilation of this software, unless required by law for interoperability, is prohibited.

The information contained herein is subject to change without notice and is not warranted to be error-free. If you find any errors, please report them to us in writing.

This software or hardware and documentation may provide access to or information on content, products and services from third parties. Oracle Corporation and its affiliates are not responsible for and expressly disclaim all warranties of any kind with respect to third-party content, products, and services. Oracle Corporation and its affiliates will not be responsible for any loss, costs, or damages incurred due to your access to or use of third-party content, products, or services.

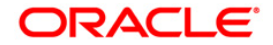

## **Table of Contents**

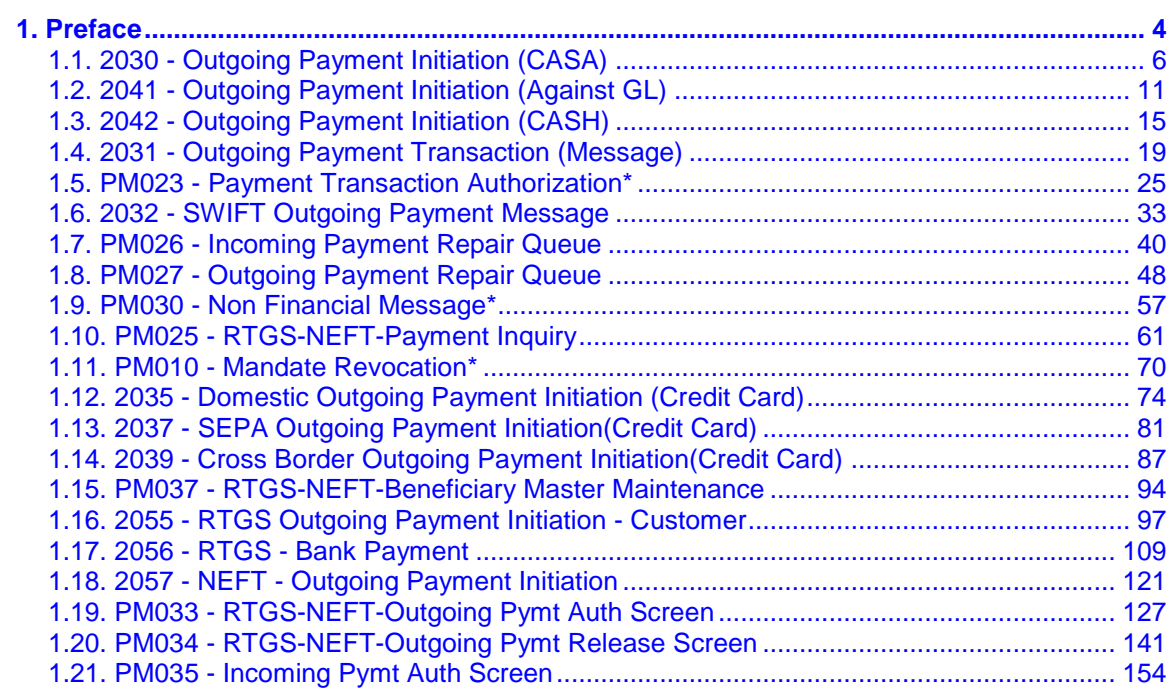

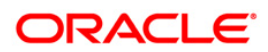

Preface

## <span id="page-3-0"></span>**1. Preface**

## **1.1. Intended Audience**

This document is intended for the following audience:

- **Customers**
- Partners

## **1.2. Documentation Accessibility**

For information about Oracle's commitment to accessibility, visit the Oracle Accessibility Program website at [http://www.oracle.com/pls/topic/lookup?ctx=acc&id=docacc.](http://www.oracle.com/pls/topic/lookup?ctx=acc&id=docacc)

## **1.3. Access to OFSS Support**

[https://support.us.oracle.com](https://support.us.oracle.com/)

## **1.4. Structure**

This manual is organized into the following categories:

**Preface** gives information on the intended audience. It also describes the overall structure of the User Manual

*Chapters* are dedicated to individual transactions and its details, covered in the User Manual

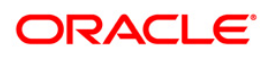

## **1.5. Related Information Sources**

For more information on Oracle FLEXCUBE Core Banking Release 5.2.0.0.0, refer to the following documents:

**•** Oracle FLEXCUBE Core Banking Licensing Guide

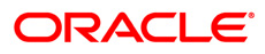

## <span id="page-5-0"></span>**1.1. 2030 - Outgoing Payment Initiation (CASA)**

Using this option, you can initiate an outgoing payment transaction for a CASA account. You enter details like nominee account number, payment type, amount to be remitted etc. and on successful completion of the transaction the system will generate a reference number. Using this reference number, the transaction can be authorized by using the **Outgoing Payment Transaction (Message)** (Fast Path: 2031) option.

#### **Definition Prerequisites**

- 8051 CASA Account Opening
- PM002 Payment Transaction Definition
- List of Payment Transaction Types
- Currency list For entering Remit currency

#### **Modes Available**

Not Available

#### **To initiate an outgoing payment transaction**

- 1. Type the fast path **2030** and click **Go** or navigate through the menus to **Transaction Processing > Account Transactions > CASA Account Transactions > Remittance > Outgoing Payment Initiation (CASA)**.
- 2. The system displays the **Outgoing Payment Initiation (CASA)** screen.

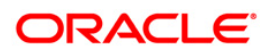

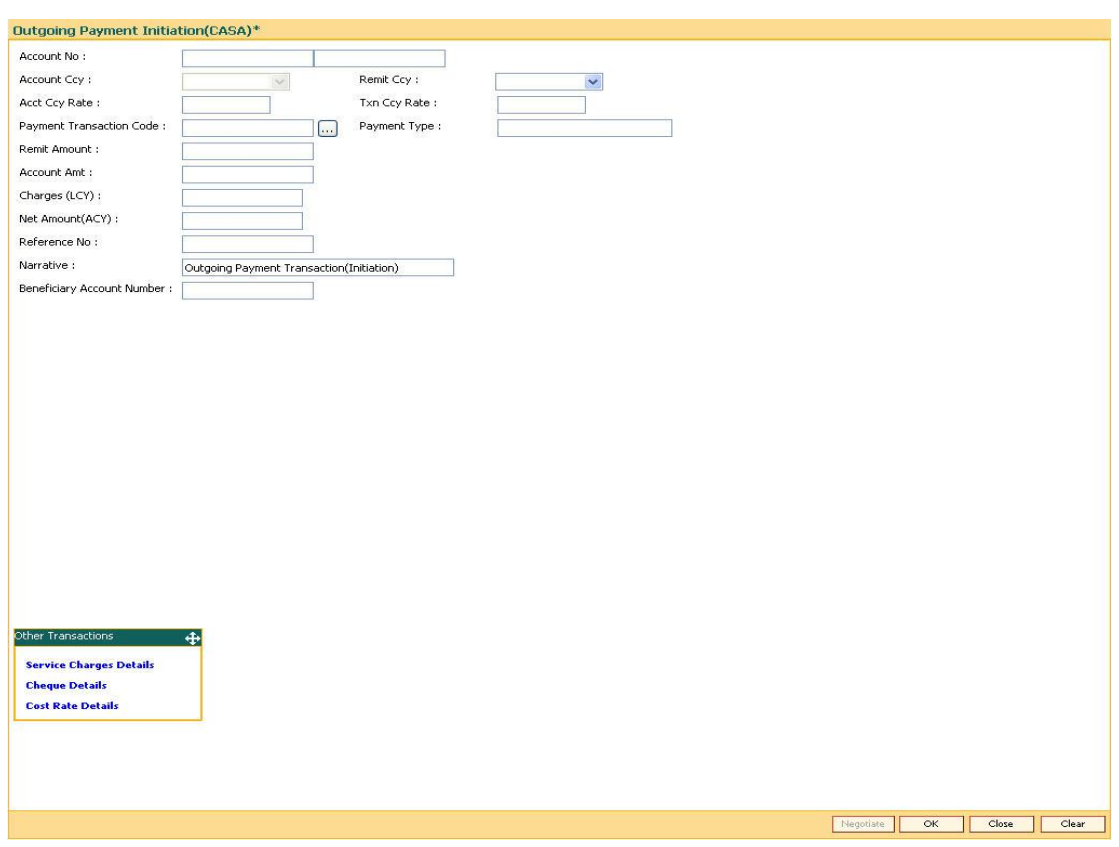

### **Outgoing Payment Initiation (CASA)**

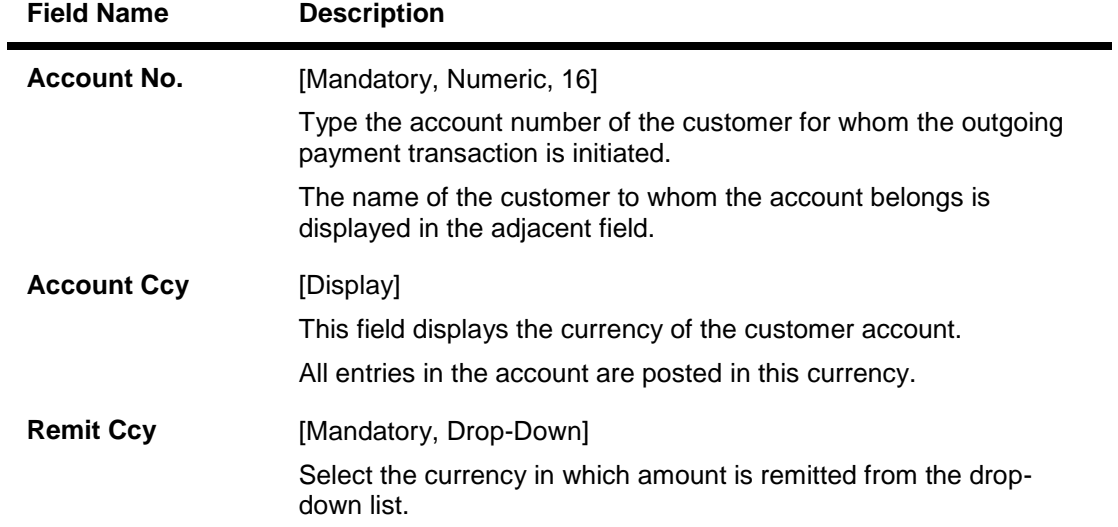

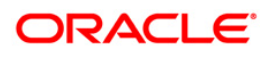

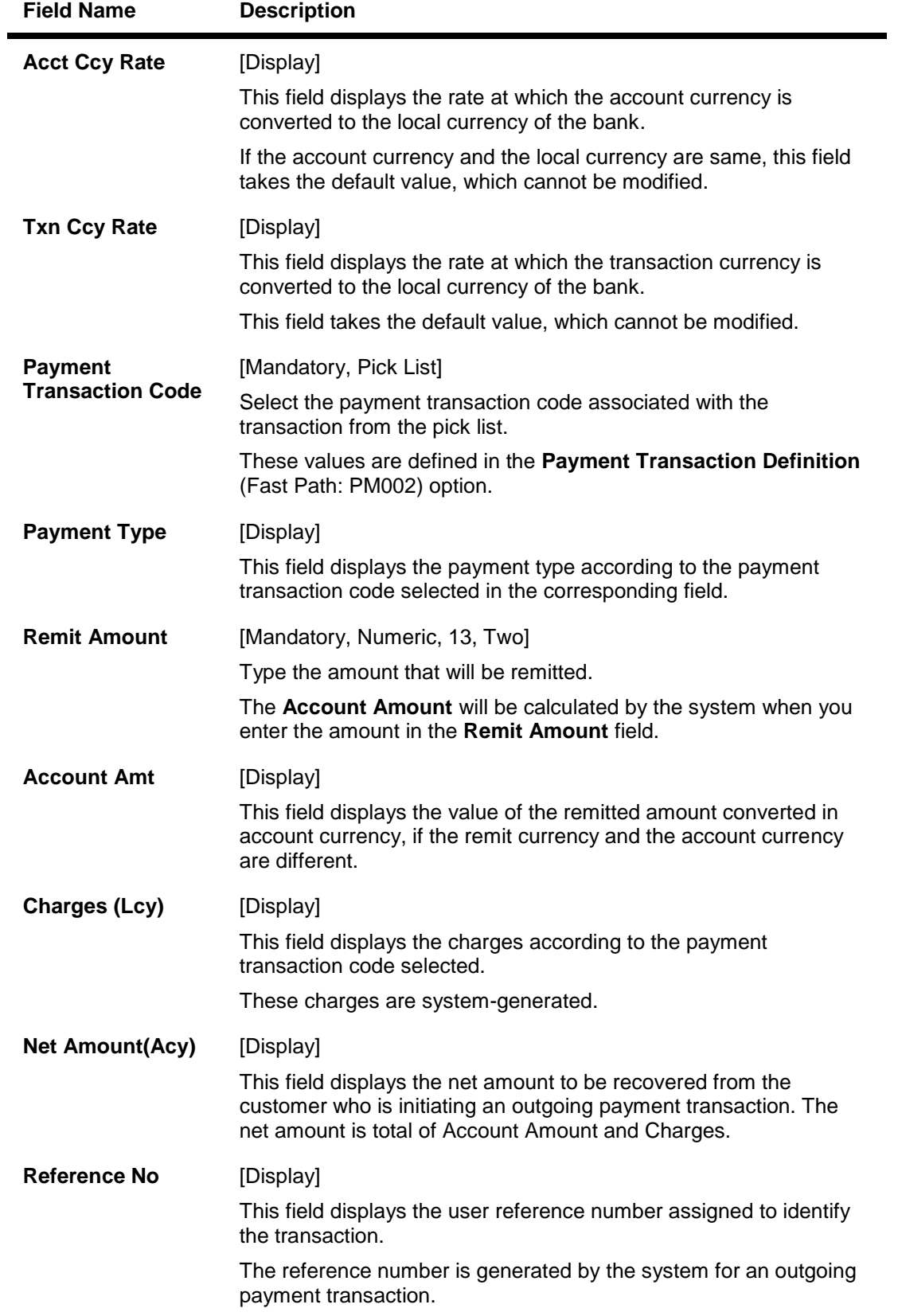

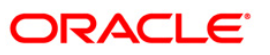

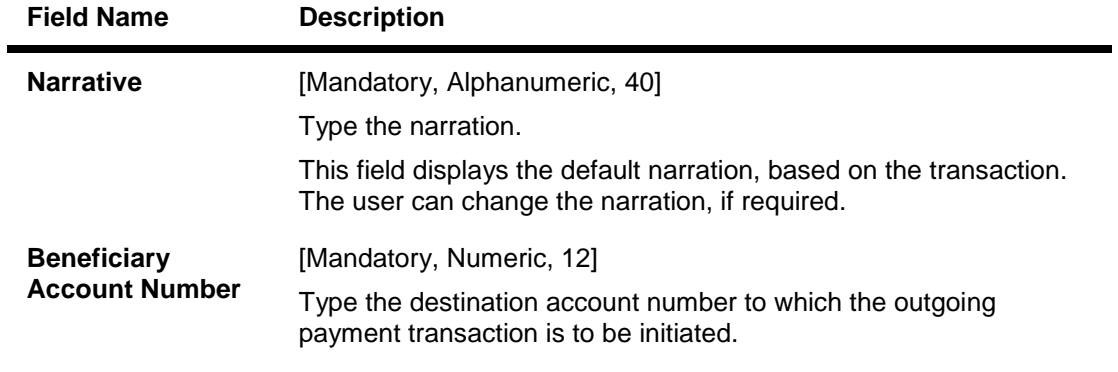

- 3. Enter the account number and press the **<Tab>** key.
- 4. Select the payment transaction code from the pick list.
- 5. Enter the remit amount and the nominee account number.

### **Outgoing Payment Initiation (CASA)**

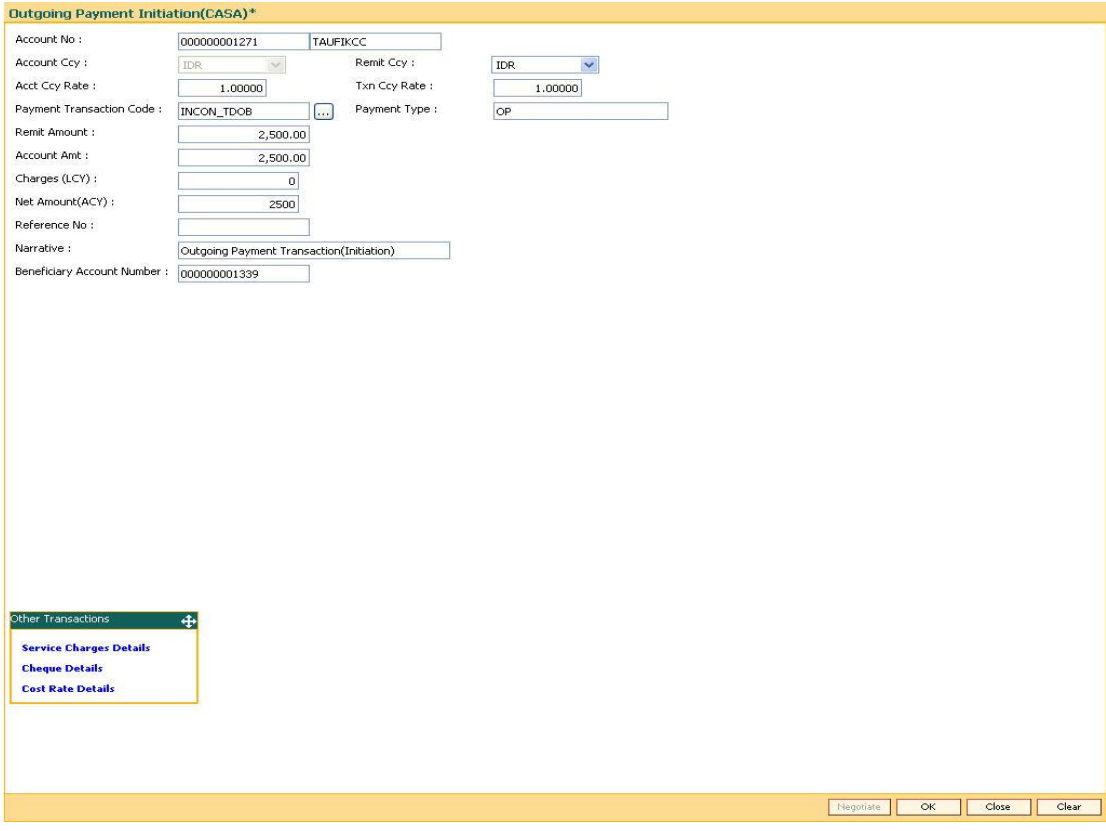

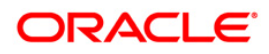

- 6. Click the **Ok** button.
- 7. The system displays the transaction sequence number. The transaction sequence number is a system generated number that uniquely identifies each transaction performed by a teller and can be used for tracking the transaction. Click the **Ok** button.
- 8. The system displays the network reference number. It is auto-generated by the system. Click the **Ok** button.
- 9. The system displays the **Documents** screen.
- 10. If you want to print the receipt, select the record that needs to be printed. The system displays the message "Do You Want To Print". Click the **Yes** button. OR

Click the **Cancel** button.

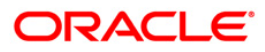

## <span id="page-10-0"></span>**1.2. 2041 - Outgoing Payment Initiation (Against GL)**

Using this option you can initiate an outgoing payment transaction against GL account. You have to input details like nominee account number, payment type, amount to be remitted etc. and on successful completion of the transaction the system will generate a reference number.

Using this reference number, the transaction can be authorized by using the **Outgoing Payment Transaction (Message)** (Fast Path: 2031) option.

#### **Definition Prerequisites**

- PM002 Payment Transaction Definition
- Currency list For entering Remit currency
- List of Payment Transaction Types

#### **Modes Available**

Not Available

#### **To initiate an outgoing payment transaction against GL**

- 1. Type the fast path **2041** and click **Go** or navigate through the menus to **Transaction Processing > GL Transactions > Remittance > Outgoing Payment Initiation (Against GL)**.
- 2. The system displays the **Outgoing Payment Initiation (Against GL)** screen.

#### **Outgoing Payment Initiation (Against GL)**

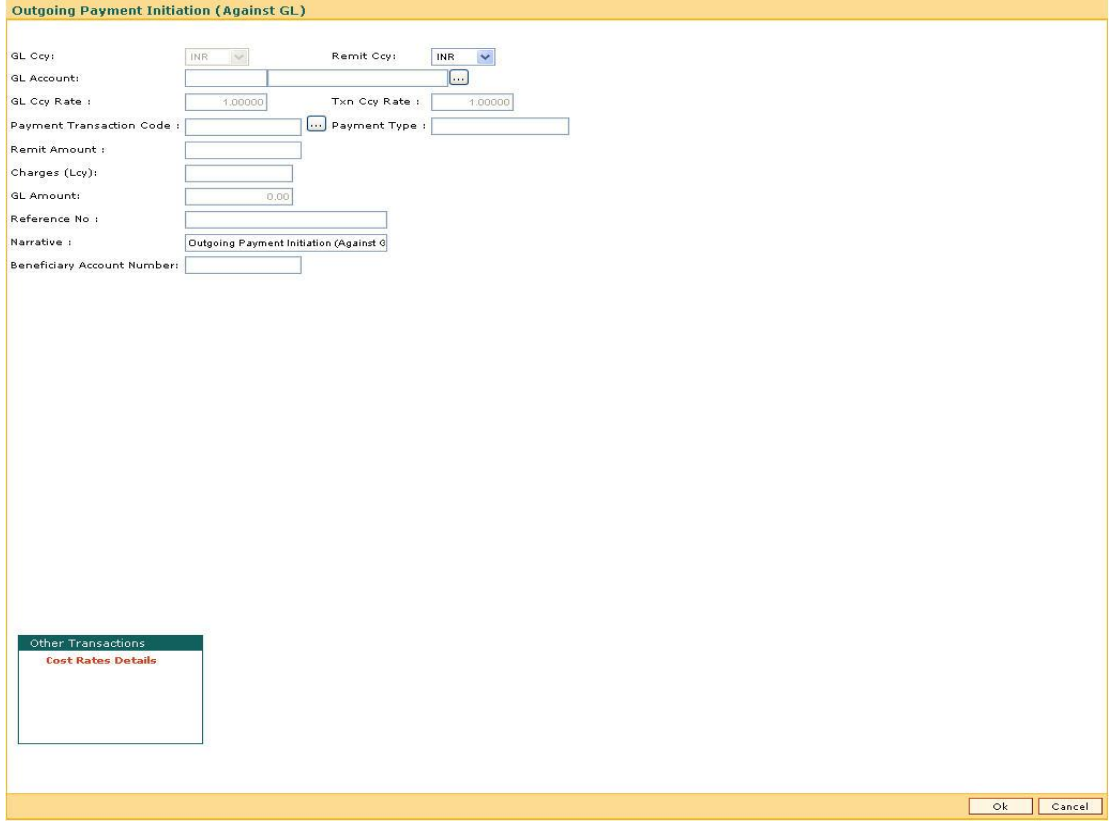

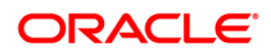

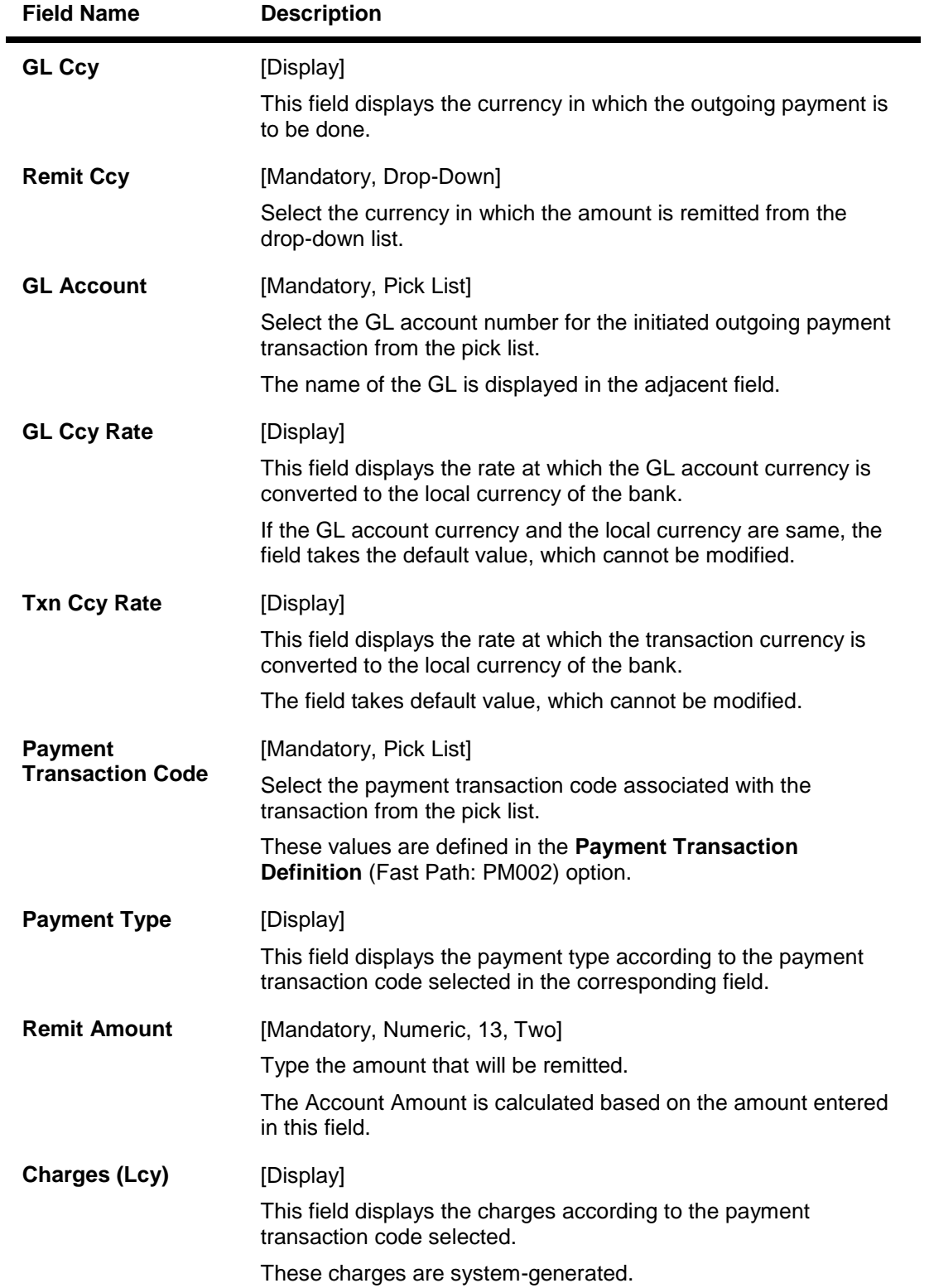

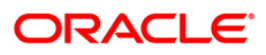

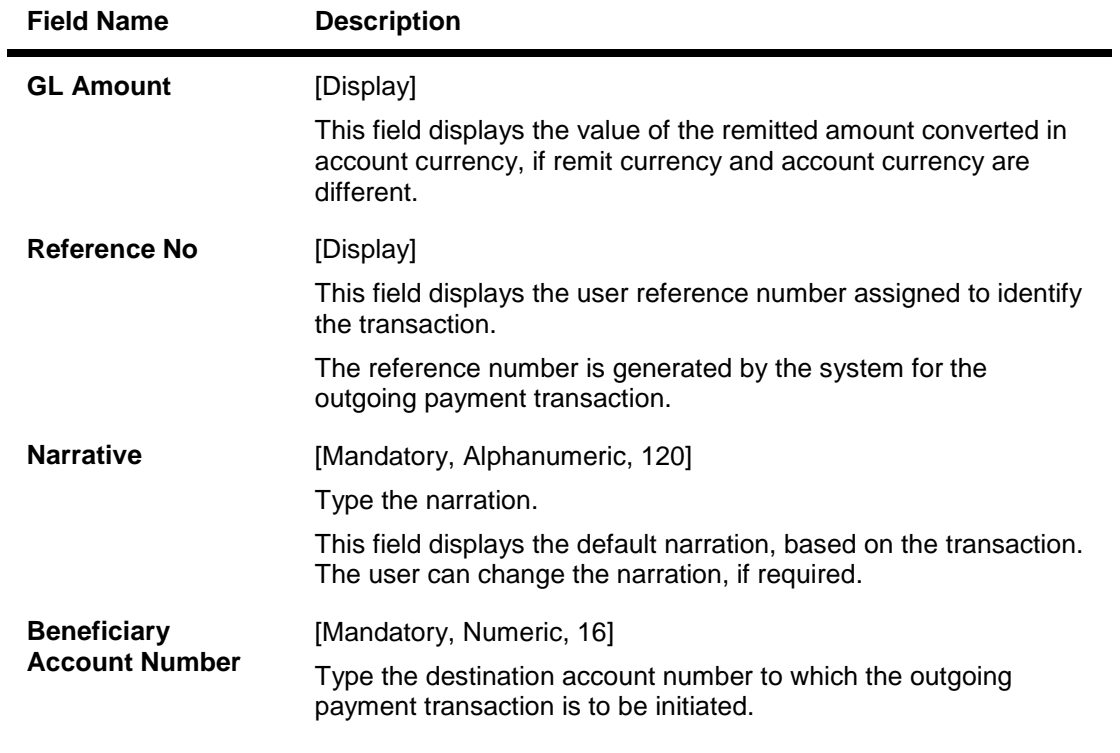

- 3. Select the remit currency from the drop-down list.
- 4. Select the GL account number and the payment transaction code from the pick list.
- 5. Enter the remit amount and the nominee account number.

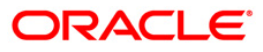

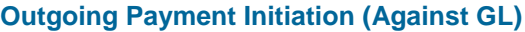

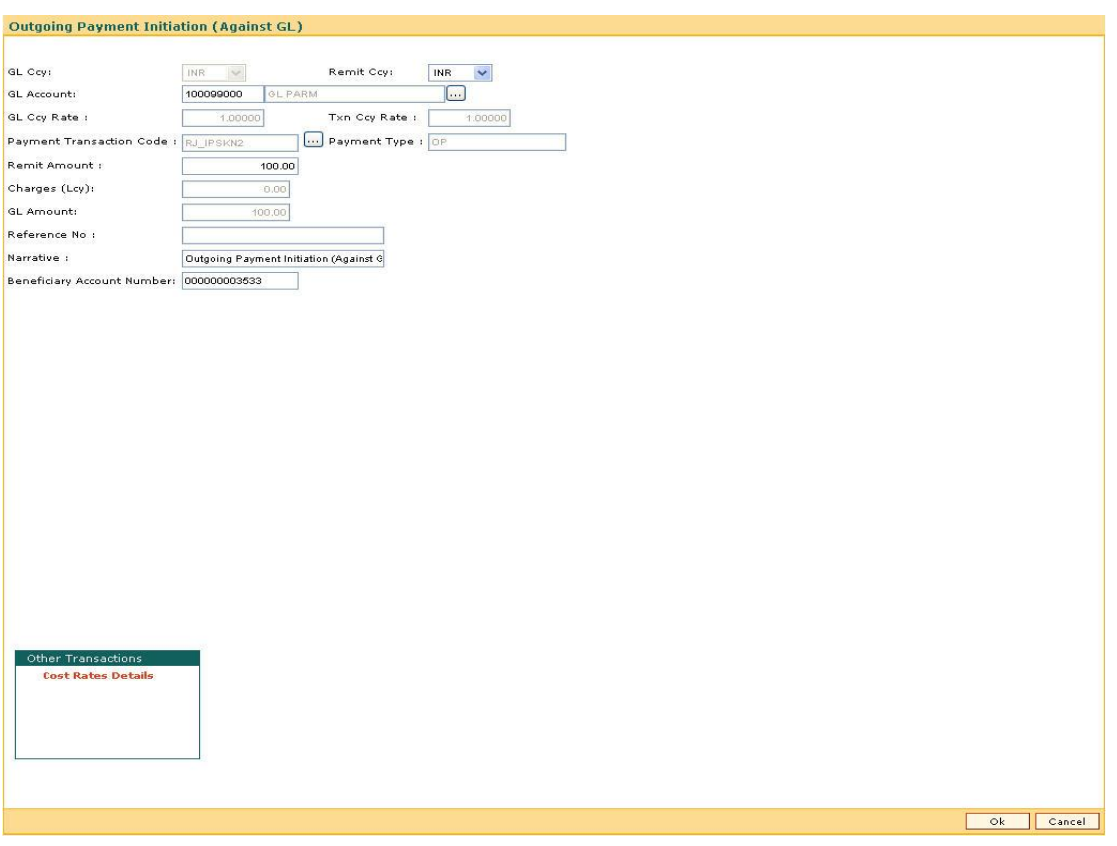

- 6. Click the **Ok** button.
- 7. The system displays the transaction sequence number. The transaction sequence number is a system generated number that uniquely identifies each transaction performed by a teller and can be used for tracking the transaction. Click the **Ok** button.
- 8. The system displays the reference number. It is auto-generated by the system. Click the **Ok** button.

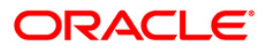

## <span id="page-14-0"></span>**1.3. 2042 - Outgoing Payment Initiation (CASH)**

Using this option you can initiate an outgoing payment transaction against cash. You have to input details like nominee account number, payment type, amount to be remitted etc. and on successful completion of the transaction the system will generate a reference number.

Using this reference number, the transaction can be authorized by using the **Outgoing Payment Transaction (Message)** (Fast Path: 2031) option.

#### **Definition Prerequisites**

- PM002 Payment Transaction Definition
- Currency list For entering Remit currency
- List of Payment Transaction Types

#### **Modes Available**

Not Available

#### **To initiate an outgoing payment transaction against cash**

- 1. Type the fast path **2042** and click **Go** or navigate through the menus to **Transaction Processing > GL Transactions > Remittance > Outgoing Payment Initiation (CASH)**.
- 2. The system displays the **Outgoing Payment Initiation (CASH)** screen.

#### **Outgoing Payment Initiation (CASH)**

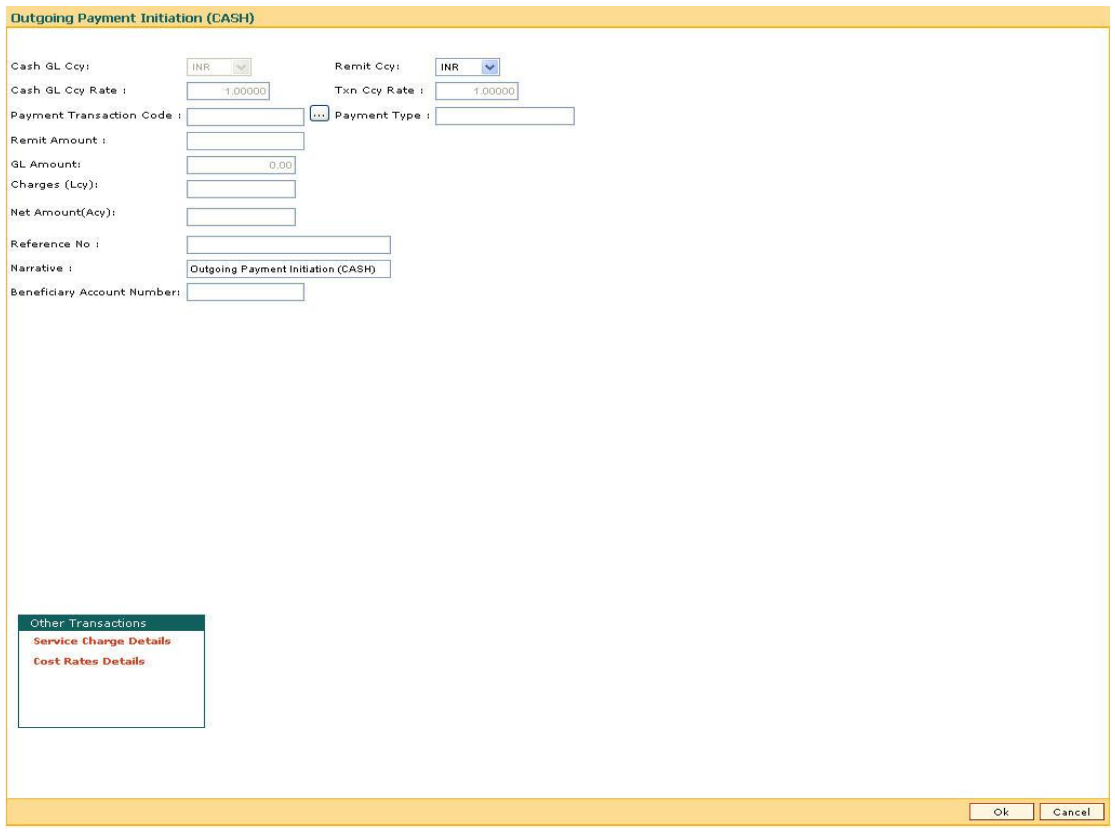

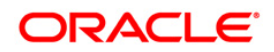

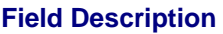

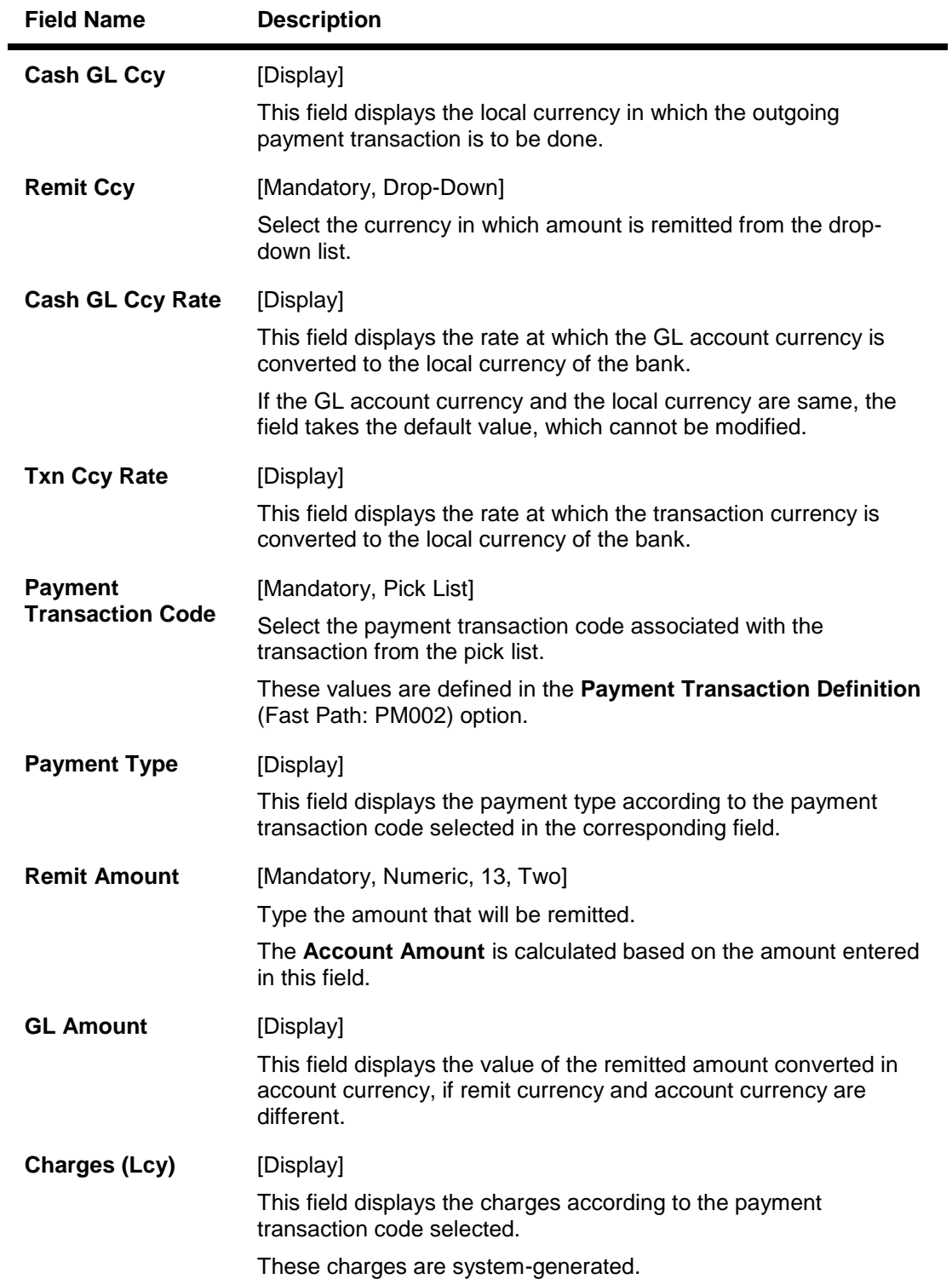

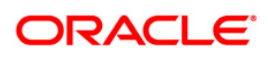

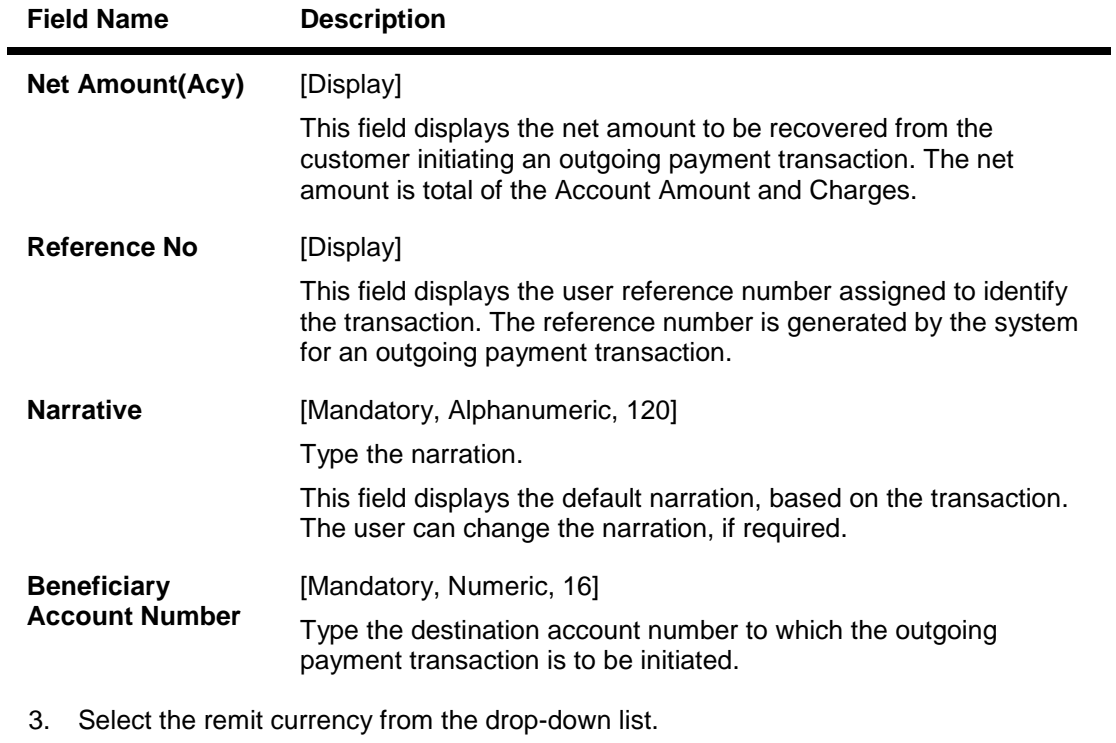

- 4. Select the payment transaction code from the pick list.
- 5. Enter the remit amount and the nominee account number.

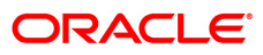

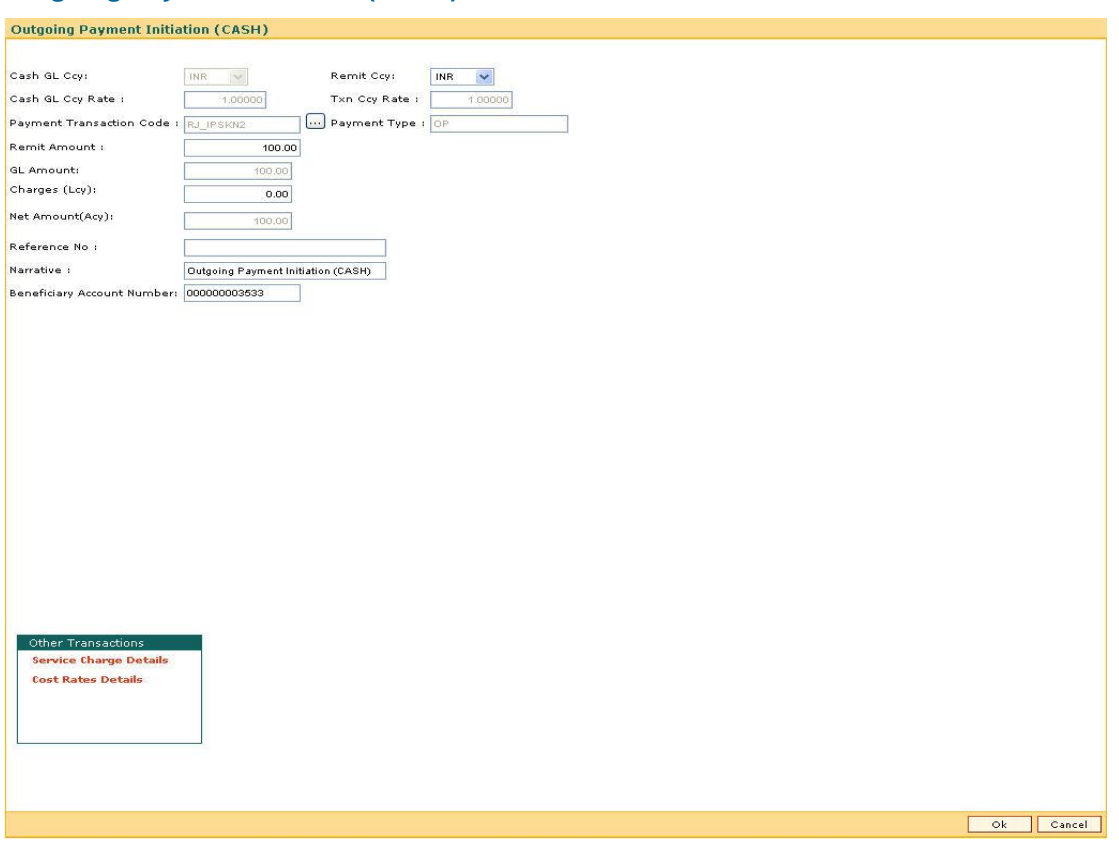

### **Outgoing Payment Initiation (CASH)**

- 6. Click the **Ok** button.
- 7. The system displays the transaction sequence number. The transaction sequence number is a system generated number that uniquely identifies each transaction performed by a teller and can be used for tracking the transaction. Click the **Ok** button.
- 8. The system displays the reference number. It is auto-generated by the system. Click the **Ok** button.

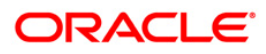

## <span id="page-18-0"></span>**1.4. 2031 - Outgoing Payment Transaction (Message)**

Using this option you can send messages to a network for an outgoing payment transaction. Request for an outgoing payment transaction through CASA is initiated through the **Outgoing Payment Initiation** (Fast Path: 2030) option where as the transaction against Cash/GL is initiated through the **Outgoing Payment Initiation (Against GL)** (Fast Path: 2041) option and **Outgoing Payment Initiation (CASH)** (Fast Path: 2042) option. On authorization, the network entries will be passed by the system.

#### **Definition Prerequisites**

- $\bullet$  Bank Branch (BIC) directory
- 2030 Outgoing Payment Initiation (CASA)
- 2041 Outgoing Payment Initiation (Against GL)
- 2042 Outgoing Payment Initiation (CASH)

#### **Modes Available**

Not Available

#### **To initiate an outgoing payment transaction**

- 1. Type the fast path **2031** and click **Go** or navigate through the menus to **Transaction Processing > Account Transactions > CASA Account Transactions > Remittance > Outgoing Payment Transaction (Message)**.
- 2. The system displays the **Outgoing Payment Transaction (Message)** screen.

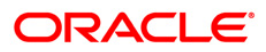

### **Outgoing Payment Transaction (Message)**

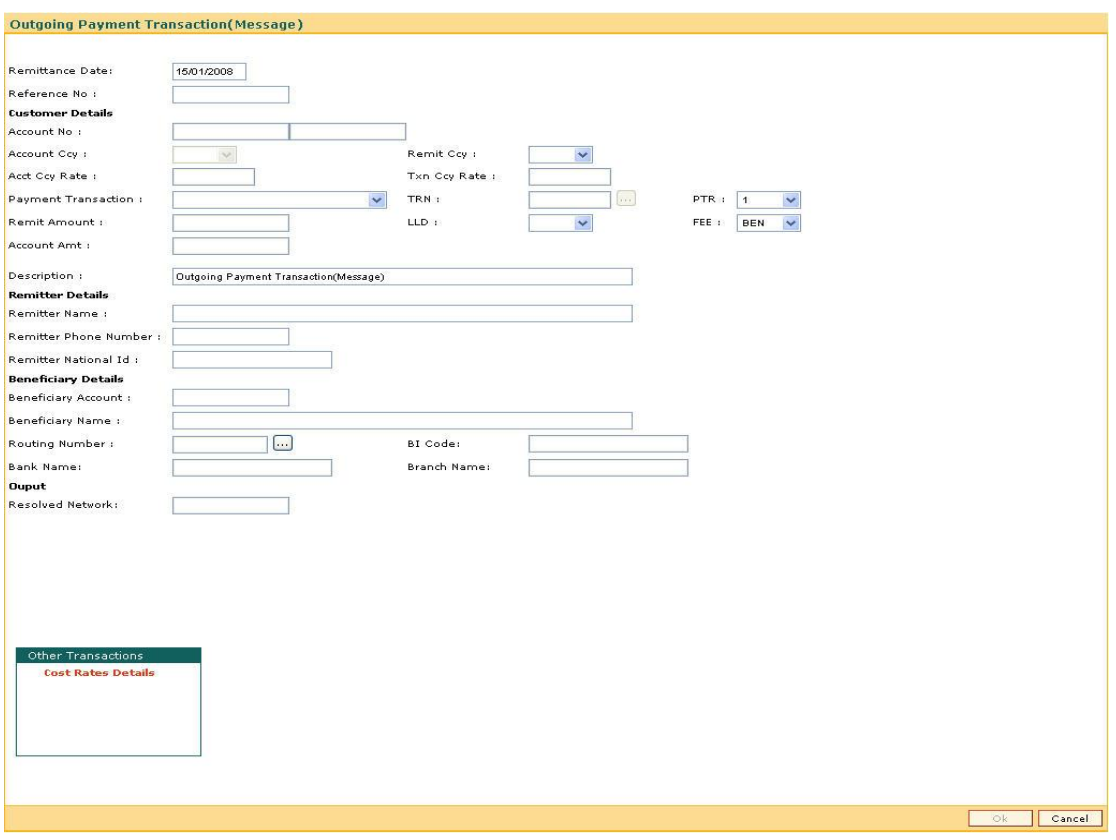

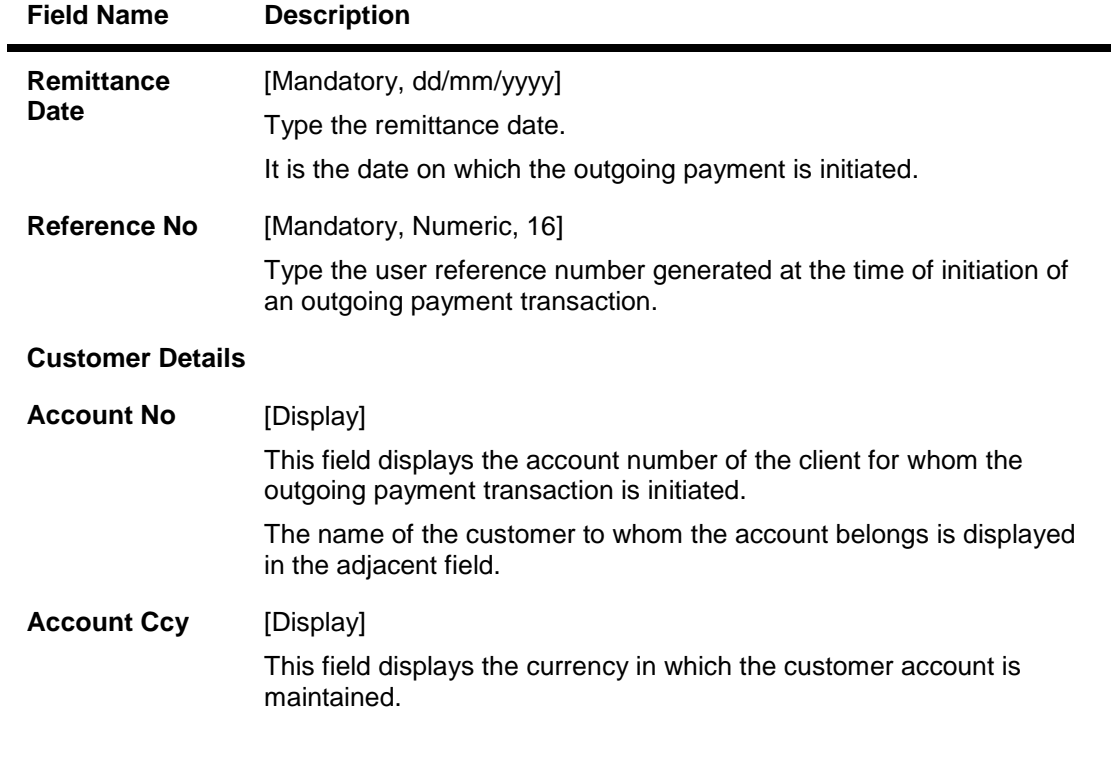

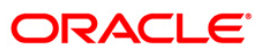

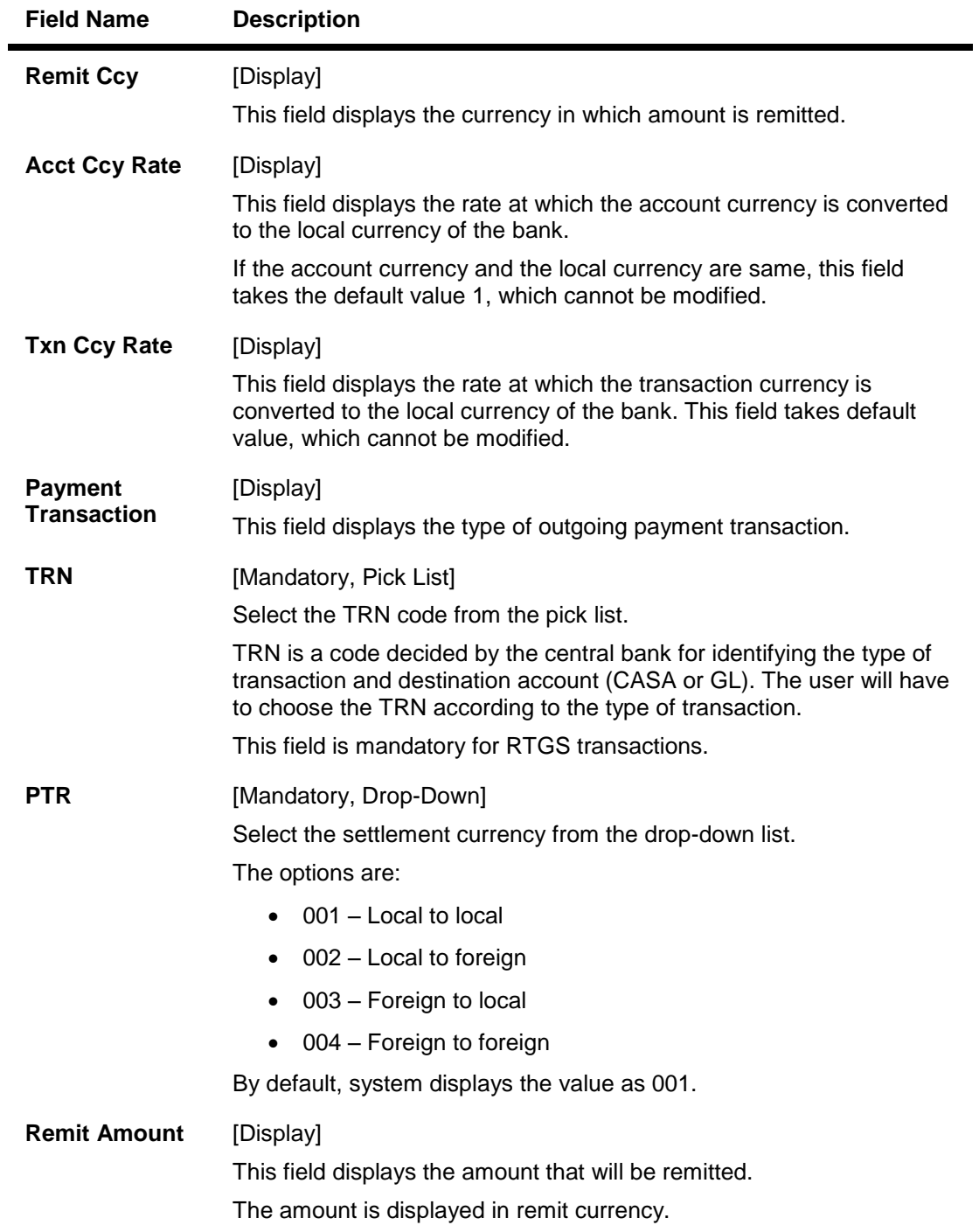

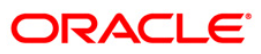

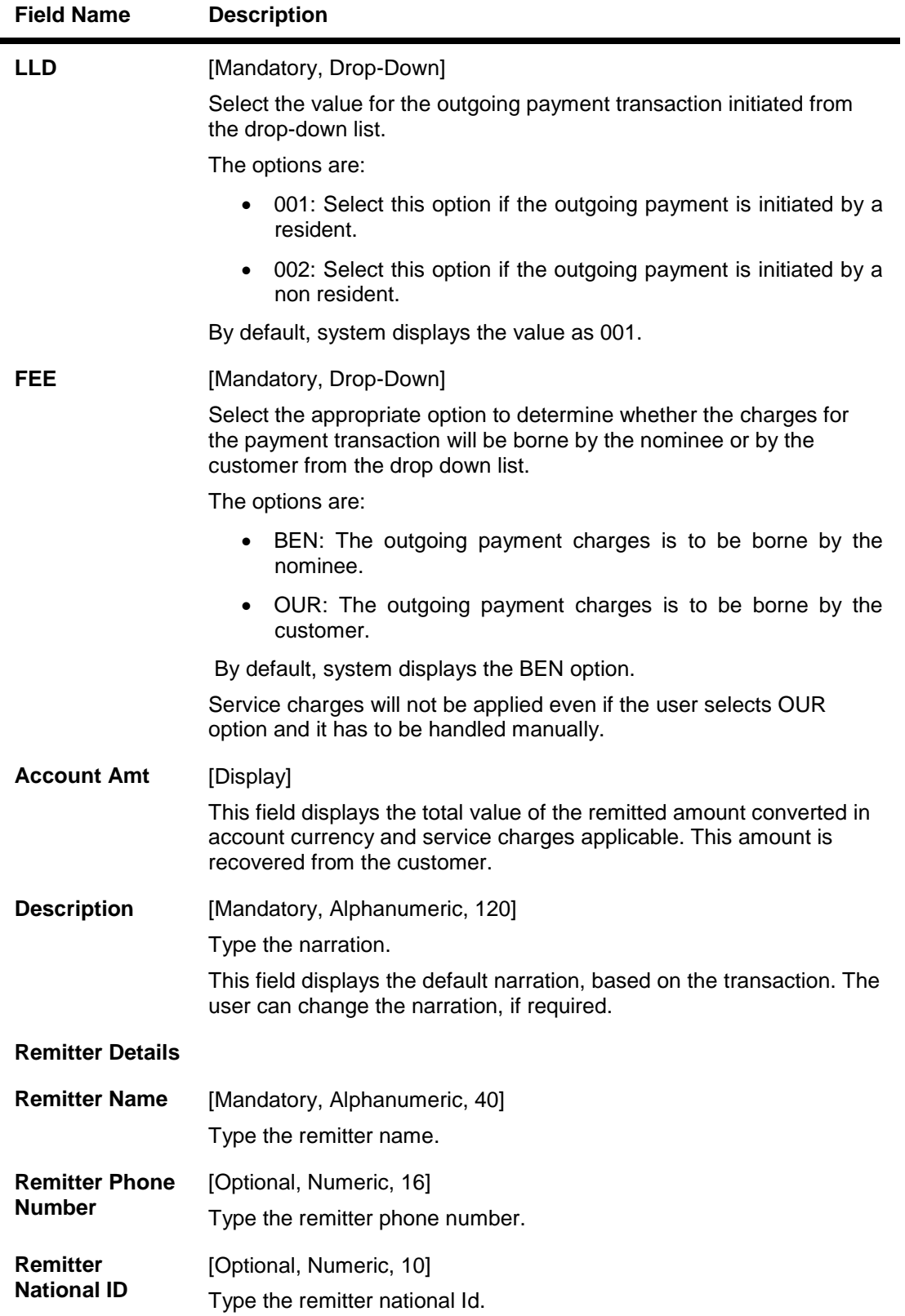

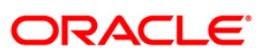

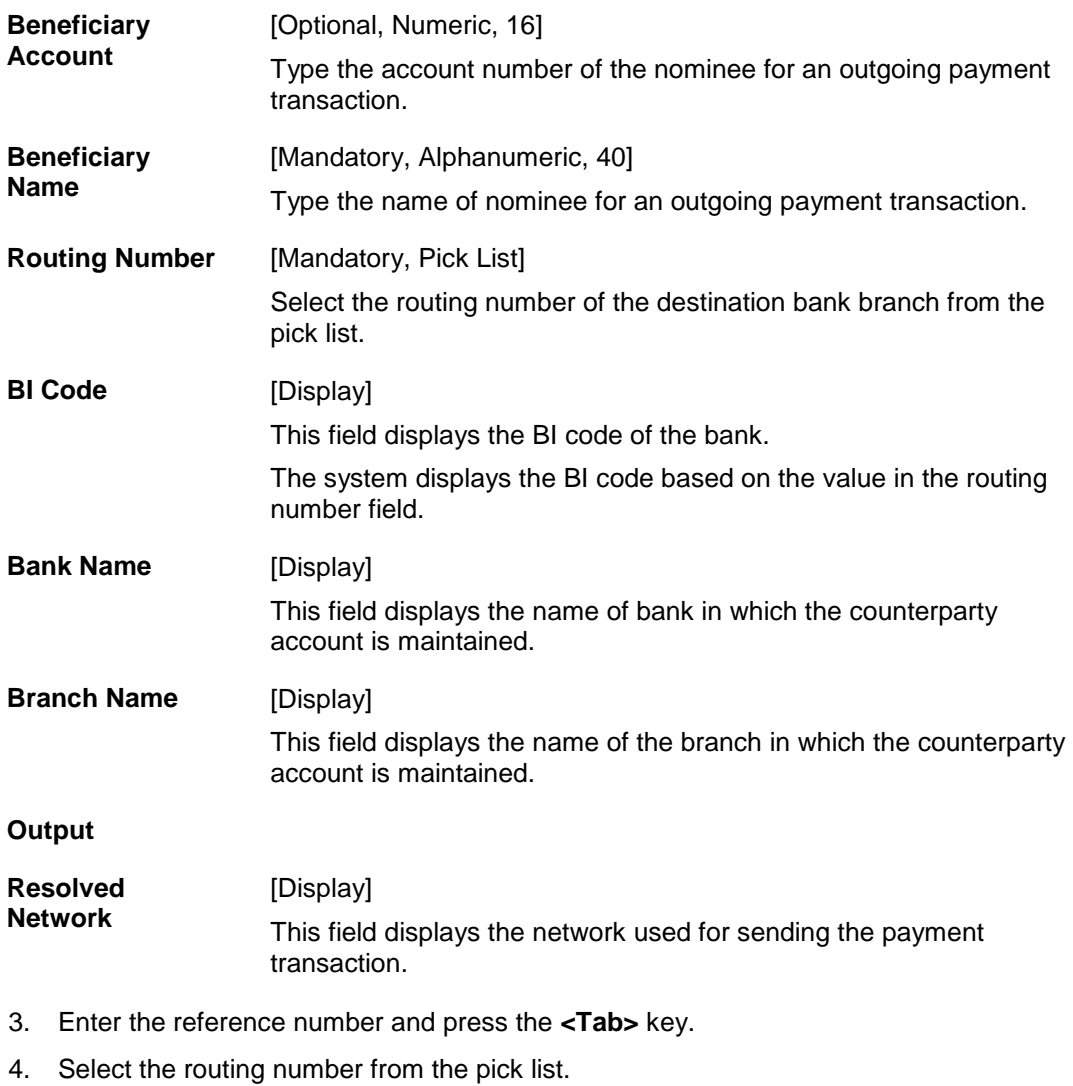

### **Beneficiary Details**

5. Enter the other required details.

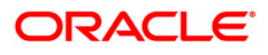

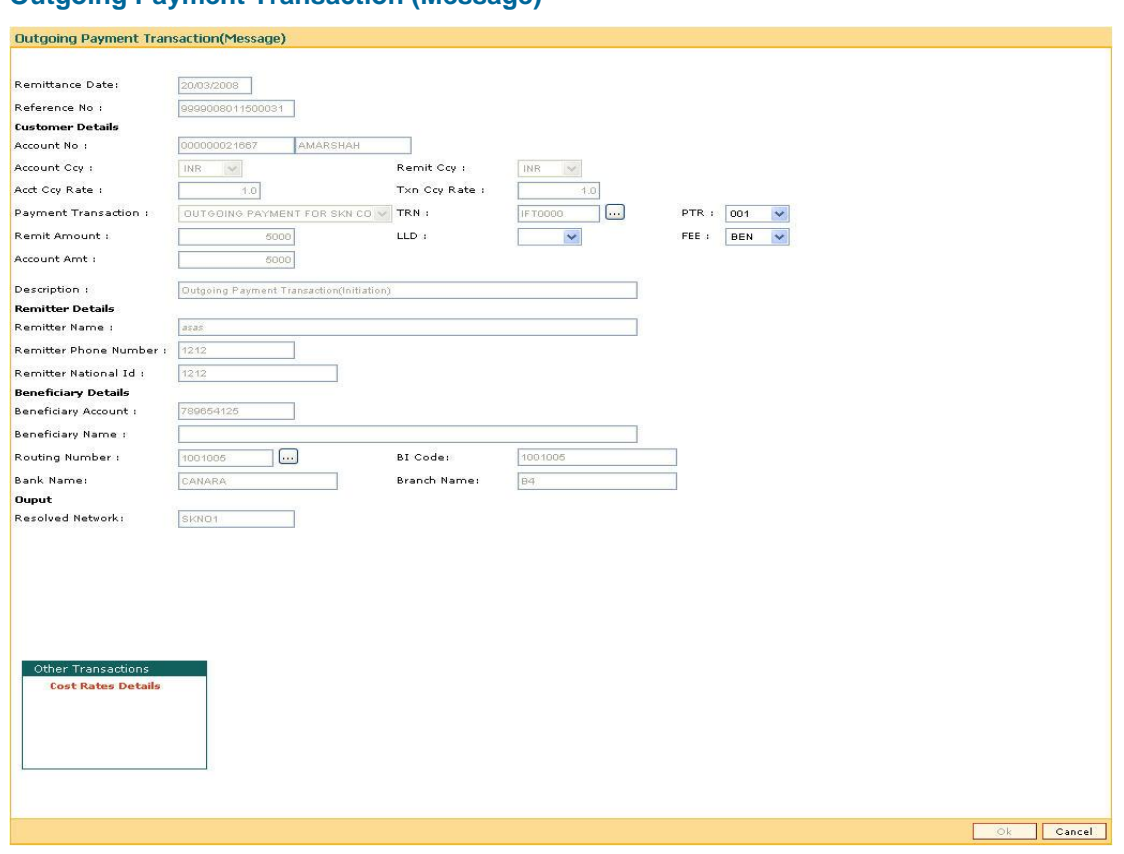

#### **Outgoing Payment Transaction (Message)**

- 6. Click the **OK** button.
- 7. The system displays the transaction sequence number. The transaction sequence number is a system generated number that uniquely identifies each transaction performed by a teller and can be used for tracking the transaction. Click the **Ok** button.

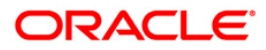

## <span id="page-24-0"></span>**1.5. PM023 - Payment Transaction Authorization\***

Using this option, you can further process an incoming rejected payment transaction. The records can be rejected due to any of the following reasons:

- Account Closed
- Account Blocked
- Account Name & Beneficiary Name not matching
- Invalid Account number
- Account Number not found
- TRN code and account number value does not match, etc

All such accounts will get into this exception processing option. You can modify the account number or the GL code for the rejected incoming transaction. If the account number is modified and a CASA account number is entered, then, on authorization in the screen, **FLEXCUBE** will again perform all the account level validations on the modified account number. If the account fails any of the validations, transaction will again be rejected. The status of such transactions will be re-rejected. If a credit record is rejected from the exception queue it will go back as an outgoing payment in the next outgoing payment file. A debit note for bank charges cannot be rejected from the Exception queue. The reason for rejection of the transaction will be displayed in the Reason Code field in the screen. If the you wants to again reject the transaction from the exception queue, a new reason code can be selected from the Reason Code drop down. All the rejected incoming payment transactions will be available in the exception queue for two days. If you do not take any action on the rejected items, records will be purged from the exception queue according to the purge policy.

#### **Definition Prerequisites**

- Branch list For entering branch details
- List of users For entering user details

#### **Modes Available**

Not Available

#### **To authorize a payment transaction**

- 1. Type the fast path **PM023** and click **Go** or navigate through the menus to **Transaction Processing > Account Transactions > Payment Transactions > Payment transaction Authorization**.
- 2. The system displays the **Payment Transaction Authorization** screen.

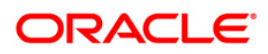

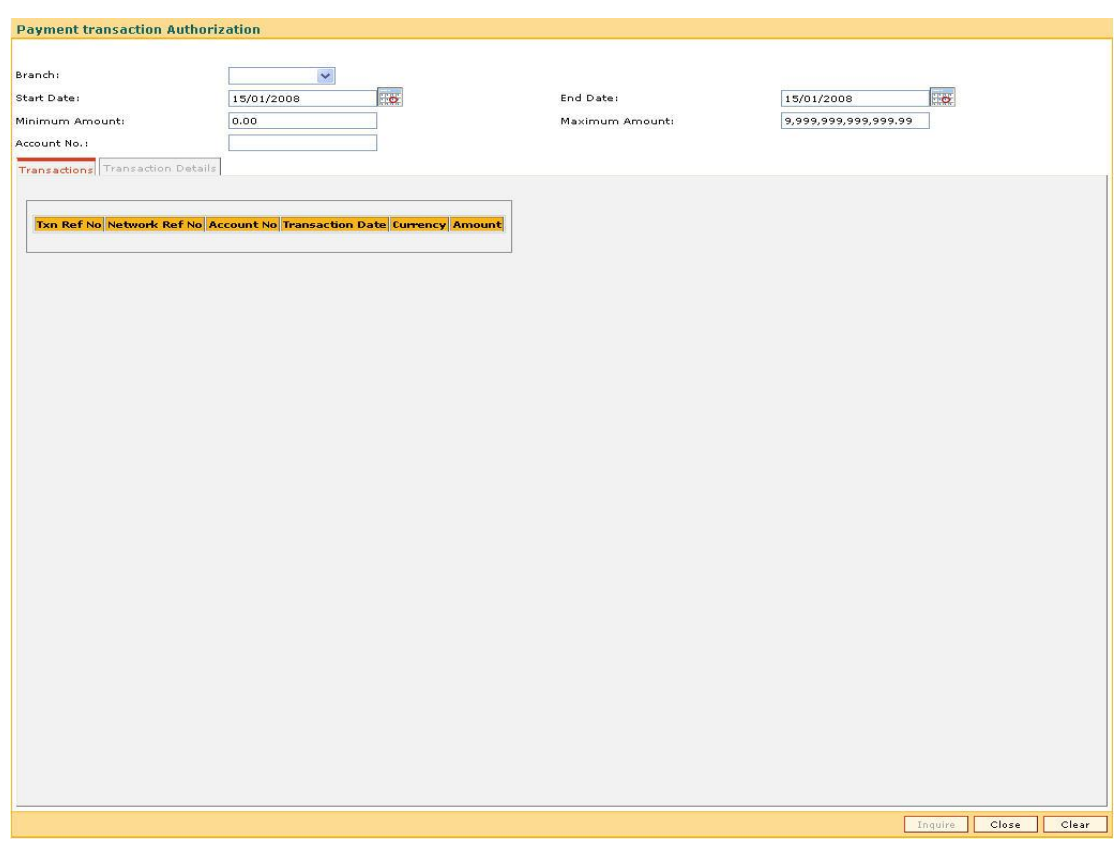

### **Payment Transaction Authorization**

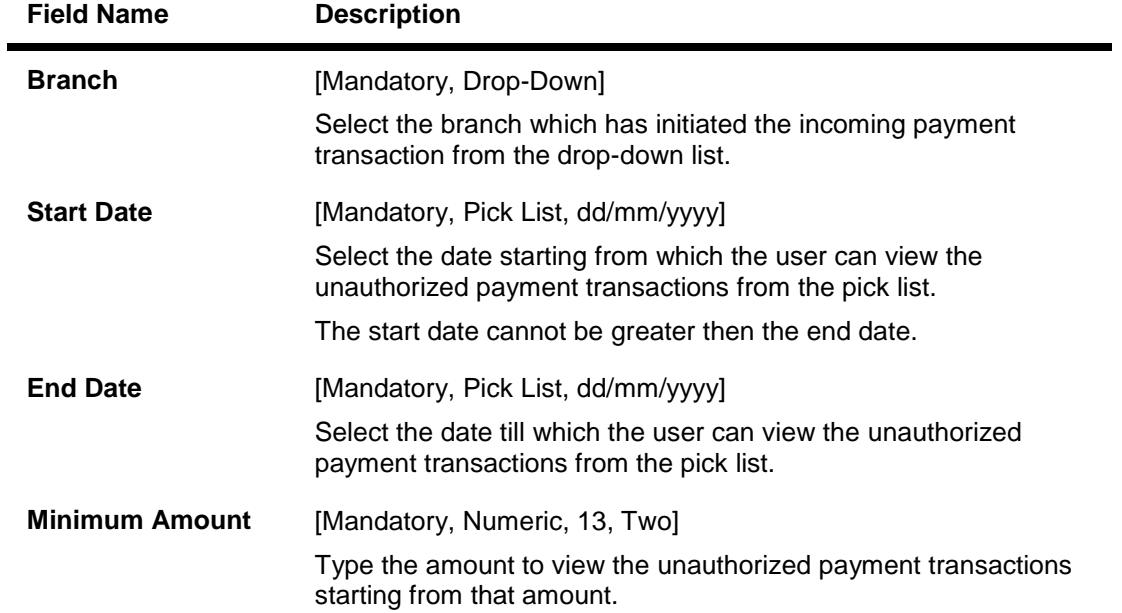

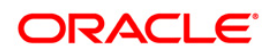

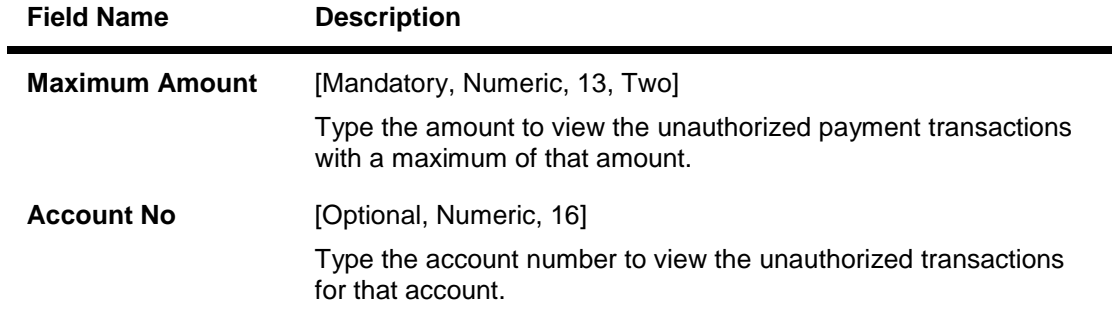

- 3. Select the branch from the drop-down list.
- 4. Select the start date and the end date to view the unauthorized transactions within that period from the pick list.
- 5. Enter the range of amount.

### **Payment Transaction Authorization**

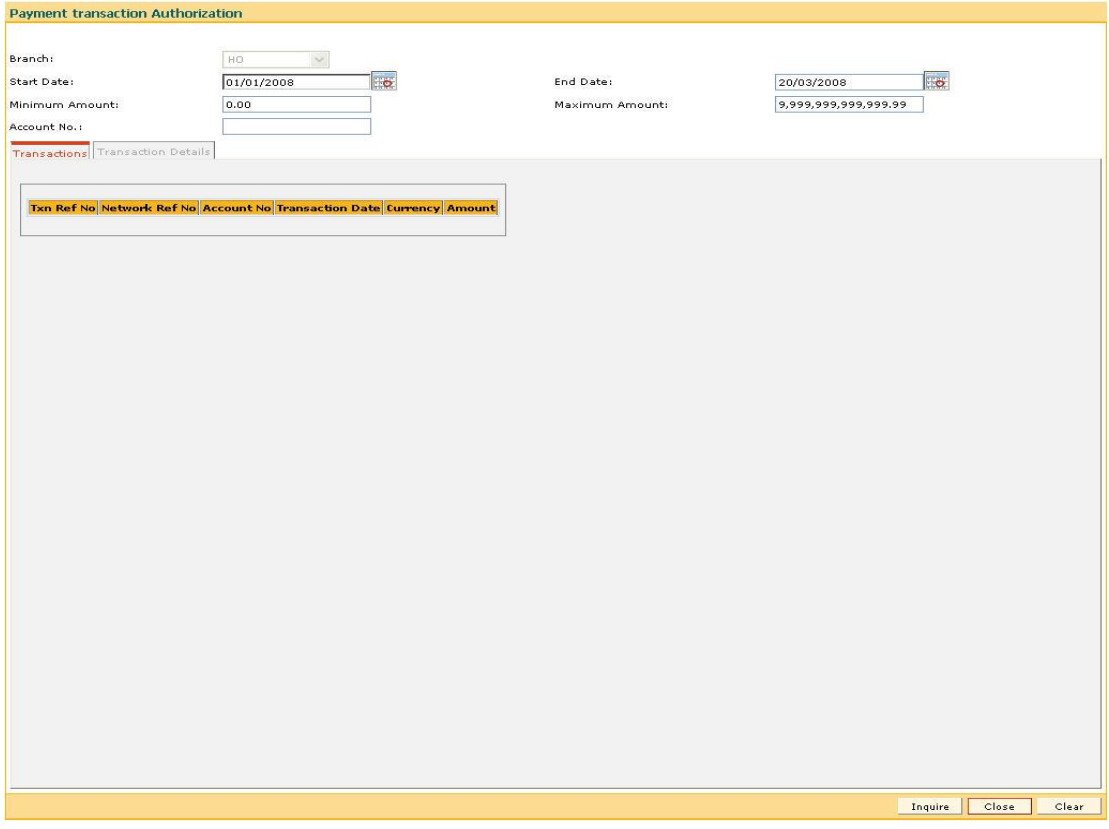

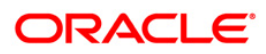

- 6. Click the **Inquire** button.
- 7. The system displays a list of un-authorized transactions matching the entered criteria in the **Transactions** tab.

## **Transactions**

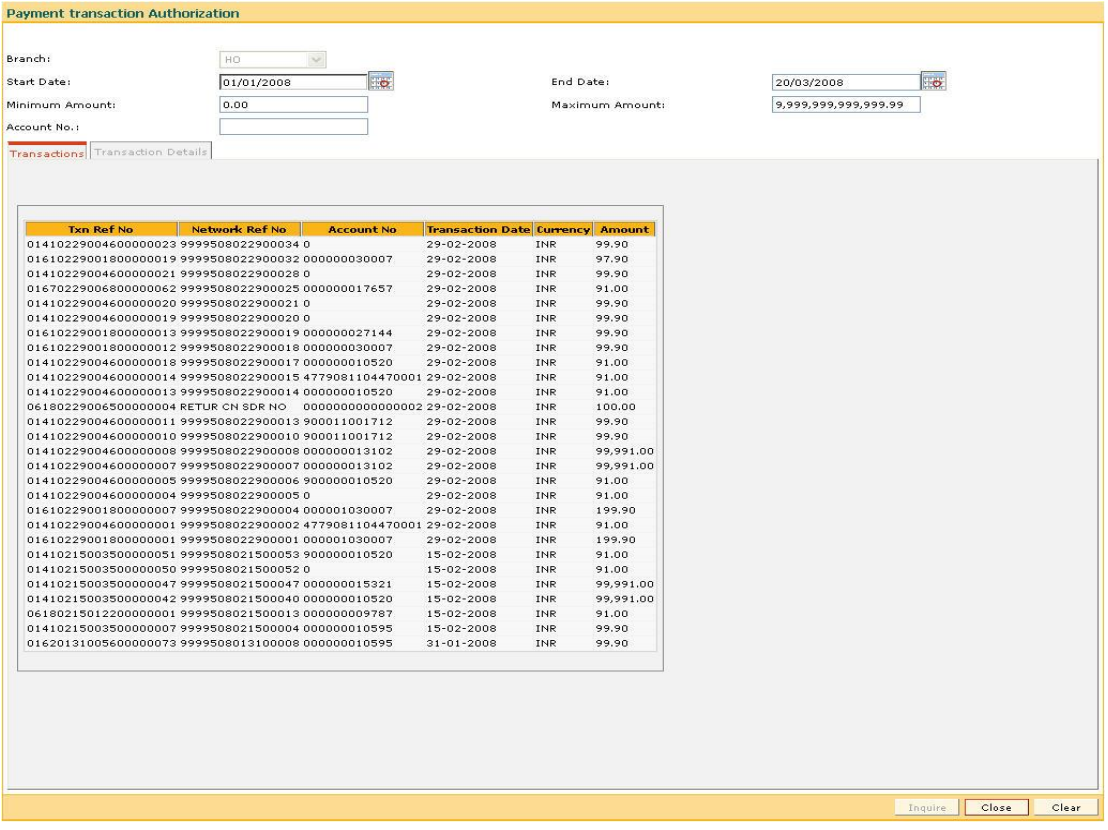

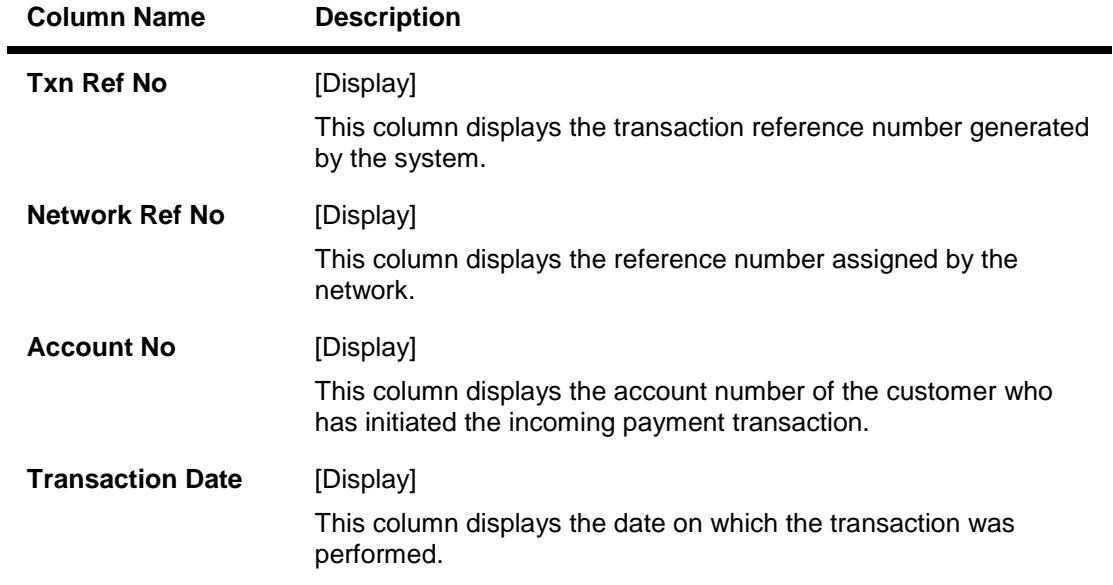

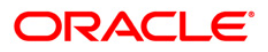

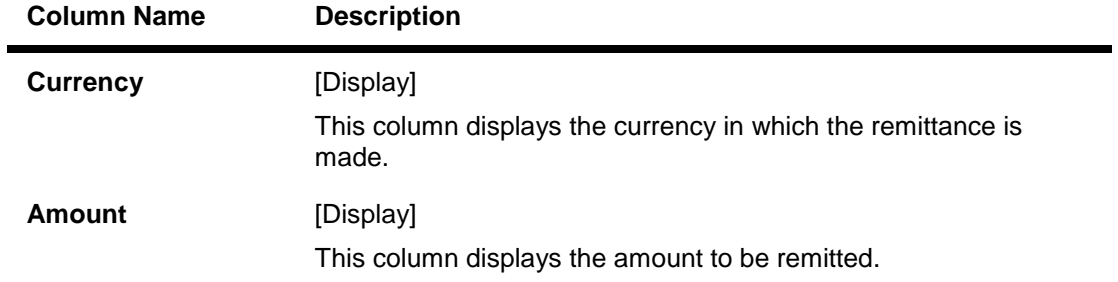

- 8. Double-click a record to view its details.
- 9. The system displays the **Transaction Details** tab.

## **Transaction Details**

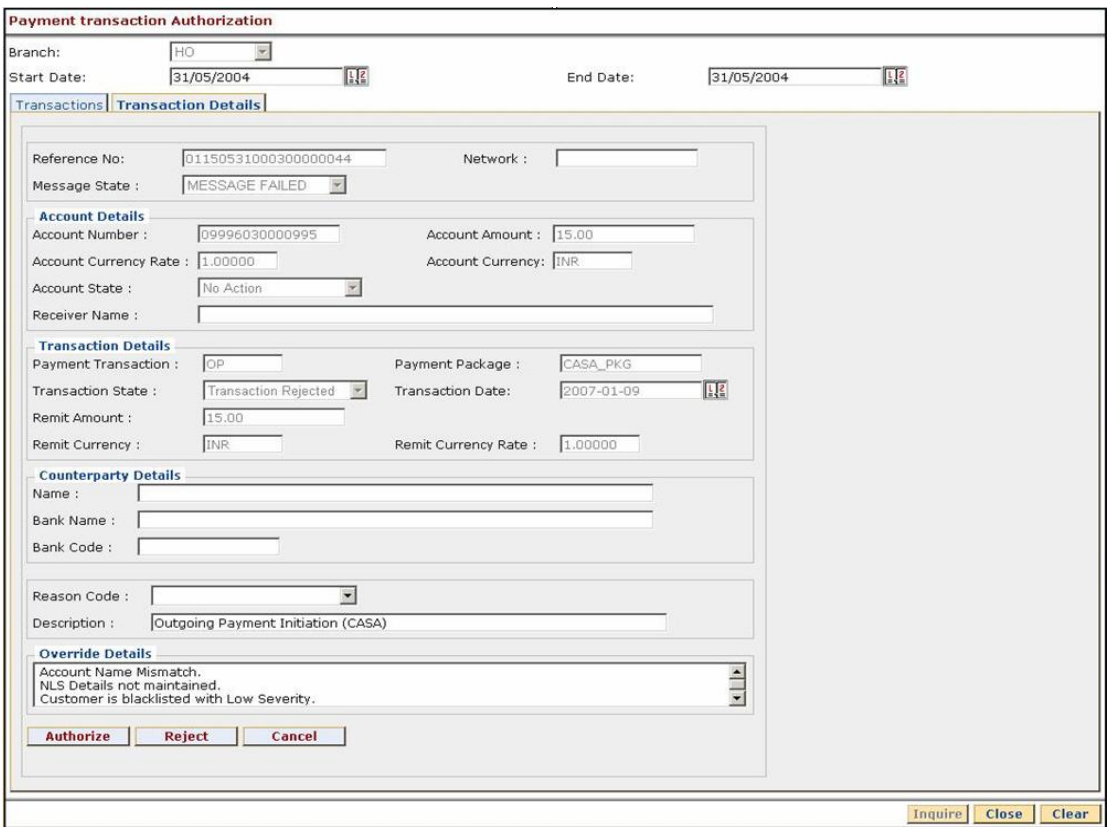

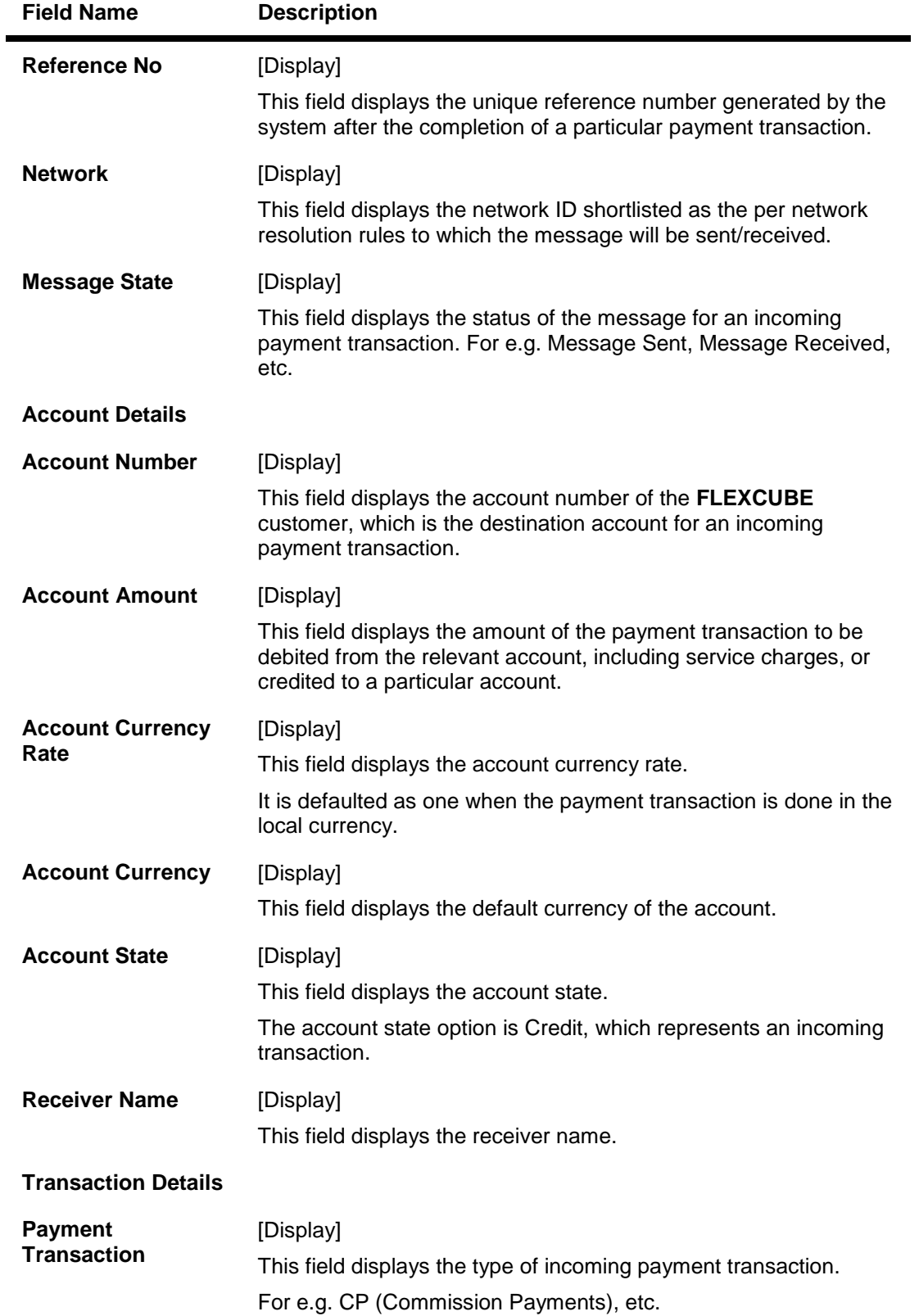

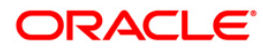

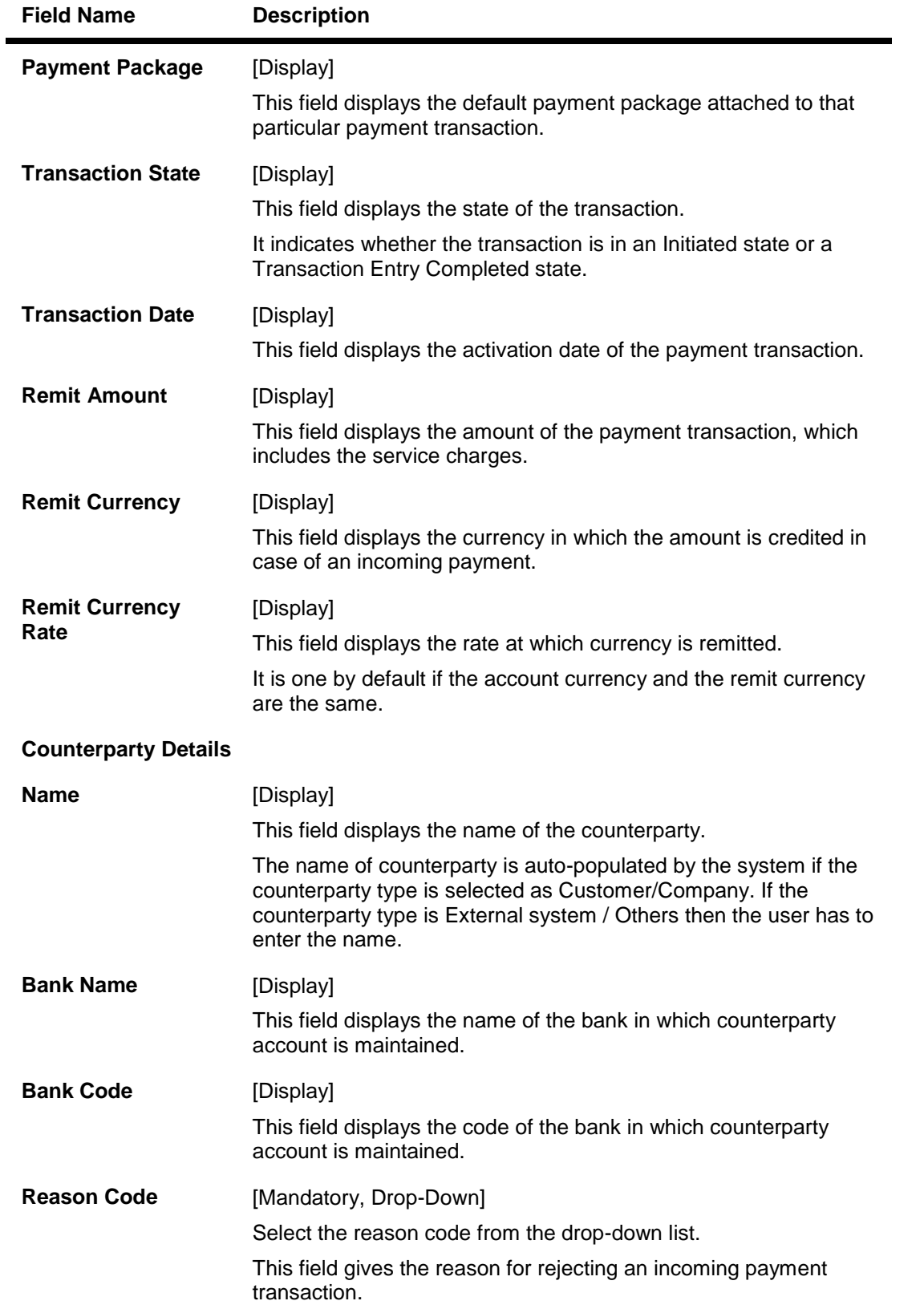

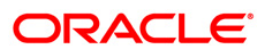

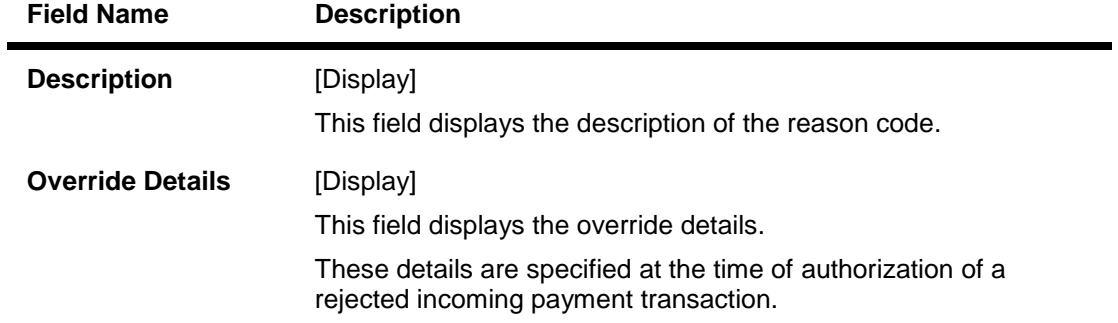

10. Click the **Close** button.

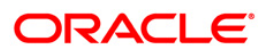

## <span id="page-32-0"></span>**1.6. 2032 - SWIFT Outgoing Payment Message**

Whenever customer requests for a SWIFT based outgoing fund transfer, the front office user will collect the basic details in **Outgoing Payment Initiation(CASA)** (Fast Path: 2030) or **Outgoing Payment Initiation - Against Cash** (Fast Path : 2042) or **Outgoing Payment Initiation against GL** (Fast Path: 2041).

Using this option , the back office user will provide the necessary details and send the transaction to FCC for further processing. After successful validation in FCC, the SWIFT message for outgoing payment will be generated according to the contract provided by the FCR user and FCC reference number will be sent to FCR.

If the transaction is rejected by FCC, for validation reasons, the user can reinitiate the transaction from this option and modify the data if required and resend the same to FCC for further action. But if certain mandatory fields are incorrect, then the transaction has to be reversed through the EJ and a fresh transaction has to be initiated.

#### **Definition Prerequisites**

- 2030 Outgoing Payment Initiation(CASA)
- 2041 Outgoing Payment Initiation against GL
- 2042 Outgoing Payment Initiation Against Cash

#### **Modes Available**

Not Applicable

#### **To send a SWIFT outgoing payment message**

- 1. Type the fast path **2032** and click **Go** or navigate through the menus to **Transaction Processing > Account Transactions > CASA Account Transactions > Remittance > SWIFT Outgoing Payment Message**.
- 2. The system displays the **SWIFT Outgoing Payment Message** screen.

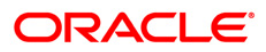

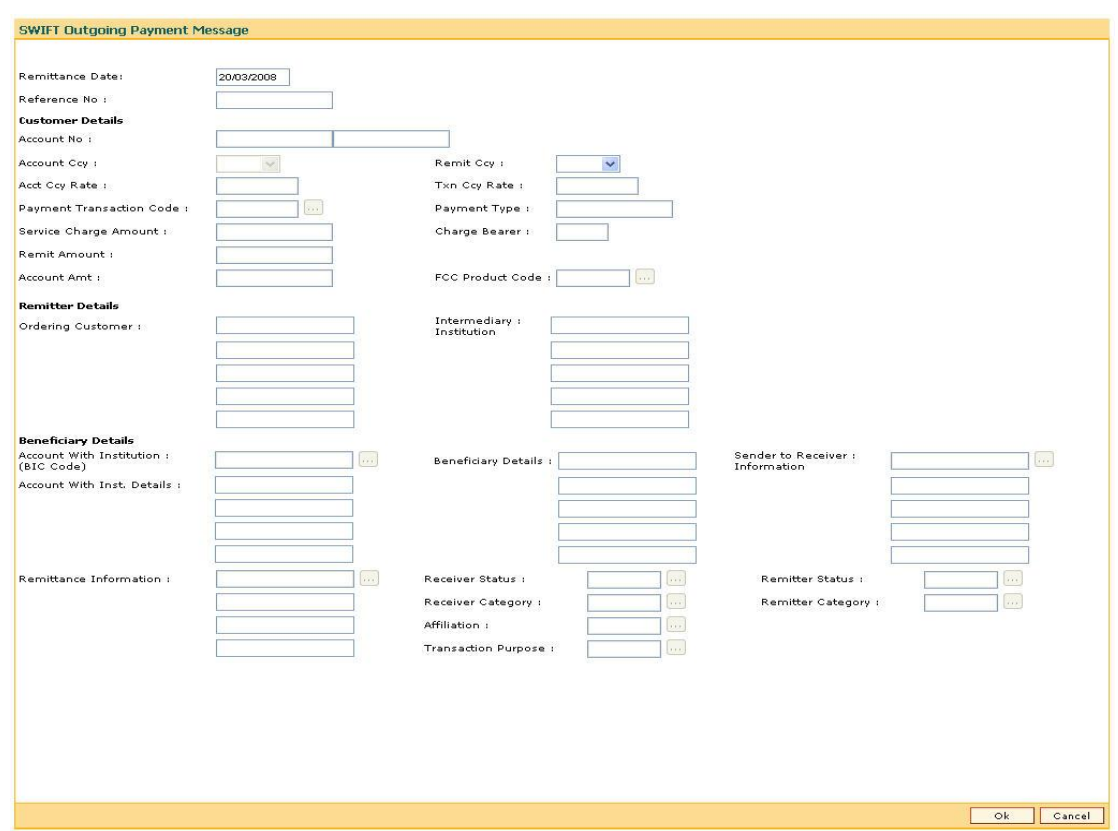

### **SWIFT Outgoing Payment Message**

### **Field Description**

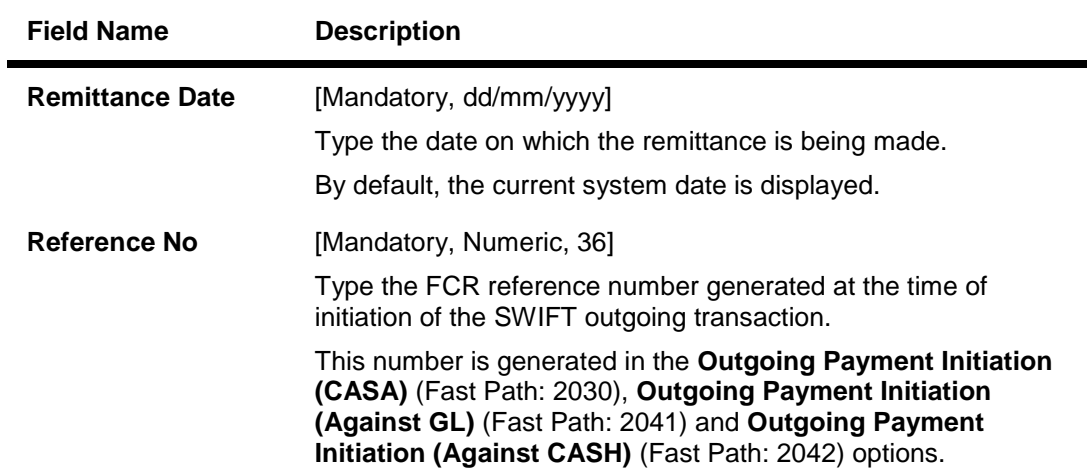

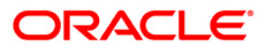

٠

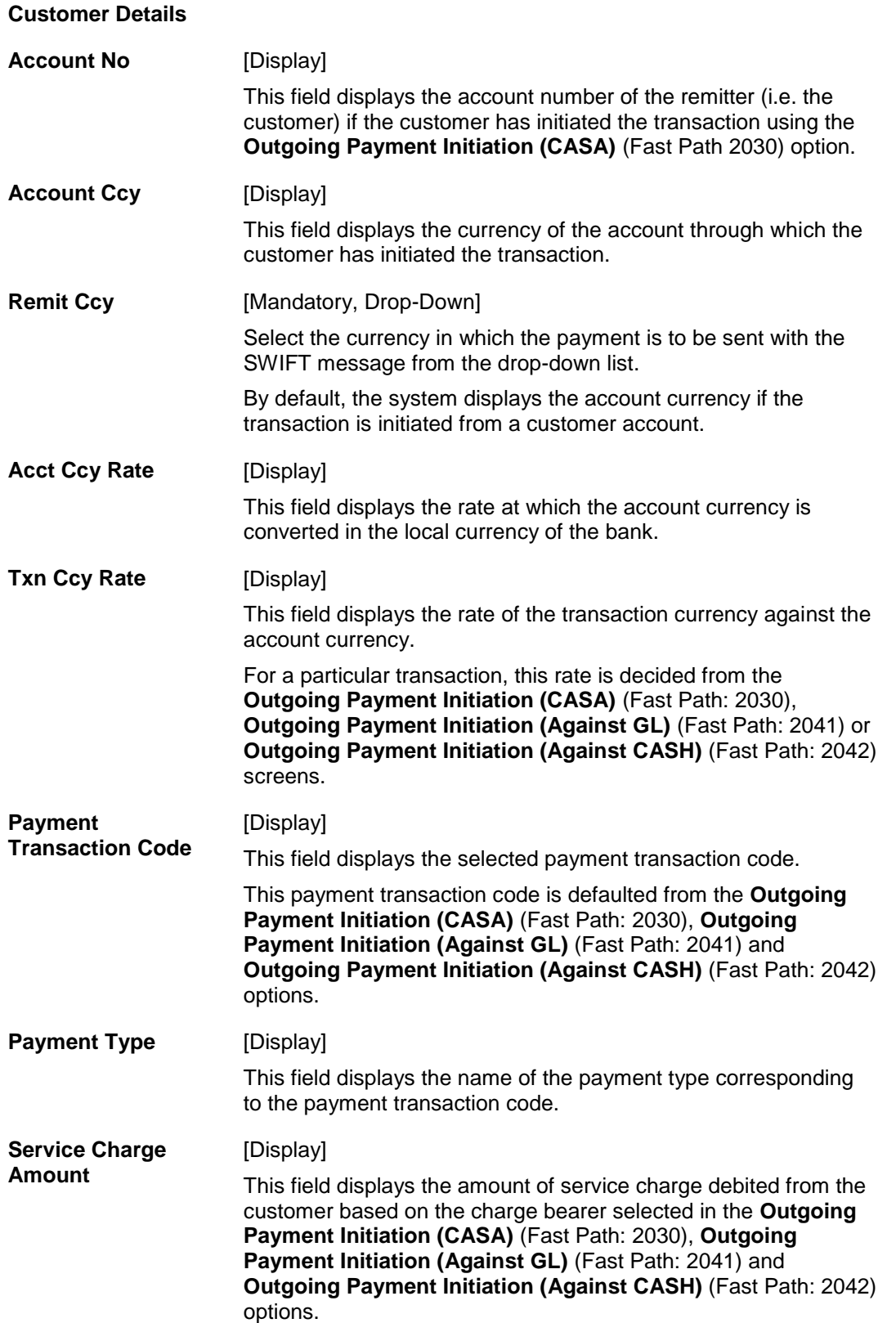

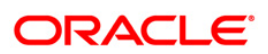

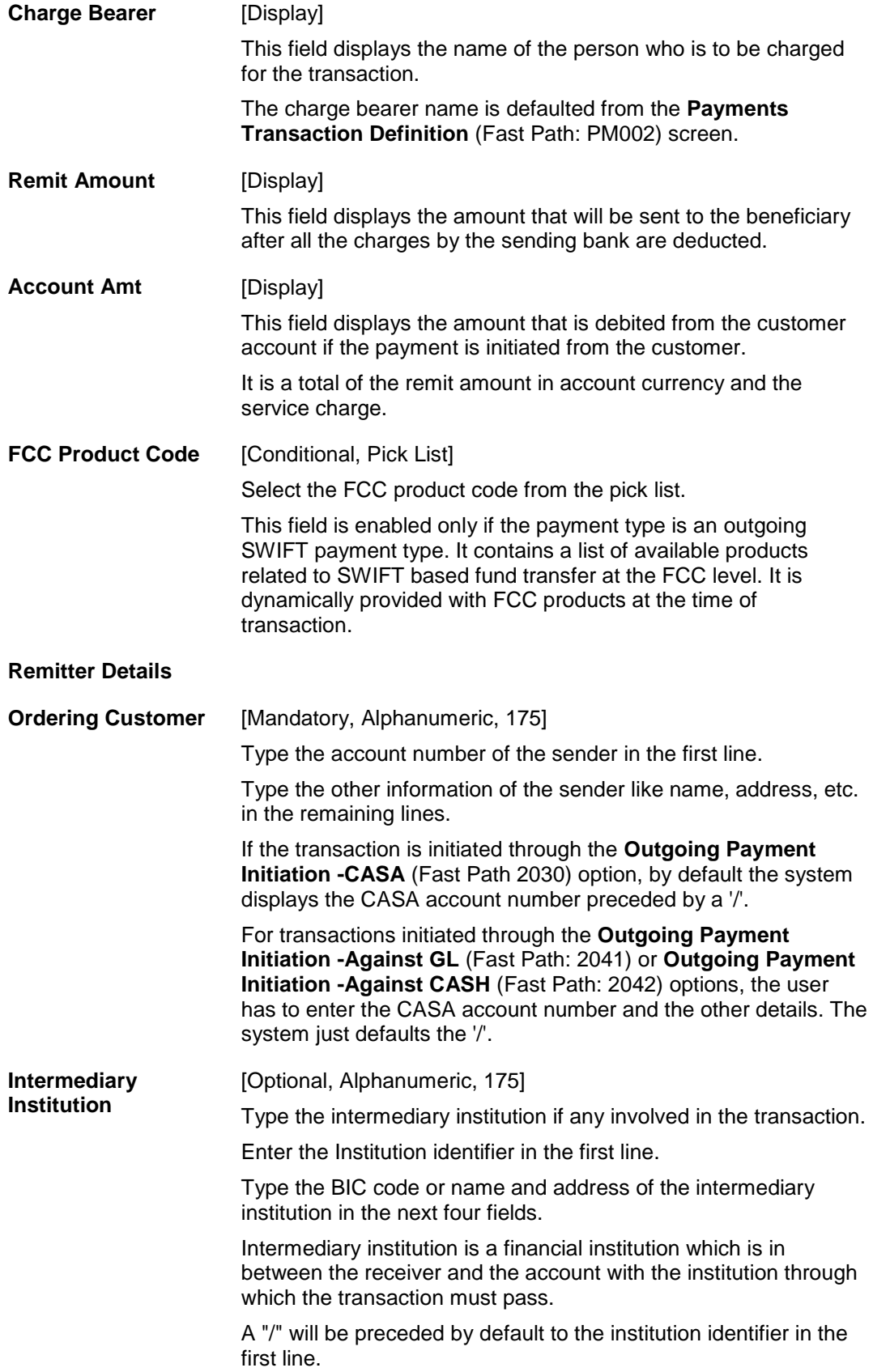

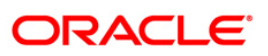
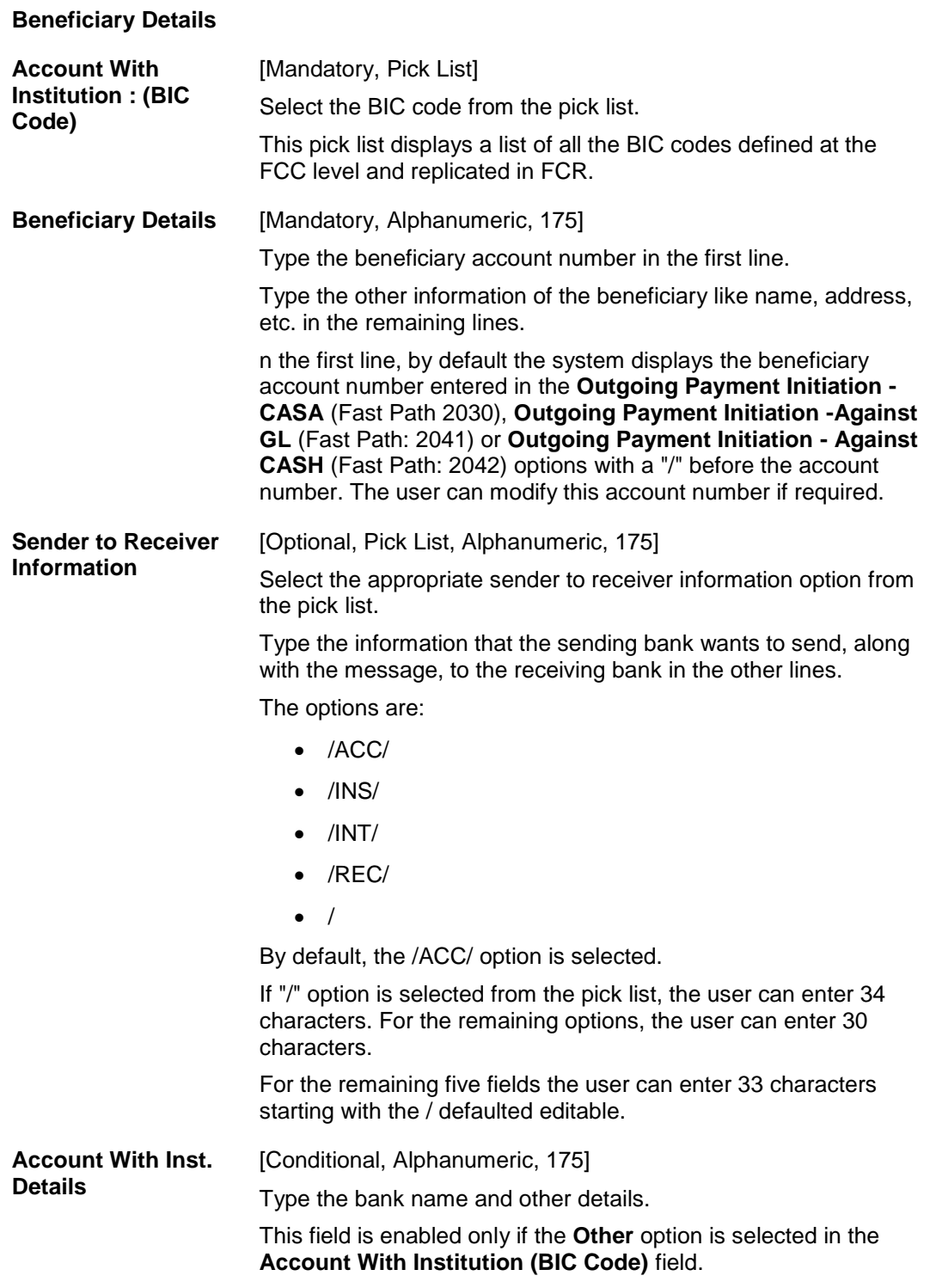

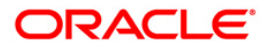

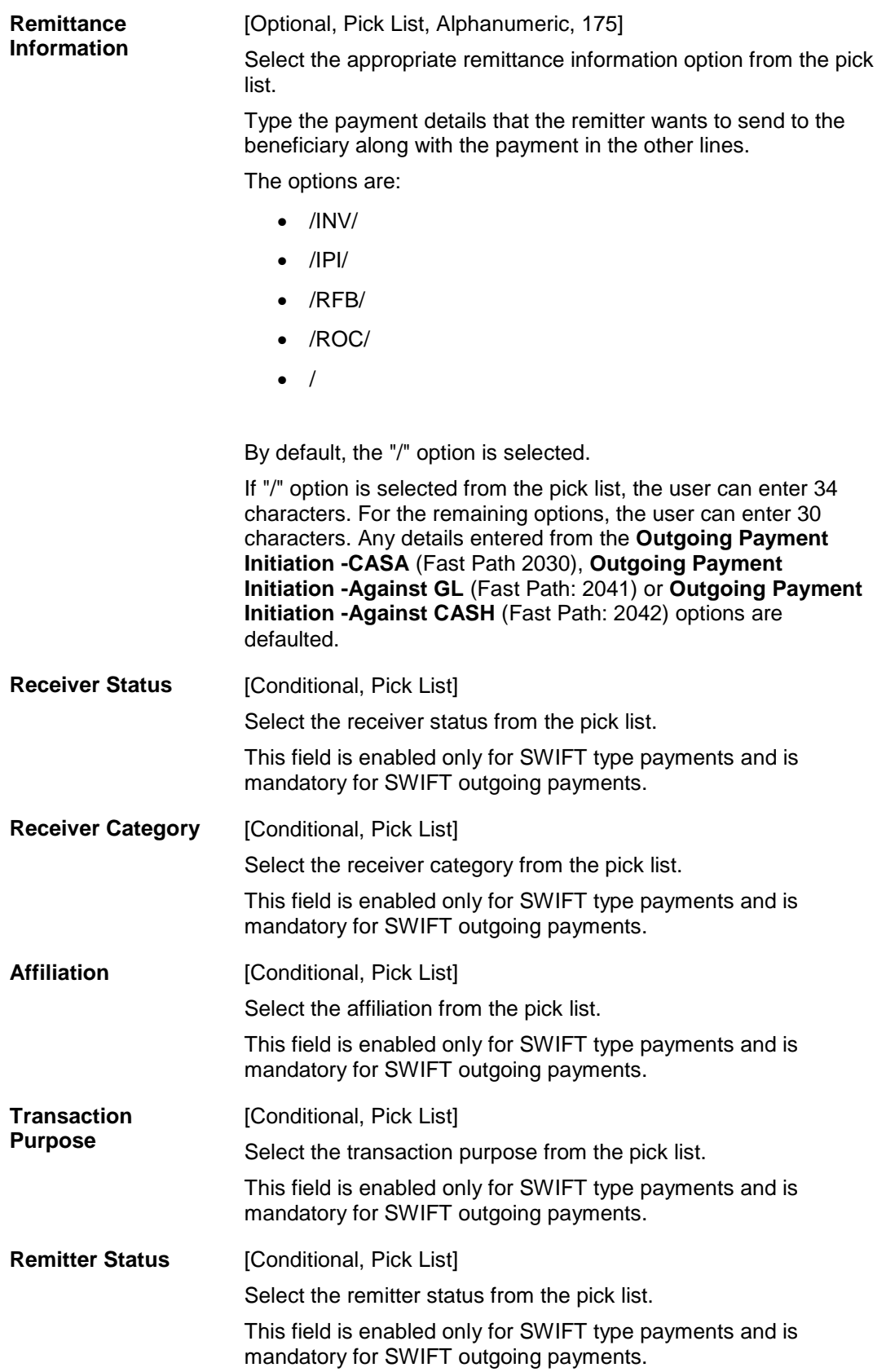

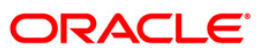

**Remitter Category** [Conditional, Pick List]

Select the remitter category from the pick list.

This field is enabled only for SWIFT type payments and is mandatory for SWIFT outgoing payments.

- 3. Enter the account number and press the <**Tab**> key.
- 4. Enter the transaction amount.

#### **SWIFT Outgoing Payment Message**

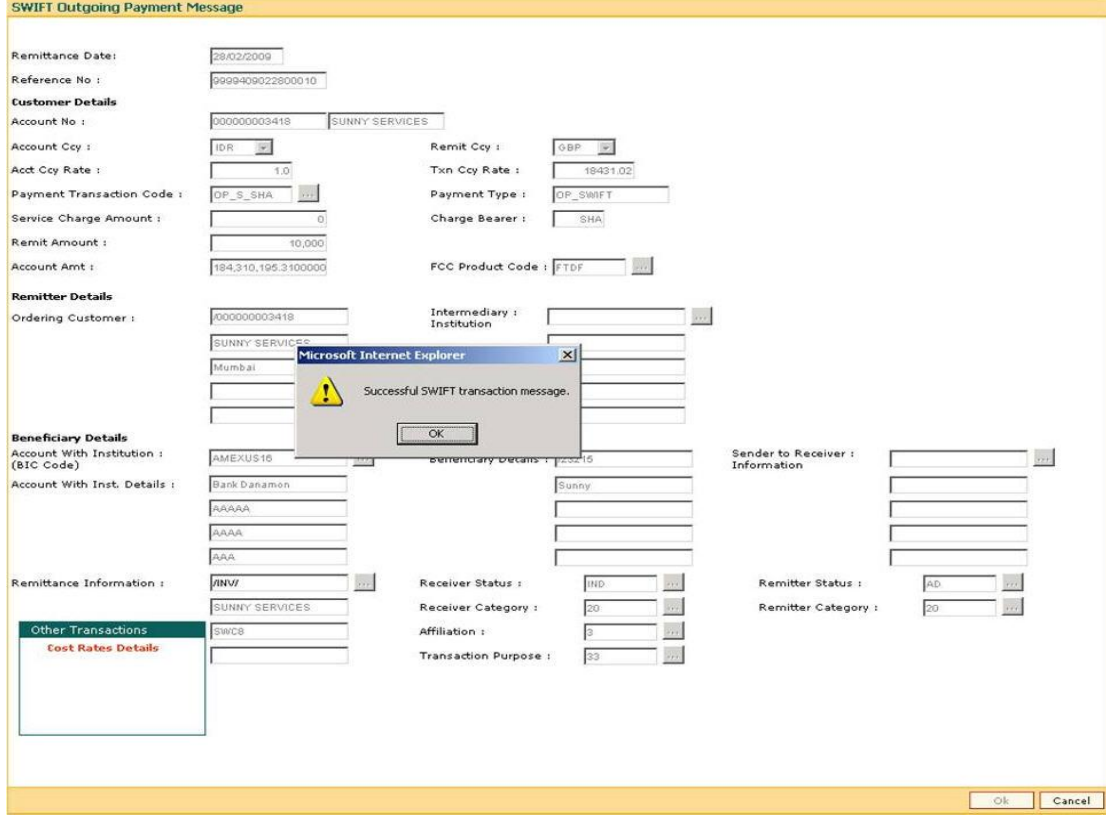

- 5. Click the **Ok** button.
- 6. The system displays the message "Authorization Required. Do You Want to continue?". Click the **OK** button.
- 7. The system displays the **Authorization Reason** screen.
- 8. Enter the relevant information and click the **Grant** button.
- 9. The system displays the transaction sequence number. The transaction sequence number is system generated that uniquely identifies each transaction performed by a teller and can be used for tracking the transaction. Click the **Ok** button.
- 10. The system displays the **Documents** screen.
- 11. If you want to print the receipt, select the record that needs to be printed. The system displays the message "Do You Want To Print". Click the **Yes** button. OR Click the **Cancel** button.

ORACLE®

# **1.7. PM026 - Incoming Payment Repair Queue**

Using this option, you can process an incoming payment transaction. An incoming payment file is uploaded to the database for onward credit to the accounts/GL.

When the system is unable to process an Incoming Payment because the target credit account in the message does not exist in the system, it keeps such transactions aside, by posting them to a "Repair Queue", awaiting corrections to be made to the transaction.

The records can be rejected due to any of the following reasons:

- Account Closed
- Account Blocked
- Account Name and Beneficiary Name not matching
- Invalid Account number
- Account Number not found
- TRN code and account number value doesn't match, etc.

This process of manual correction of an Incoming Payment is called Repair. You can modify the account number or the GL code for the rejected incoming transaction. If the account number is modified and a CASA account number is input then, on authorization in the screen, **FLEXCUBE**  will again perform all the account level validations on the modified account number. If the account fails any of the validations, transaction will again be rejected. The status of such transactions will be re-rejected.

Using this option incoming payment messages can be repaired or rejected. Repair of transactions can happen one at a time and it does not work for bulk messages.

#### **Definition Prerequisites**

 $\bullet$  BA452 - File Upload (GEFU ++)

#### **Modes Available**

Not Applicable

#### **To view incoming repair queue details**

- 1. Type the fast path **PM026** and click **Go** or navigate through the menus to **Transaction Processing > Account Transactions > Payment Transactions > Incoming Payment Repair Queue**.
- 2. The system displays the **Incoming Payment Repair Queue** screen.

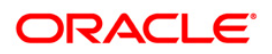

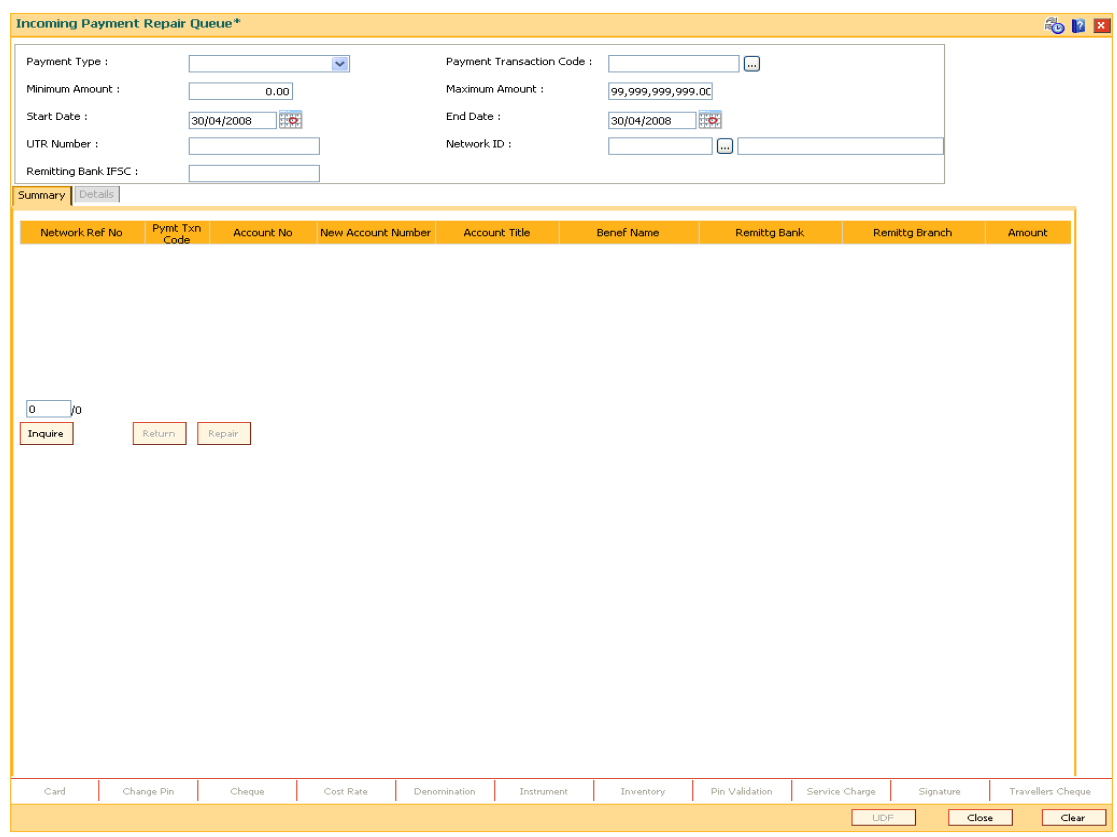

### **Incoming Payment Repair Queue**

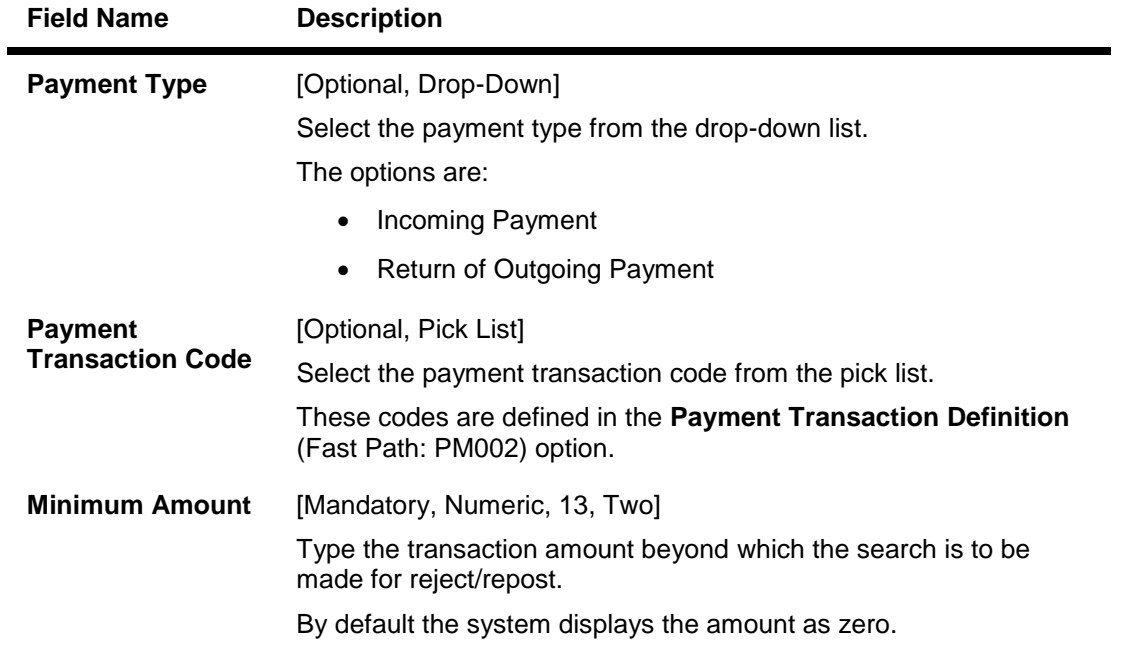

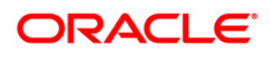

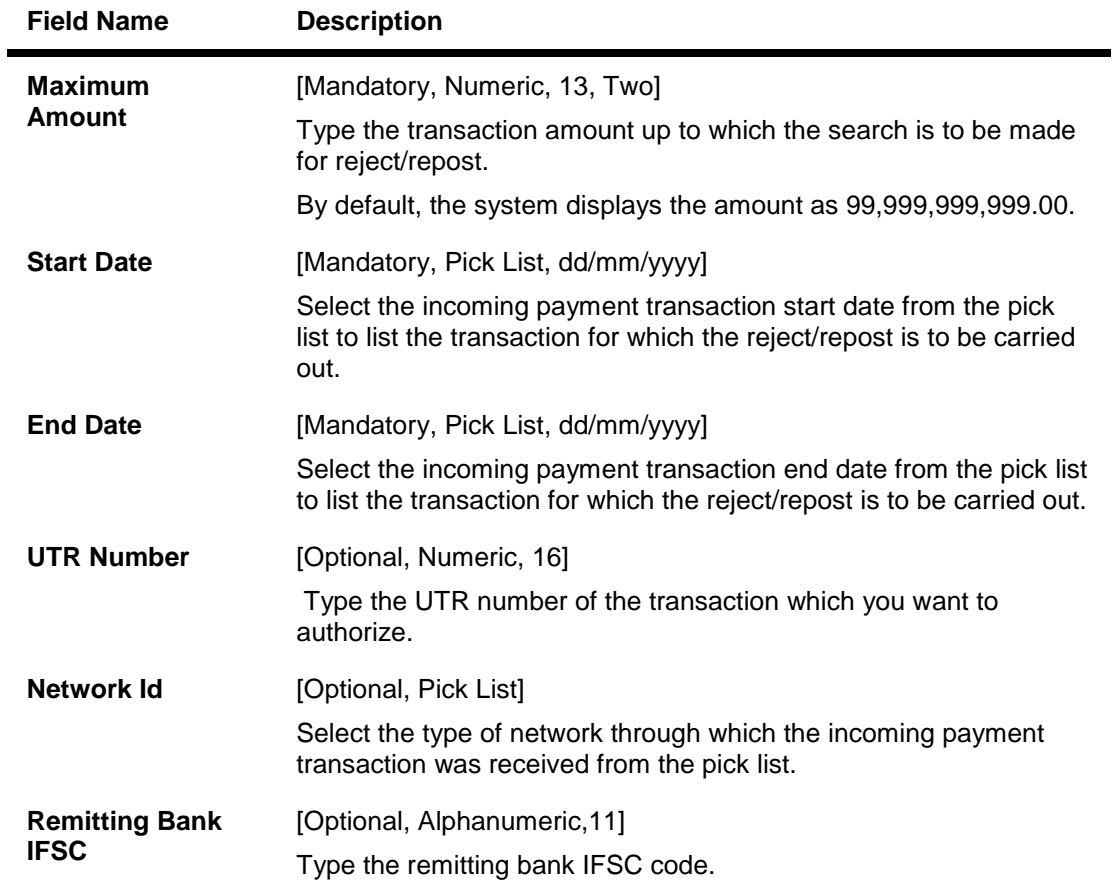

3. Select the appropriate search criteria.

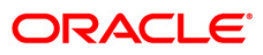

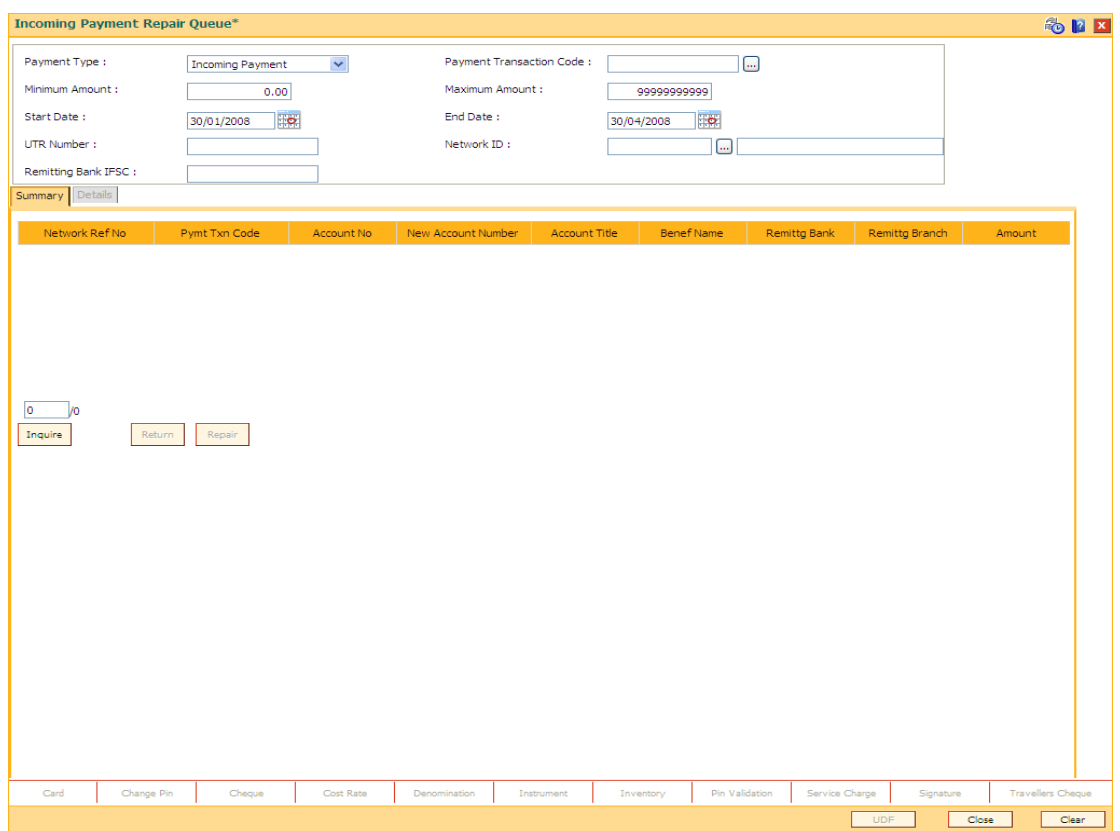

### **Incoming Payment Repair Queue**

- 4. Click the **Inquire** button.
- 5. The system displays the incoming payment details in the **Summary** tab.

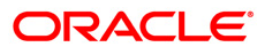

# **Summary**

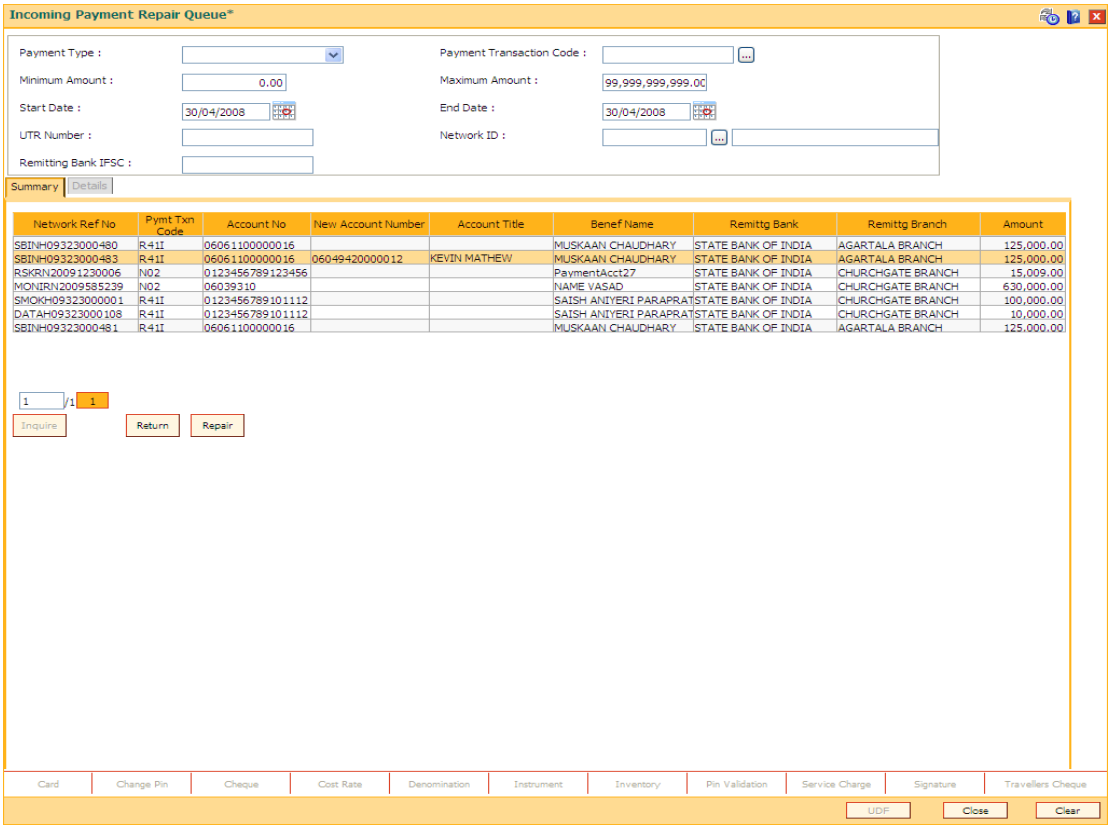

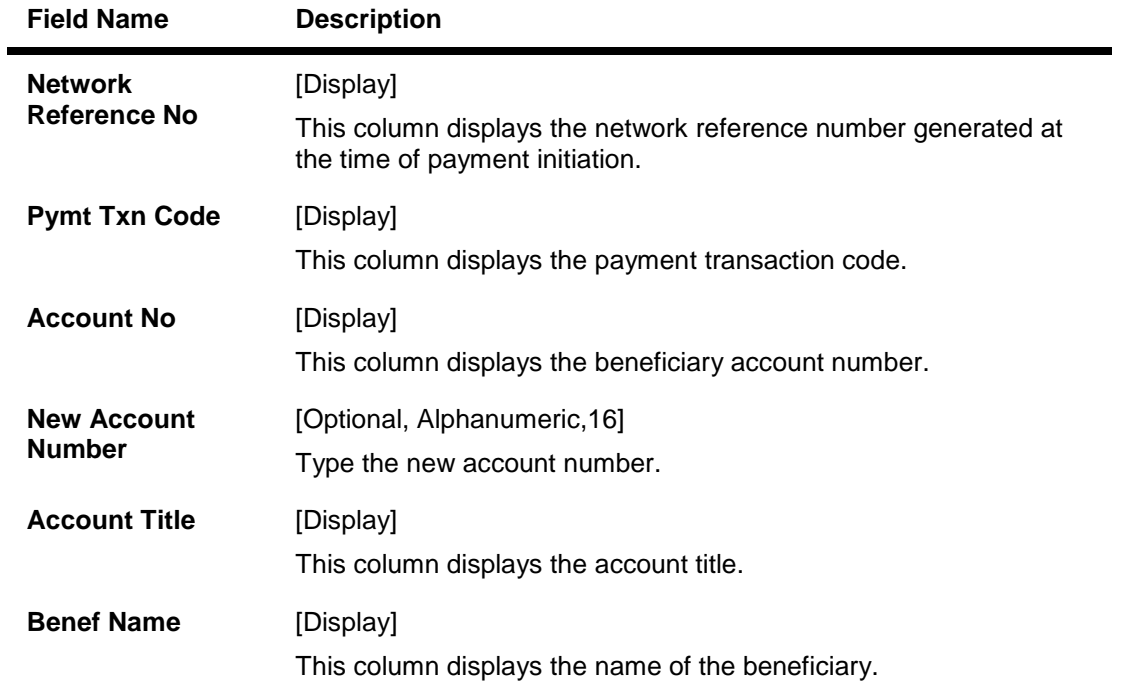

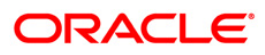

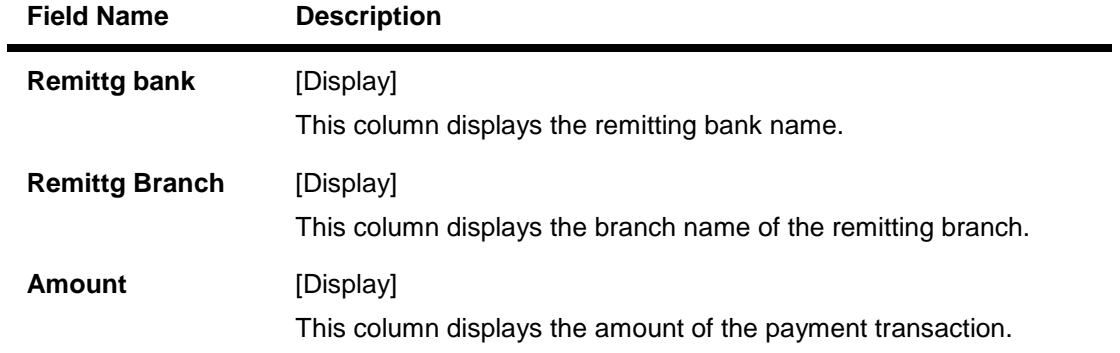

### **Details**

This tab is for future use.

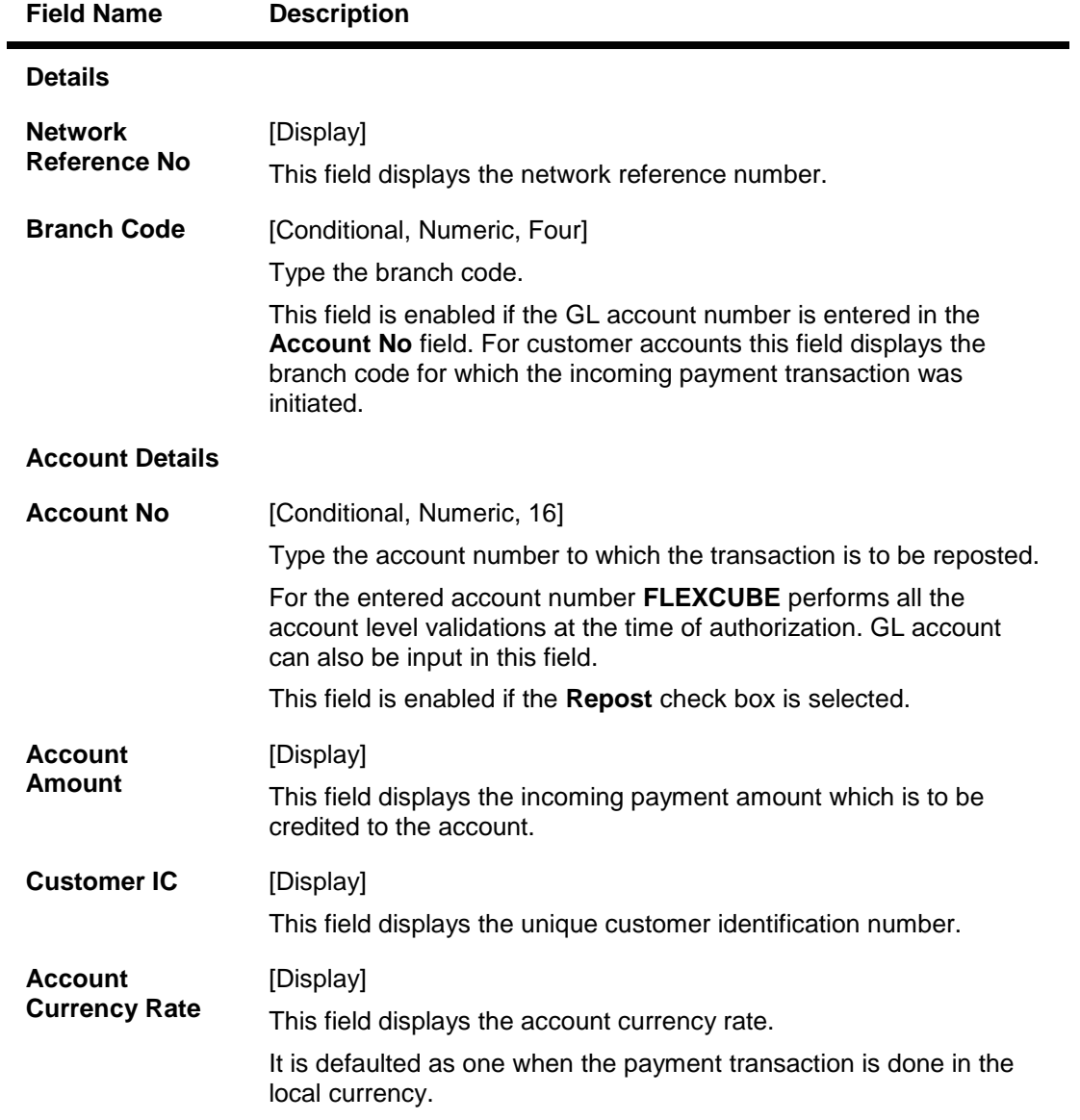

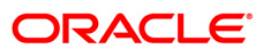

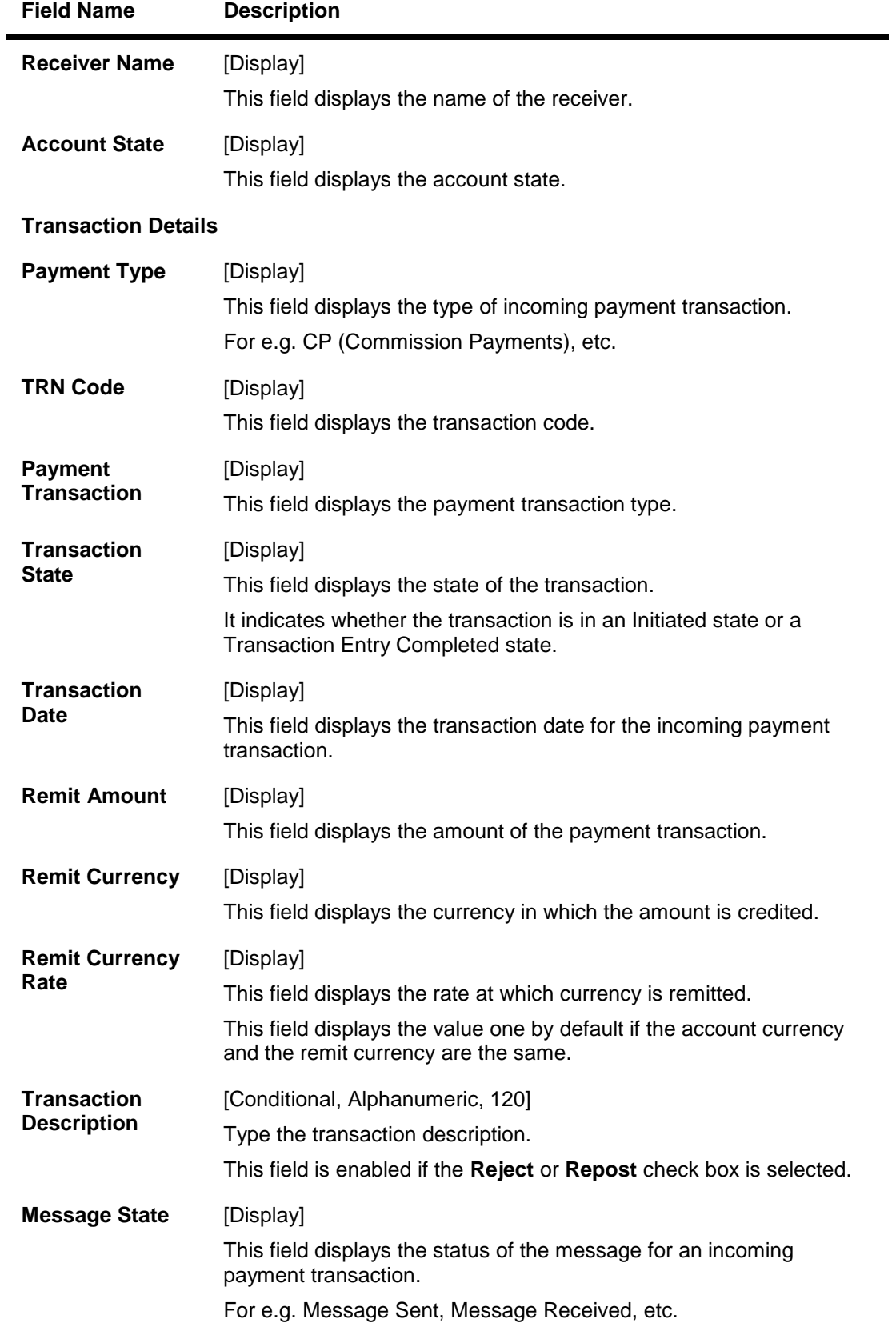

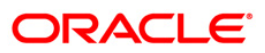

-

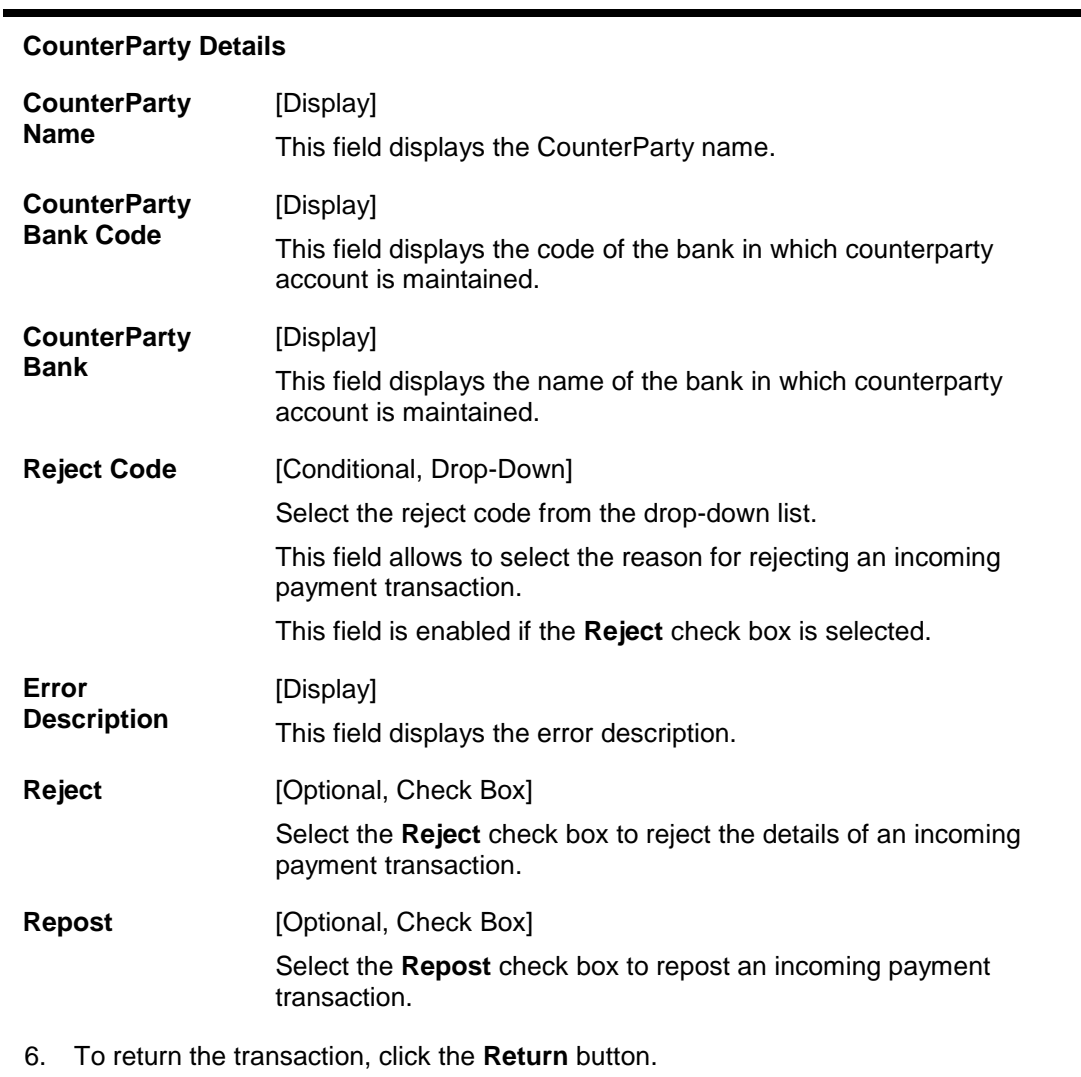

#### 7. The system displays the message "Transaction Returned Successfully". Click the **OK**  button.

8. To repair the transaction, click the **Repair** button.

**Field Name Description**

9. The system displays the message "Transaction Repaired Successfully". Click the **OK**  button.

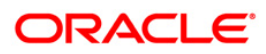

# **1.8. PM027 - Outgoing Payment Repair Queue**

Using this option you can repair/reverse all the outgoing payment transactions which are authorized from the **Outgoing Payment Transaction (Message)** (Fast Path: 2031) option but before the extraction takes place.

Once the extract is generated and the transactions move to the respective folders in the RJSOUT area, no further repair/reversal is possible.

You can select one of the search criteria like branch code, User Id, Account no, payment type etc from the available options.

After selecting the transaction, if 'Reverse' is selected, **FLEXCUBE** will reverse both the accounting entries which are passed during the transaction initiation and the transaction authorization options. If 'Repair' is selected, then modifications in the transaction can be done for:

- TRN
- Routing Number

#### **Definition Prerequisites**

2031 - Outgoing Payment Transaction (Message)

#### **Modes Available**

Not Applicable

#### **To view outgoing repair queue details**

- 1. Type the fast path **PM027** and click **Go** or navigate through the menus to **Transaction Processing > Account Transactions > Payment Transactions > Outgoing Payment Repair Queue**.
- 2. The system displays the **Outgoing Payment Repair Queue** screen.

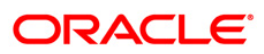

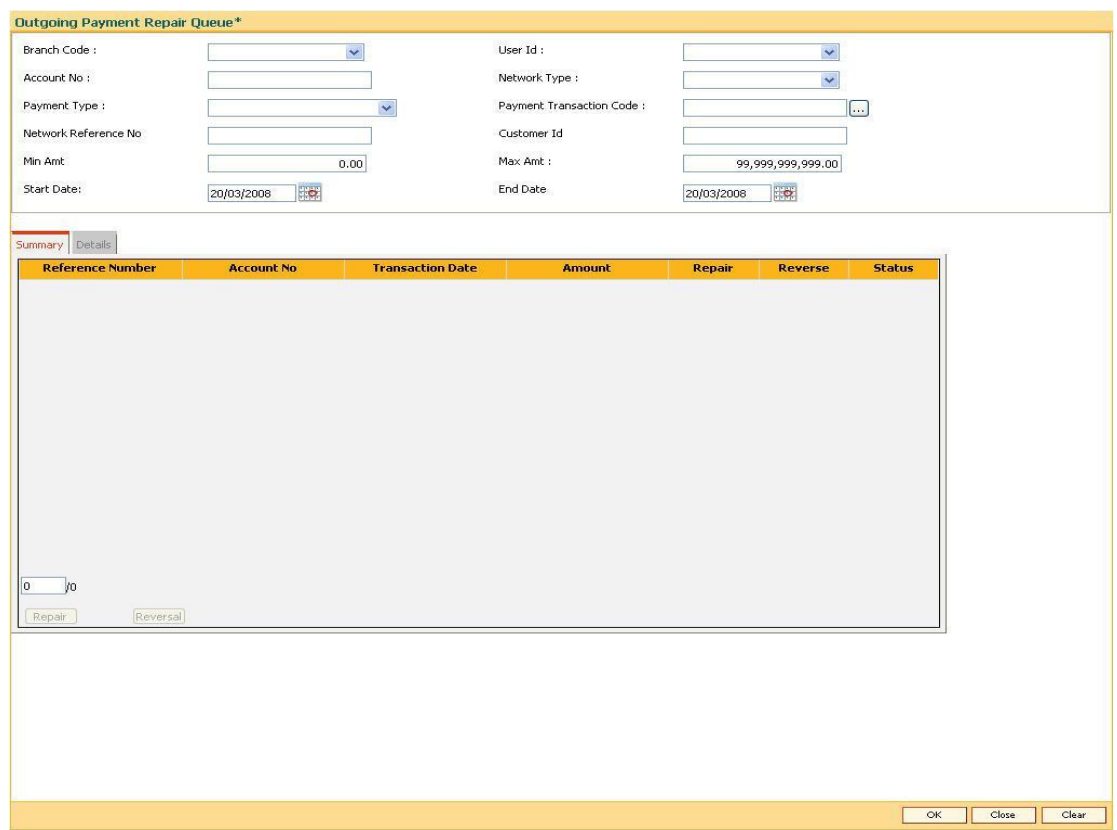

### **Outgoing Payment Repair Queue**

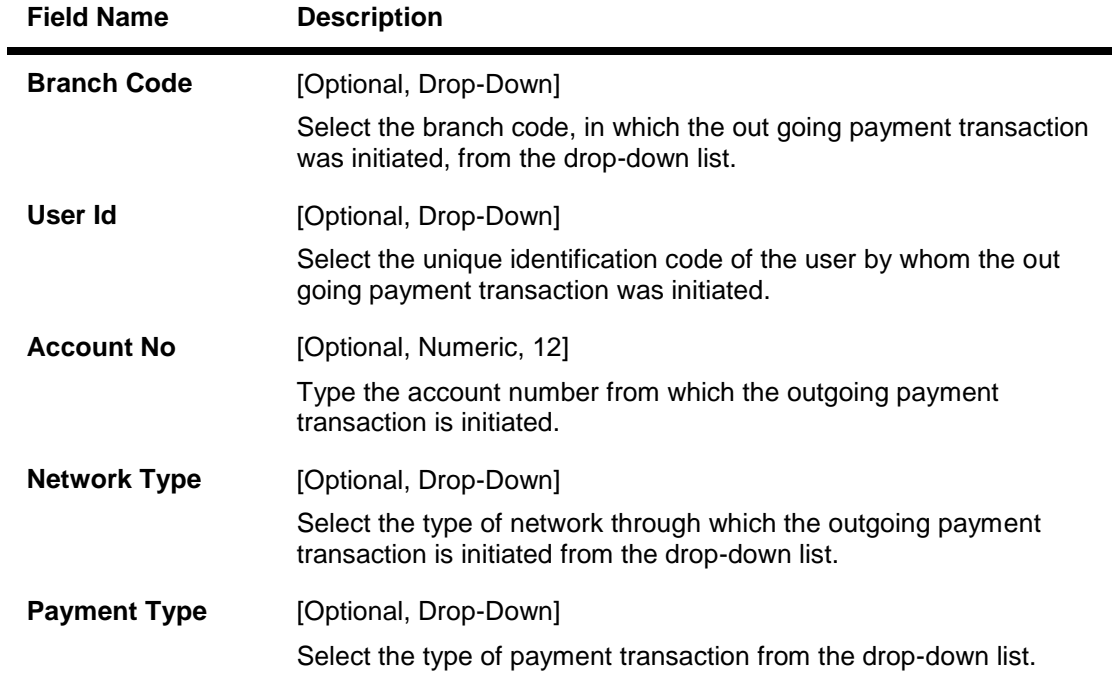

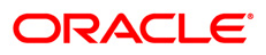

# PM027 - Outgoing Payment Repair Queue

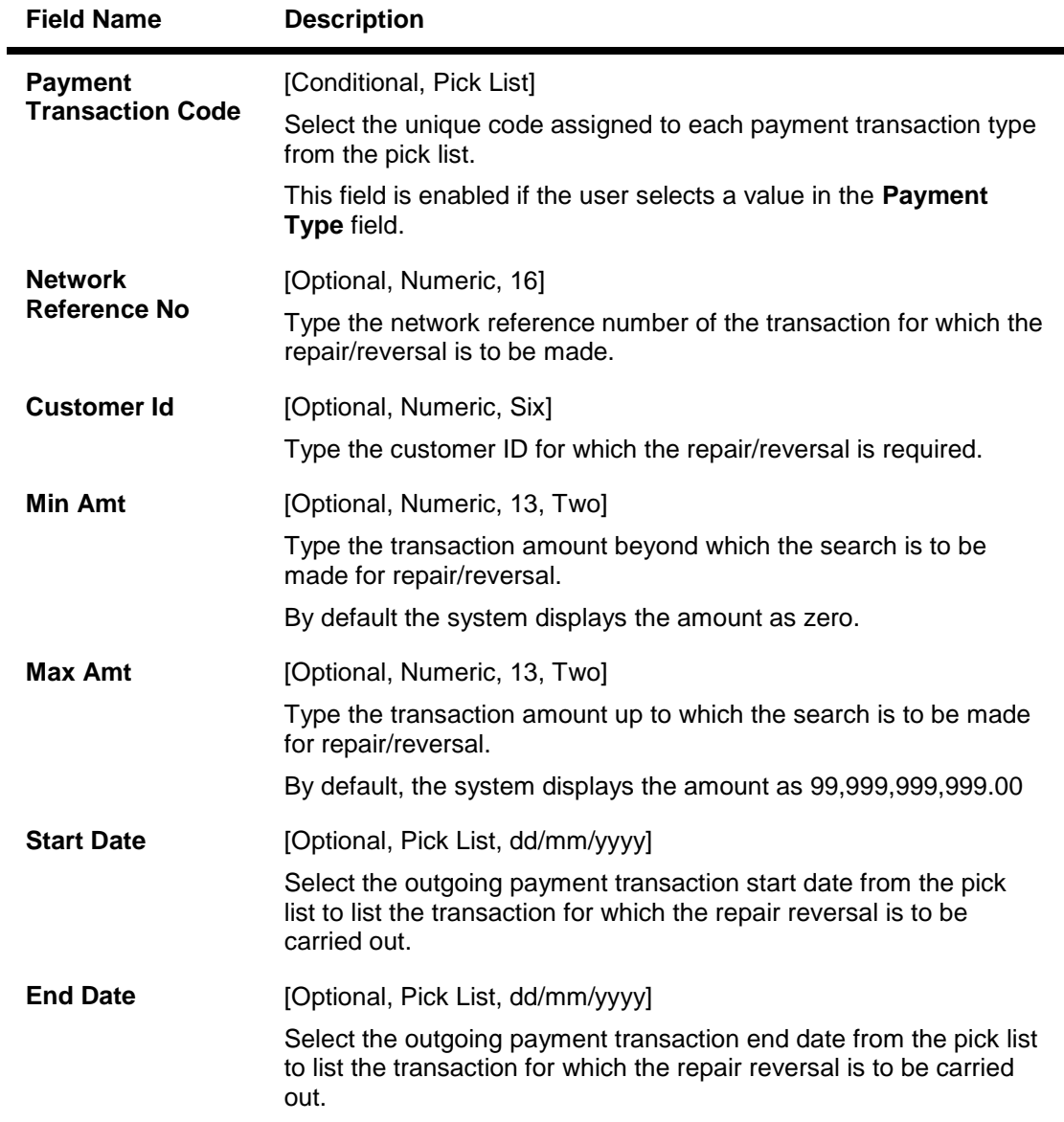

3. Select the criteria to make the search.

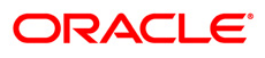

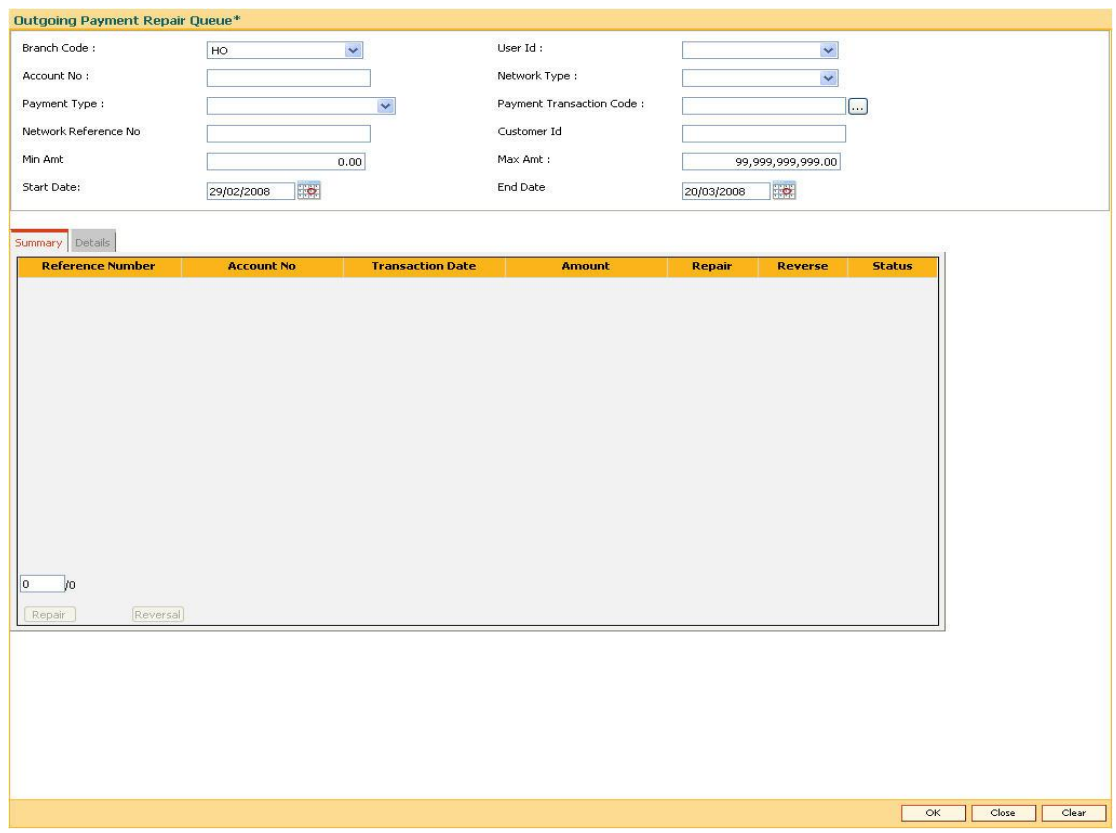

### **Outgoing Payment Repair Queue**

- 4. Click the **Ok** button.
- 5. The system displays the **Summary** tab screen.

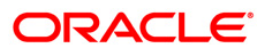

# **Summary**

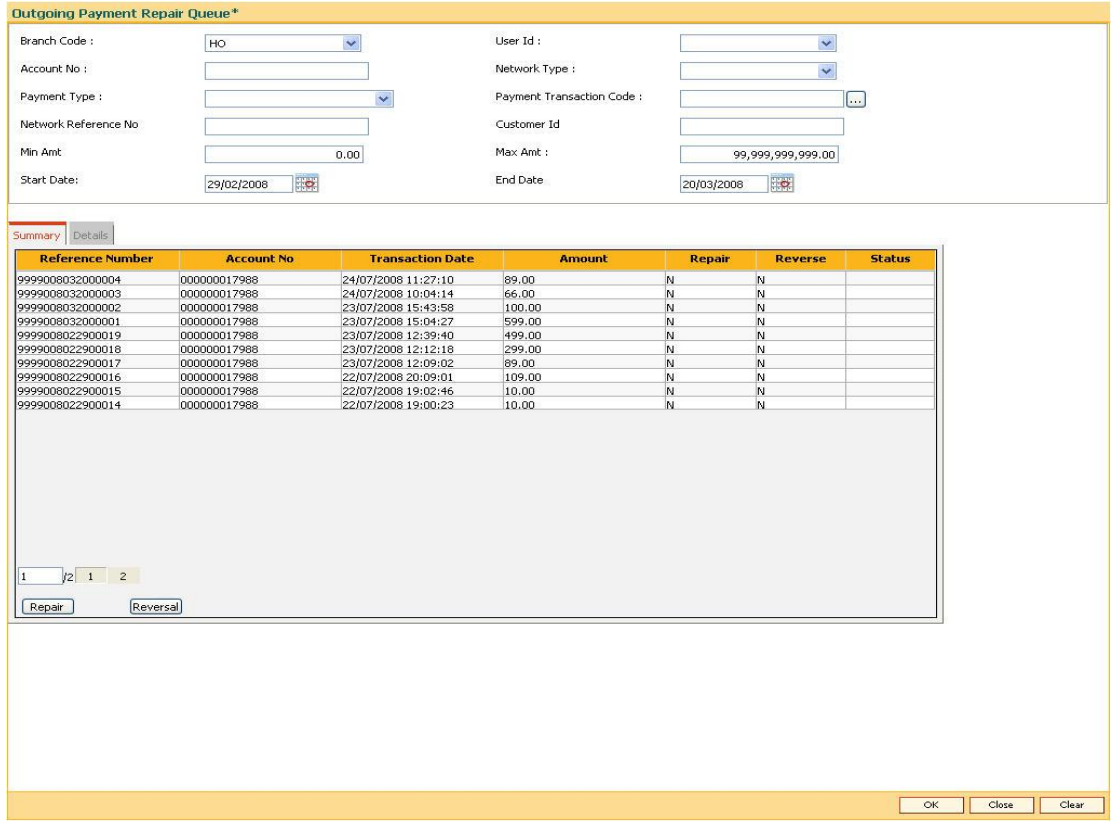

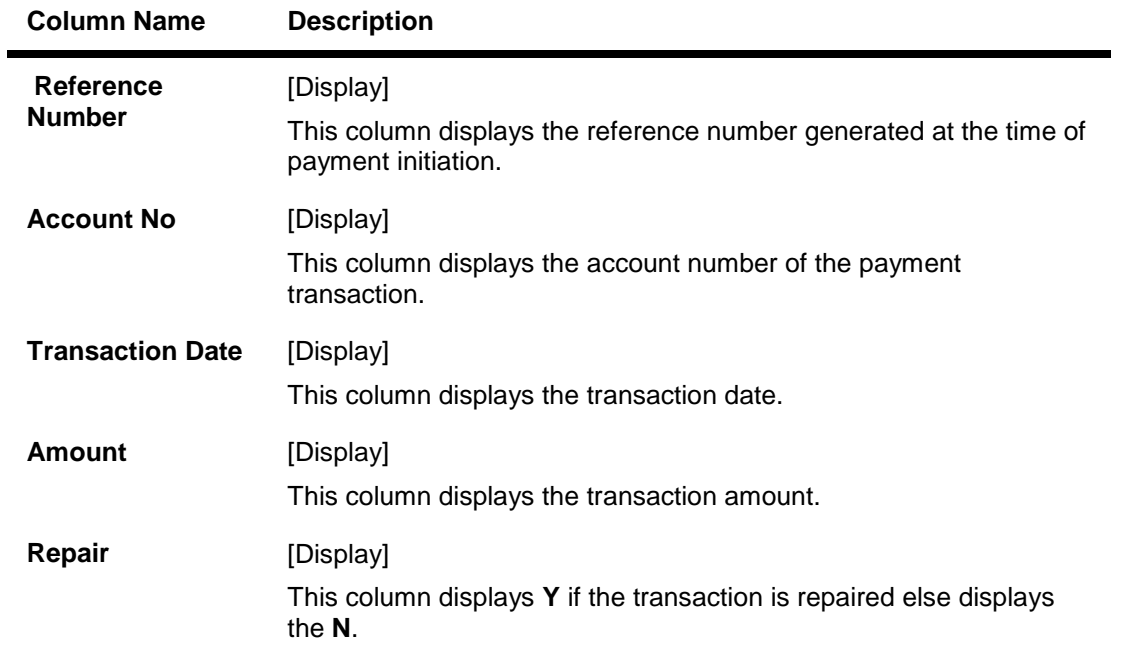

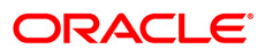

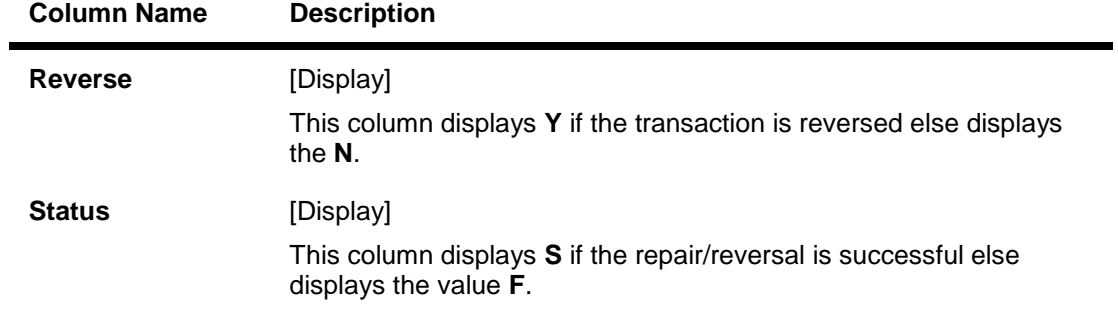

- 6. Double-click on the appropriate record to view the details.
- 7. The system displays the **Details** tab screen.

### **Details**

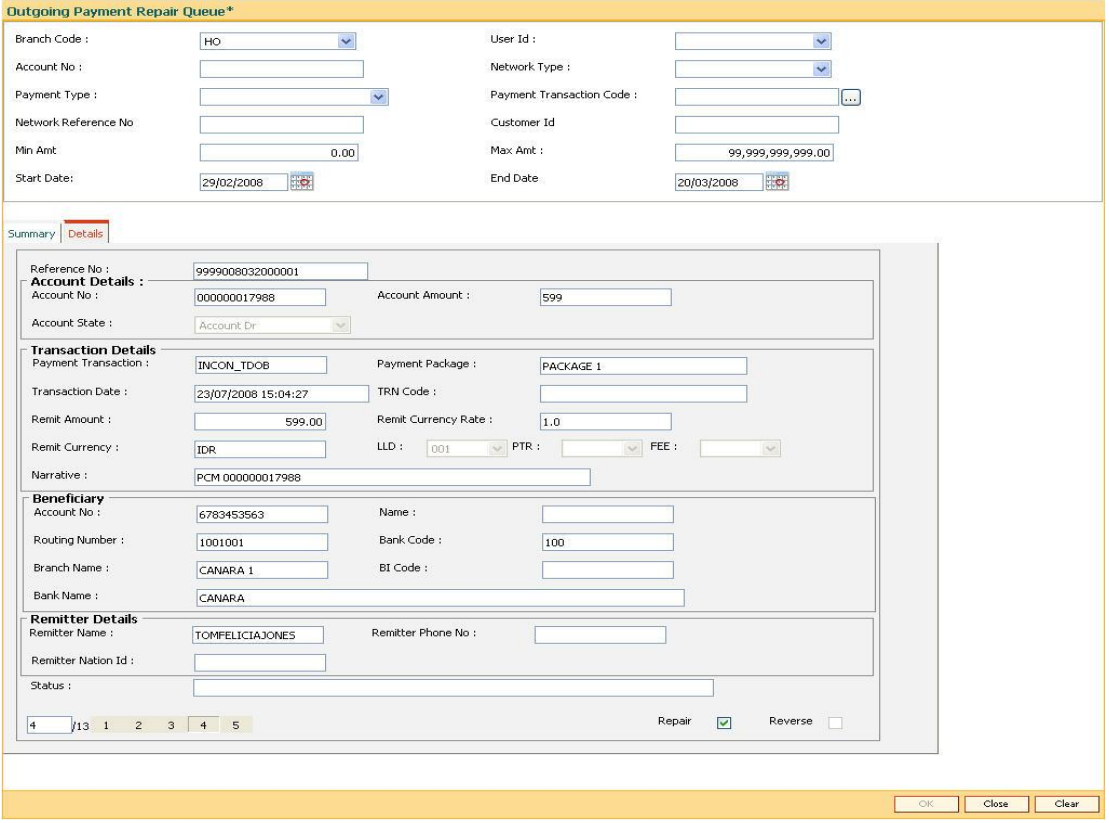

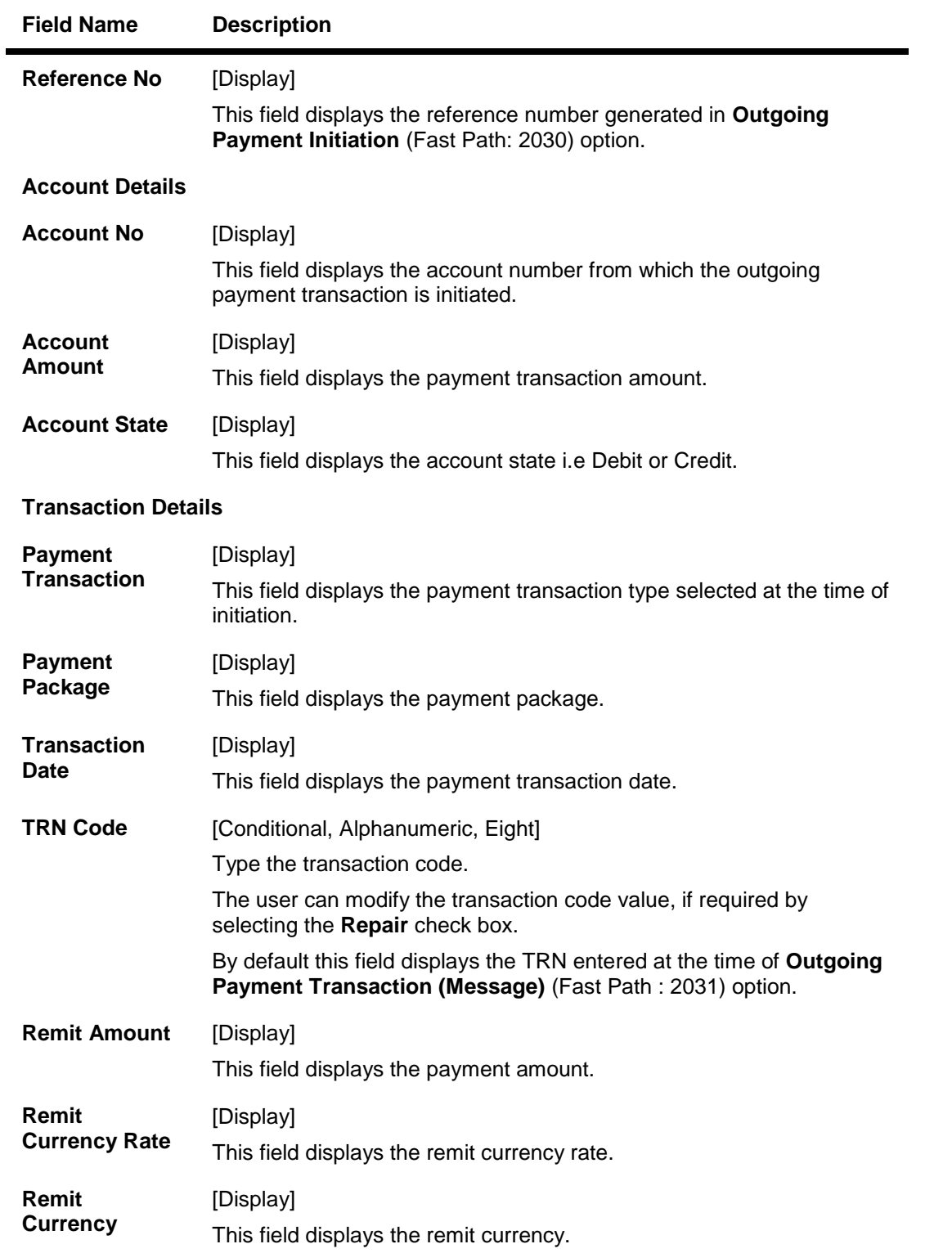

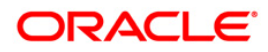

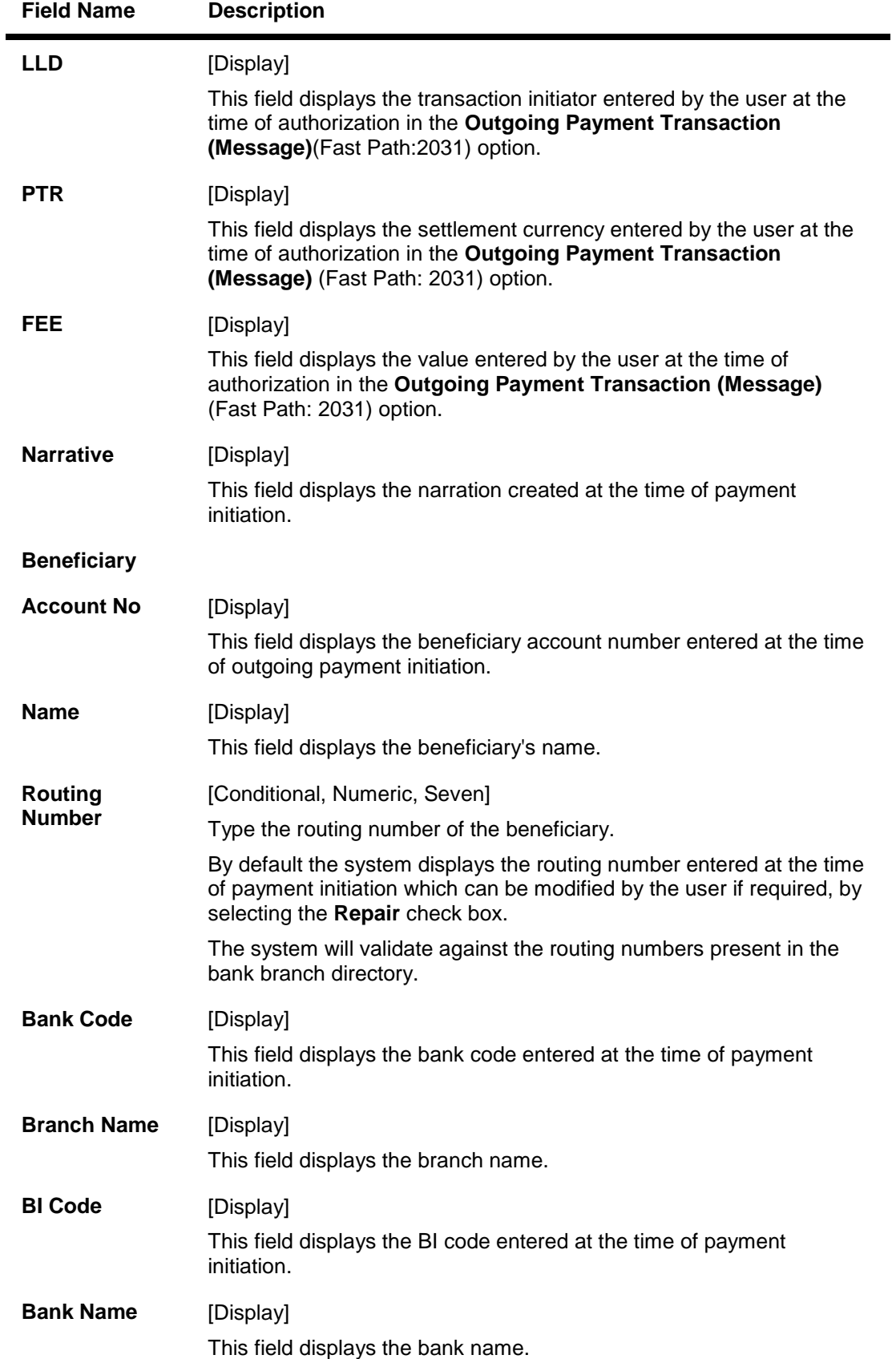

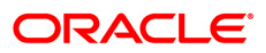

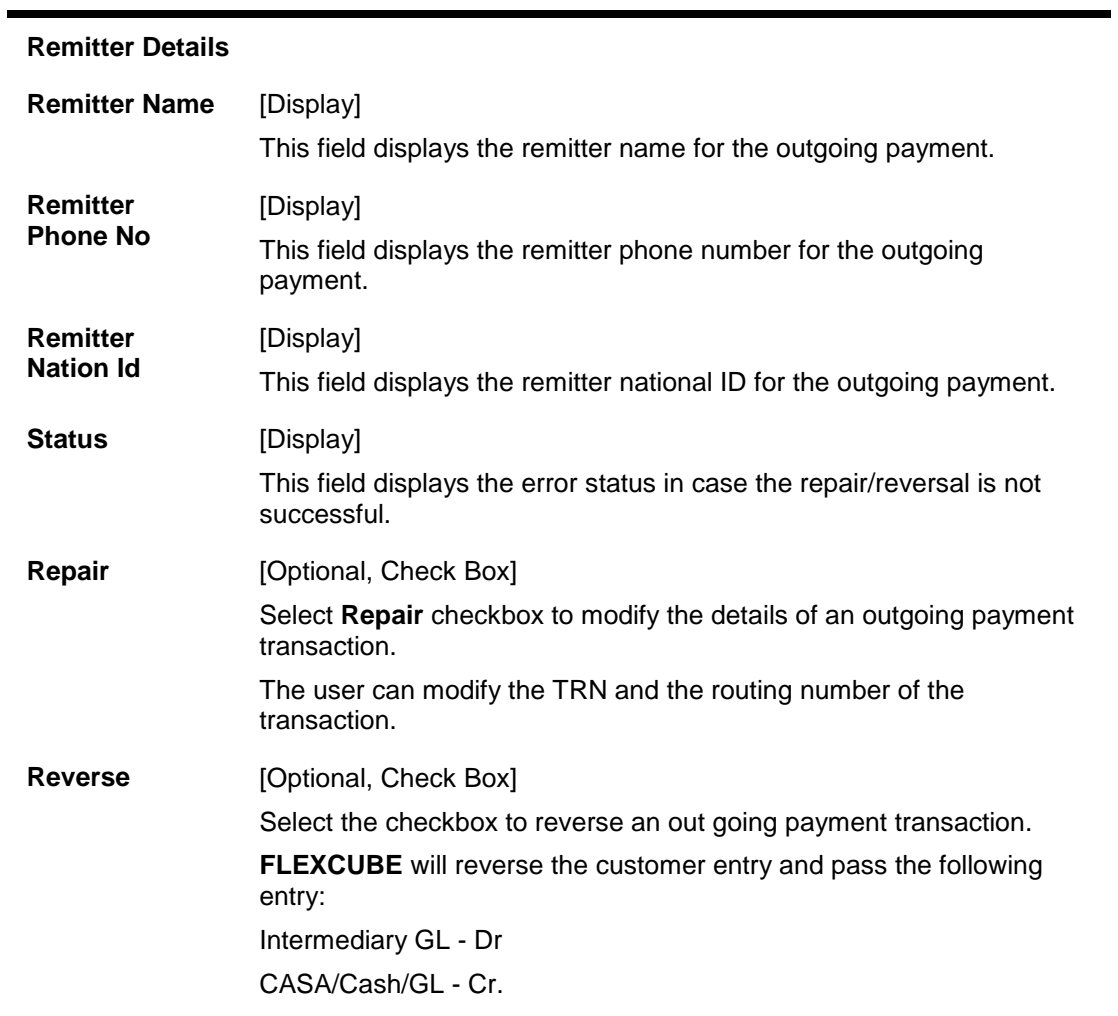

### **Field Name Description**

8. Click the **Close** button.

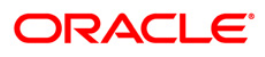

## **1.9. PM030 - Non Financial Message\***

Using this option you can send and receive messages from other banks for clarification, inquiry and other types of communications regarding payment transactions.

#### **Definition Prerequisites**

- Payments Transaction Types
- Branch List

#### **Modes Available**

Add, Inquiry. For more information on the procedures of every mode, refer to **Standard Maintenance Procedures**.

#### **To add non financial message**

- 1. Type the fast path **PM030** and click **Go** or navigate through the menus to **Transaction Processing > Account Transactions > Payment Transactions > Non Financial Message**.
- 2. The system displays the **Non Financial Message** screen.

#### **Non Financial Message**

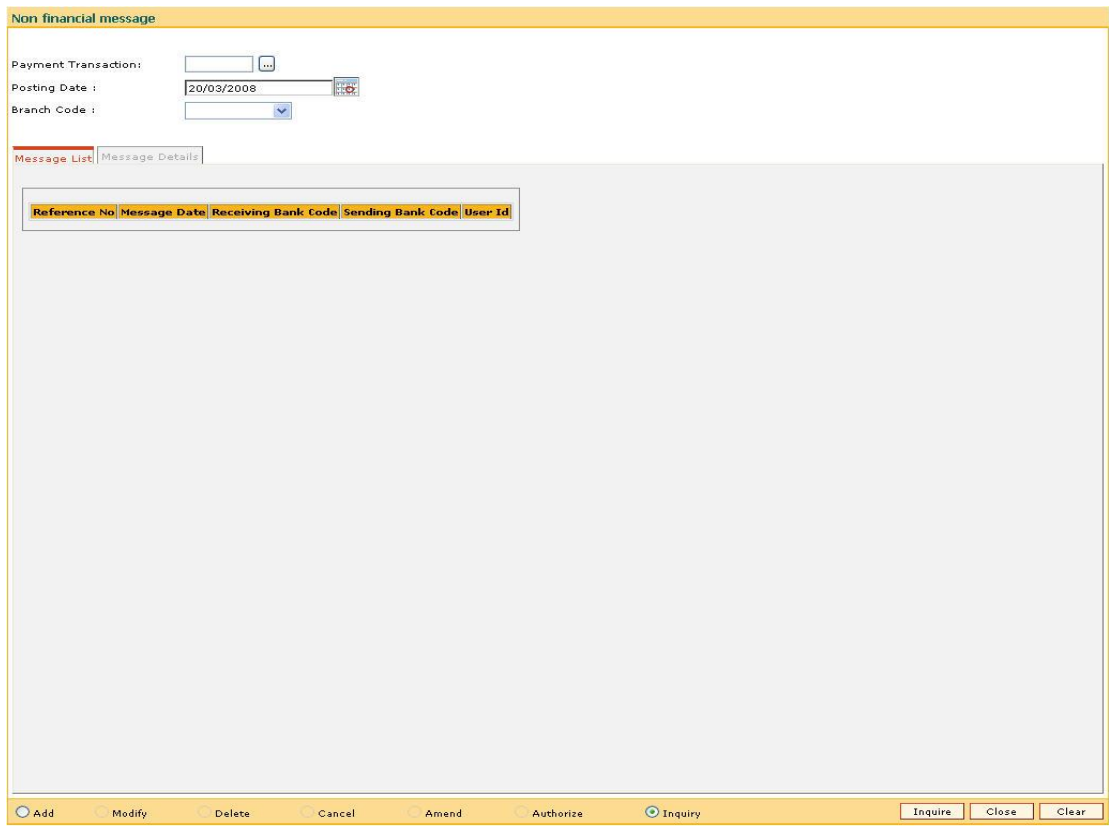

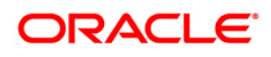

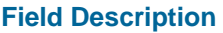

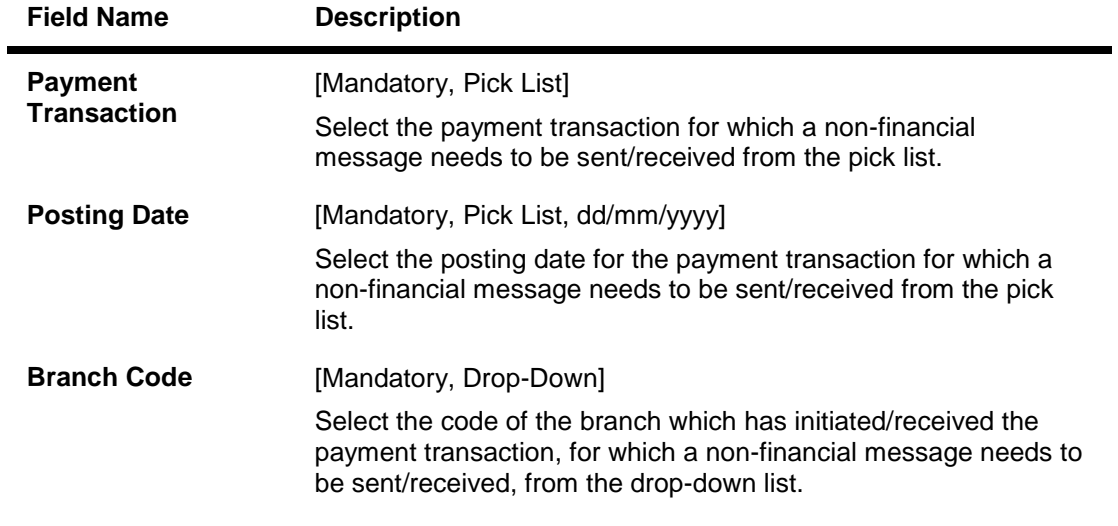

- 3. Select the **Add** mode.
- 4. Select the payment transaction from the drop-down list and press the **<Tab>** key.
- 5. Enter posting date and select the branch code from the drop-down list and press the **<Tab>** key.

### **Message List**

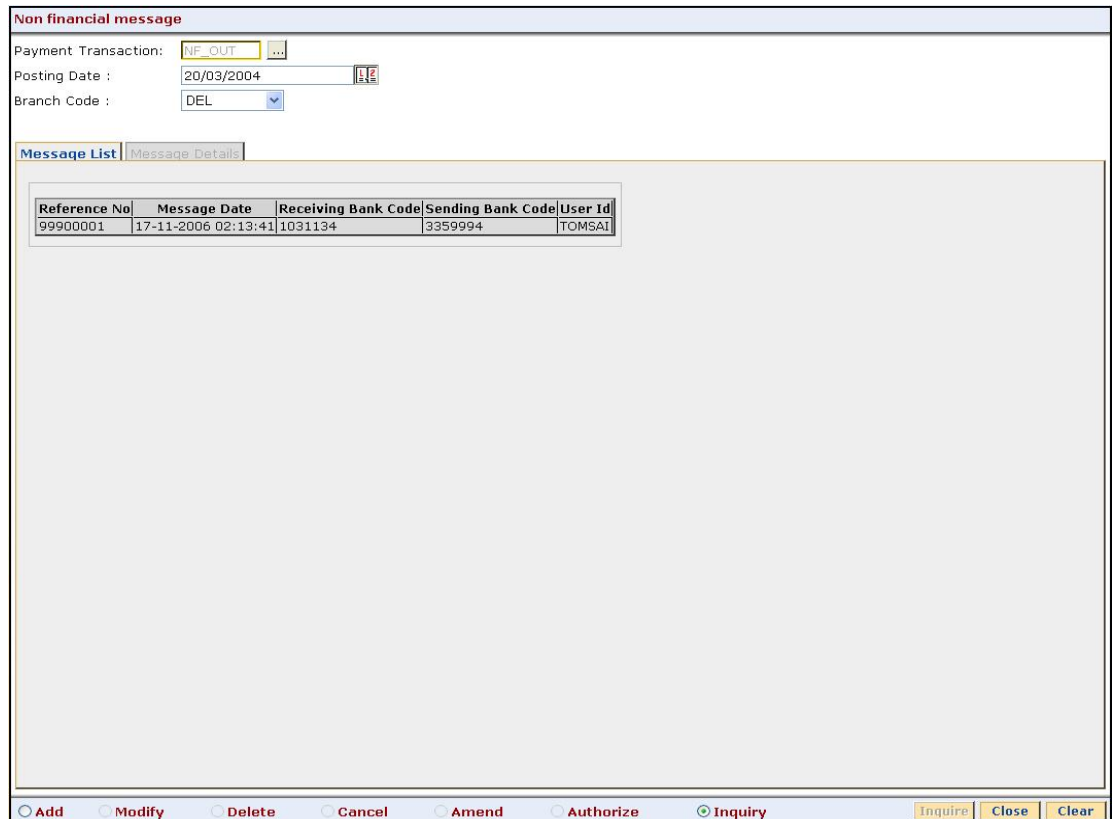

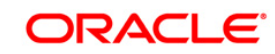

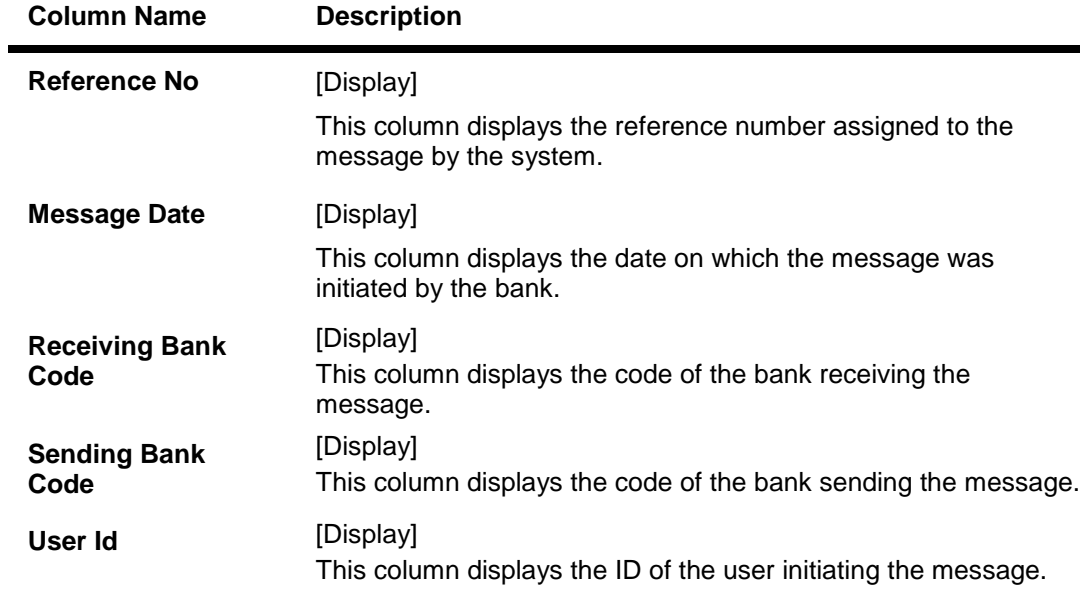

#### **Field Description**

**6.** Double click on desired transaction in the **Message List** tab to view transaction details in the **Message Details** tab**.**

# **Message Details**

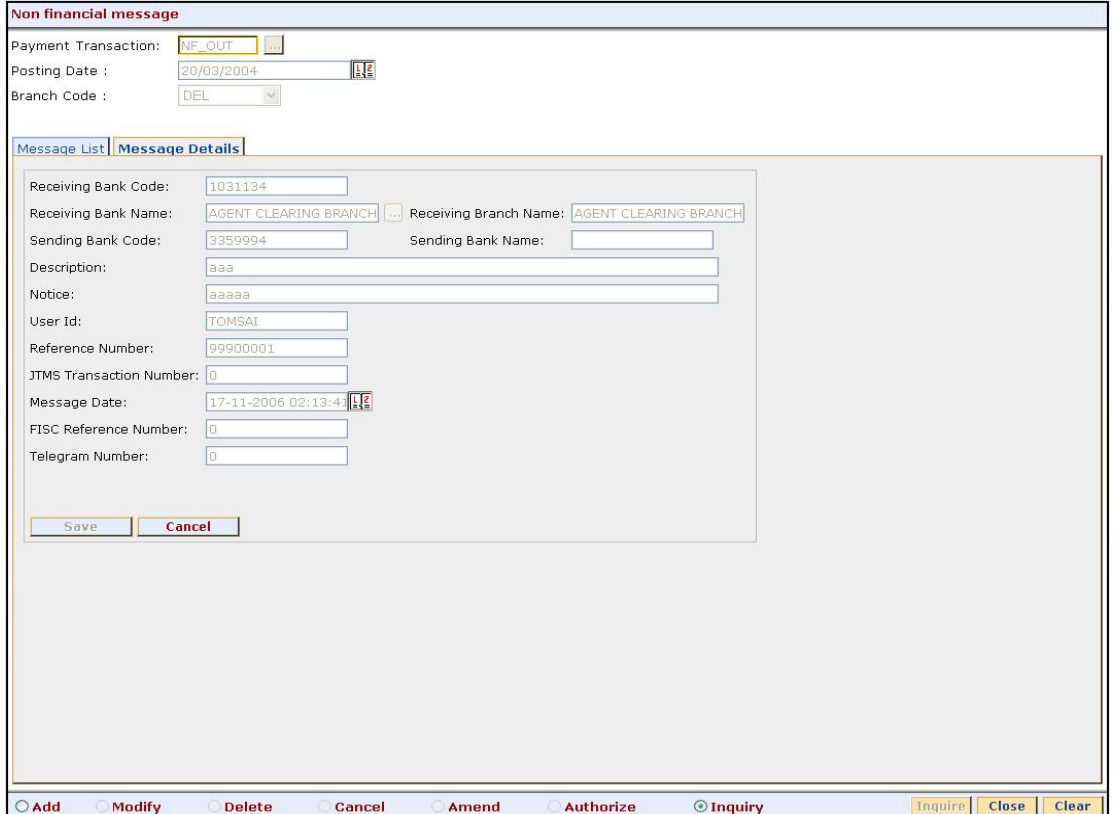

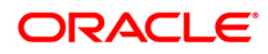

 $\blacksquare$ 

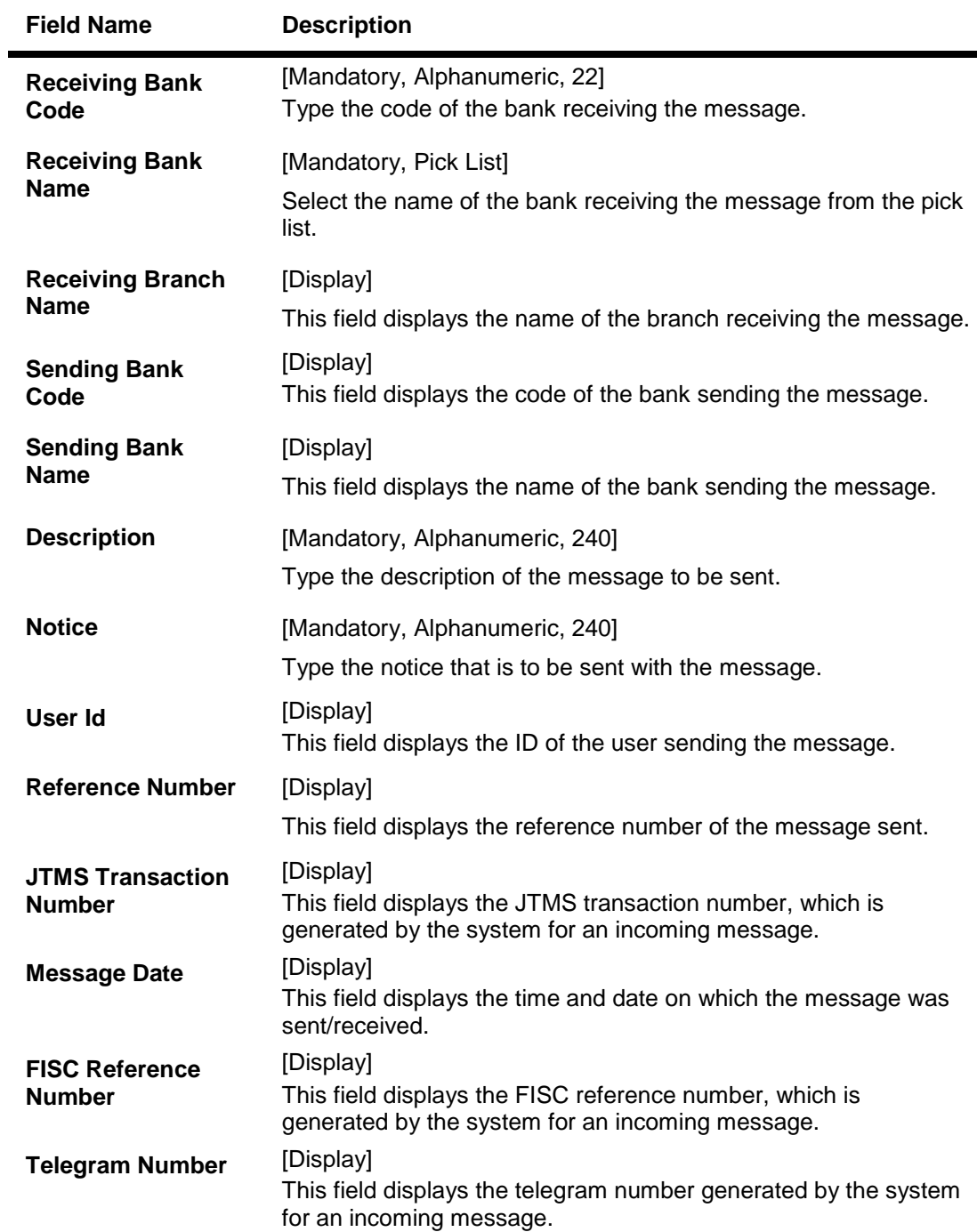

#### **Field Description**

7. Click the **Ok** button.

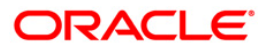

## **1.10. PM025 - RTGS-NEFT-Payment Inquiry**

Using this option you can inquire about various payment transactions like incoming payment, outgoing payment, SWIFT transactions etc.

The system has filters like branch code, user ID, date range, amount range, payment type, payment transaction code, reference number and account number based on which specific inquiries can be made. The system also provides the status of the transaction like pending, transaction initiated, transaction completed etc for individual transactions.

#### **Definition Prerequisites**

- 2030 Outgoing Payment Initiation (CASA)
- BAM08 Bank Master Maintenance

#### **Modes Available**

Not Available

#### **To inquire about payment transactions**

- 1. Type the fast path **PM025** and click **Go** or navigate through the menus to **Transaction Processing > Account Transactions > Payment Transactions > RTGS-NEFT-Payment Inquiry**.
- 2. The system displays the **RTGS-NEFT-Payment Inquiry** screen.

#### **RTGS-NEFT-Payment Inquiry**

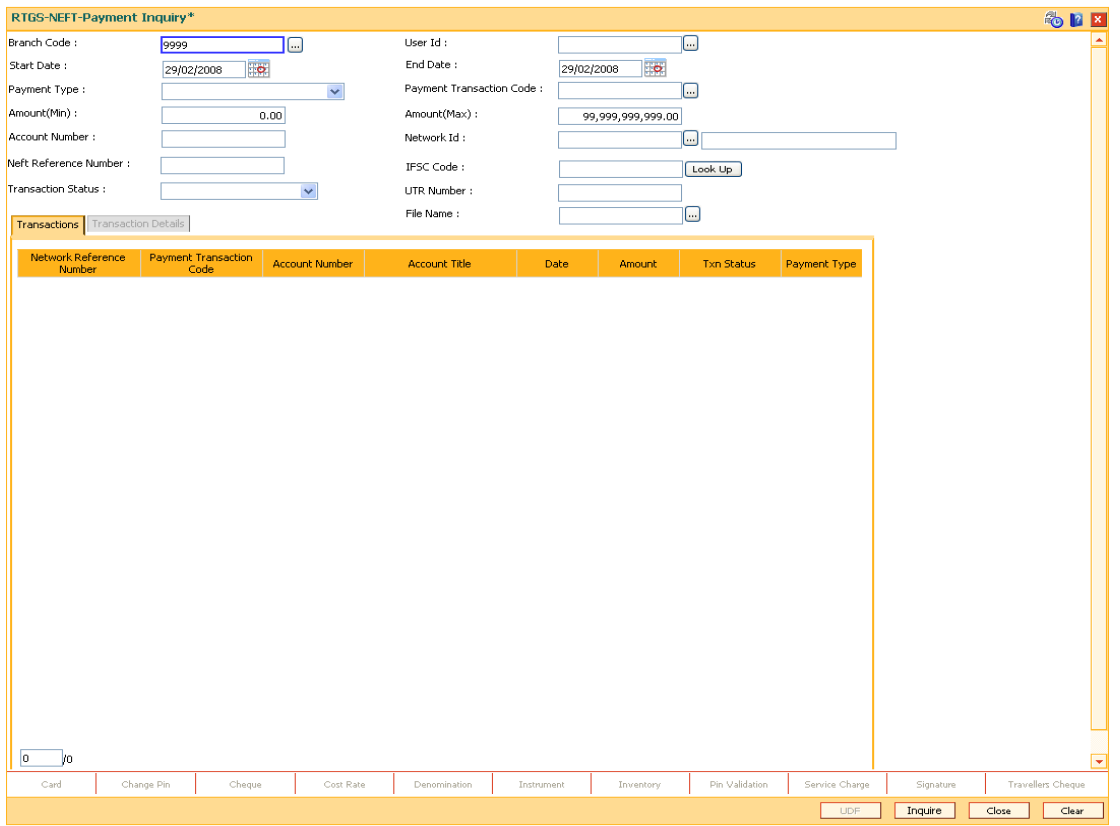

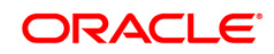

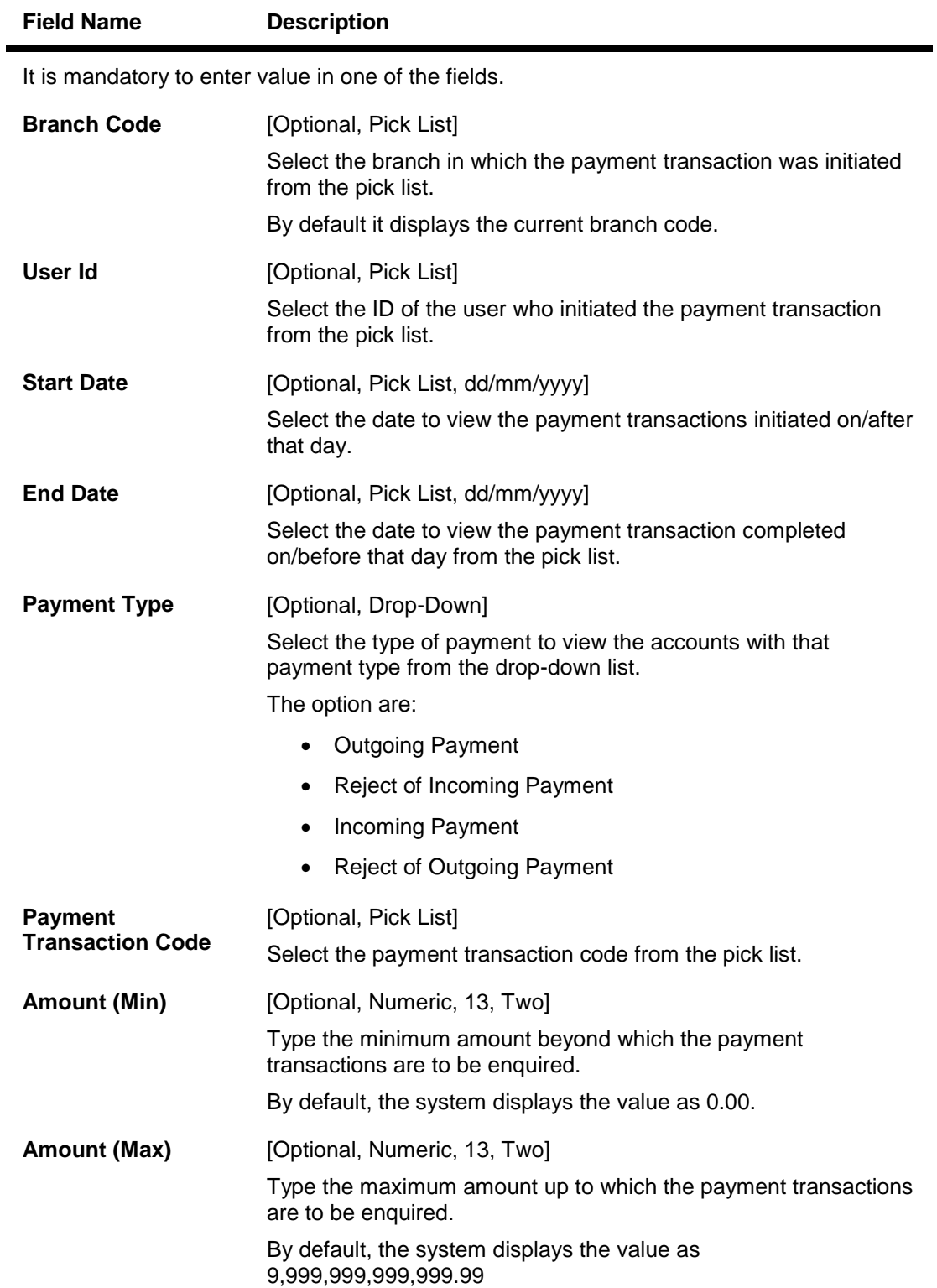

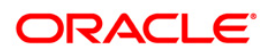

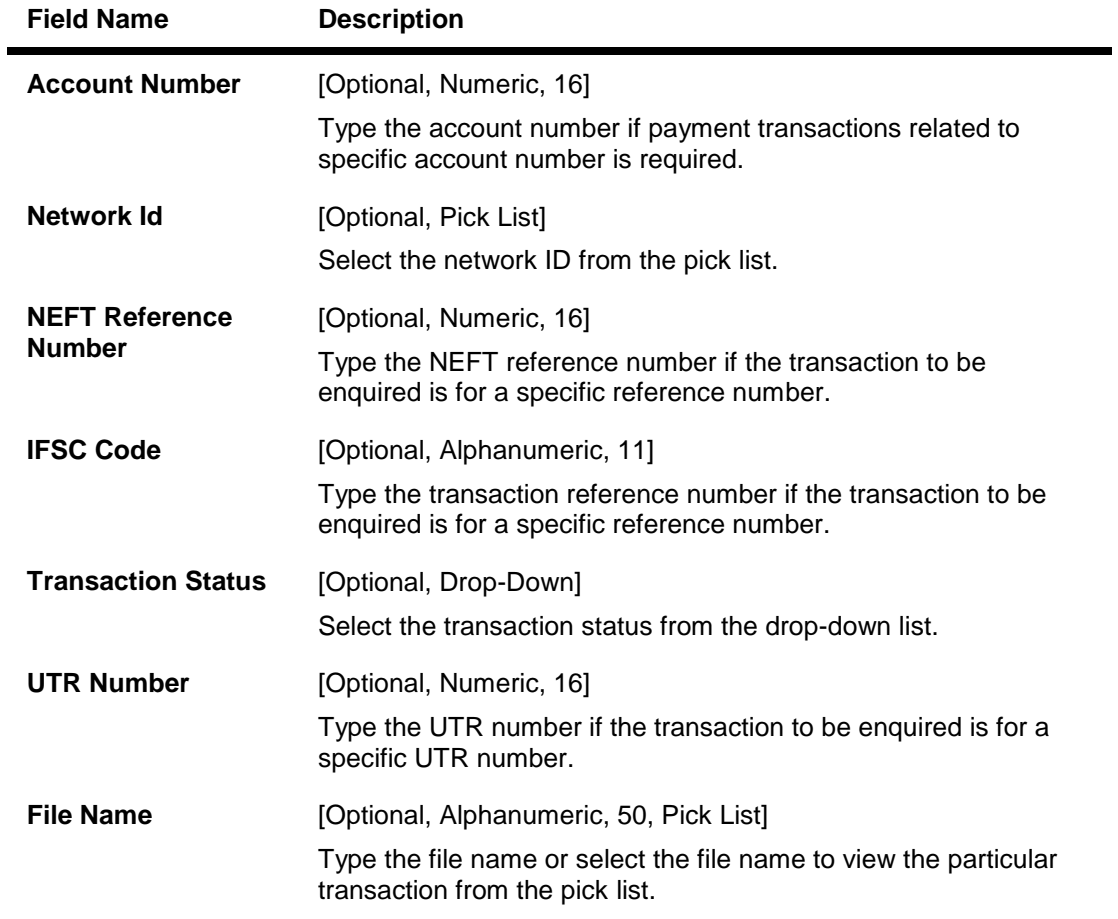

3. Enter the relevant parameters.

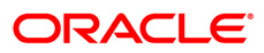

### **RTGS-NEFT-Payment Inquiry**

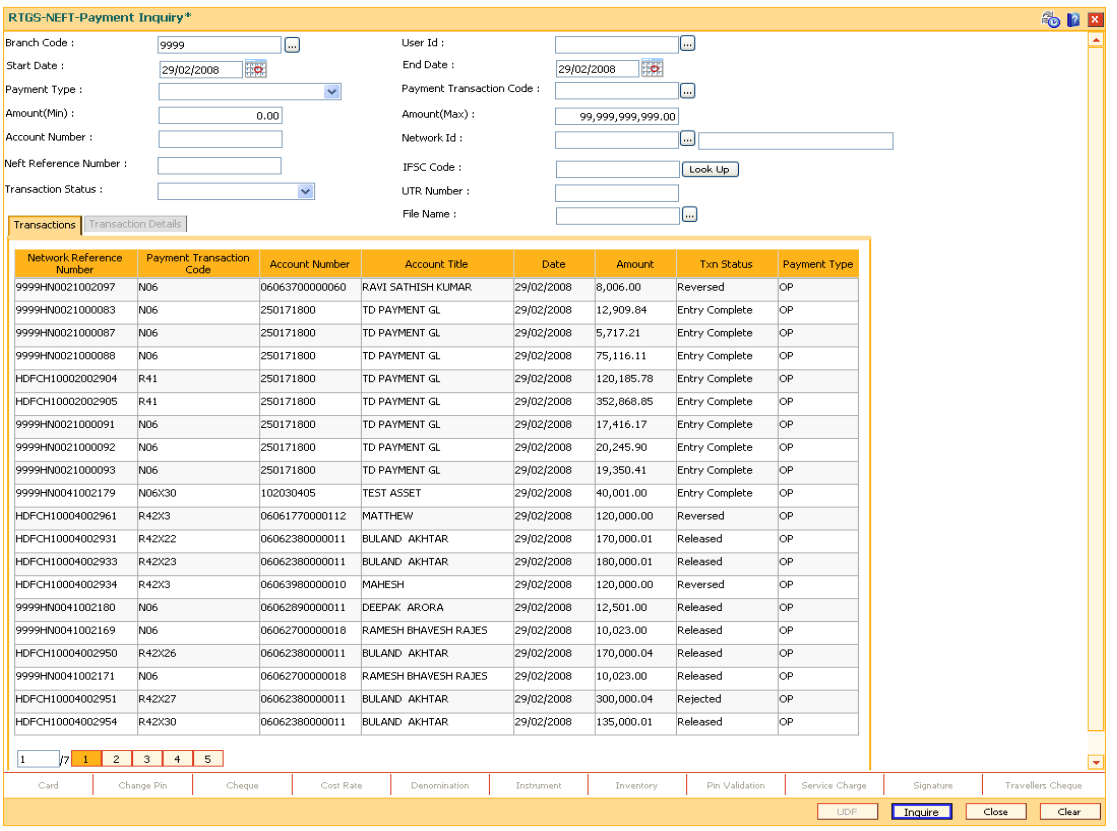

4. Click the **Inquire** button. The system displays a list of transactions matching the entered criteria in the **Transactions** tab.

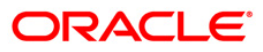

# **Transactions**

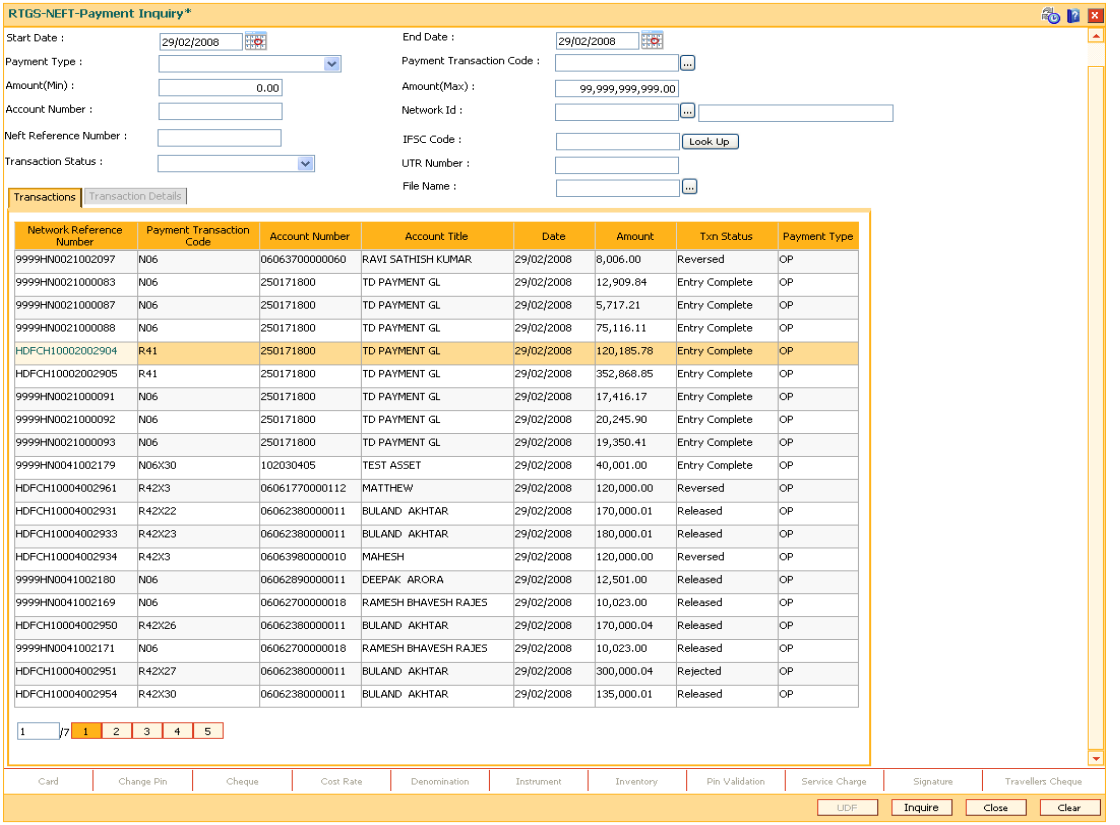

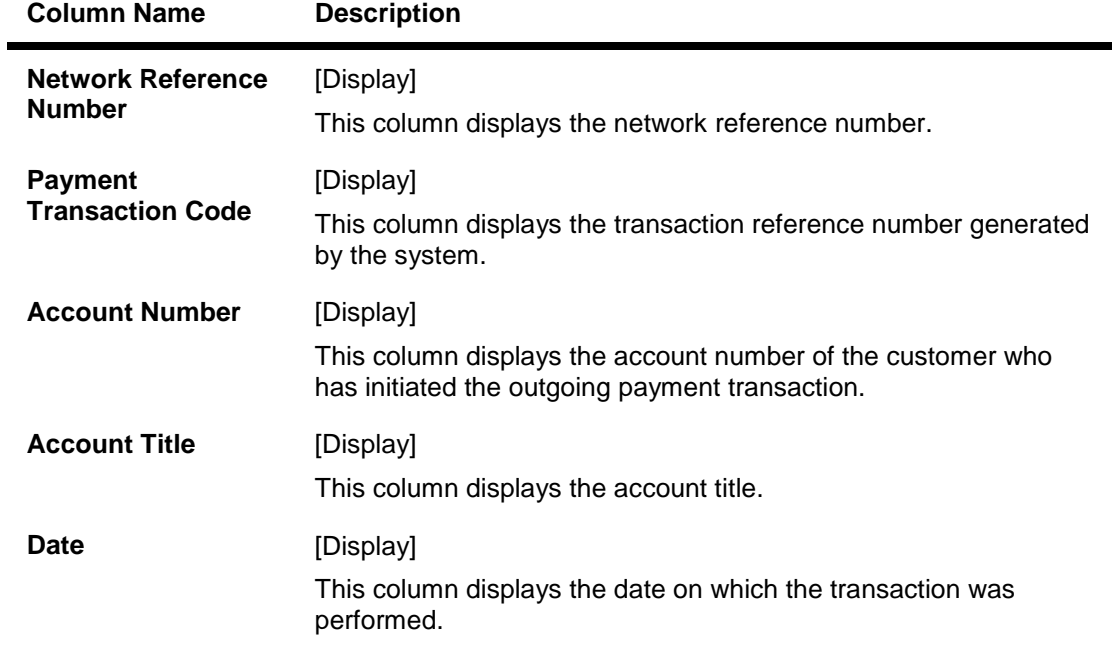

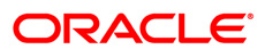

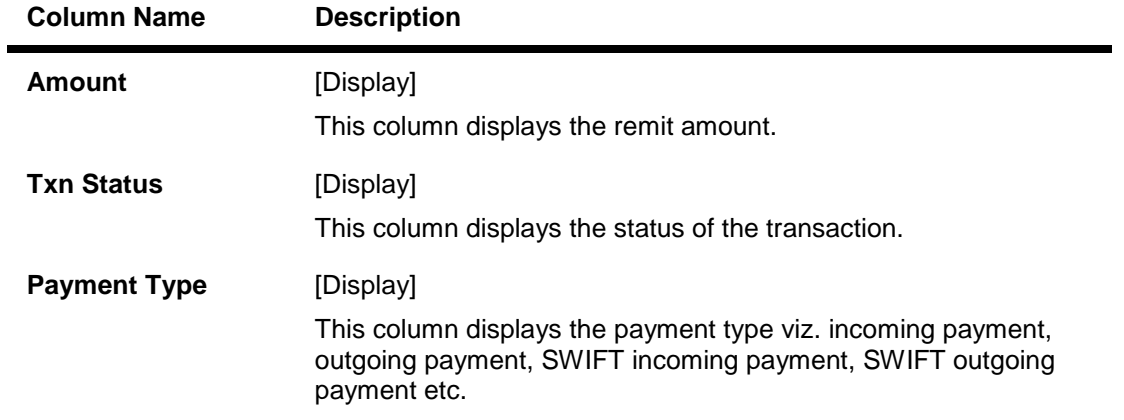

- 5. Double-click a record to view its details.
- 6. The system displays the details in the **Transaction Details** tab.

# **Transaction Details**

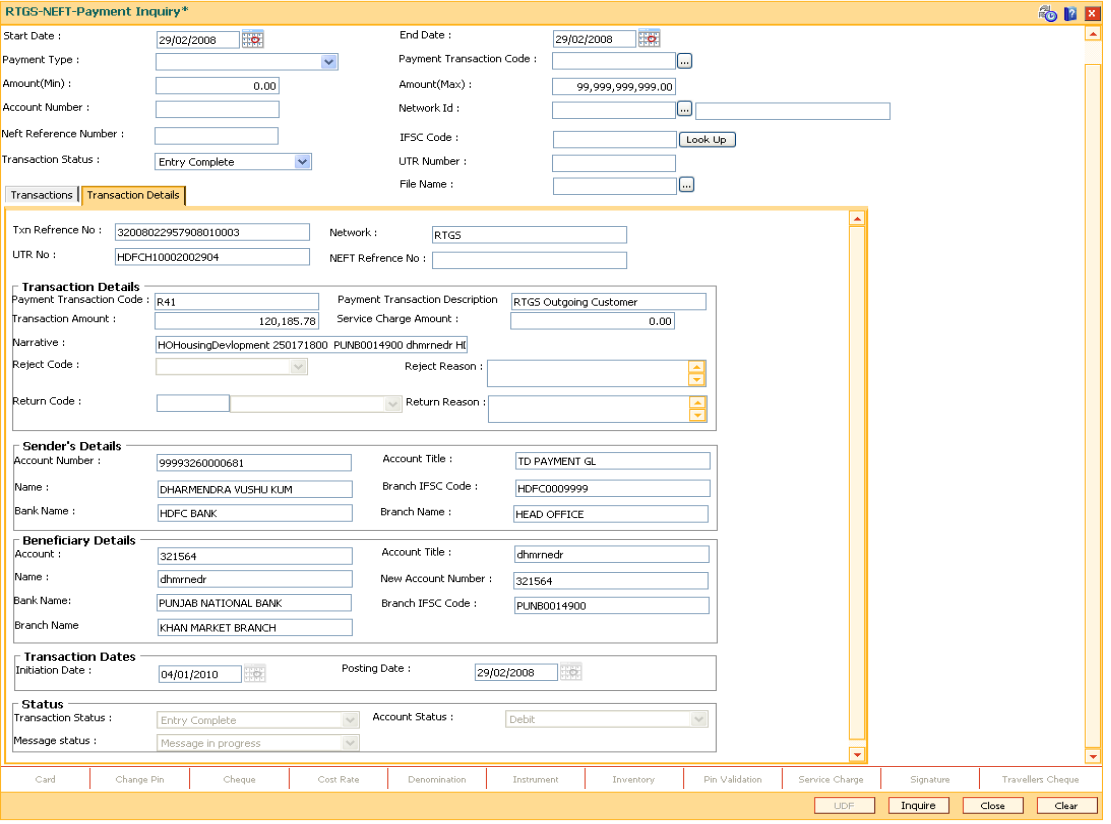

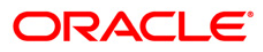

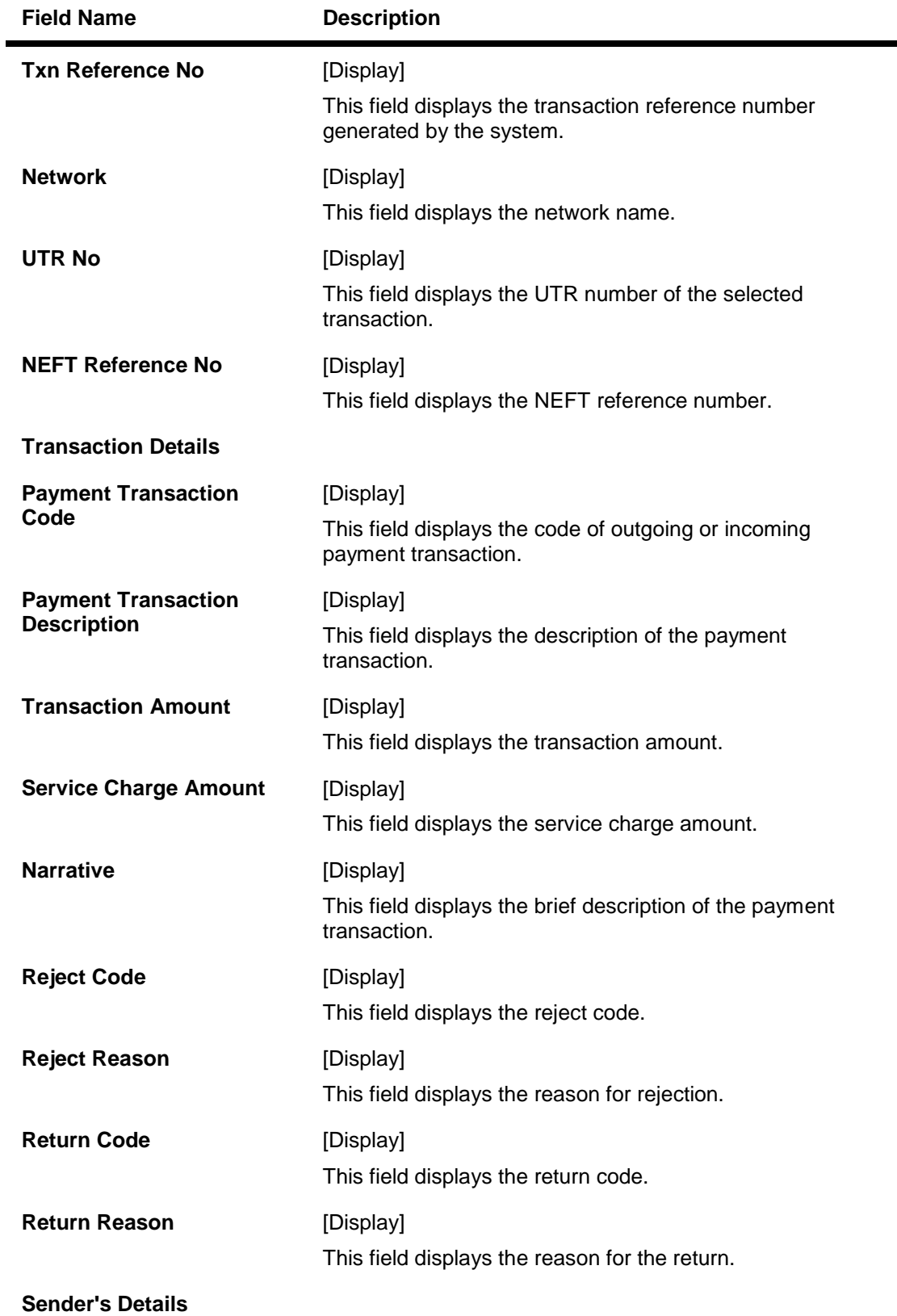

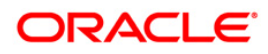

# PM025 - RTGS-NEFT-Payment Inquiry

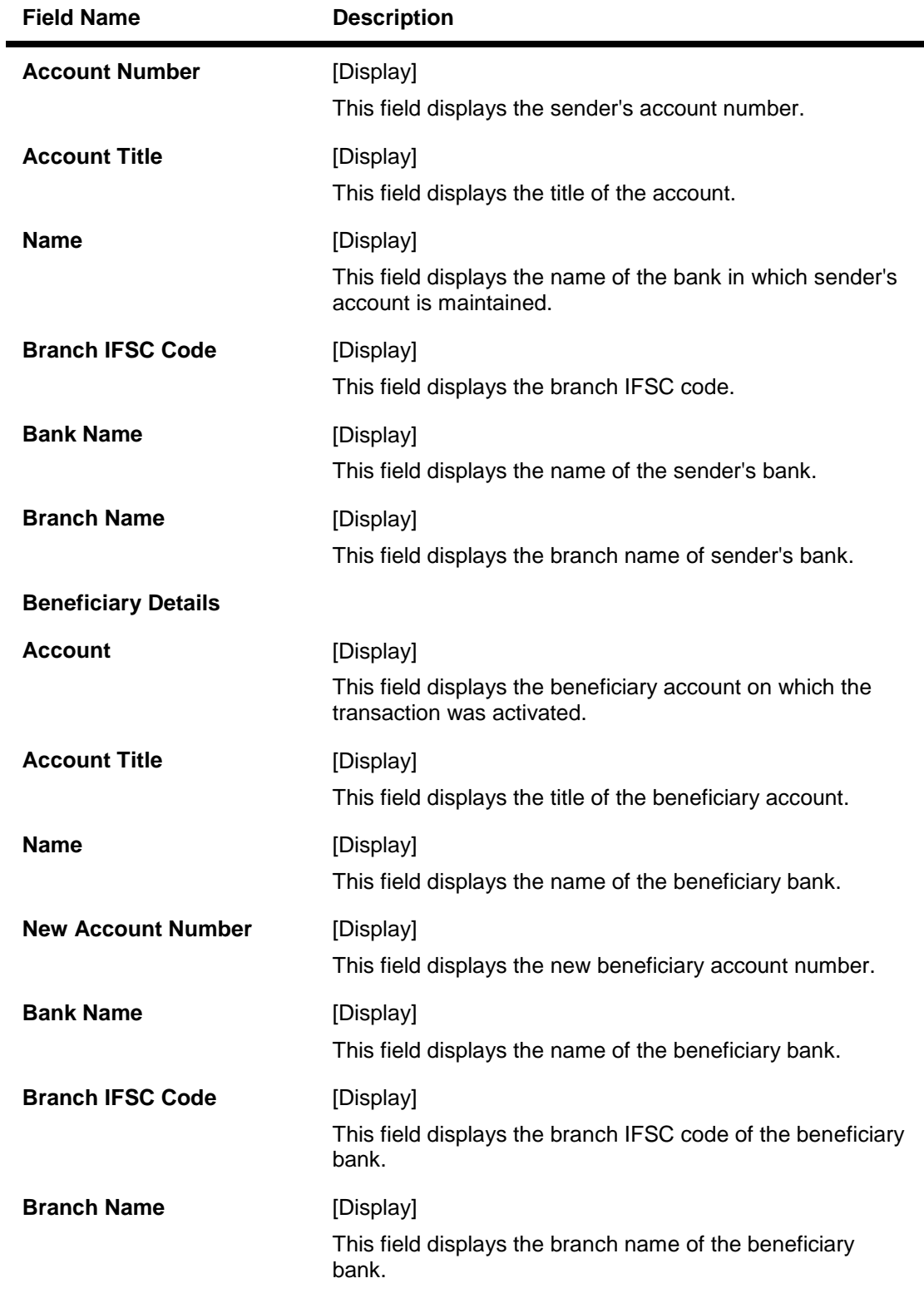

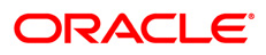

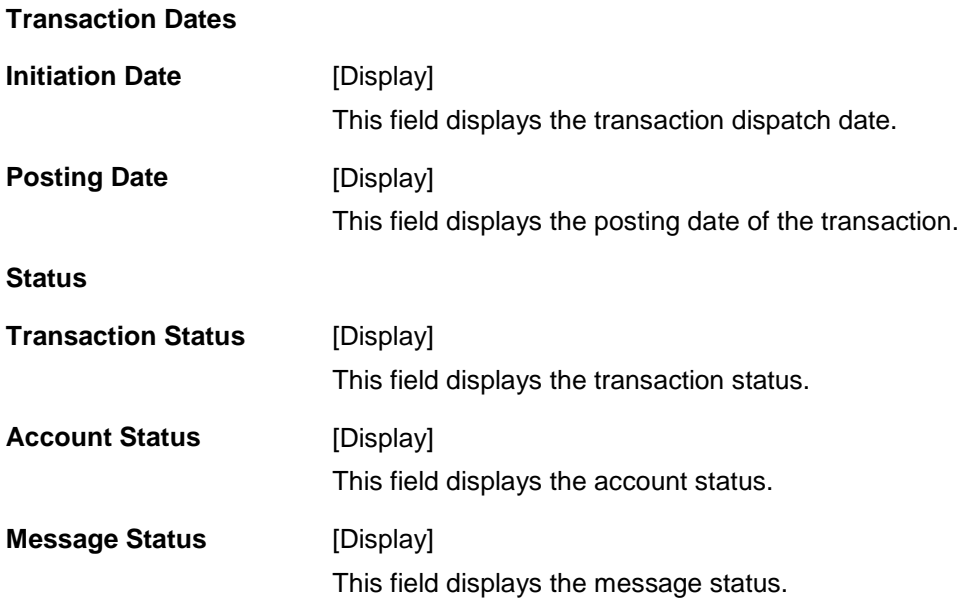

7. Click the **Close** button.

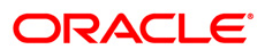

## **1.11. PM010 - Mandate Revocation\***

Mandate revocation allows the user to revoke and inquire upon the mandates revoked between the customer and the counterparty. Using this you can perform a revocation as well as do an inquiry on revoked mandates.

#### **Definition Prerequisites**

- PM019 Counterparty Master Maintenance
- PM020 Mandate Definition

#### **Modes Available**

Not Applicable

#### **To view mandate revocation details**

- 1. Type the fast path **PM010** and click **Go** or navigate through the menus to **Transaction Processing > Account Transactions > Payment Transactions > Mandate Revocation.**
- 2. The system displays the **Mandate Revocation** screen.

#### **Mandate Revocation**

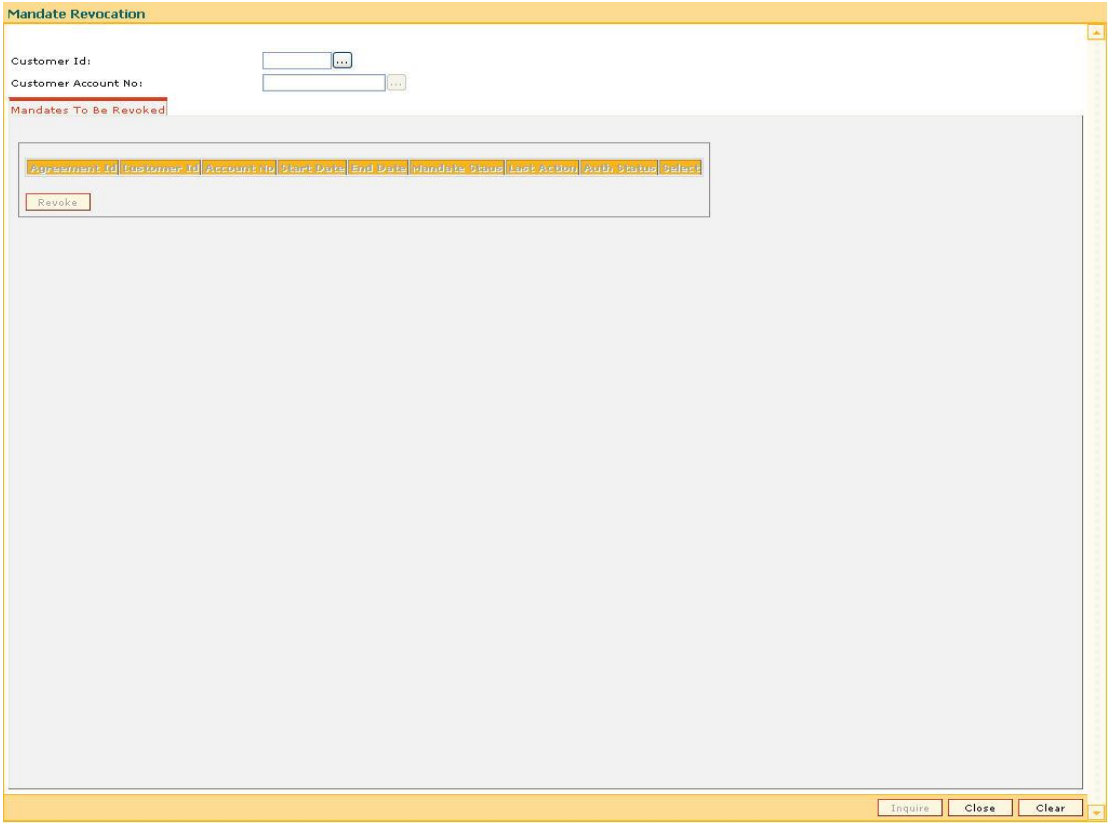

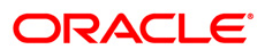

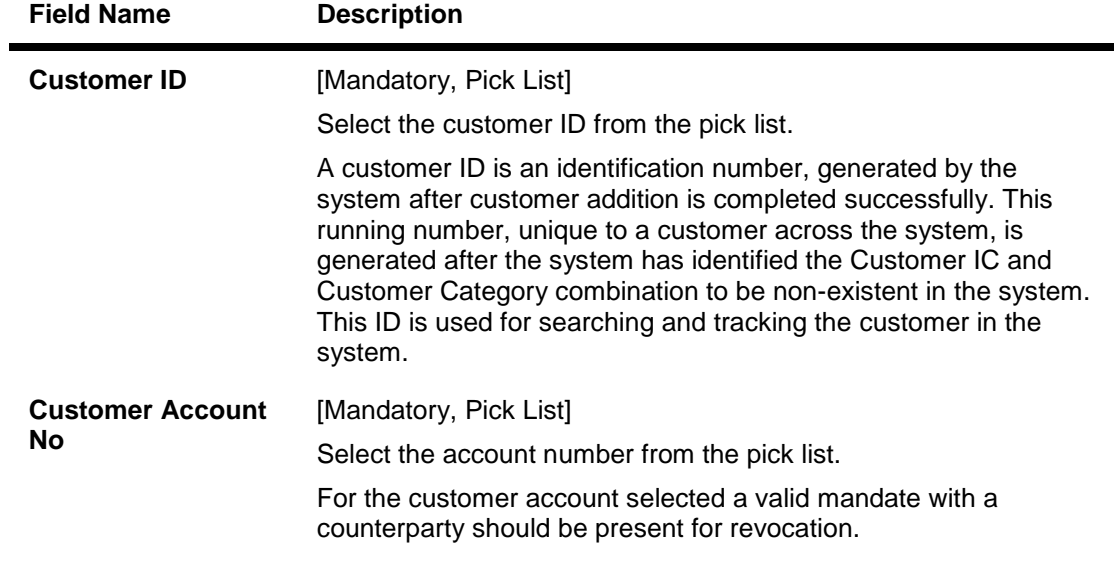

#### **Field Description**

- 3. Select the customer Id and customer account number from the pick list.
- 4. Click the **Inquire** button.
- 5. The system displays the revoked mandate details in the **Mandates To Be Revoked** tab.

### **Mandate Revocation**

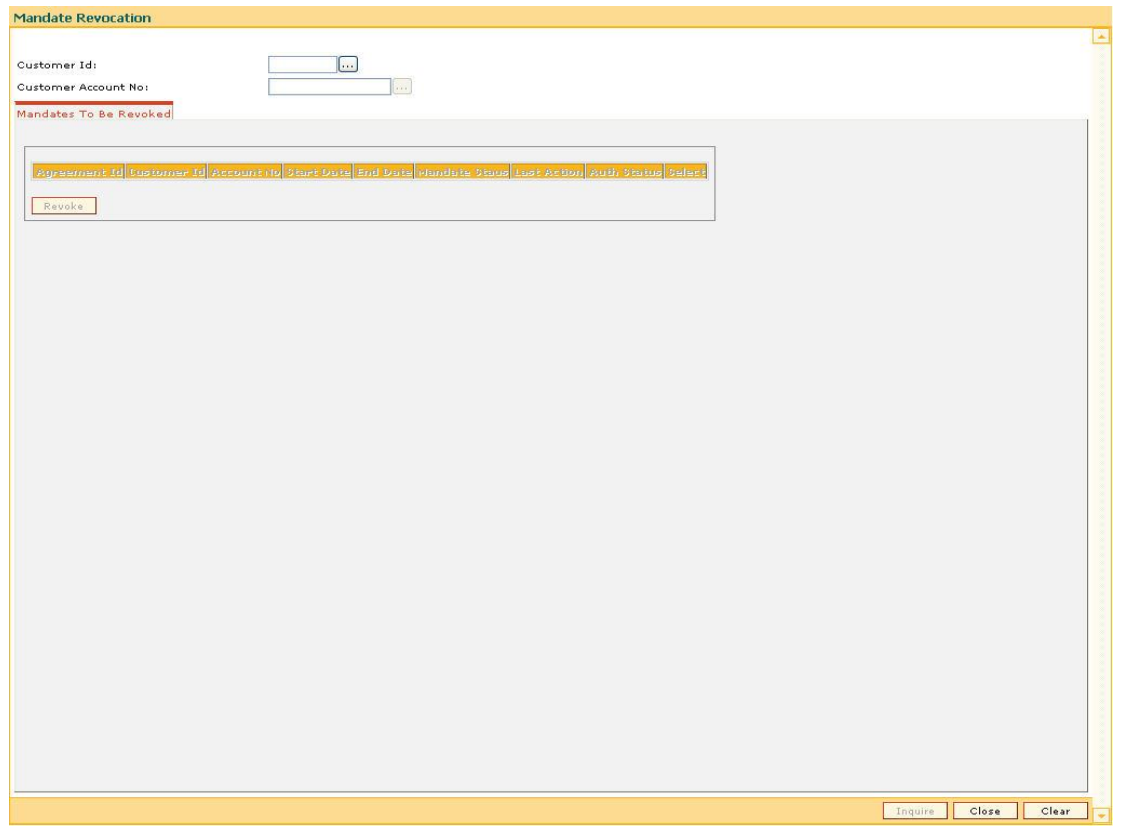

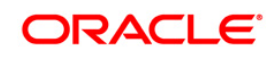

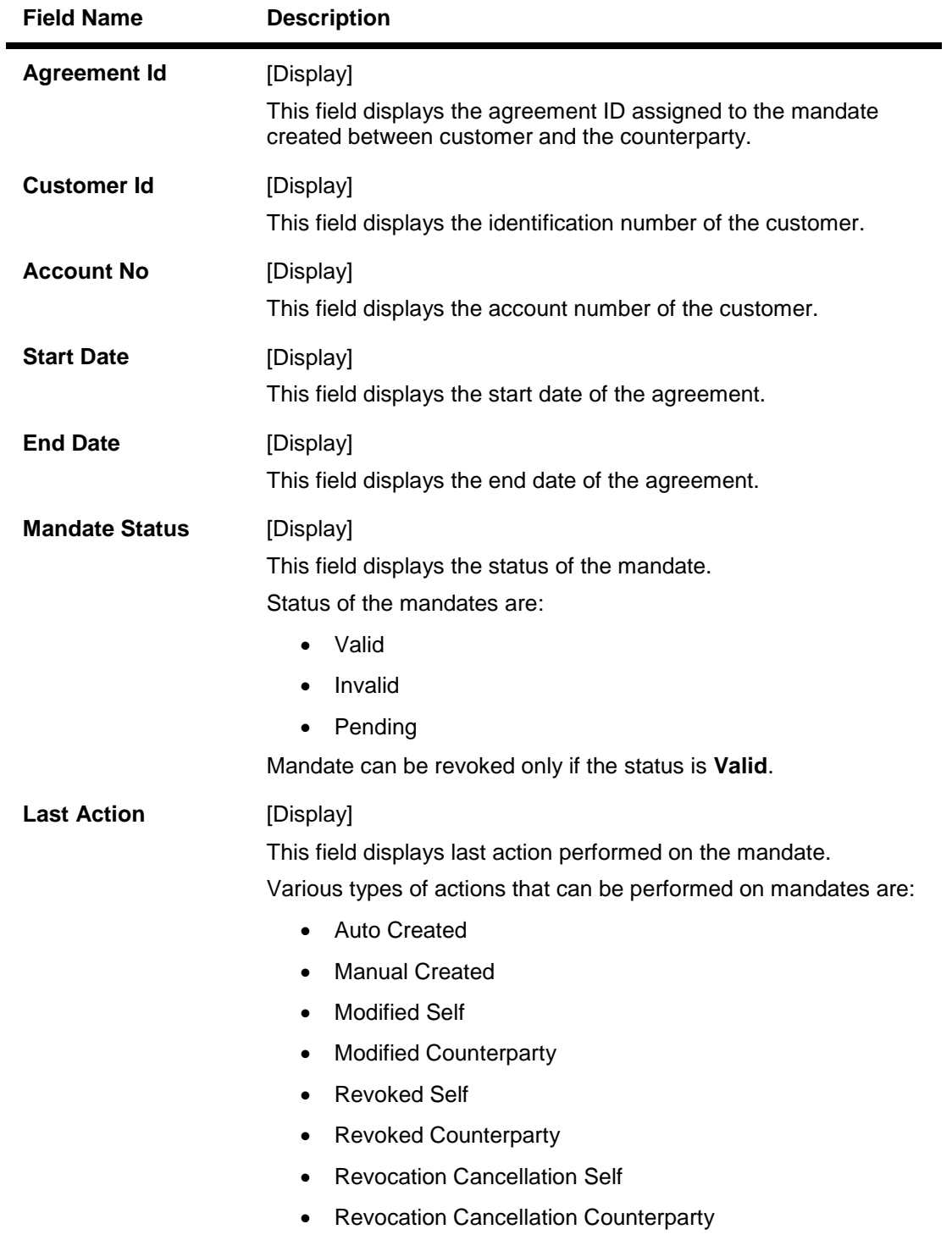

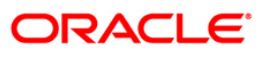
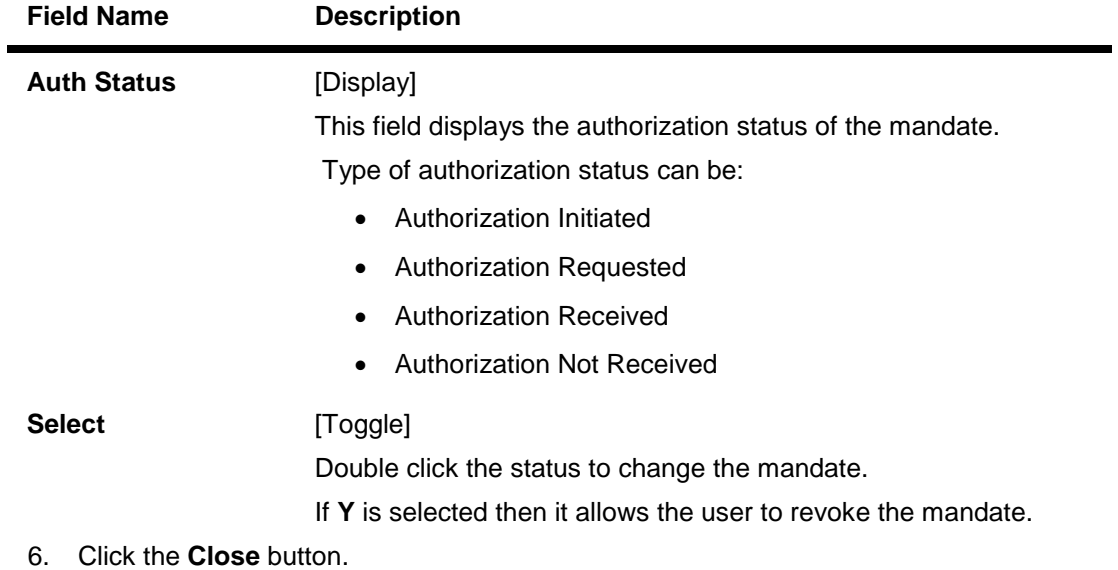

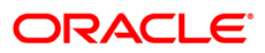

# **1.12. 2035 - Domestic Outgoing Payment Initiation (Credit Card)**

Using this option, domestic outgoing payment for credit cards can be initiated. The remit currency will be the local currency of the bank. The credit card details are validated by an external system for the Card **IBAN**<sup>1</sup> number, balance etc.

**Oracle FLEXCUBE** validates through the external system interface with FCC PE to resolve the routing. If any network charges are applicable the same will also be included in the message. After the entries are posted, **Oracle FLEXCUBE** will send a positive response through the interface system to FCC PE to upload the payment. Remote authorization is required if the amount of payment is higher than the configurable amount.

### **Definition Prerequisites**

- PM002 Payments Transaction Definition
- SCM01 SC Package Definition

### **Modes Available**

Not Applicable

 $\overline{a}$ 

### **To initiate domestic outgoing payment through credit card**

- 1. Type the fast path **2035** and click **Go** or navigate through the menus to **Transaction Processing > Account Transactions > CASA Account Transactions > Remittance > Domestic Outgoing Payment Initiation(Credit Card)**.
- 2. The system displays the **Domestic Outgoing Payment Initiation(Credit Card)** screen.

 $1$ (International Bank Account Number: It is a unique account number that is used to identify a customer's account in a financial institution internationally.)

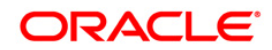

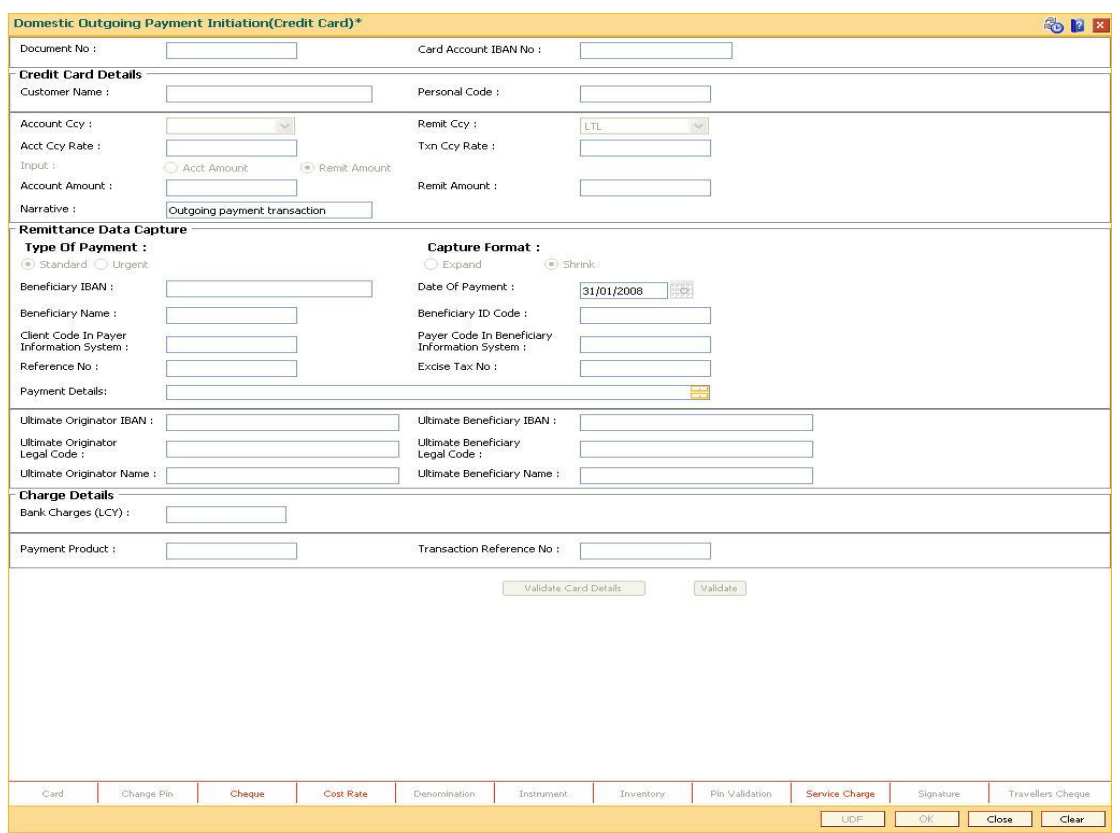

### **Domestic Outgoing Payment Initiation(Credit Card)**

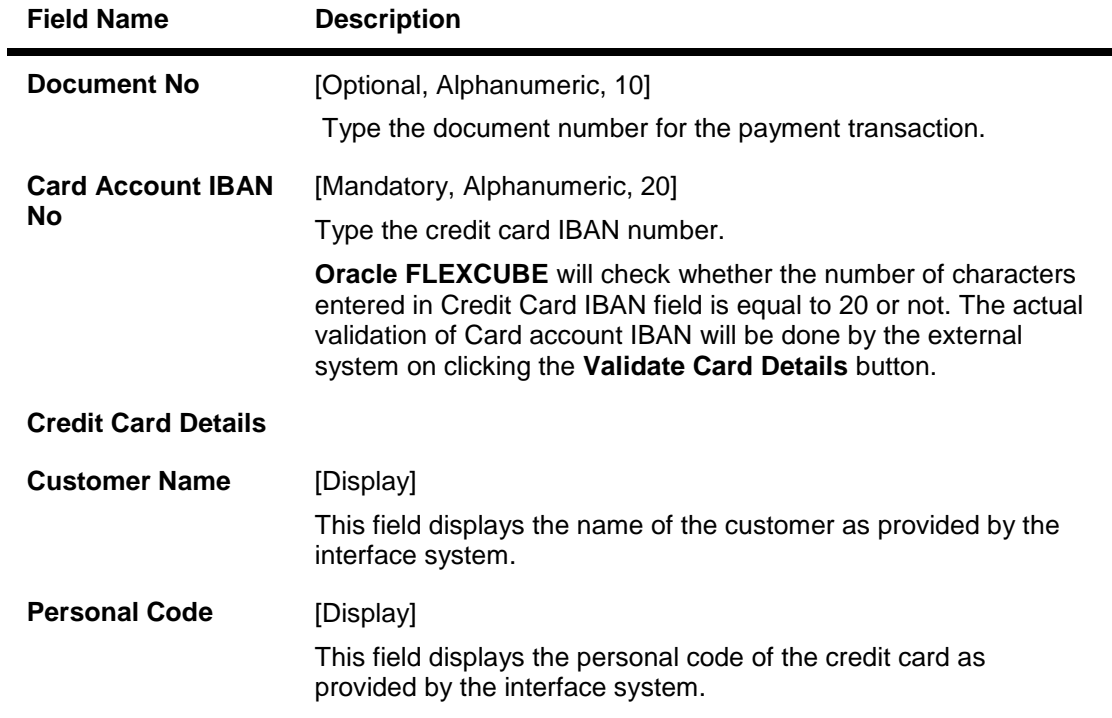

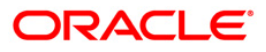

# 2035 - Domestic Outgoing Payment Initiation (Credit Card)

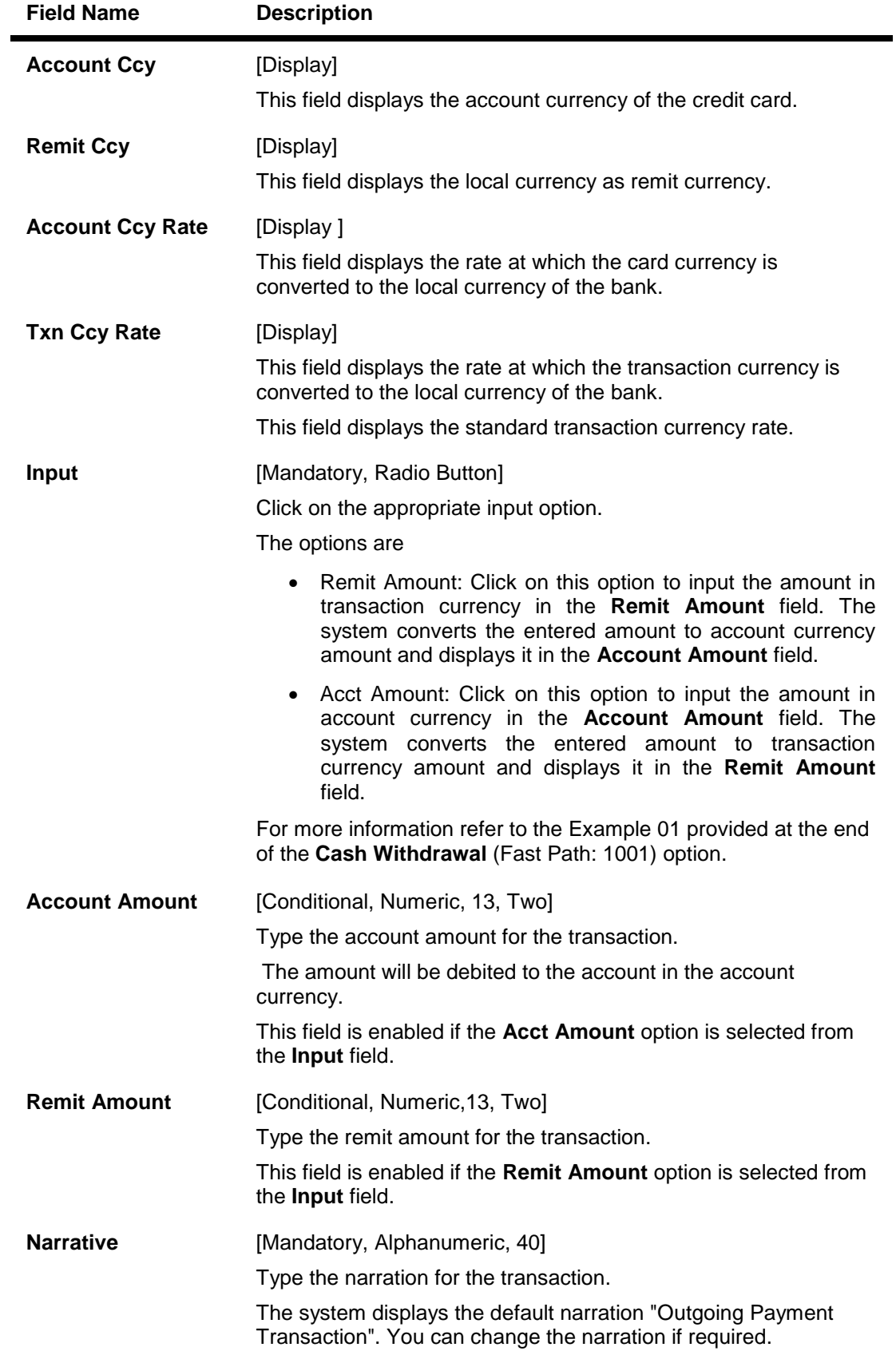

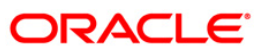

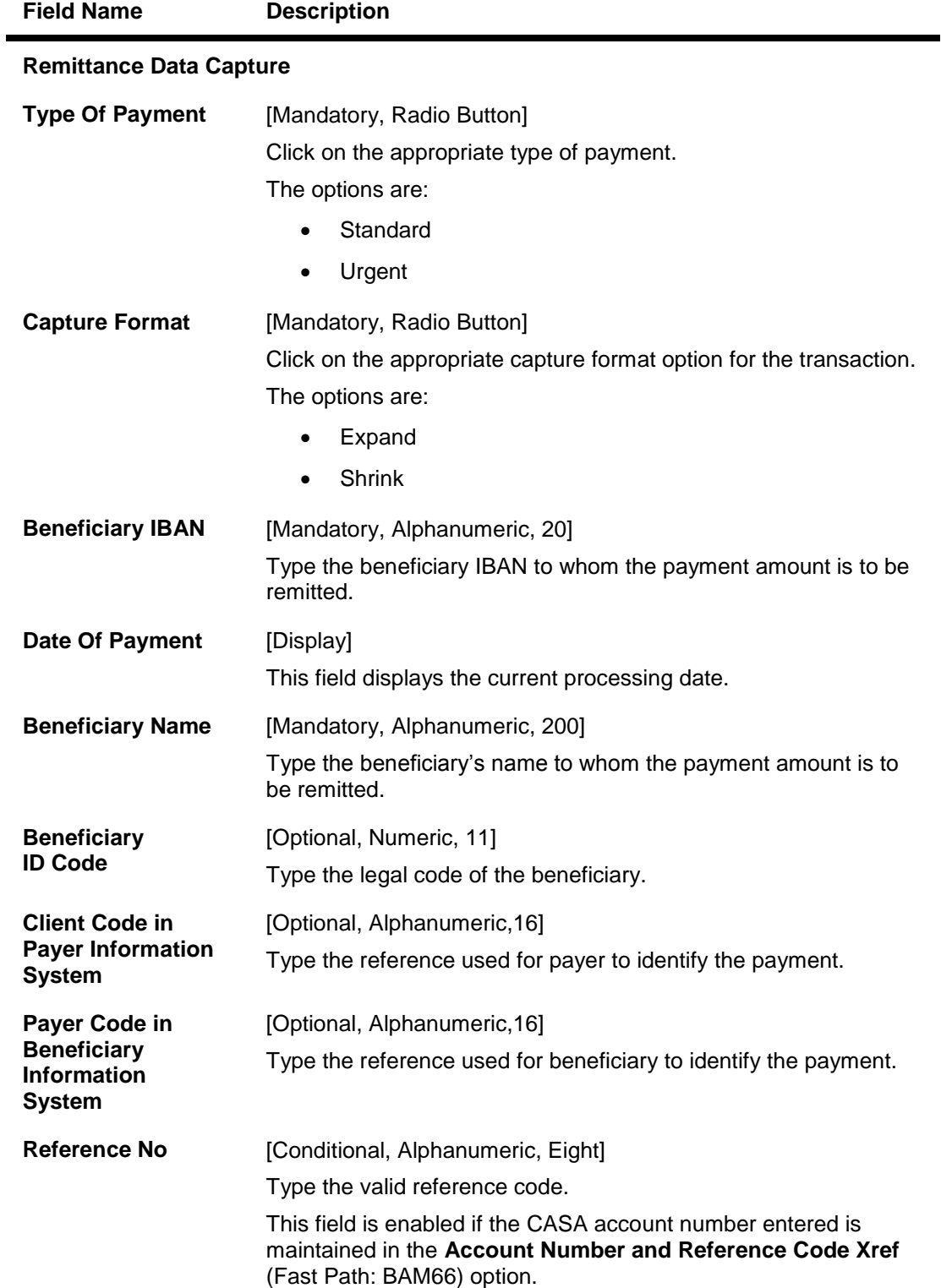

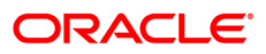

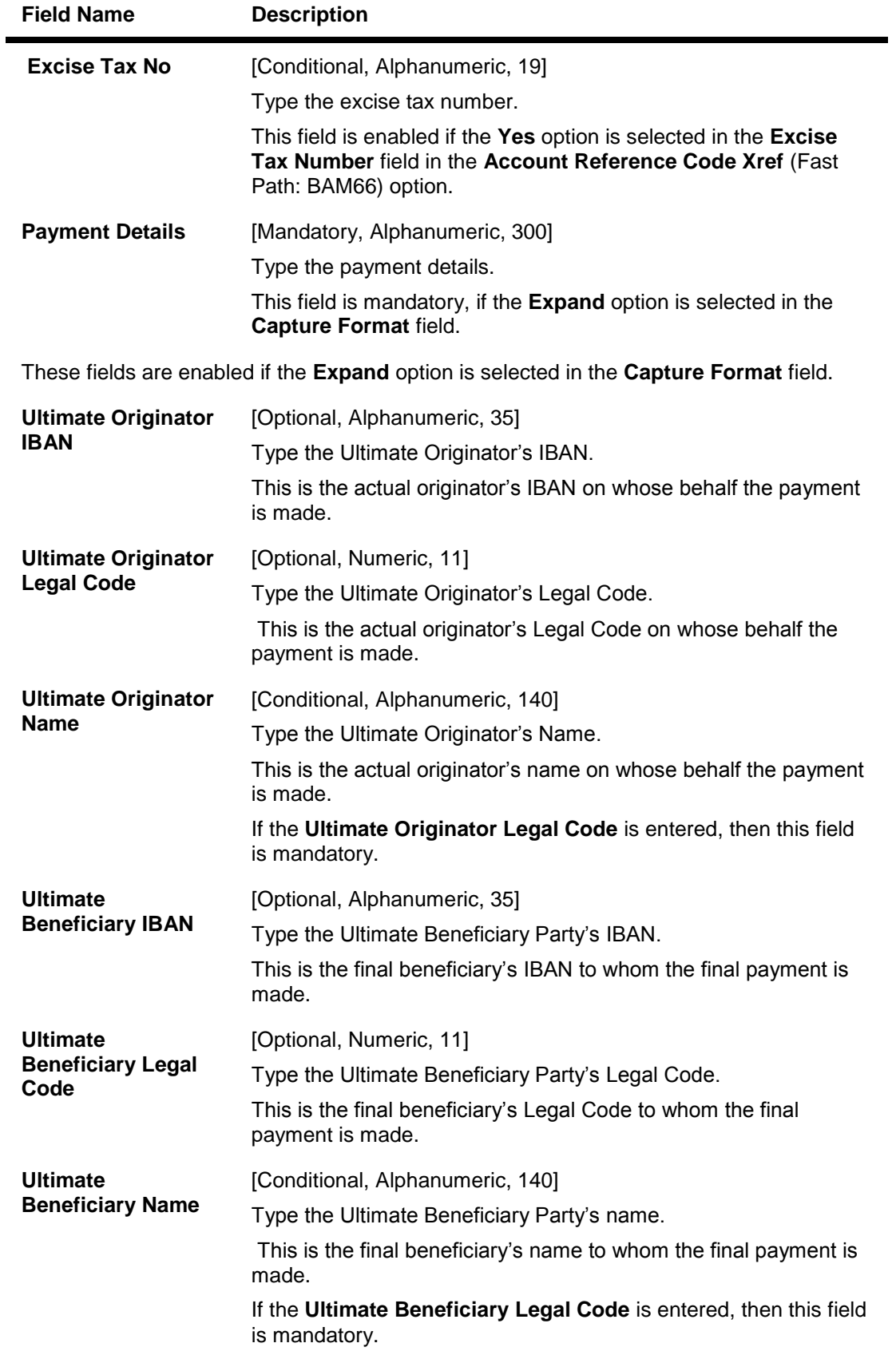

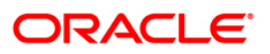

## 2035 - Domestic Outgoing Payment Initiation (Credit Card)

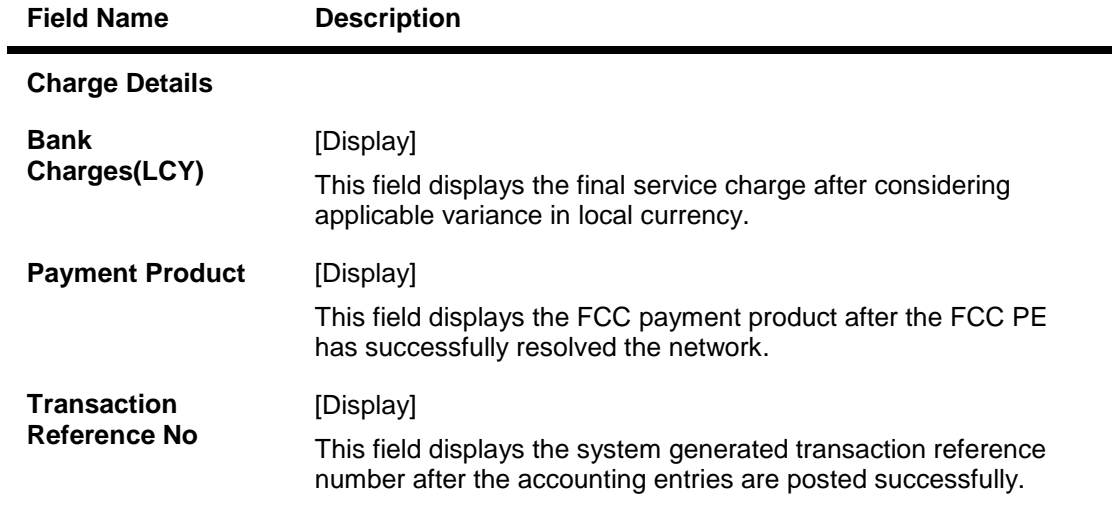

- 3. Enter the document number and the card account IBAN number and press the <**Tab**> key.
- 4. Click the **Validate Card Details** button.
- 5. Enter the amount.
- 6. Click on the appropriate type of payment and capture format.
- 7. Enter the other relevant details in the remittance data capture and charge details section.

### **Domestic Outgoing Payment Initiation (Credit Card)**

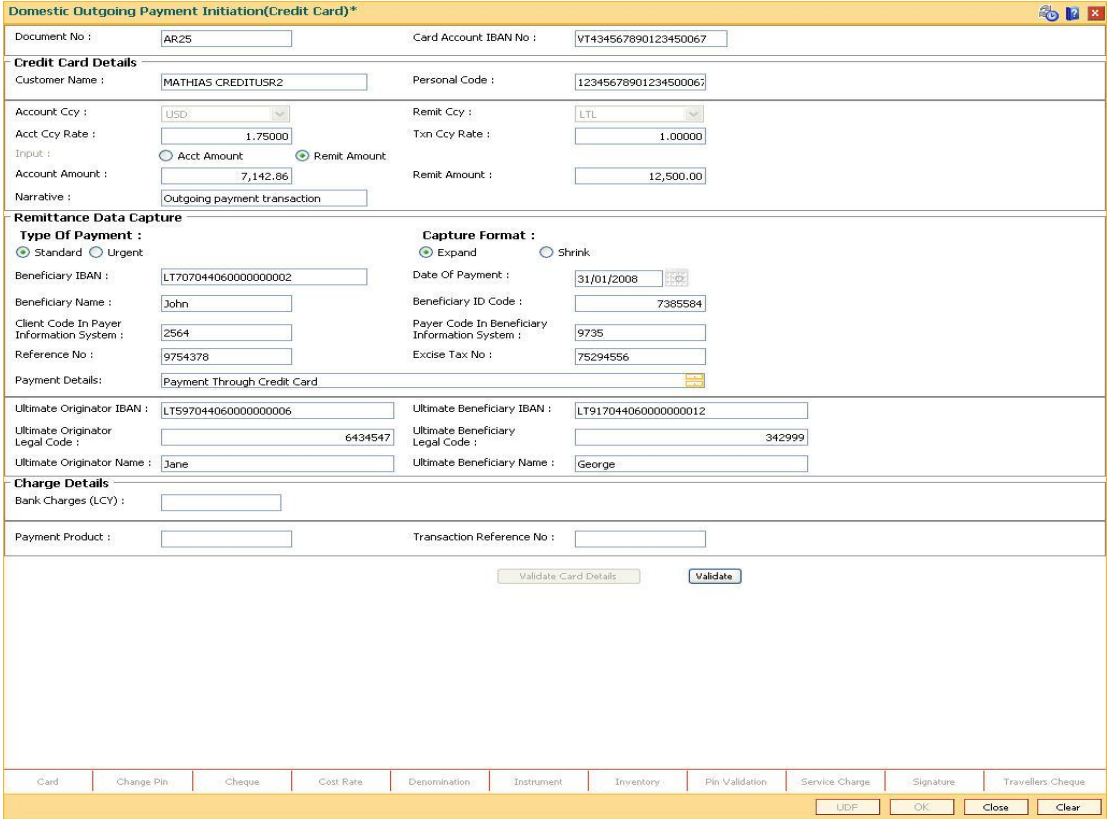

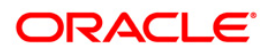

- 8. Click the **Validate** button.
- 9. Click the **Ok** button.
- 10. The system generates the transaction sequence number. Click the **Ok** button.
- 11. The system generates the network reference number. Click the **Ok** button.

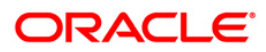

# **1.13. 2037 - SEPA Outgoing Payment Initiation(Credit Card)**

Using this option, SEPA outgoing payment for credit cards can be initiated. The system will select Euro as remit currency. The credit card details are validated by an external system for the Card **IBAN**<sup>2</sup> number, balance, card status etc.

**Oracle FLEXCUBE** validates through the external system interface with FCC PE to resolve the routing. If any network charges are applicable the same will also be included in the message. After the entries are posted, **Oracle FLEXCUBE** will send a positive response through the interface system to FCC PE to upload the payment. Remote authorization is required if the amount of payment is higher than the configurable amount.

### **Definition Prerequisites**

- PM002 Payments Transaction Definition
- SCM01 SC Package Definition

### **Modes Available**

Not Applicable

 $\overline{a}$ 

### **To perform SEPA outgoing payment through credit cards**

- 1. Type the fast path **2037** and click **Go** or navigate through the menus to **Transaction Processing > Account Transactions > CASA Account Transactions > Remittance > SEPA Outgoing Payment Initiation(Credit Card)**.
- 2. The system displays the **SEPA Outgoing Payment Initiation (Credit Card)** screen.

 $2$ (International Bank Account Number: It is a unique account number that is used to identify a customer's account in a financial institution internationally.)

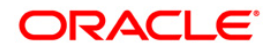

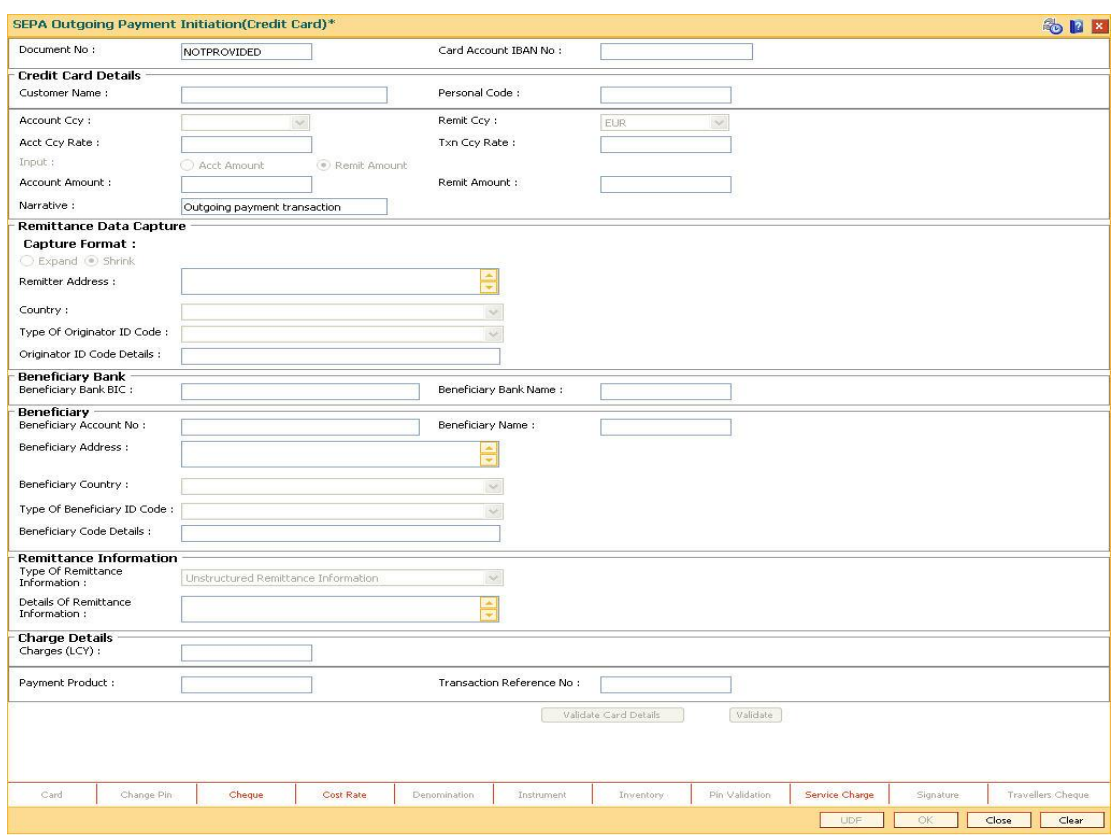

## **SEPA Outgoing Payment Initiation(Credit Card)**

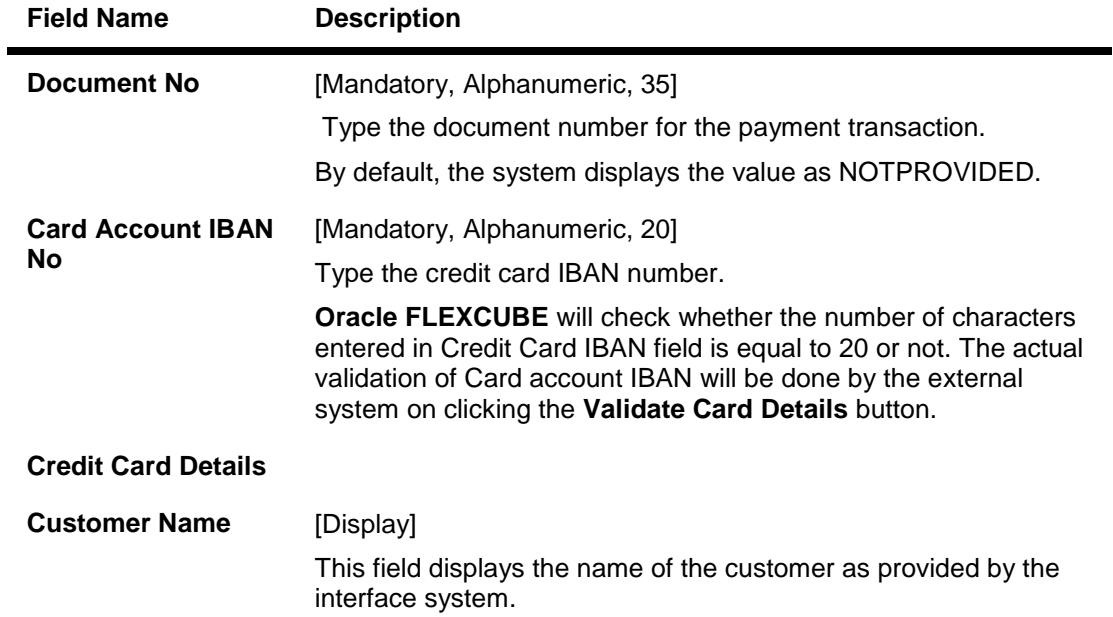

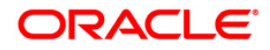

# 2037 - SEPA Outgoing Payment Initiation(Credit Card)

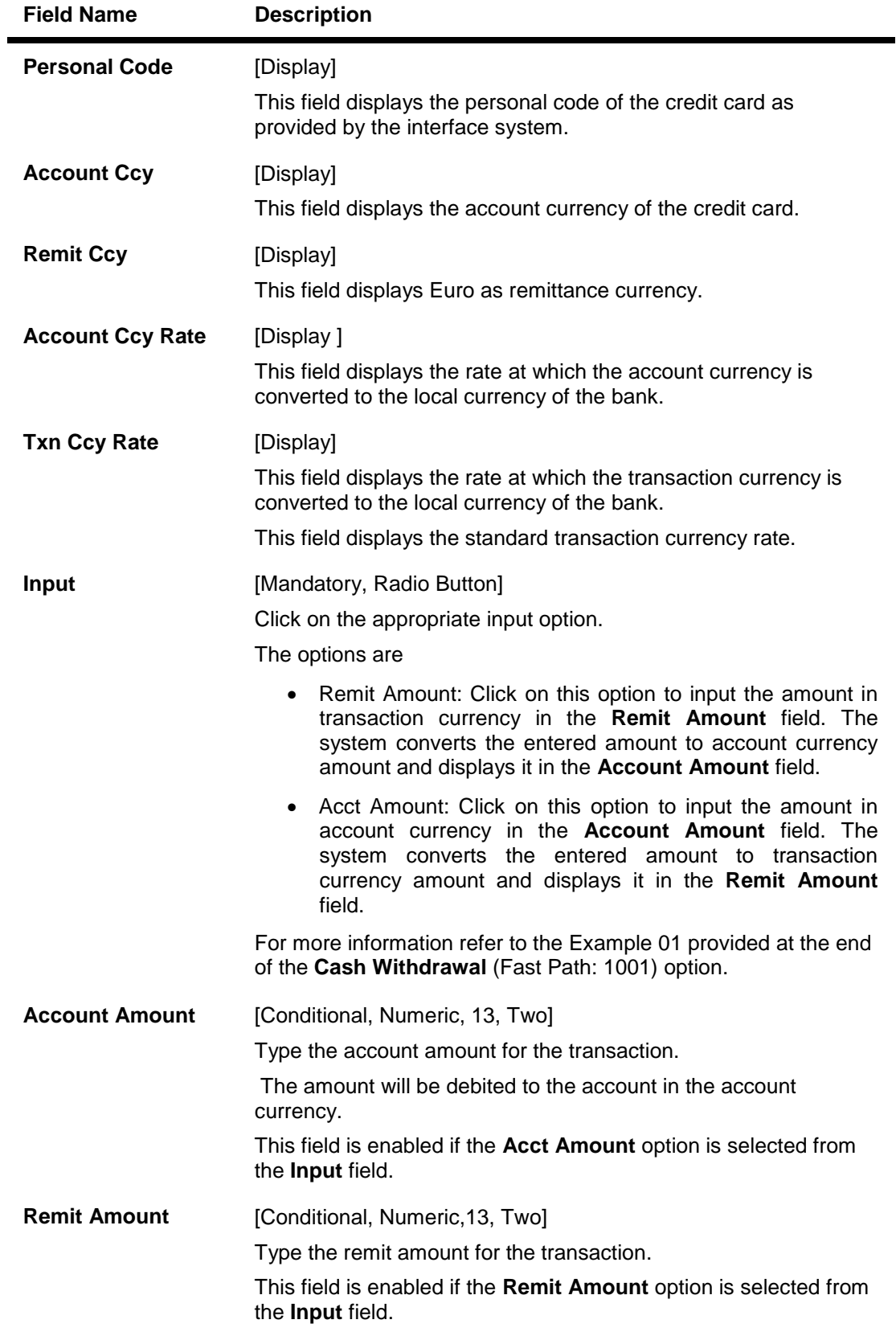

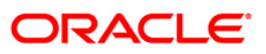

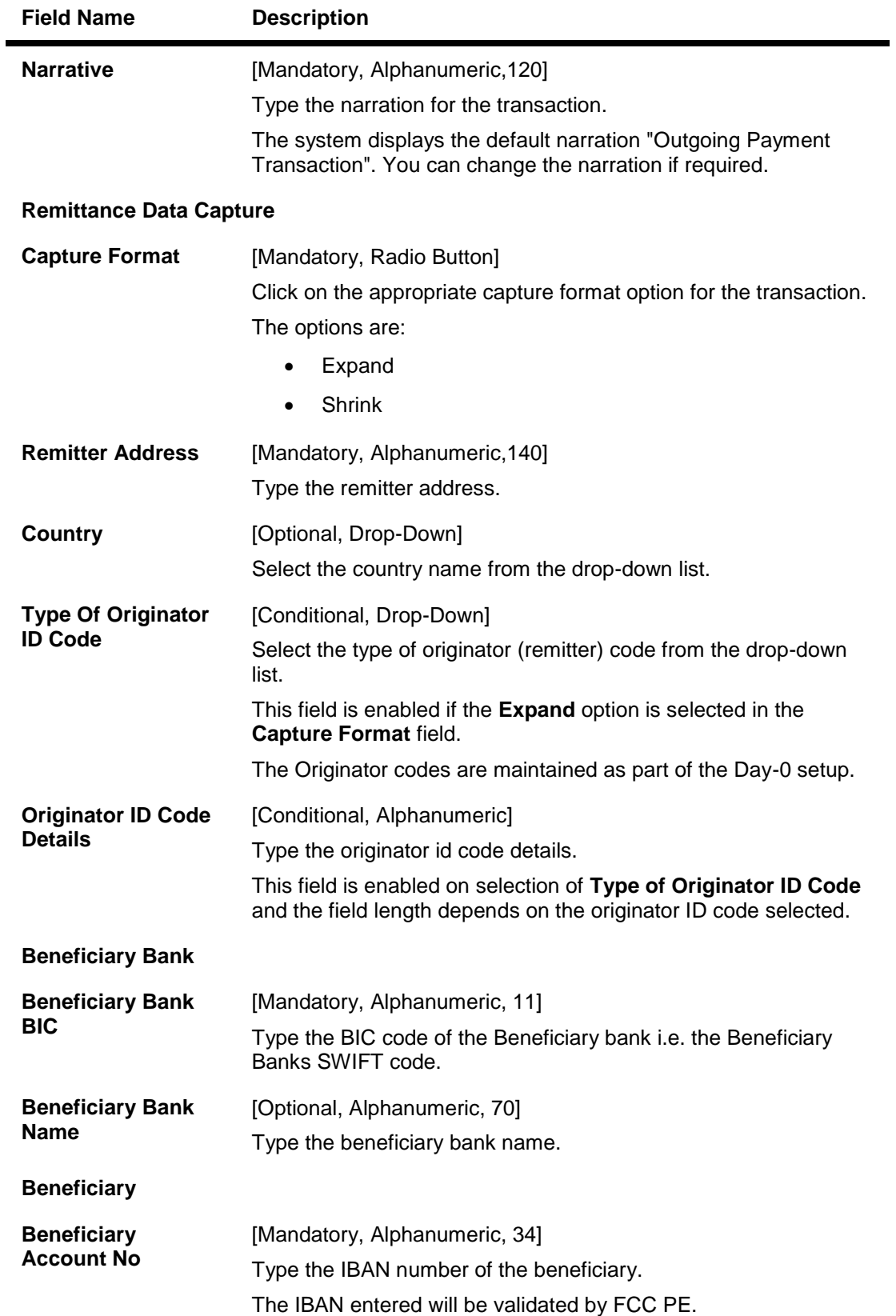

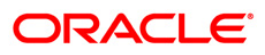

# 2037 - SEPA Outgoing Payment Initiation(Credit Card)

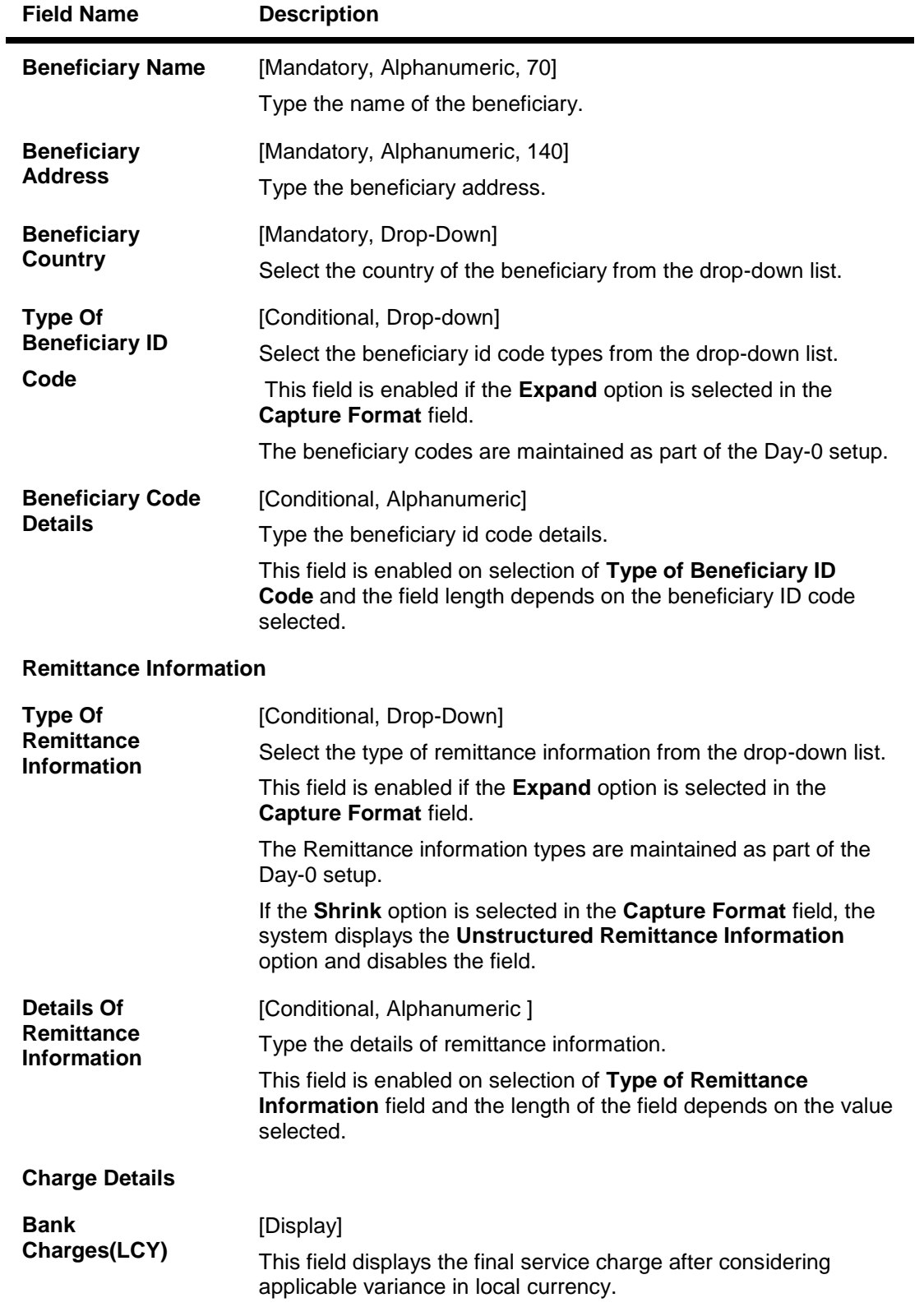

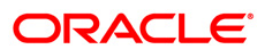

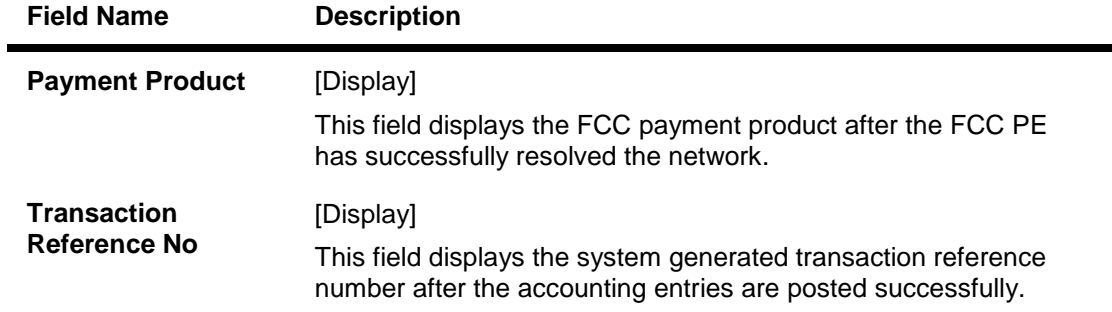

- 3. Enter the document number and Card IBAN number and press the <**Tab**> key.
- 4. Click the **Validate Card Details** button. The system validates the card details from the external system.
- 5. Enter the amount.
- 6. Click on the appropriate capture format option.
- 7. Enter the other relevant details in the remittance data capture, beneficiary bank, beneficiary and remittance information section.

### **SEPA Outgoing Payment Initiation(Credit Card)**

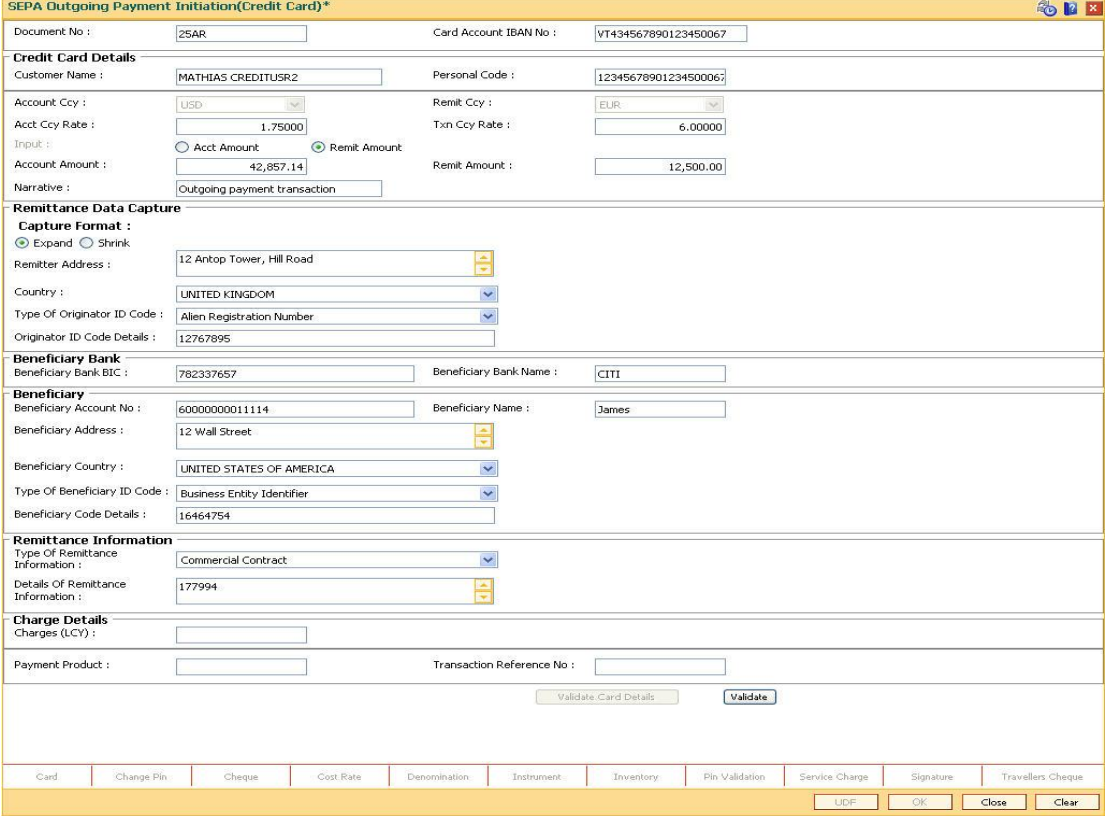

- 8. Click the **Validate** button.
- 9. Click the **Ok** button.
- 10. The transaction sequence number is generated. Click the **Ok** button.
- 11. The network reference number is generated.

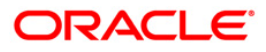

# **1.14. 2039 - Cross Border Outgoing Payment Initiation(Credit Card)**

Using this option, cross border outgoing payment for credit cards can be initiated. You can select the currency from the available list as remit currency. The credit card details are validated by an external system for the Card **IBAN**<sup>3</sup> number, balance, card status etc.

**Oracle FLEXCUBE** validates through the external system interface with FCC PE to resolve the routing. After the entries are posted, **Oracle FLEXCUBE** will send a positive response through the interface system to FCC PE to upload the payment. Remote authorization is required if the amount of payment is higher than the configurable amount.

### **Definition Prerequisite**

- PM002 Payments Transaction Definition
- SCM01 SC Package Definition

### **Modes Available**

Not Applicable

 $\overline{a}$ 

### **To perform cross border outgoing payment through credit card**

- 1. Type the fast path **2039** or navigate through the menus to **Transaction Processing > Account Transactions > CASA Account Transactions > Remittance > Cross Border Outgoing Payment Initiation(Credit Card)**.
- 2. The system displays the **Cross Border Outgoing Payment Initiation(Credit Card)** screen.

 $3$ (International Bank Account Number: It is a unique account number that is used to identify a customer's account in a financial institution internationally.)

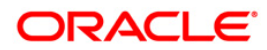

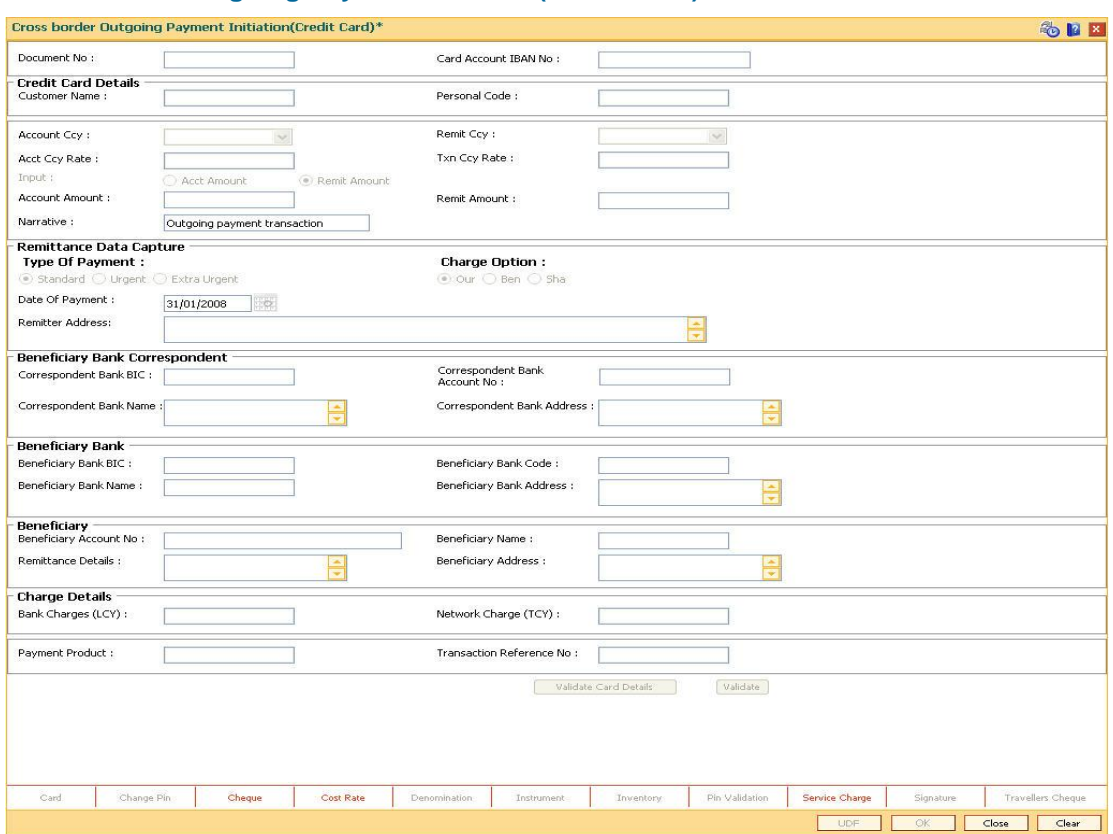

## **Cross Border Outgoing Payment Initiation(Credit Card)**

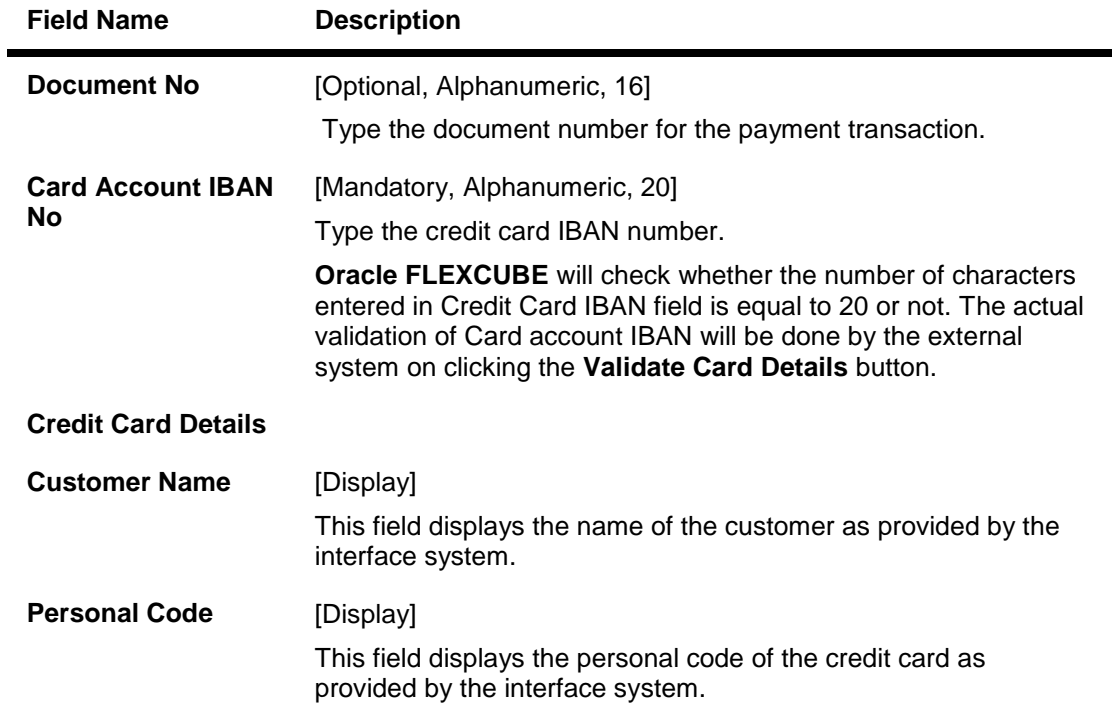

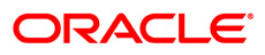

# 2039 - Cross Border Outgoing Payment Initiation(Credit Card)

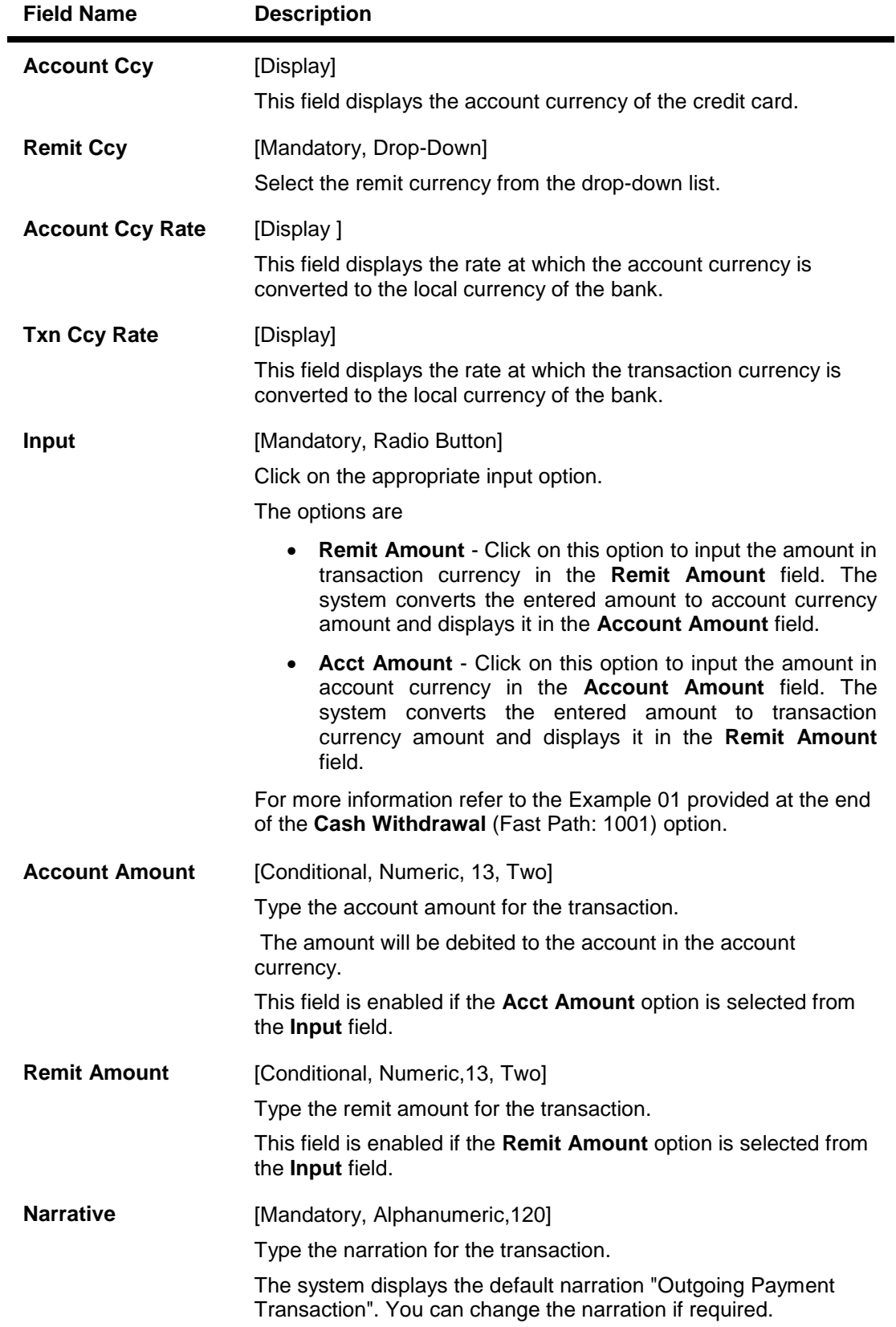

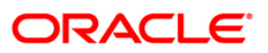

# 2039 - Cross Border Outgoing Payment Initiation(Credit Card)

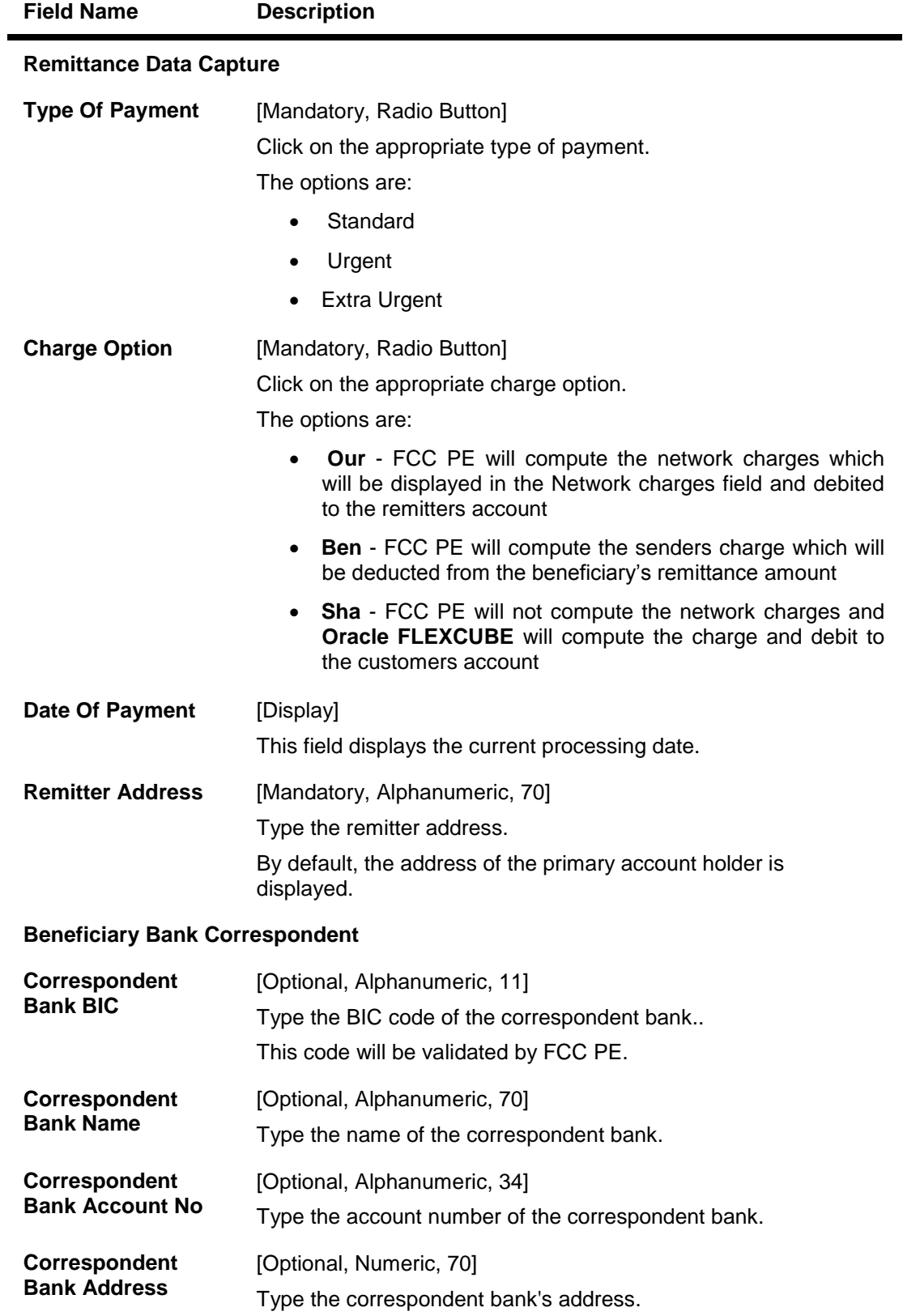

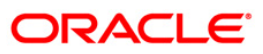

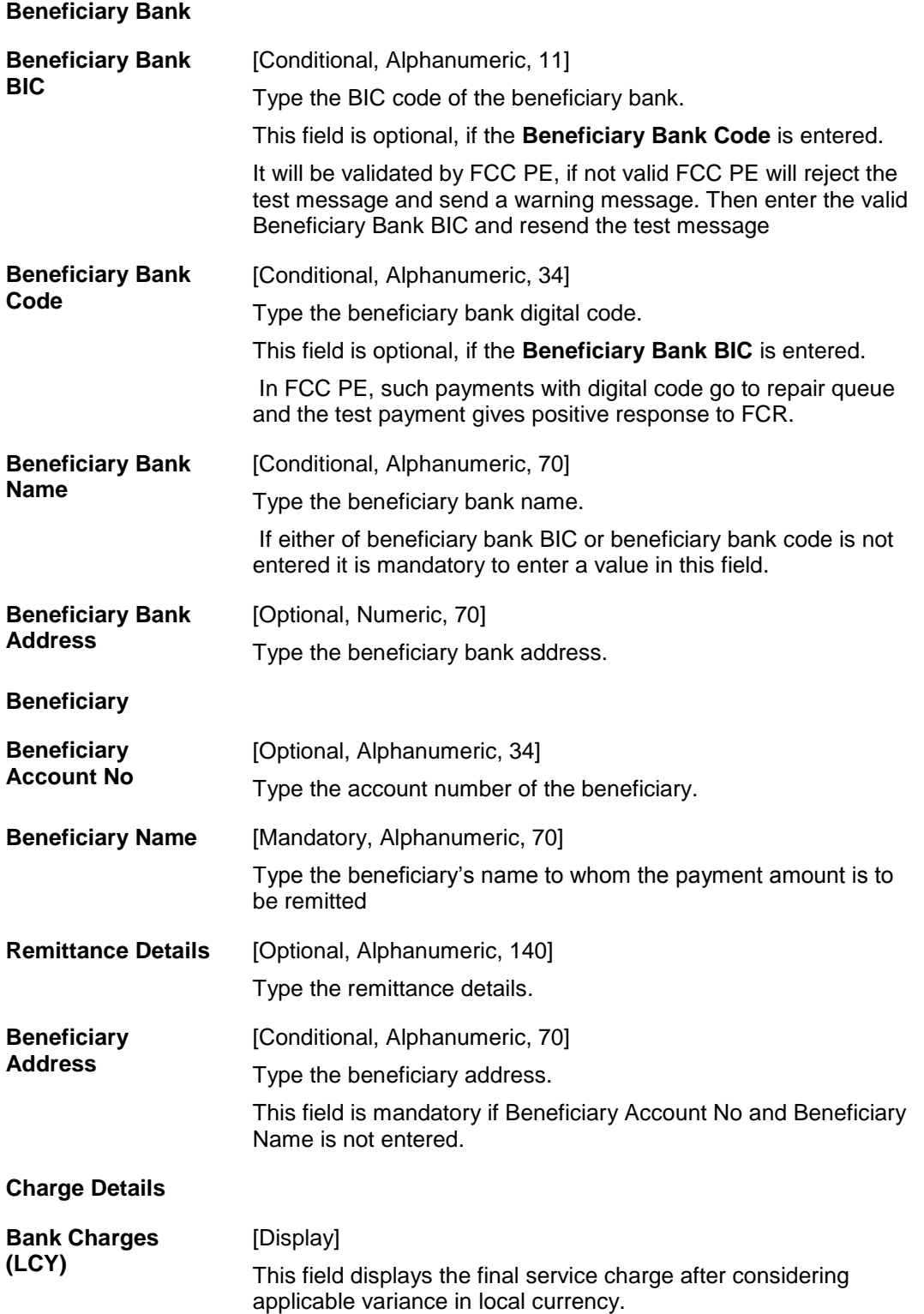

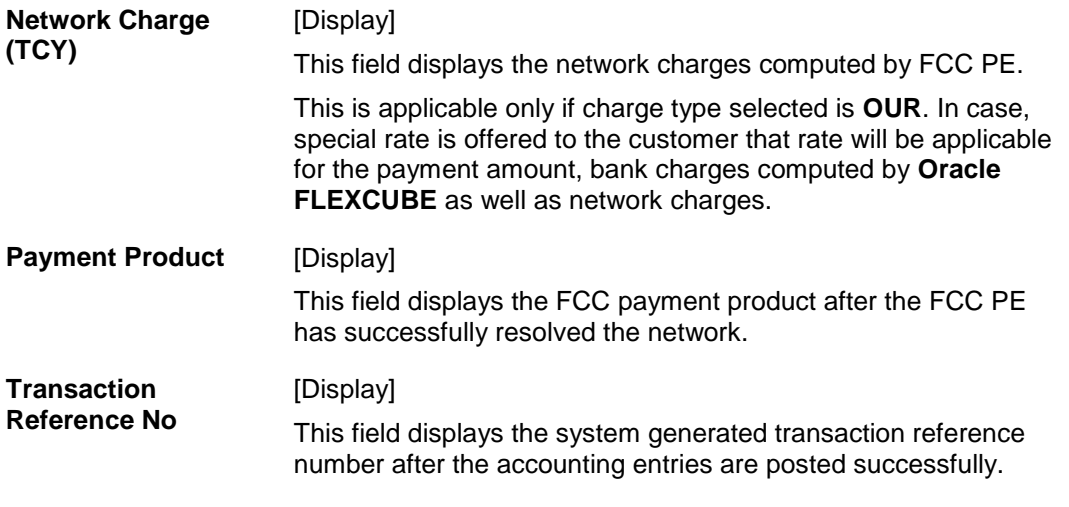

- 3. Enter the document number and Card IBAN number and press the <**Tab**> key.
- 4. Click the **Validate Card Details** button. The system validates the card details from the external system.
- 5. Enter the amount.
- 6. Click on the appropriate type of payment and charge option.
- 7. Enter the other relevant details in the remittance data capture, beneficiary bank's correspondent, beneficiary bank and beneficiary section.

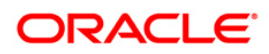

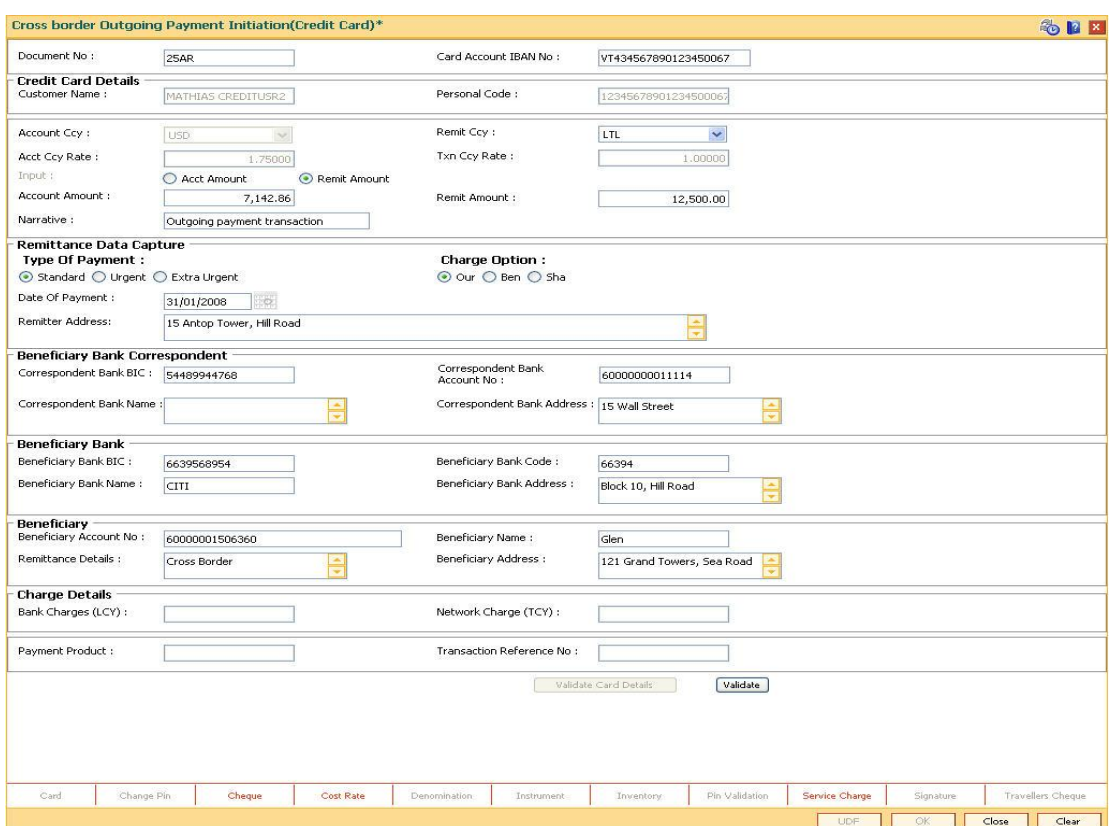

### **Cross Border Outgoing Payment Initiation(Credit Card)**

- 8. Click the **Validate** button.
- 9. Click the **Ok** button.
- 10. The transaction sequence number is generated. Click the **Ok** button.
- 11. The network reference number is generated. Click the **Ok** button.

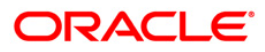

## **1.15. PM037 - RTGS-NEFT-Beneficiary Master Maintenance**

**Oracle FLEXCUBE** allows you to make repeated payments from an account to a given beneficiary. In order to avoid repetition of entering of the beneficiary details, whenever you are transferring funds, you can use this option to capture the details of the beneficiary.

You can add the beneficiary details for a particular account using this option.

#### **Definition Prerequisites**

• PM004 - Bank Branch Directory

### **Modes Available**

Not Applicable

### **To add the RTGS-NEFT beneficiary details**

- 1. Type the fast path **PM037** and click **Go** or navigate through the menus to **Global Definition > Payments > RTGS-NEFT-Beneficiary Master Maintenance**.
- 2. The system displays the **RTGS-NEFT-Beneficiary Master Maintenance** screen.

### **RTGS-NEFT-Beneficiary Master Maintenance**

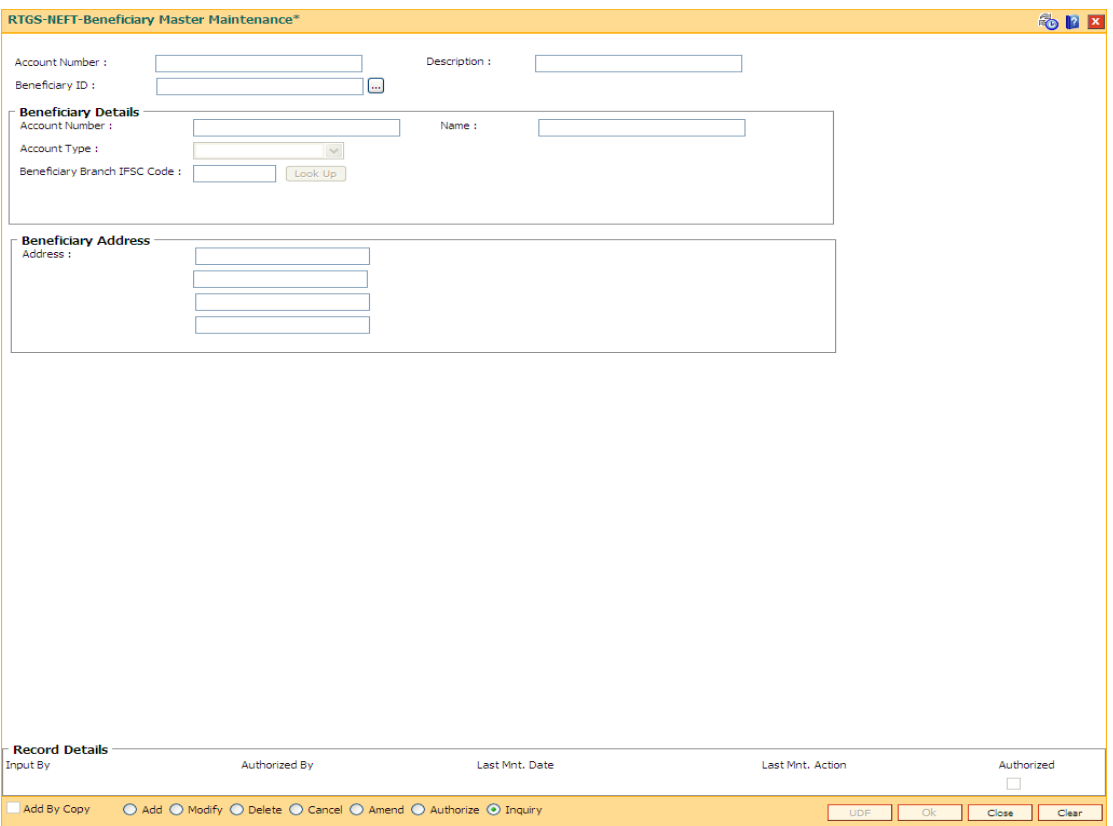

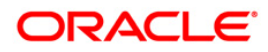

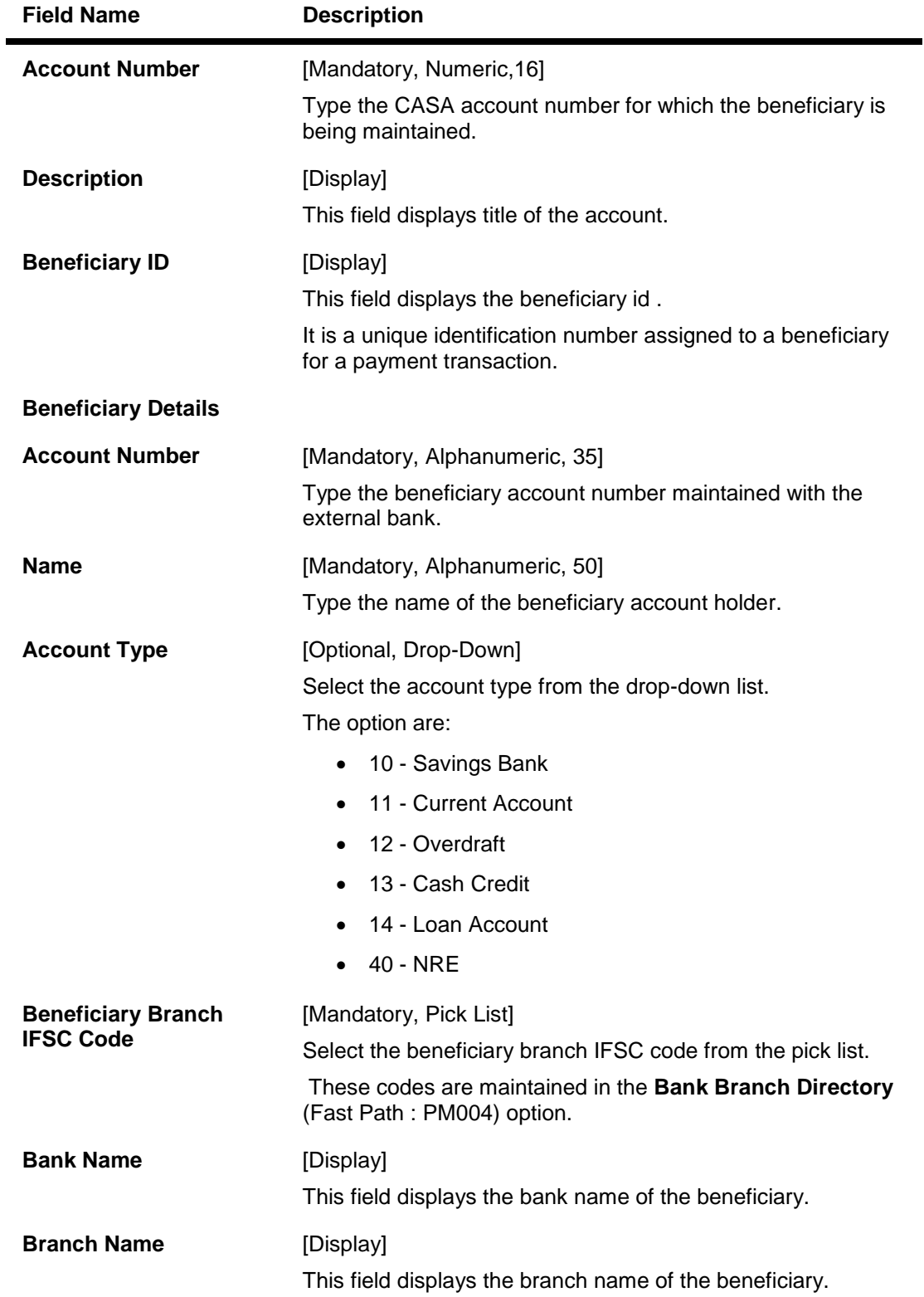

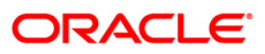

### **Beneficiary Address**

**Address** [Optional, Alphanumeric, 35, Four Lines] Type the address of the beneficiary.

- 3. Enter the account number and press the <**Tab**> key.
- 4. Enter the beneficiary details.

### **RTGS-NEFT-Beneficiary Master Maintenance**

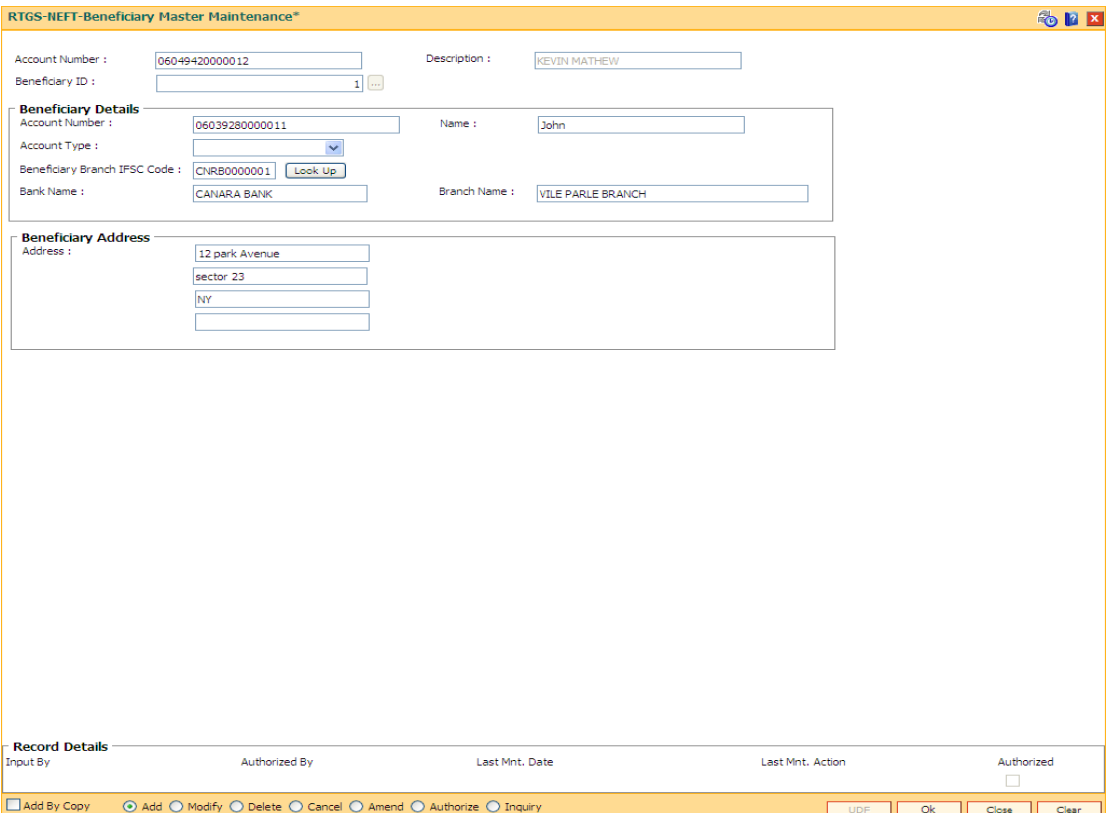

- 5. Click the **Ok** button.
- 6. The system displays the message "Record Added... Authorization Pending". Click the **Ok** button.
- 7. The RTGS-NEFT beneficiary details are added once the record is authorized.

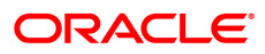

# **1.16. 2055 - RTGS Outgoing Payment Initiation - Customer**

RTGS is the RBI controlled interbank payment system where transactions of higher amount are made. Using this option, the outgoing payment transactions are initiated on behalf of a customer by debiting its account.

#### **Definition Prerequisites**

PM002 - Payments Transaction Definition

#### **Modes Available**

Not Available

#### **To initiate outgoing payment transactions for a customer**

- 1. Type the fast path **2055** and click **Go** or navigate through the menus to **Transaction Processing > Account Transactions > Payment Transactions > RTGS Outgoing Payment Initiation - Customer**.
- 2. The system displays the **RTGS Outgoing Payment Initiation - Customer** screen.

### **RTGS Outgoing Payment Initiation - Customer**

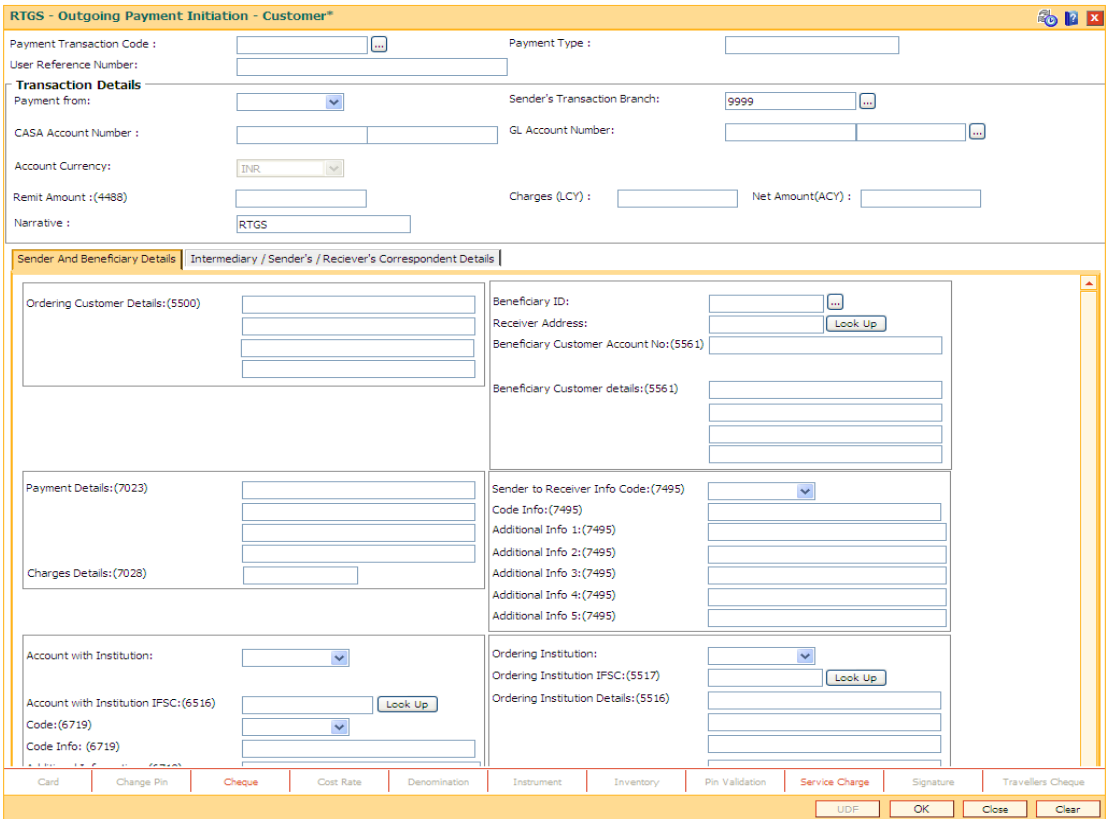

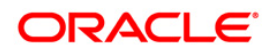

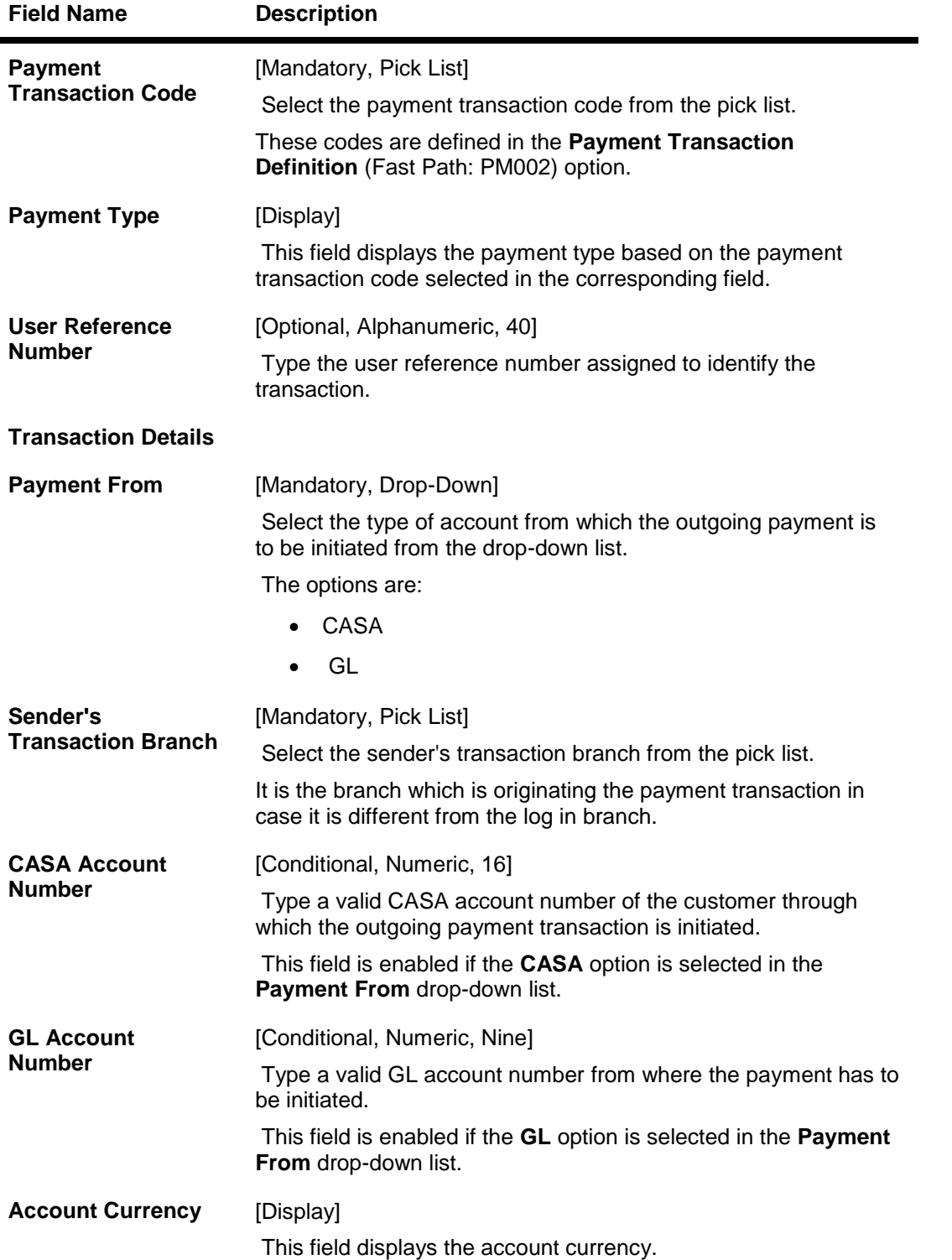

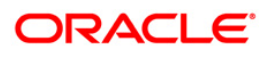

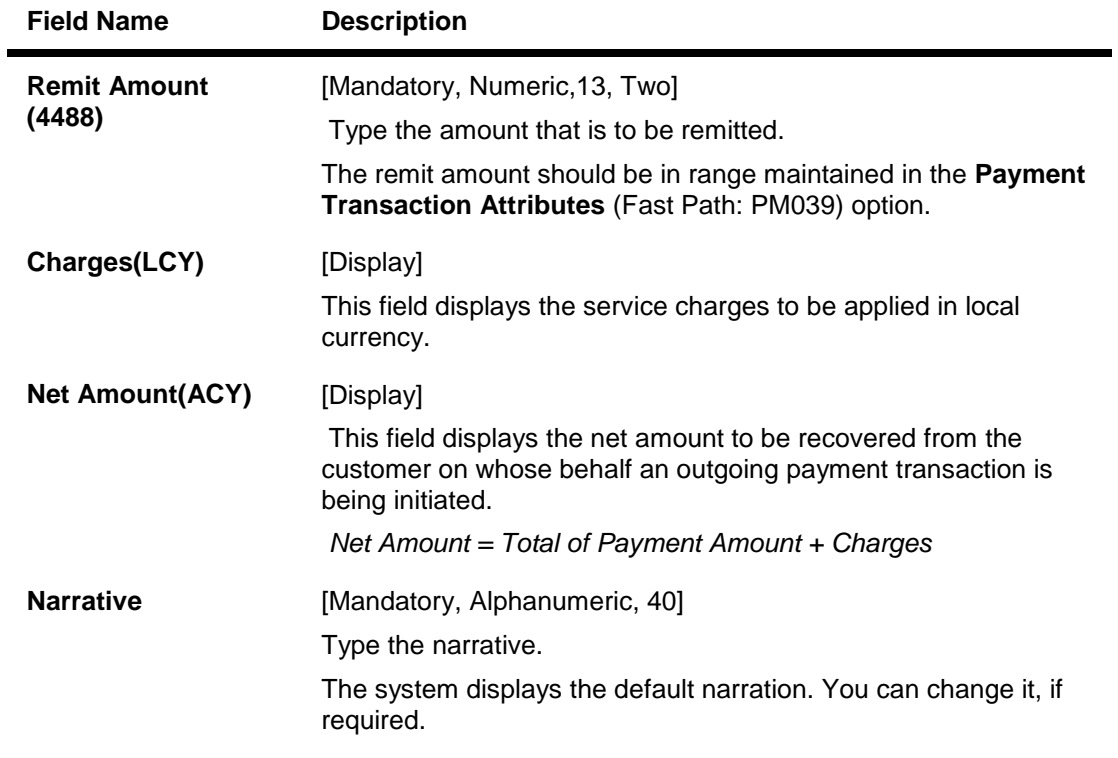

- 3. Select the payment transaction code from the pick list.
- 4. Enter the relevant details in the transaction details section.

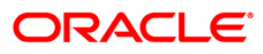

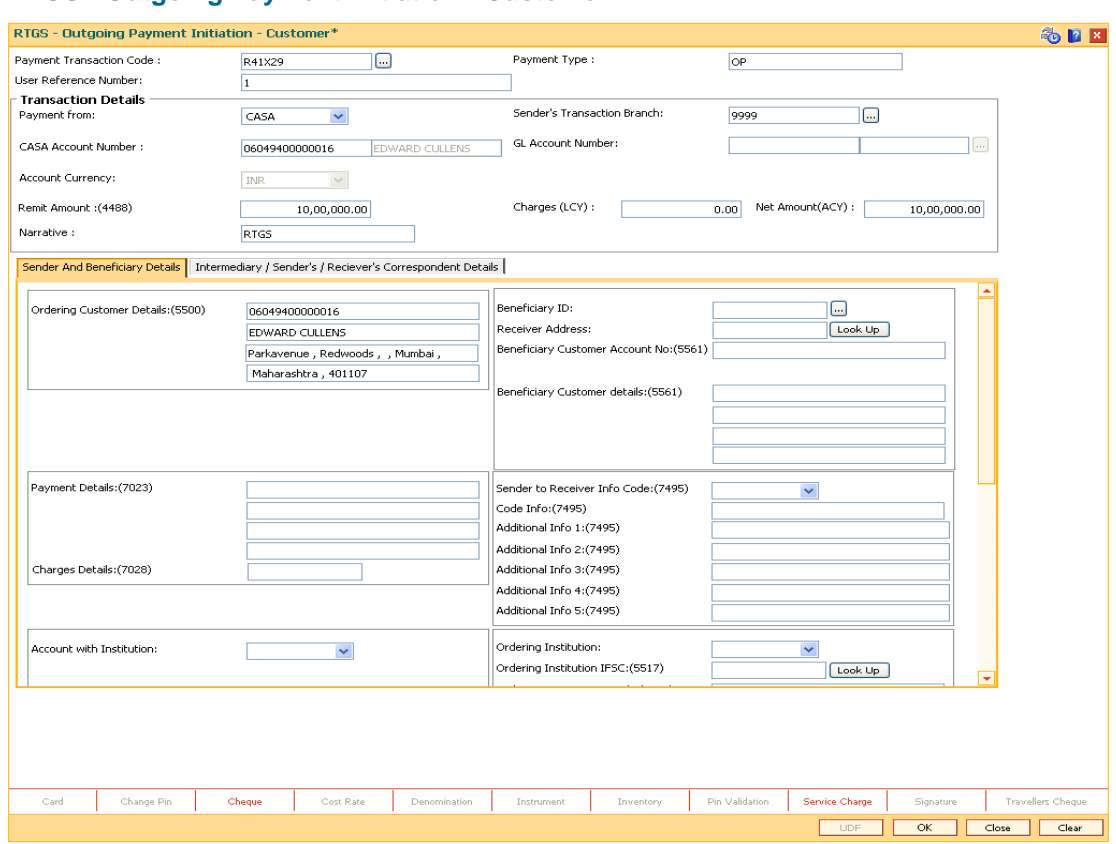

### **RTGS - Outgoing Payment Initiation - Customer**

5. Enter the required details in the various tabs.

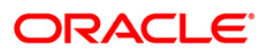

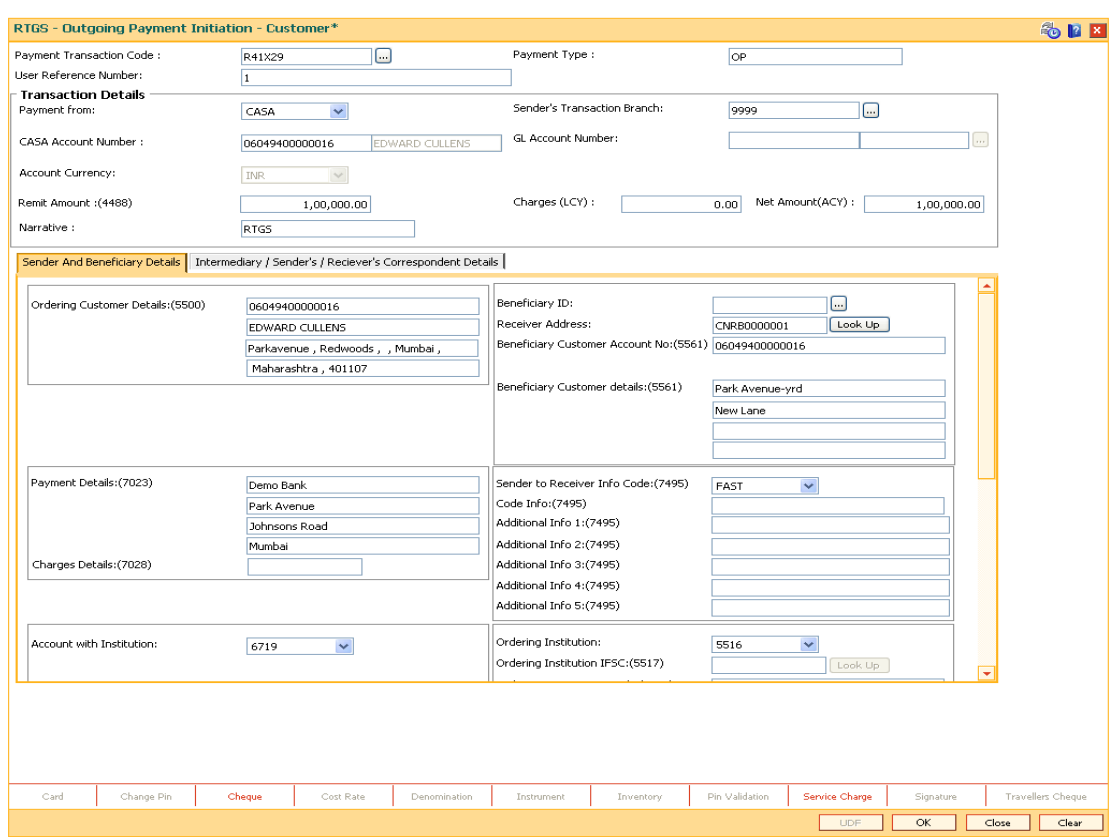

# **Sender And Beneficiary Details**

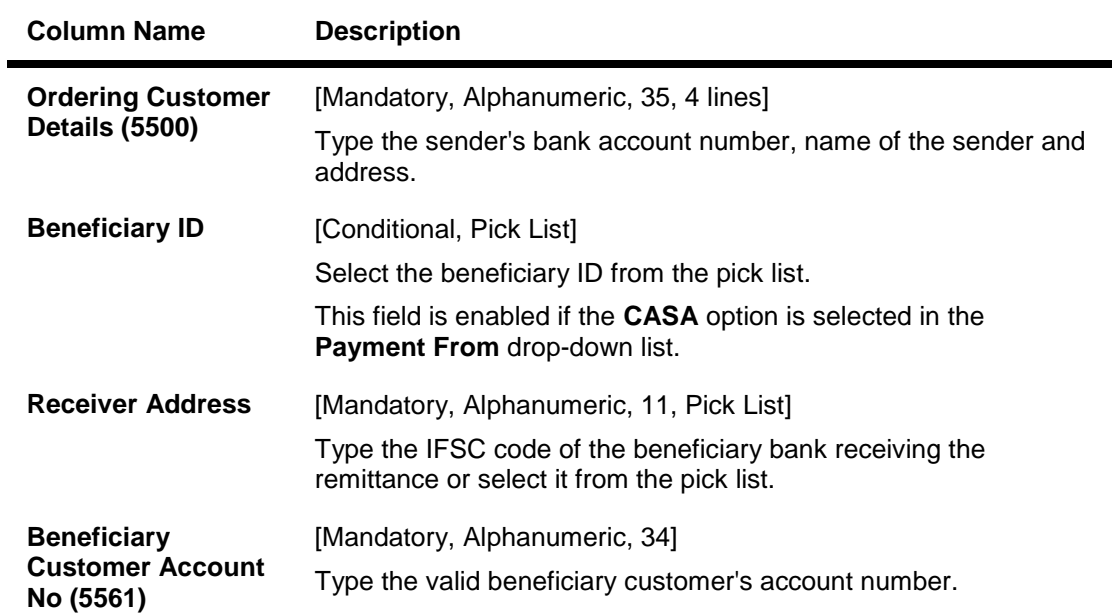

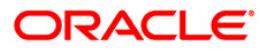

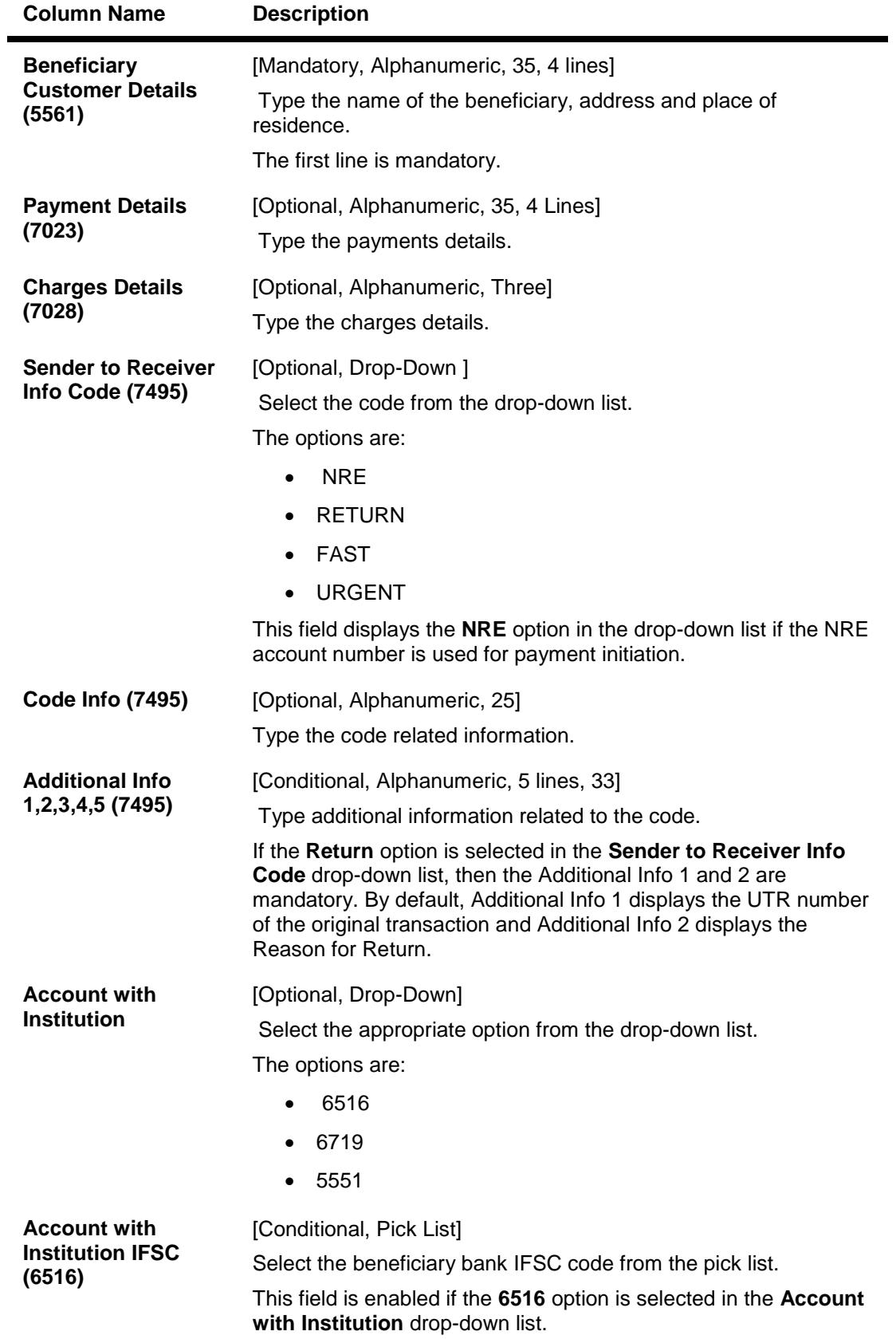

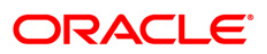

# 2055 - RTGS Outgoing Payment Initiation - Customer

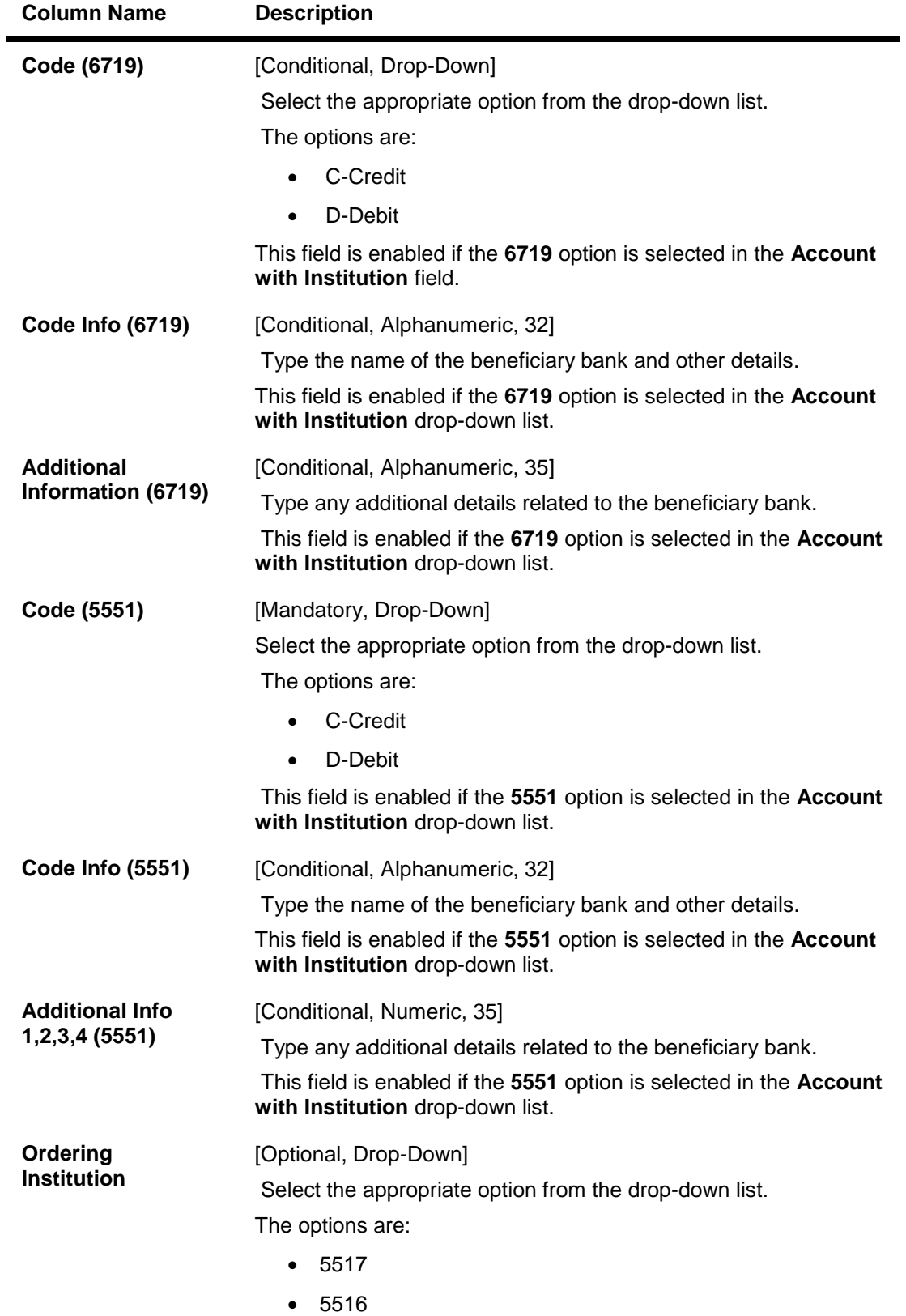

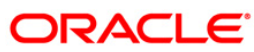

# 2055 - RTGS Outgoing Payment Initiation - Customer

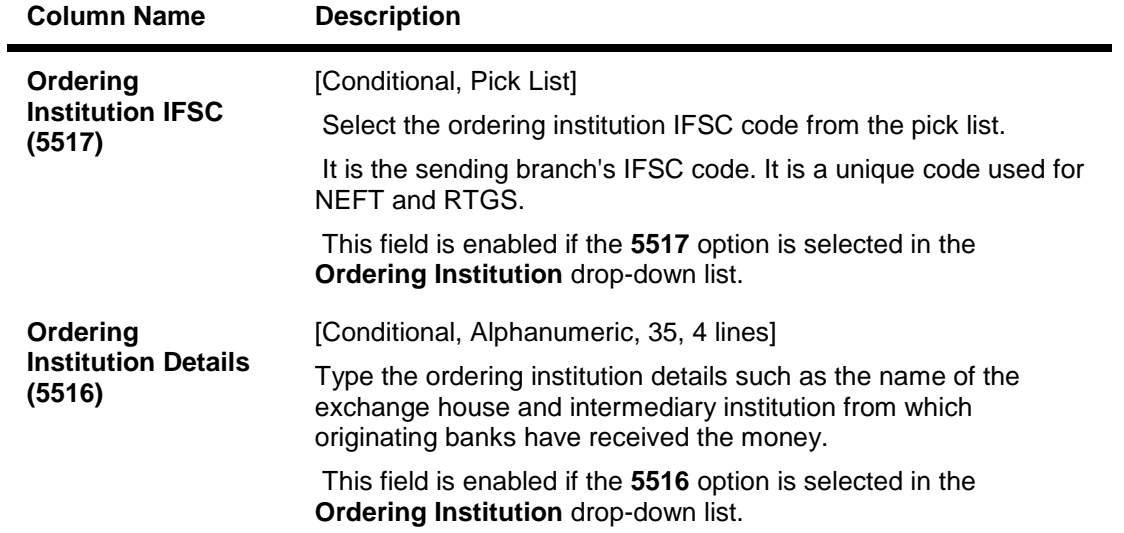

# **Intermediary / Sender's /Reciever's Correspondent Details**

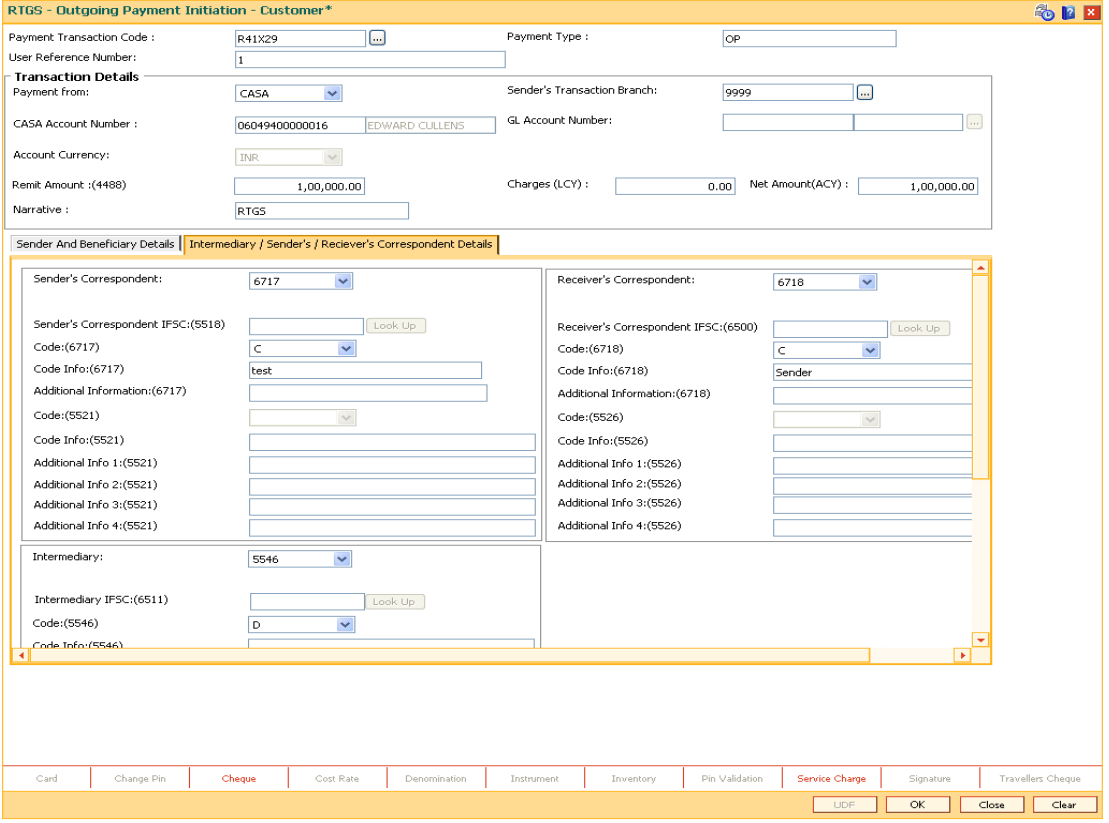

**ORACLE** 

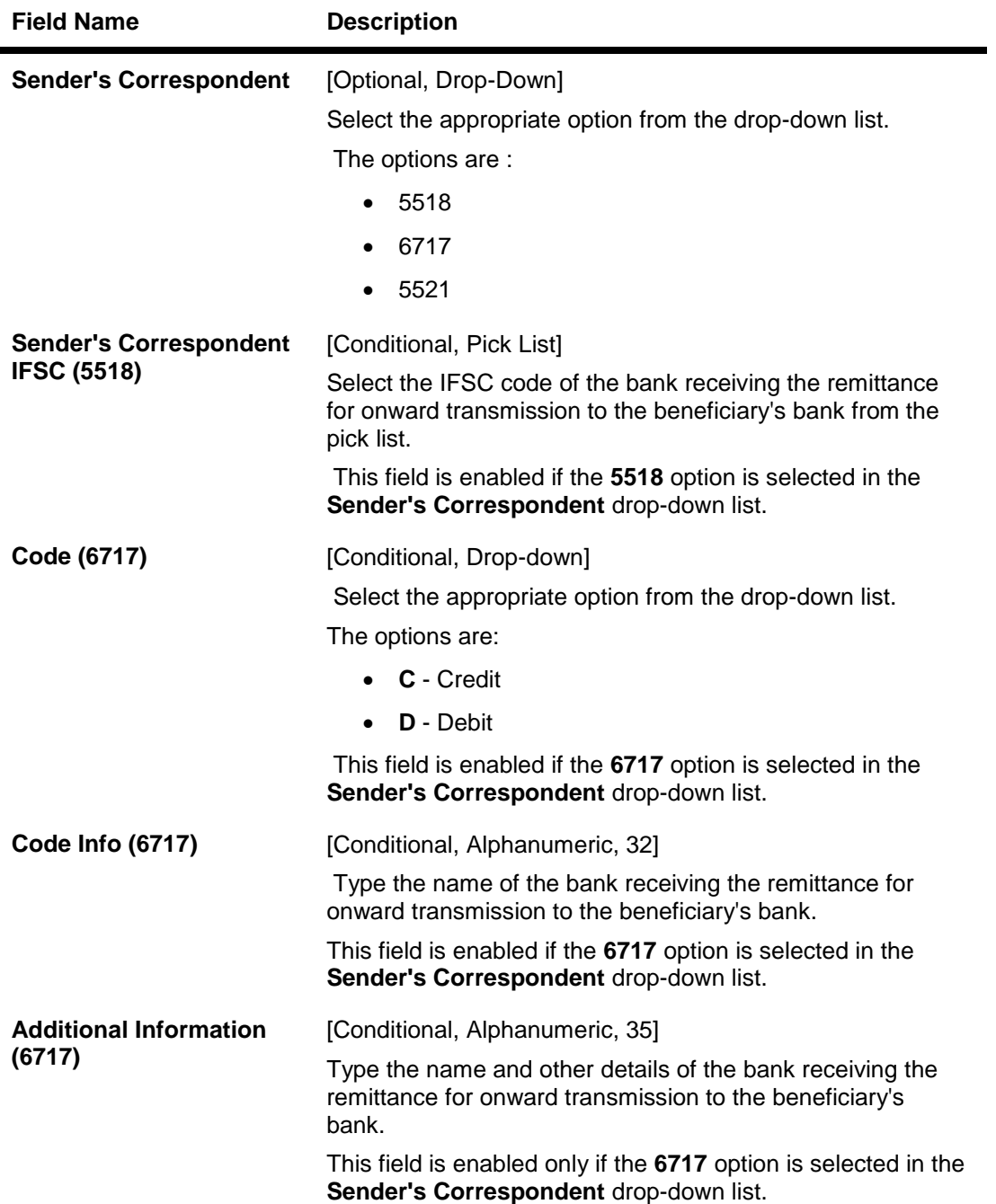

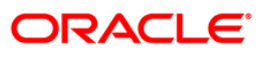

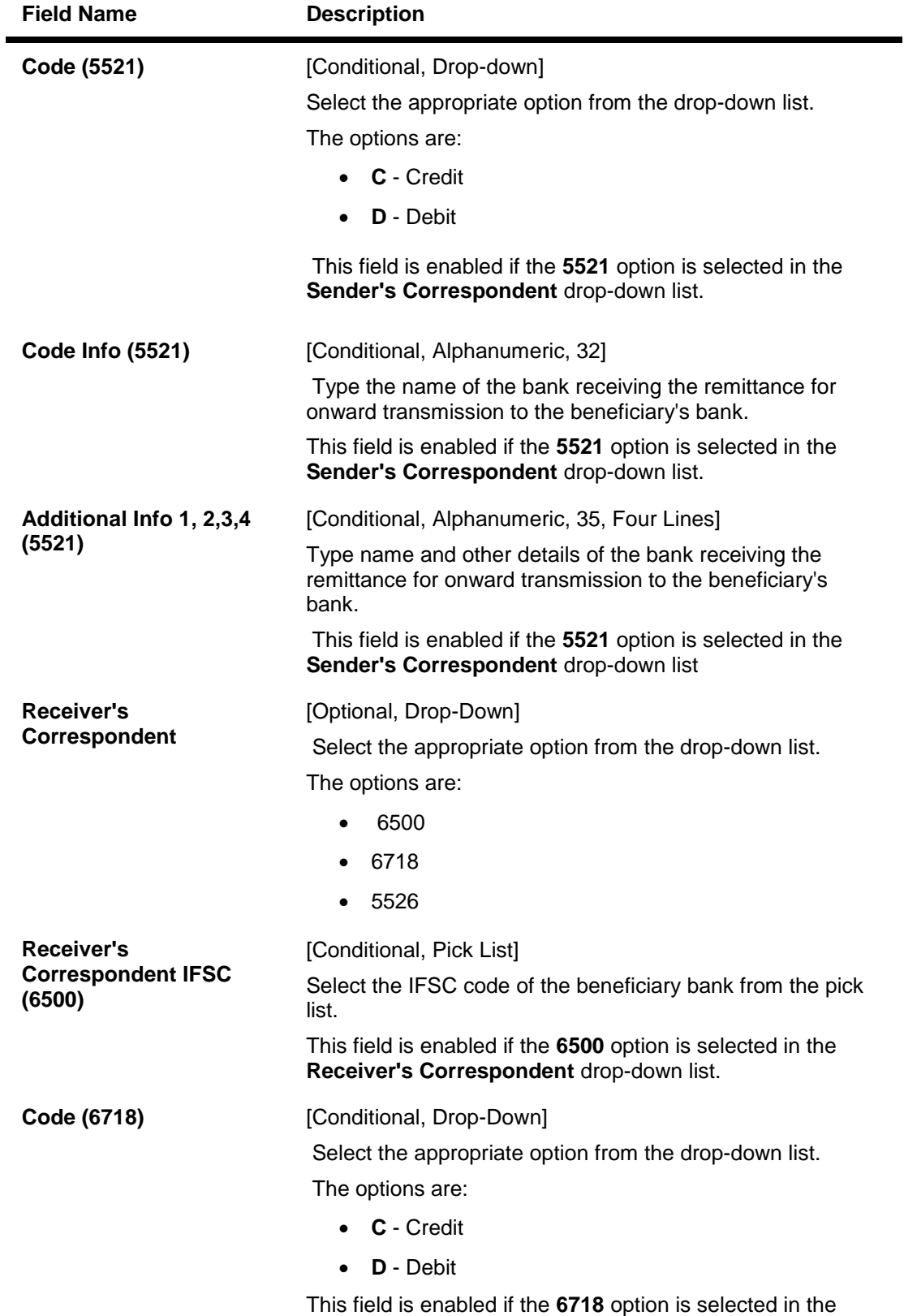

**Receiver's Correspondent** drop-down list.

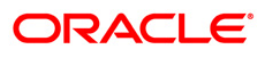

# 2055 - RTGS Outgoing Payment Initiation - Customer

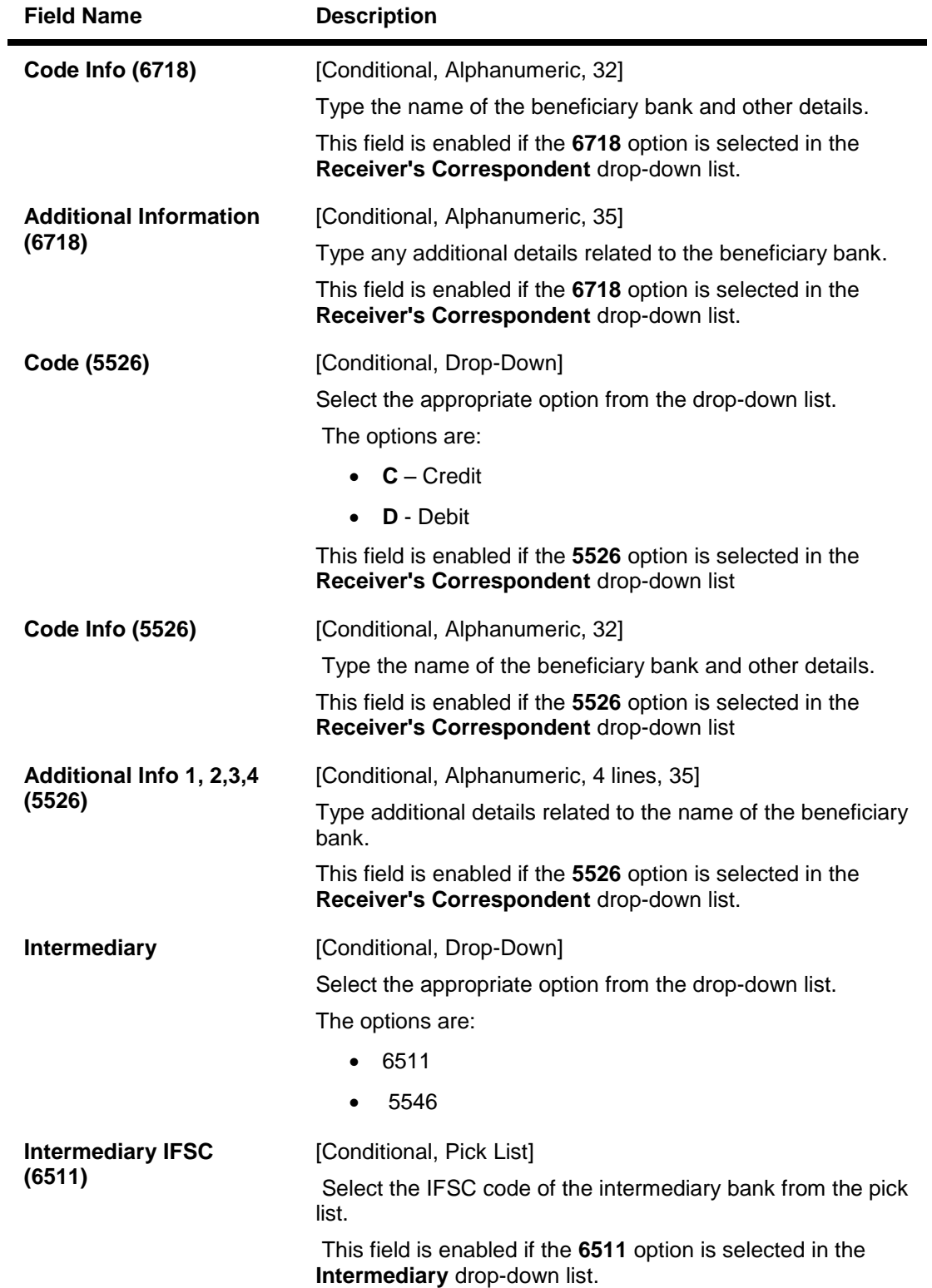

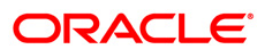

## 2055 - RTGS Outgoing Payment Initiation - Customer

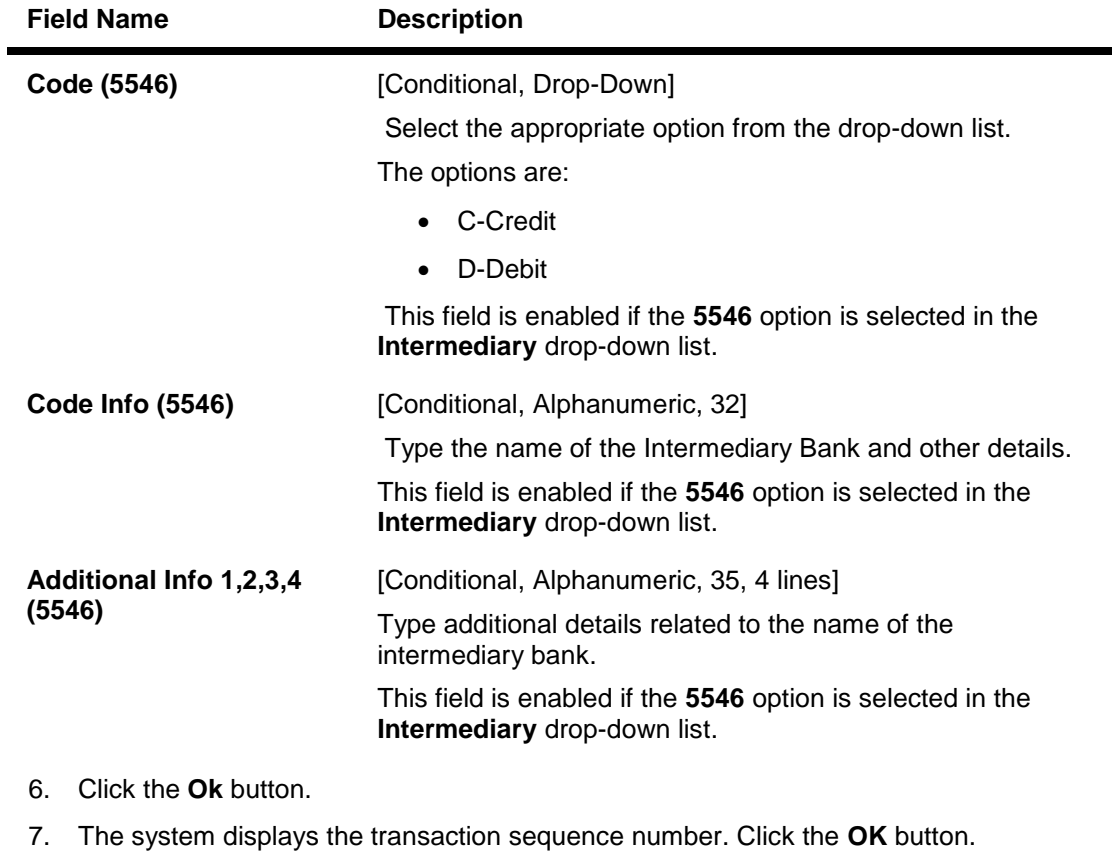

- 8. The system displays the UTR number. Click the **OK** button.
- 9. The system displays the message "Transaction completed". Click the **OK** button.

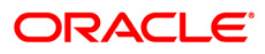
# **1.17. 2056 - RTGS - Bank Payment**

RTGS is an RBI controlled interbank payment system where transactions of higher amounts are made. Using this option, outgoing payment transactions can be initiated through this payment network for bank's own transactions such as deployment of funds under treasury operations to other money market player or disbursement of high value loan amount to a beneficiary account maintained with the other banks.

### **Definition Prerequisites**

PM002 - Payments Transaction Definition

#### **Modes Available**

Not Available

#### **To initiate RTGS bank payment**

- 1. Type the fast path **2056** and click **Go** or navigate through the menus to **Transaction Processing > Account Transactions > Payment Transactions > RTGS - Bank Payment**.
- 2. The system displays the **RTGS - Bank Payment** screen.

### **RTGS - Bank Payment**

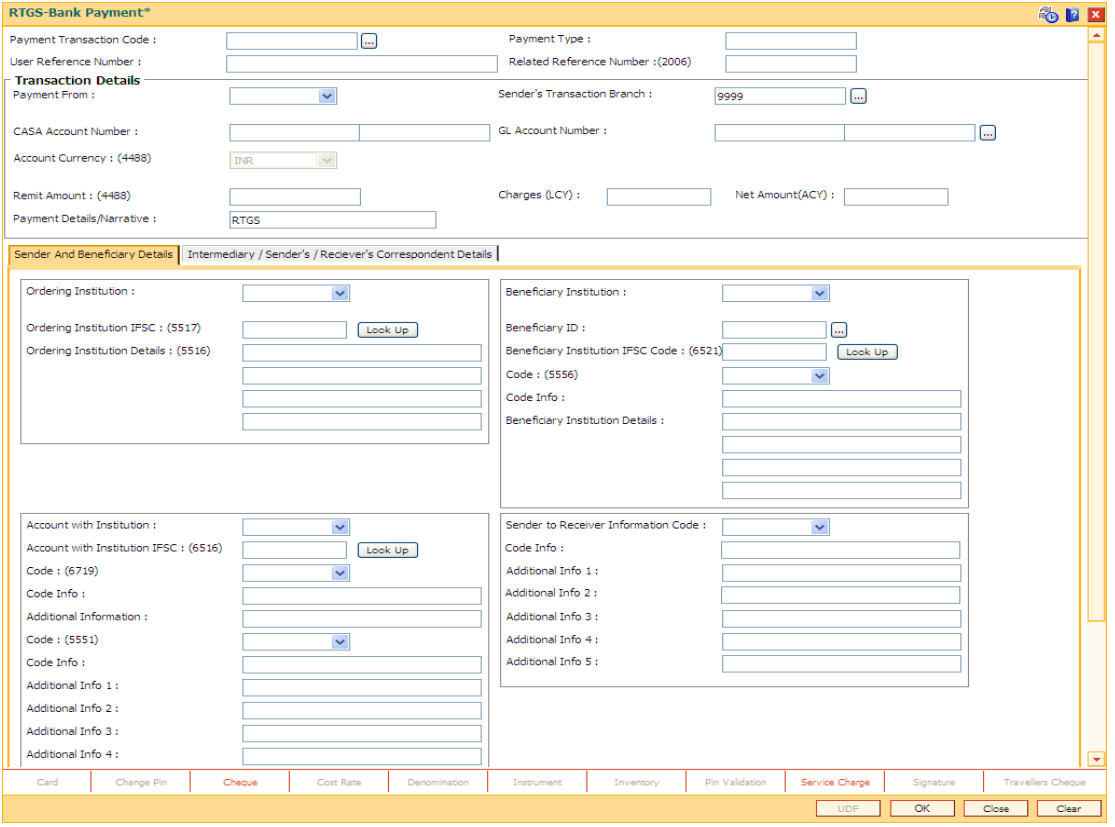

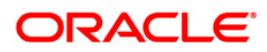

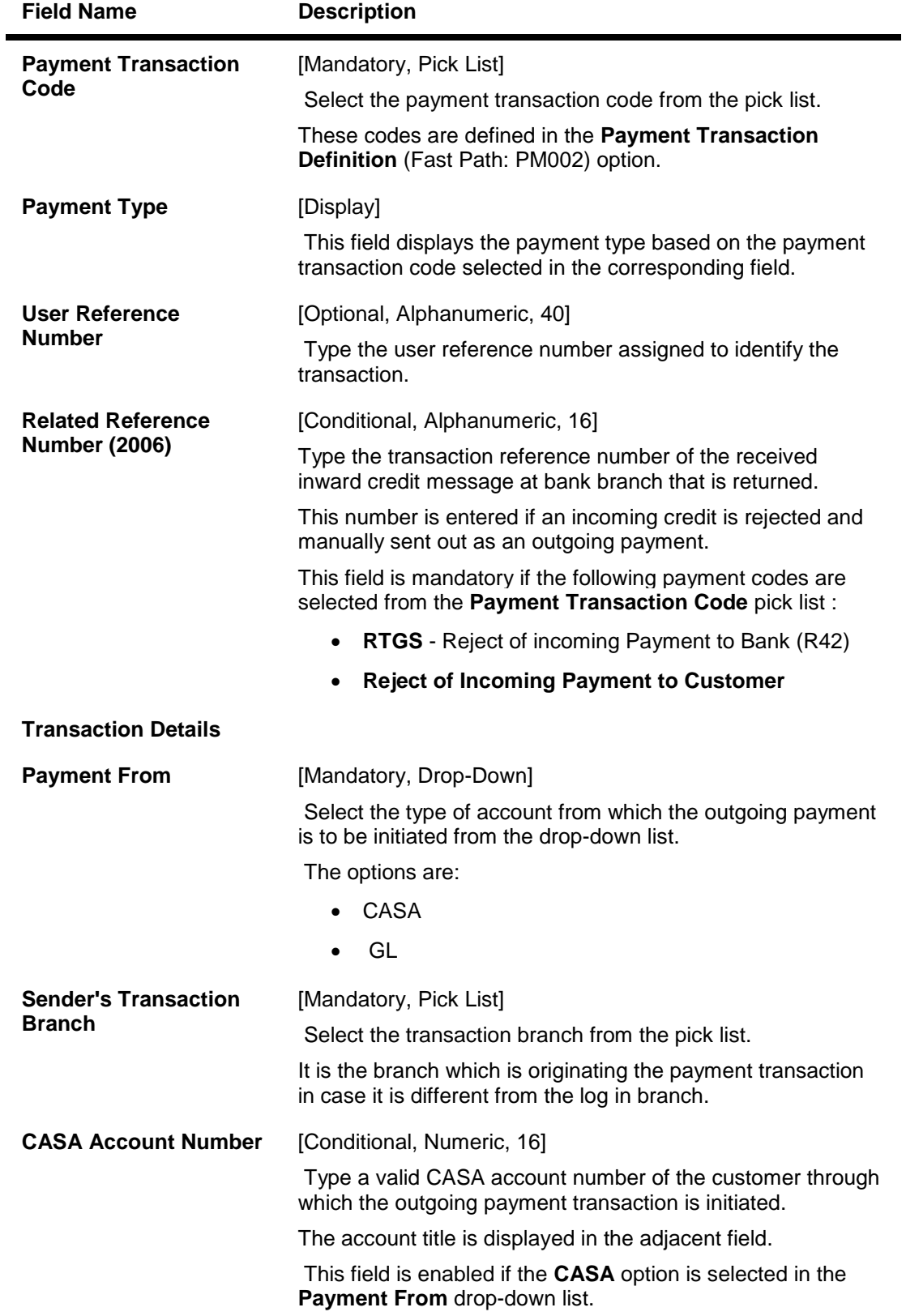

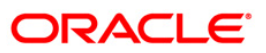

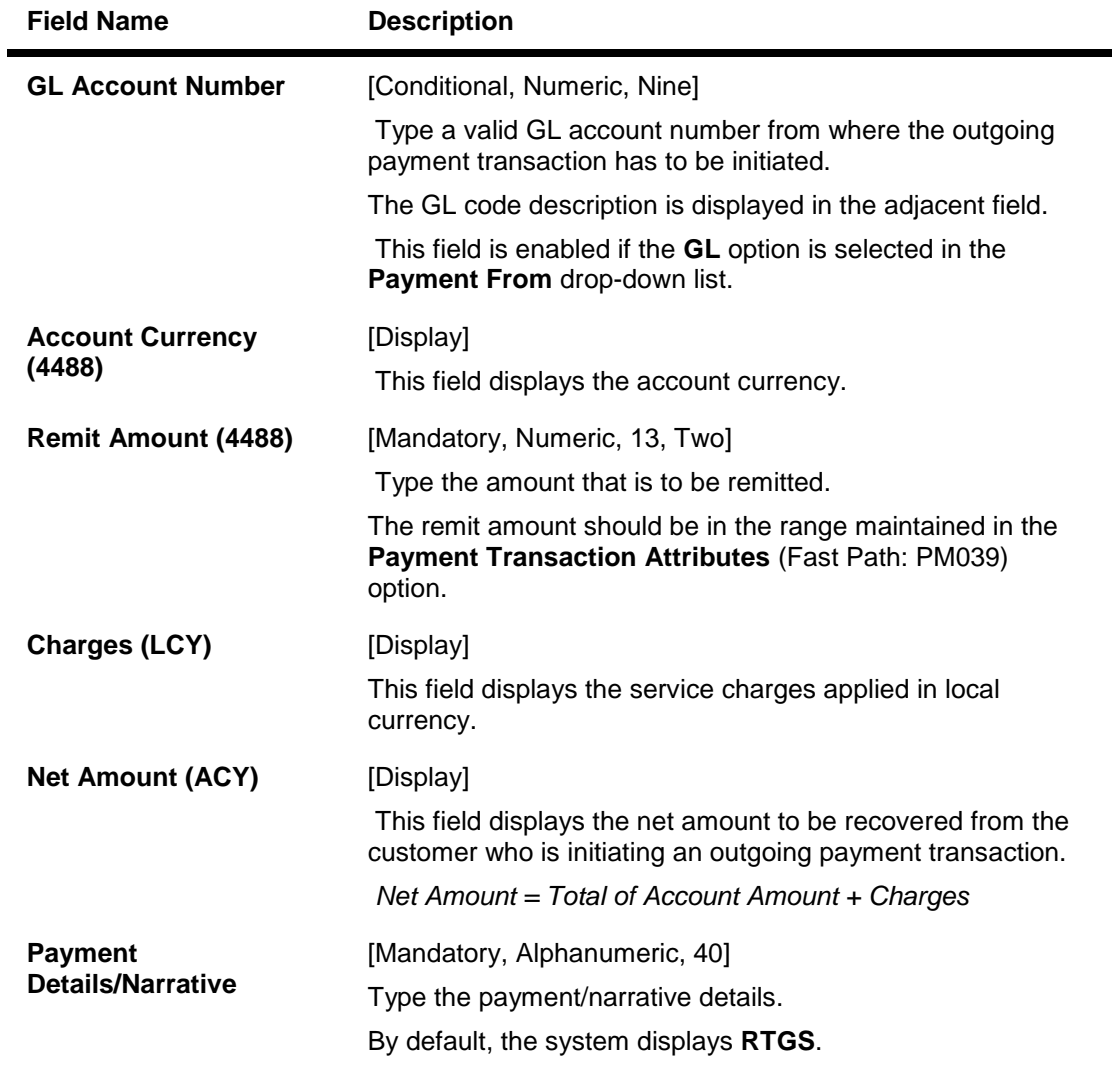

- 3. Select the payment transaction code from the pick list.
- 4. Enter the relevant details in the transaction details.

### **RTGS - Bank Payment**

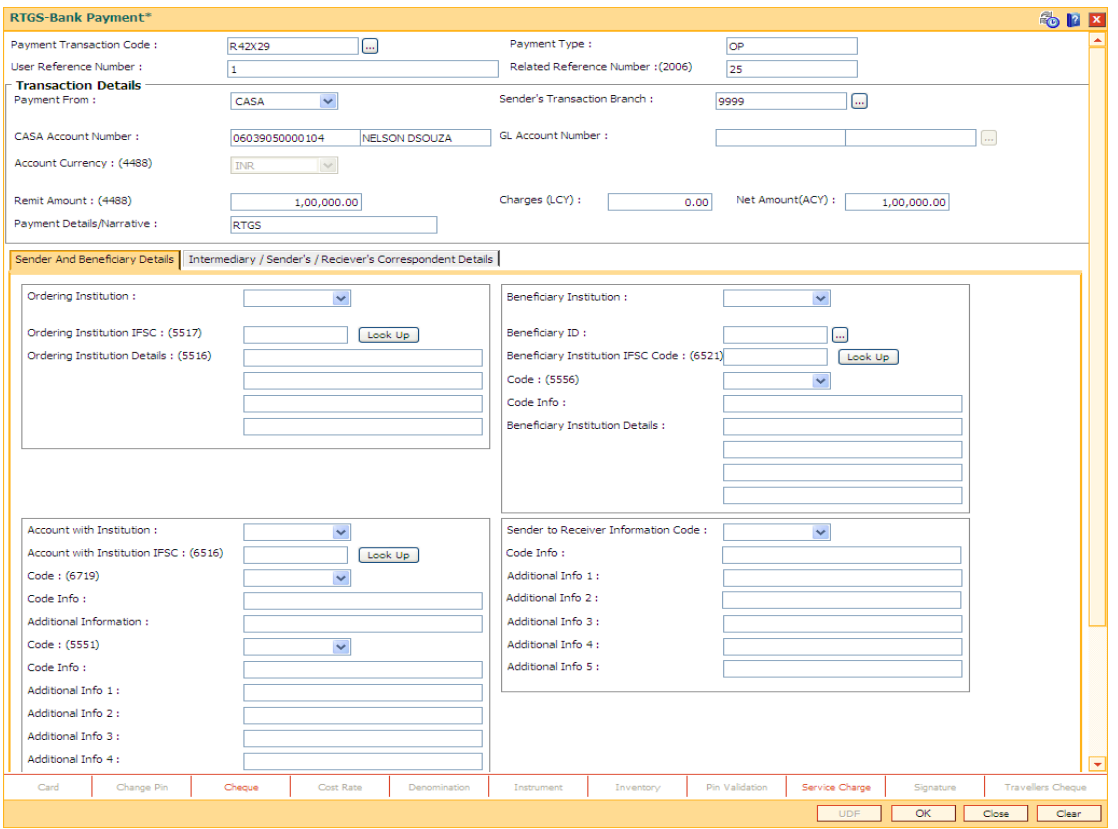

5. Enter the required details in the various tabs.

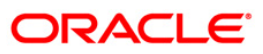

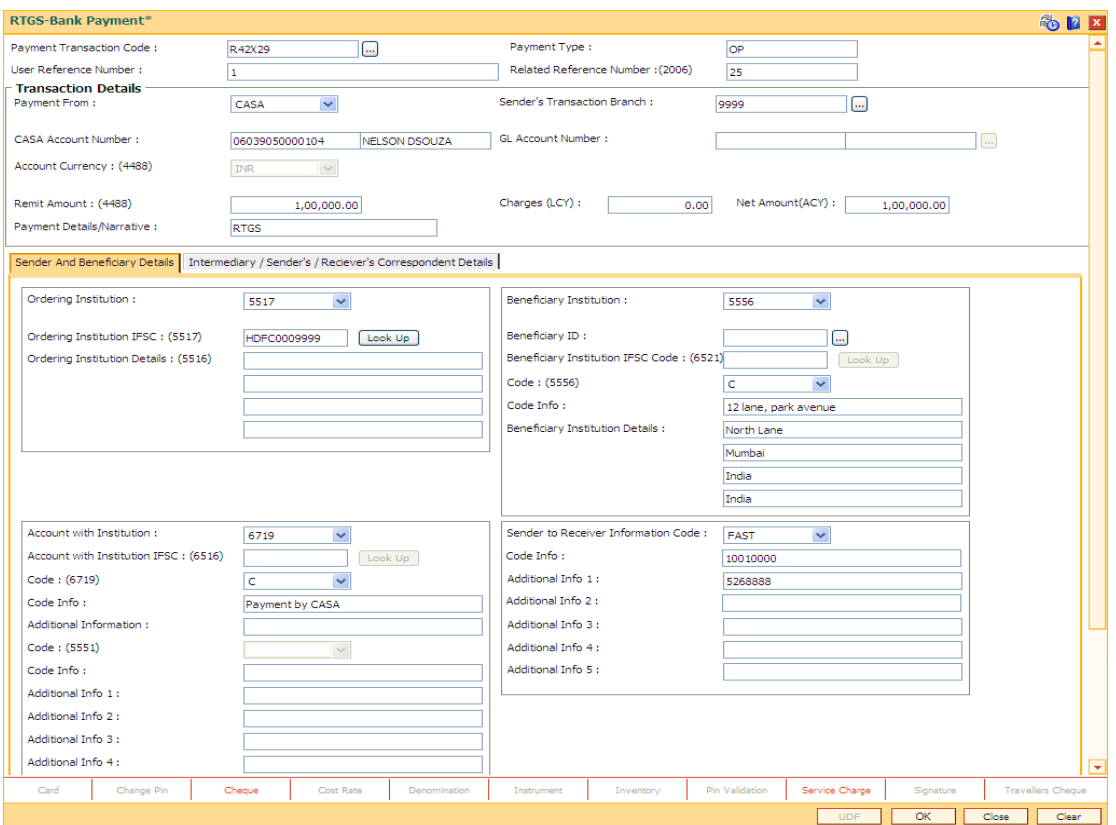

# **Sender And Beneficiary Details**

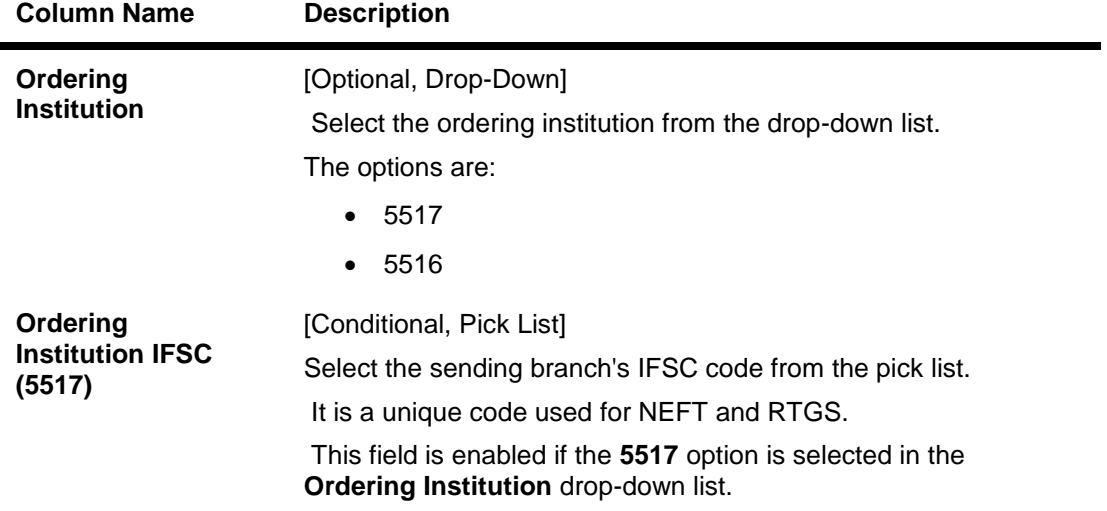

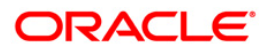

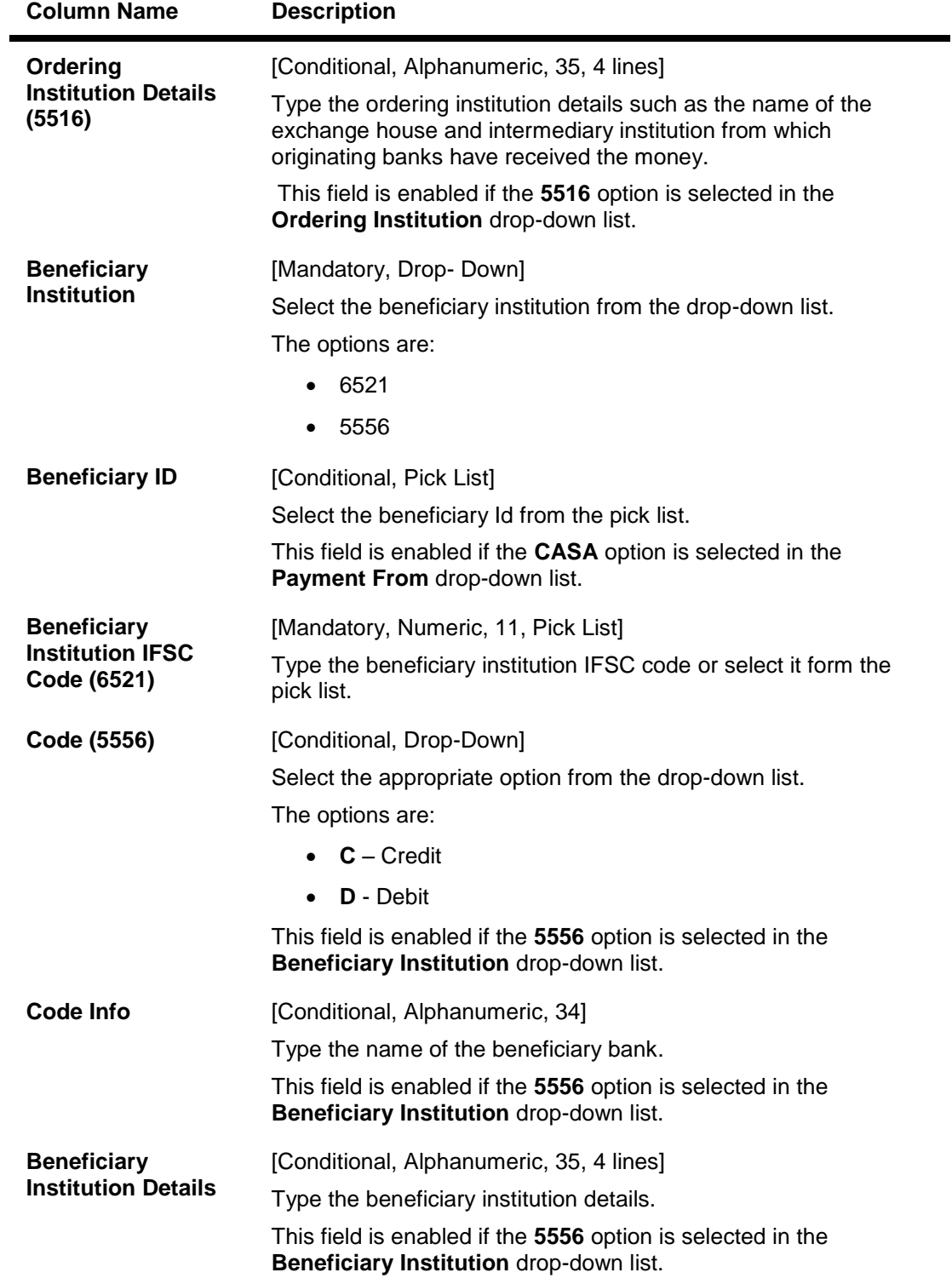

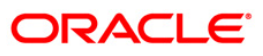

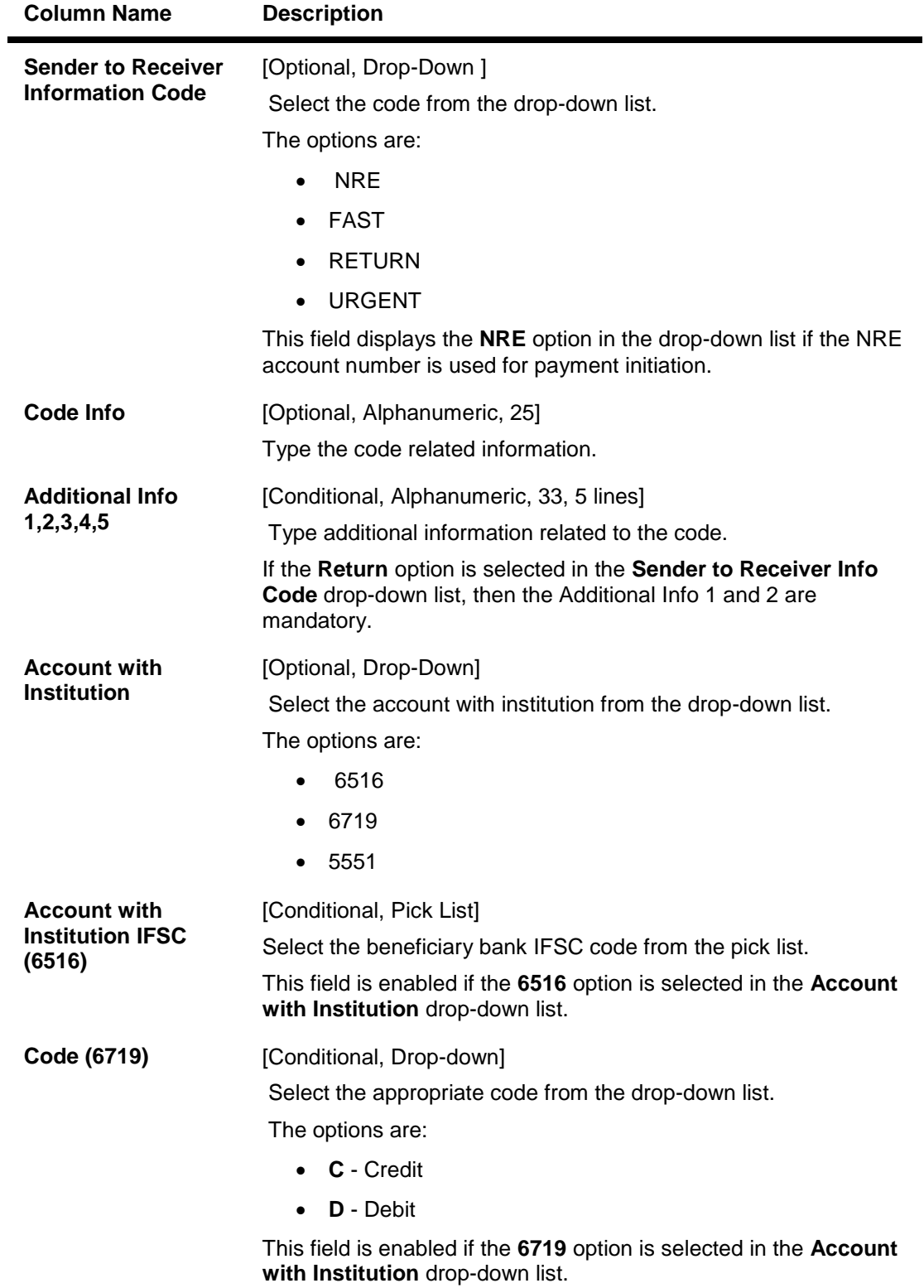

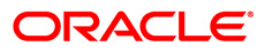

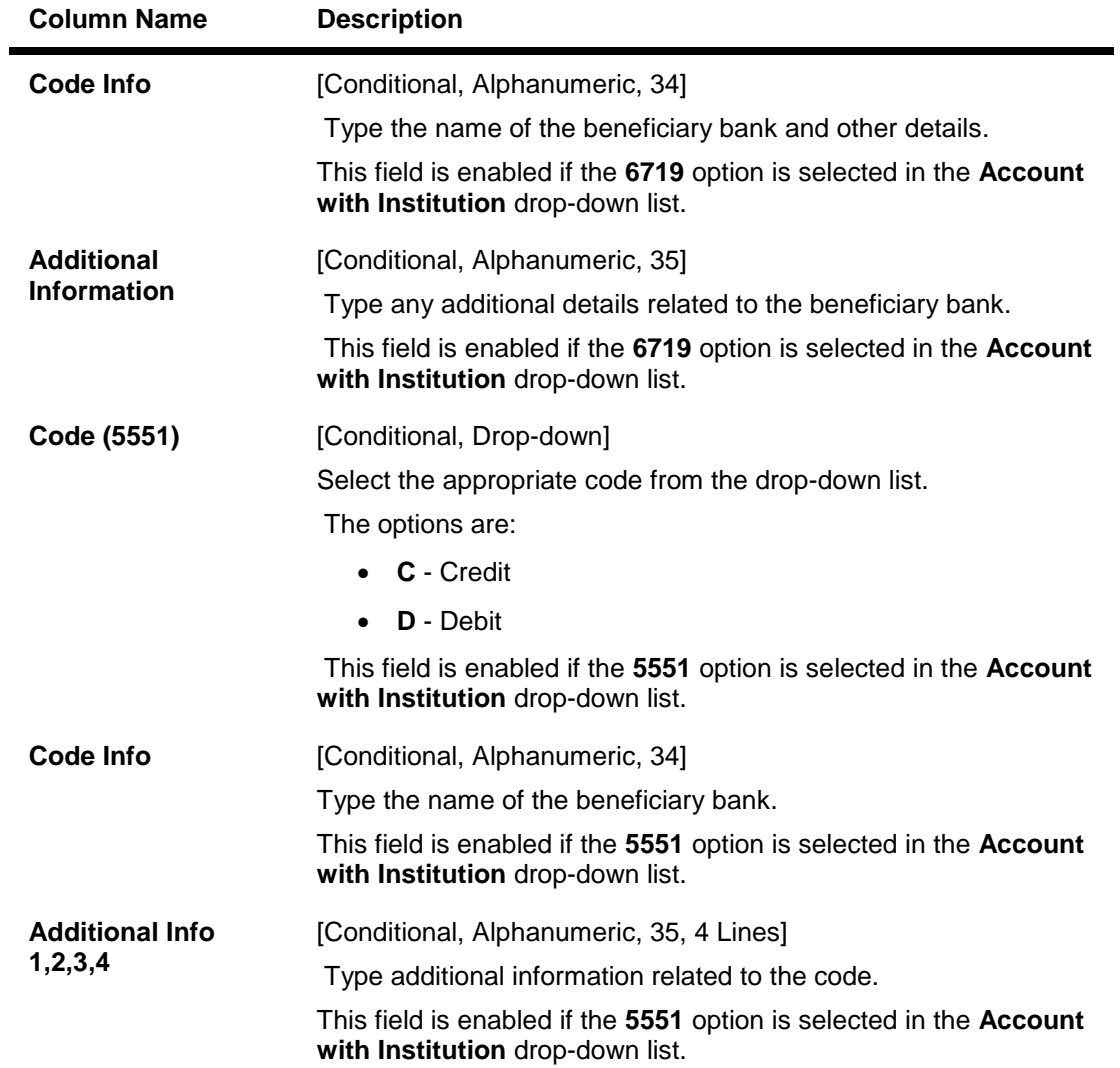

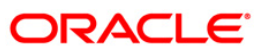

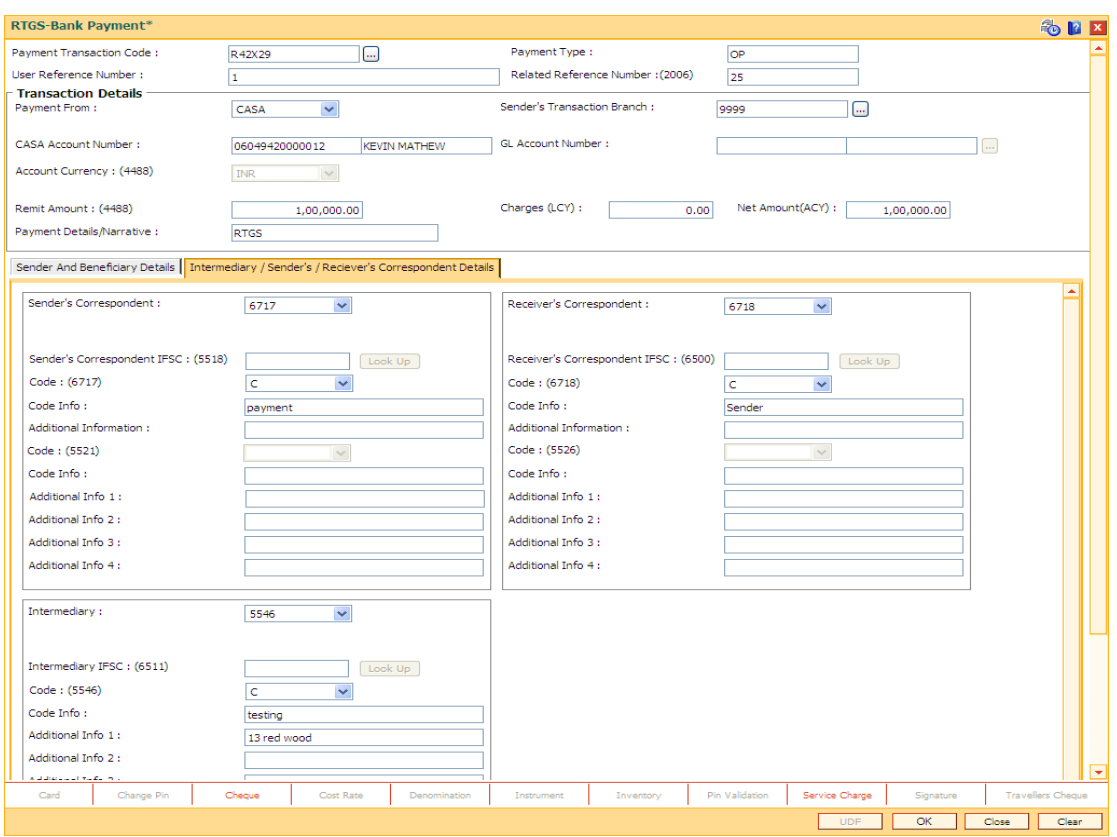

# **Intermediary / Sender's /Reciever's Correspondent Details**

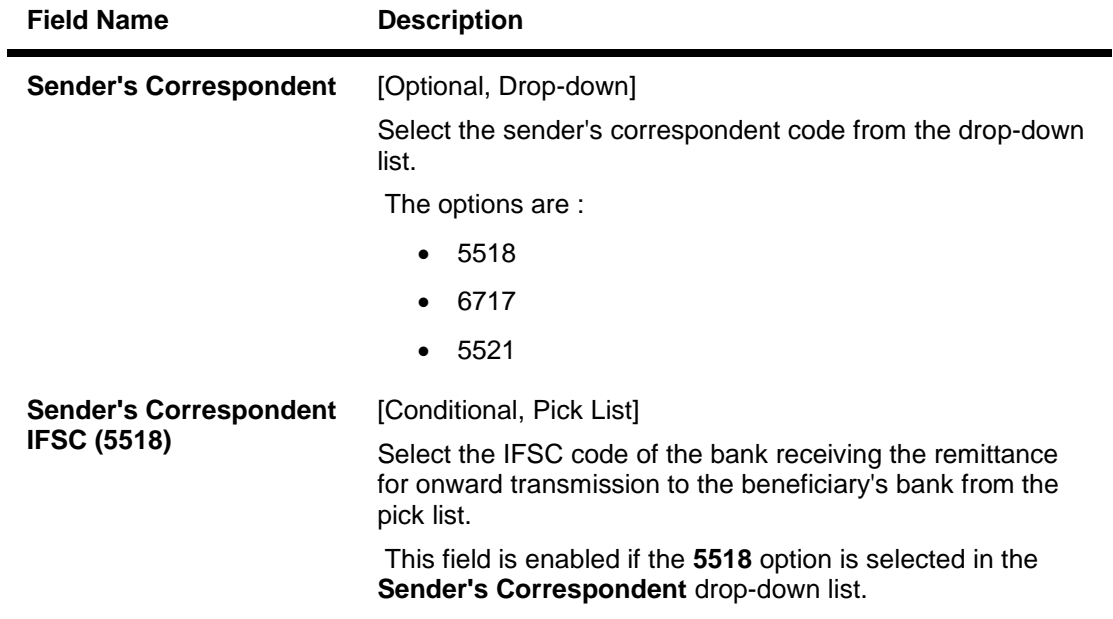

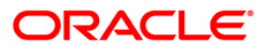

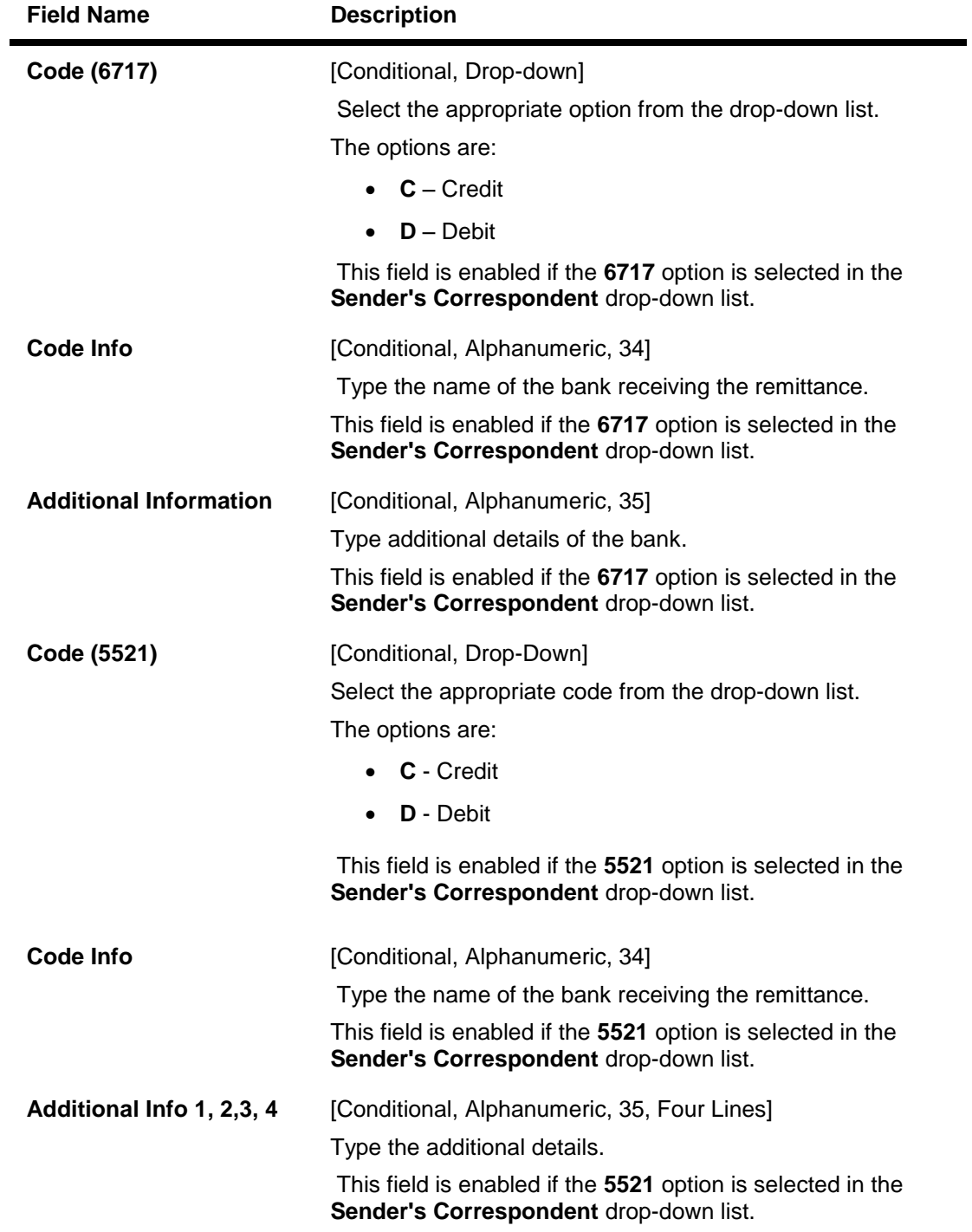

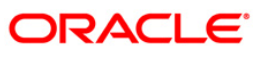

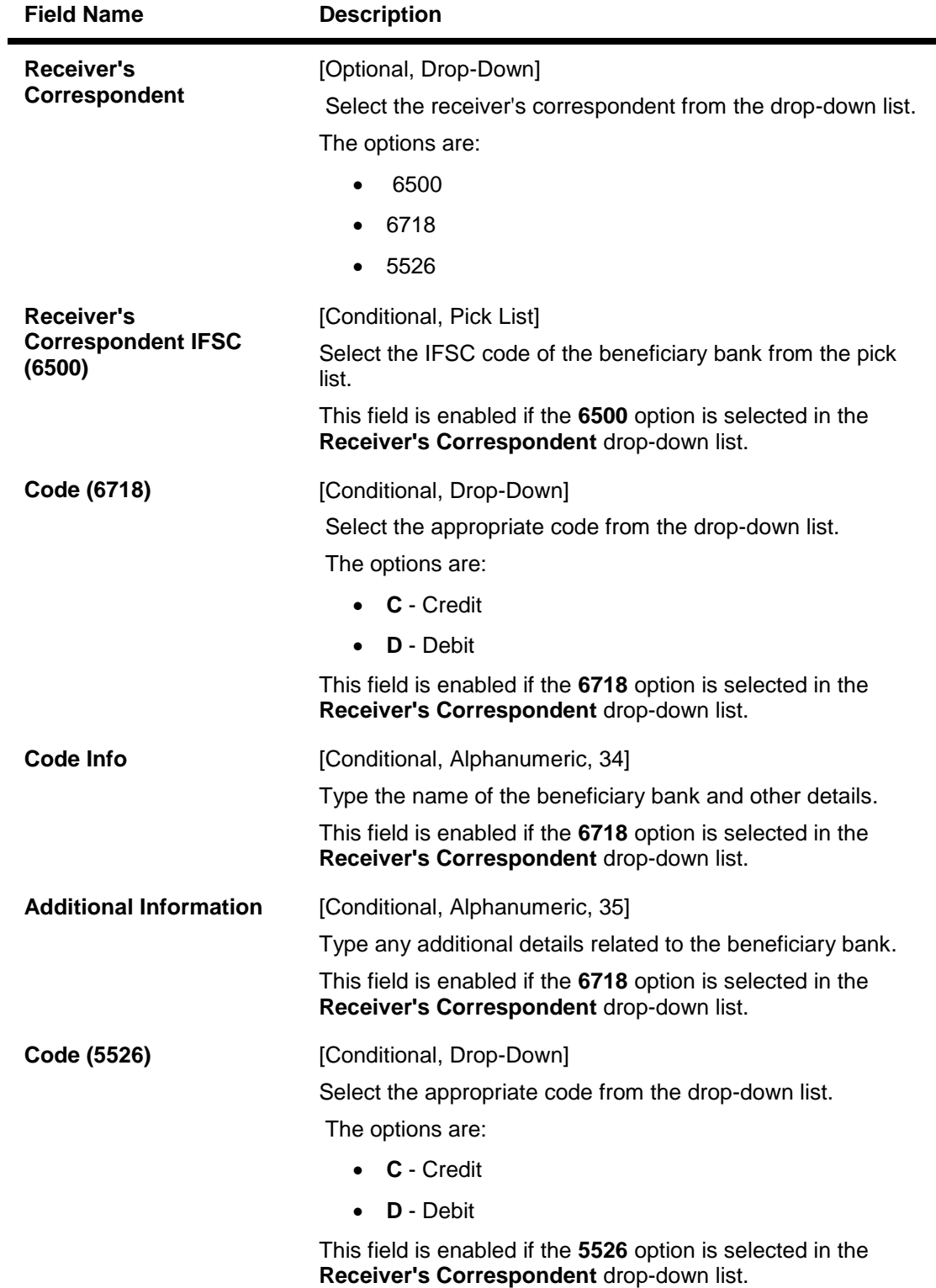

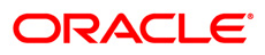

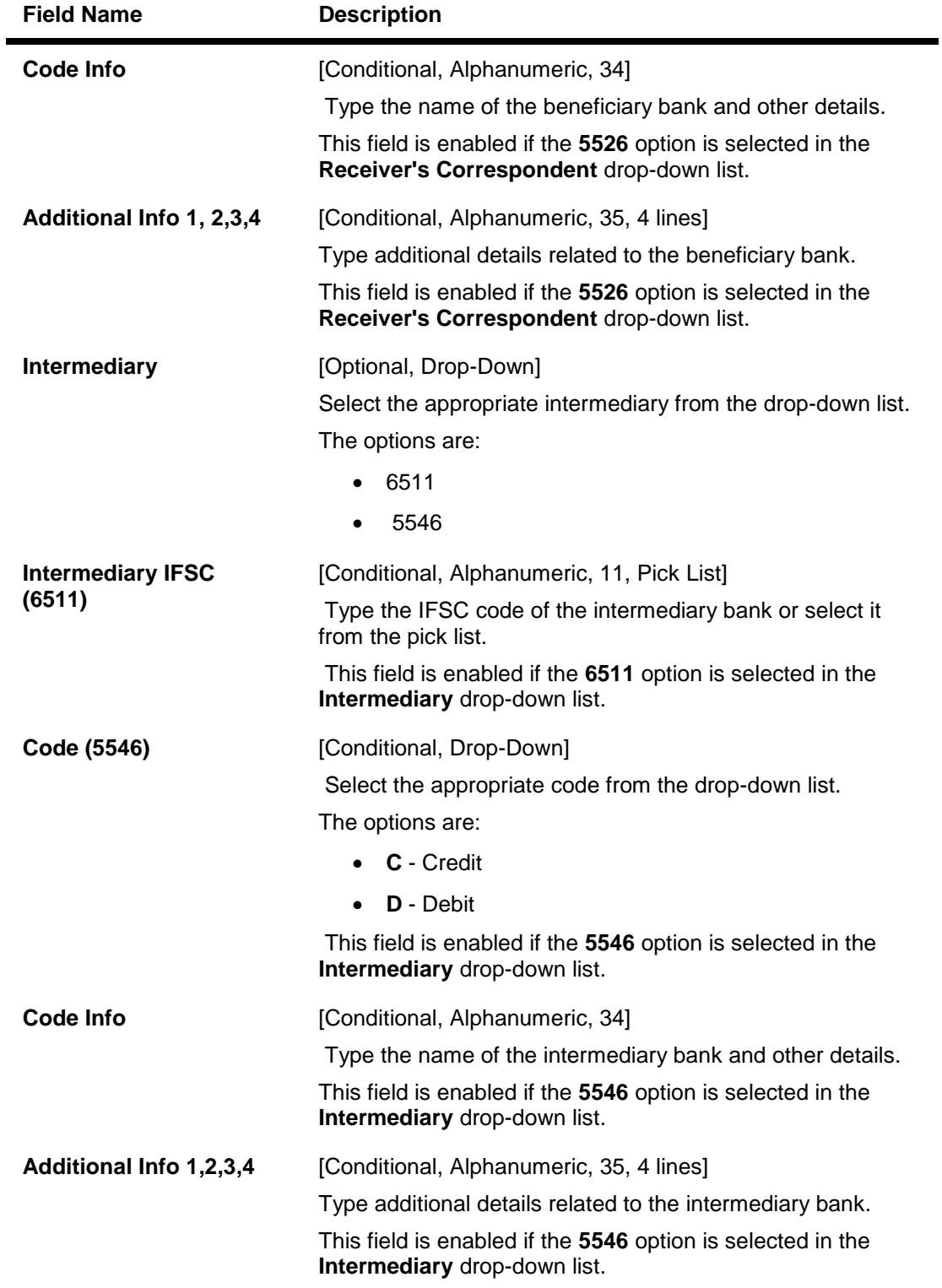

- 6. Click the **OK** button.
- 7. The system displays the transaction sequence number. Click the **OK** button.
- 8. The system displays the UTR number. Click the **OK** button.
- 9. The system displays the message "Transaction Completed". Click the **OK** button.

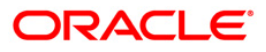

# **1.18. 2057 - NEFT - Outgoing Payment Initiation**

NEFT is an interbank payment network regulated by RBI. This network is used for smaller amounts. Using this option you can initiate the outgoing payment transaction through NEFT payment network. The details such as IFSC code and sender's detail are required for the transaction.

#### **Definition Prerequisites**

PM002 - Payments Transaction Definition

### **Modes Available**

Not Available

#### **To initiate NEFT outgoing payments**

- 1. Type the fast path **2057** and click **Go** or navigate through the menus to **Transaction Processing > Account Transactions > Payment Transactions > NEFT - Outgoing Payment Initiation**.
- 2. The system displays the **NEFT - Outgoing Payment Initiation** screen.

### **NEFT - Outgoing Payment Initiation**

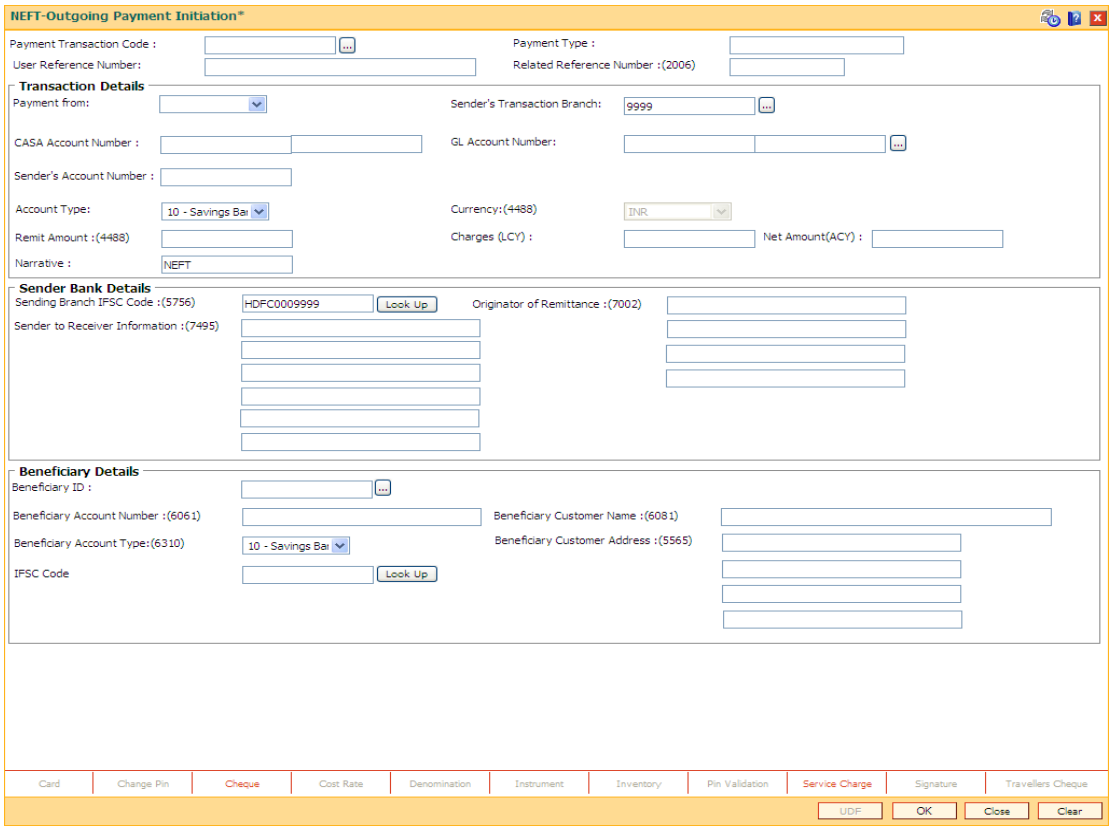

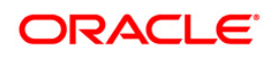

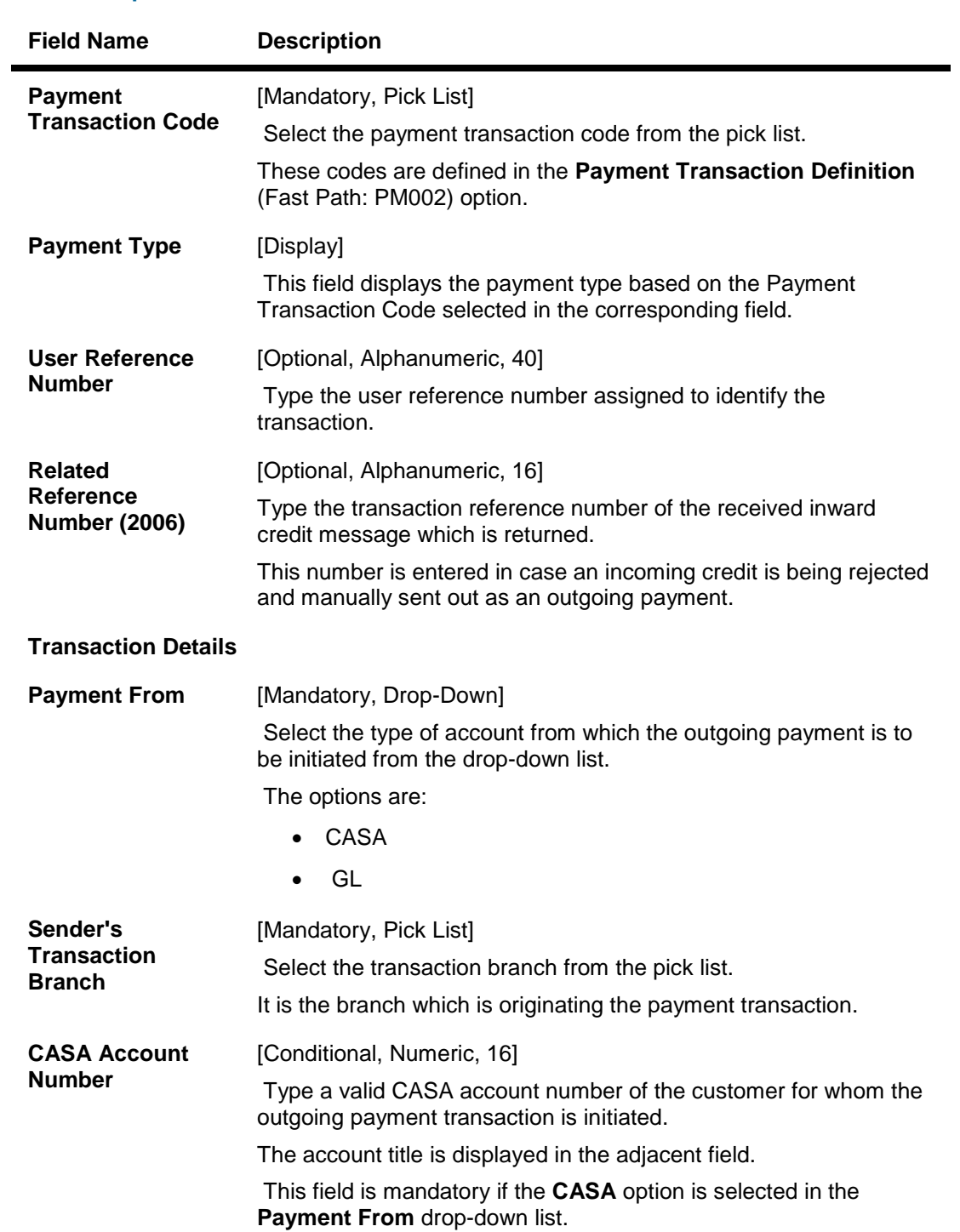

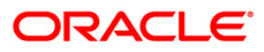

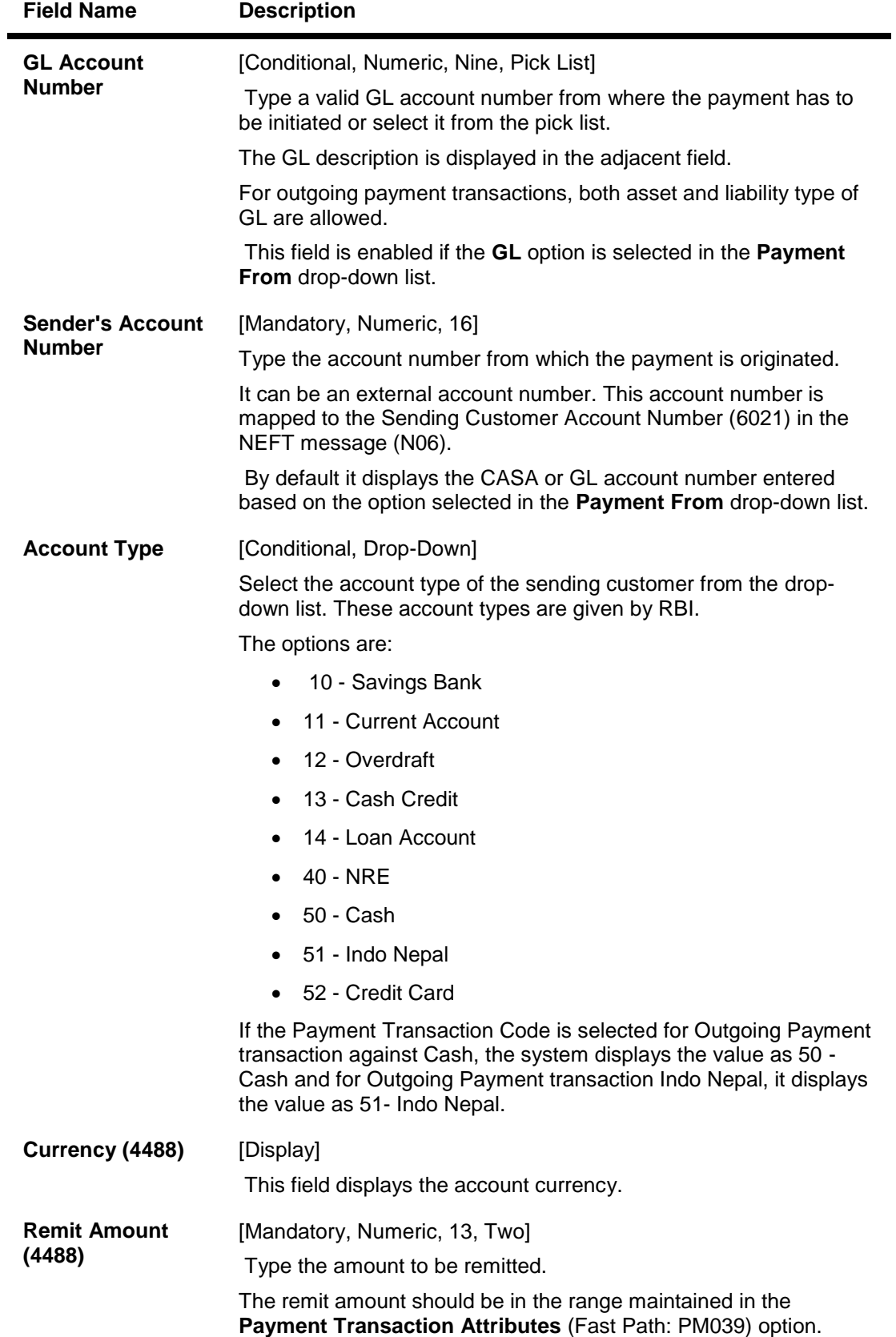

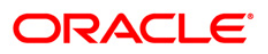

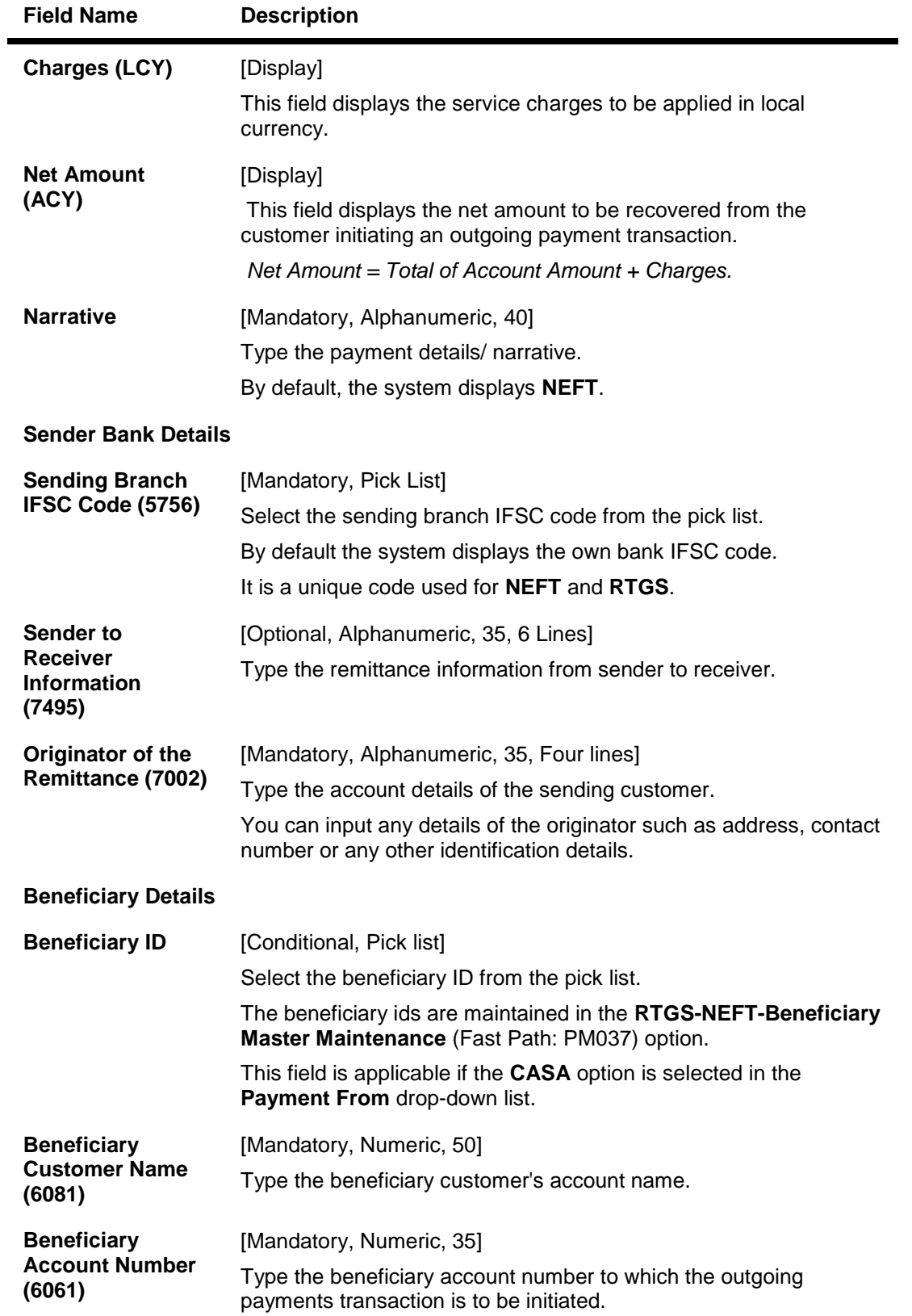

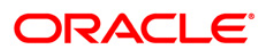

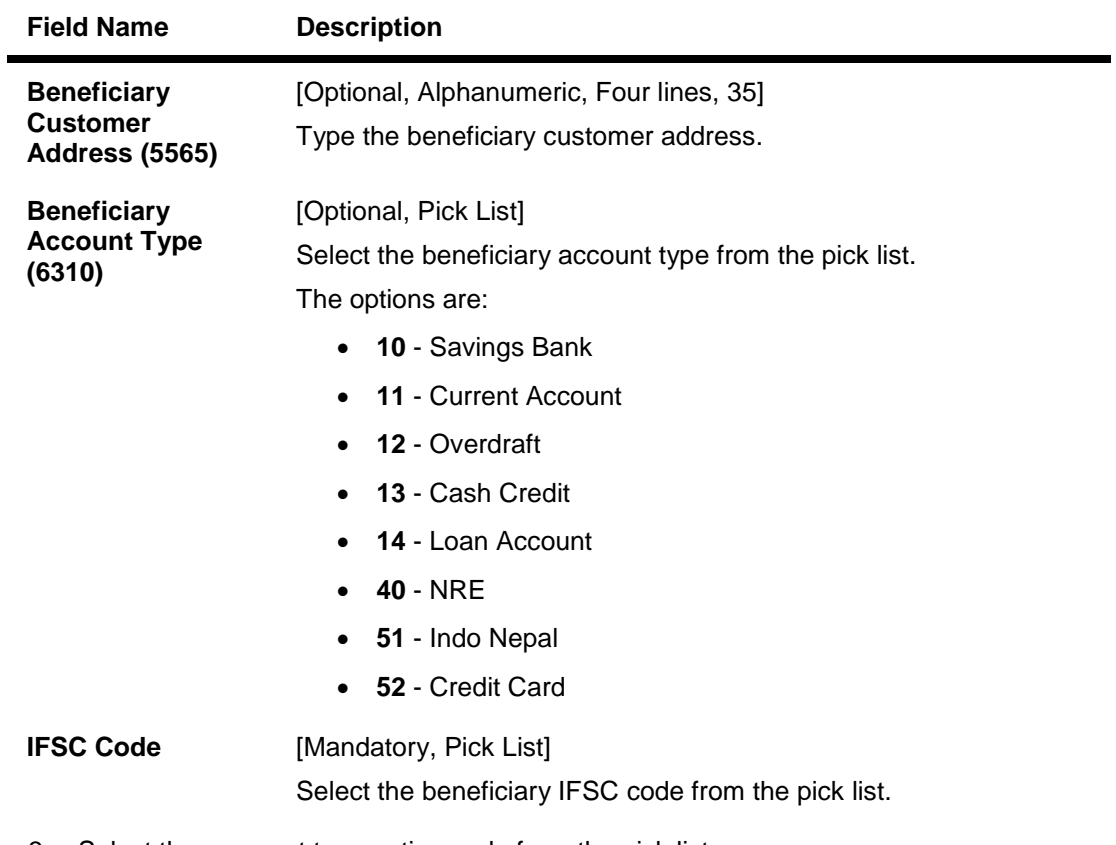

- 3. Select the payment transaction code from the pick list.
- 4. Select the type of account from the drop-down list.
- 5. Enter the other relevant transaction, sender bank and beneficiary details.

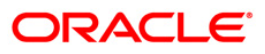

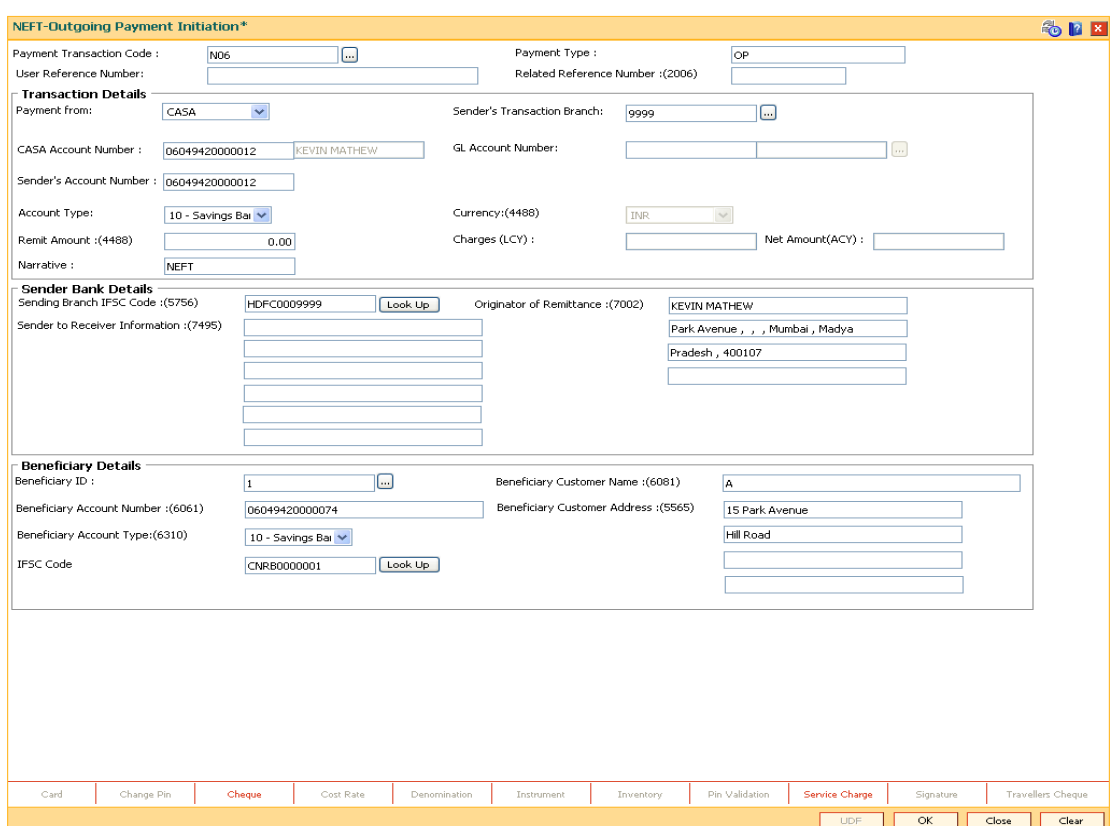

### **NEFT - Outgoing Payment Initiation**

- 6. Click the **OK** button.
- 7. The system displays the transaction sequence number. Click the **OK** button.
- 8. The system displays the Network Reference number. Click the **OK** button.
- 9. The system displays the message "Transaction is complete". Click the **OK** button.

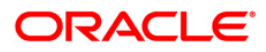

Outgoing payment transactions involve accessing secured networks and the payment is initiated after checking that fund transfer request is made by the authorized signatory of the account. Using this option you can authorize or reject the transaction initiated for the outgoing payments. It also allows you to authorize bulk transactions. Transactions will not be successfully executed if it is not duly authorized within the timeline window.

### **Definition Prerequisites**

- 2056 RTGS Bank Payment
- 2057 NEFT Outgoing Payment Initiation

### **Modes Available**

Not Available

### **To authorize the RTGS-NEFTS outgoing payment transactions**

- 1. Type the fast path **PM033** and click **Go** or navigate through the menus to Transaction Processing > Account Transactions > Payment Transactions > RTGS-NEFT-Outgoing Pymt Auth Screen.
- 2. The system displays the **RTGS-NEFT-Outgoing Pymt Auth Screen**.

### **RTGS-NEFT-Outgoing Pymt Auth Screen**

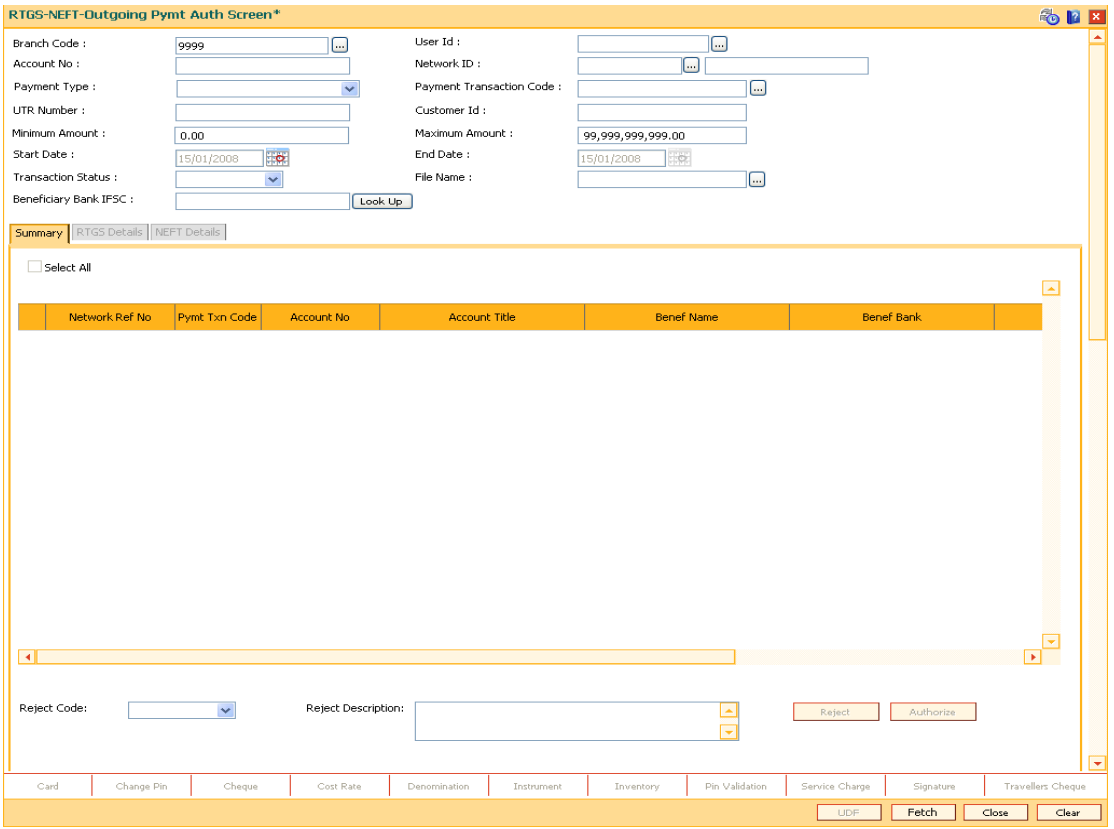

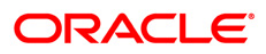

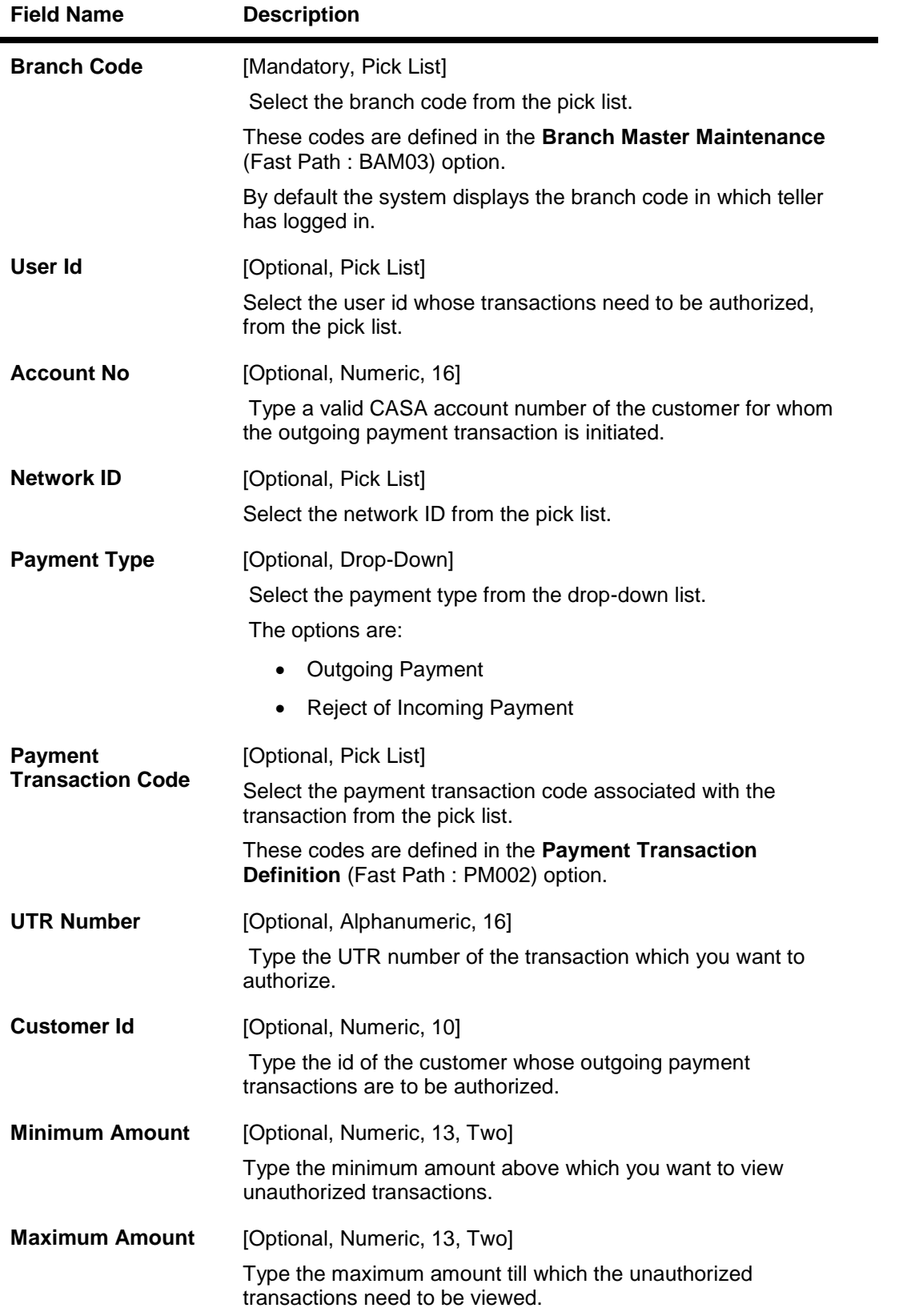

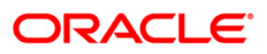

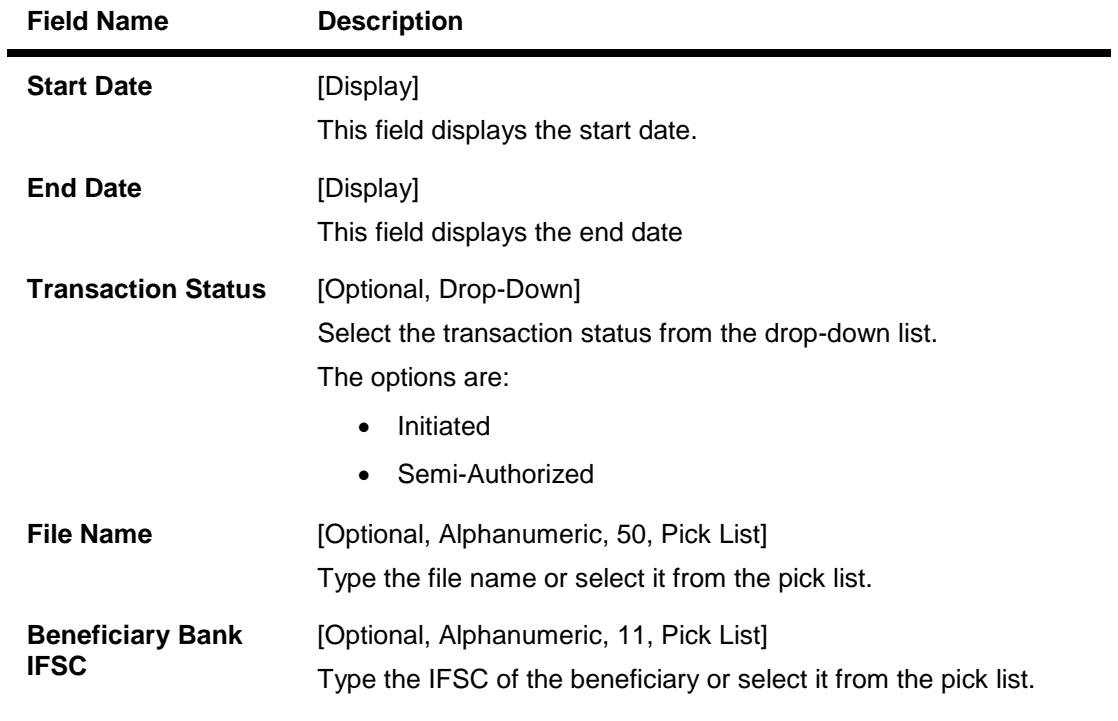

- 3. Select the branch code from the pick list.
- 4. Enter the other relevant information.
- 5. Click the **Fetch** button.

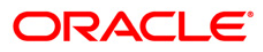

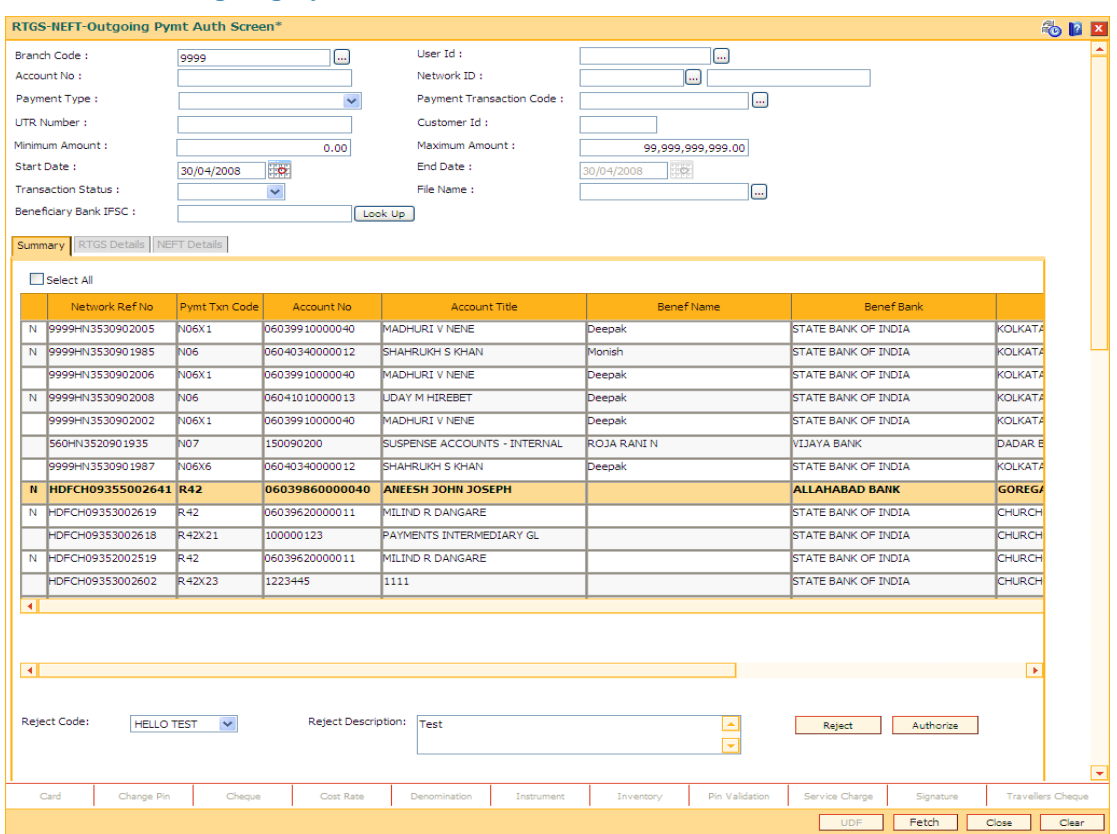

### **RTGS-NEFT-Outgoing Pymt Auth Screen**

6. The system displays a list of transactions matching the entered criteria in the **Summary** tab.

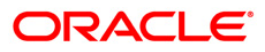

# **Summary**

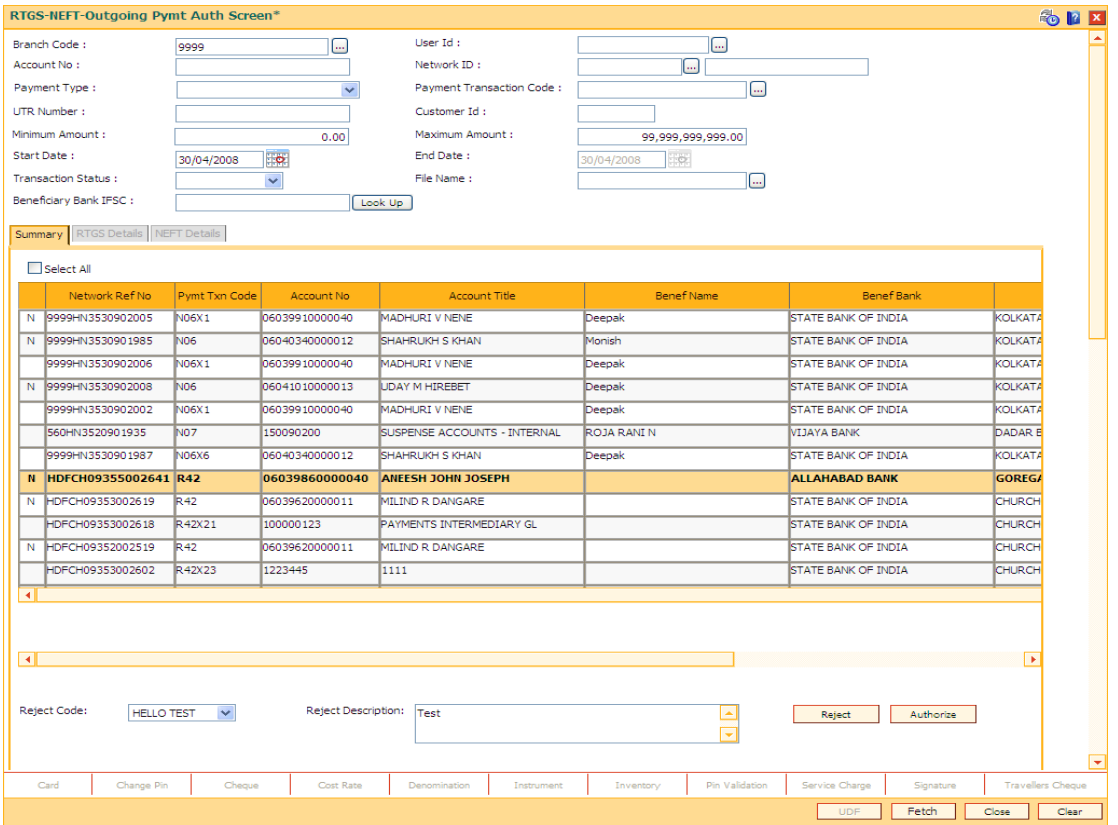

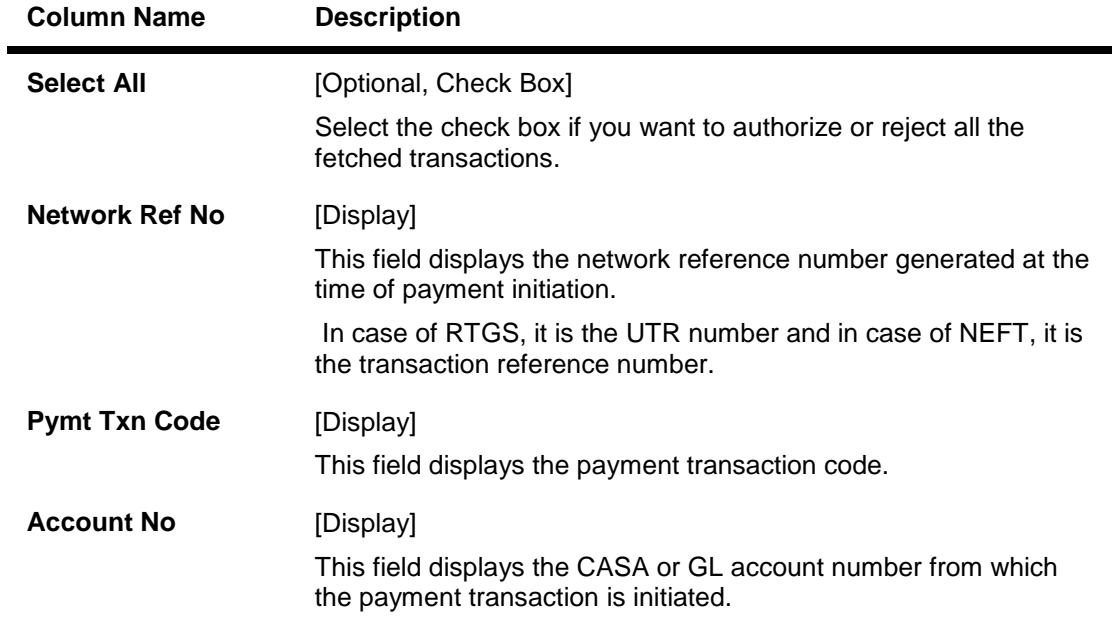

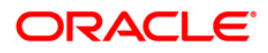

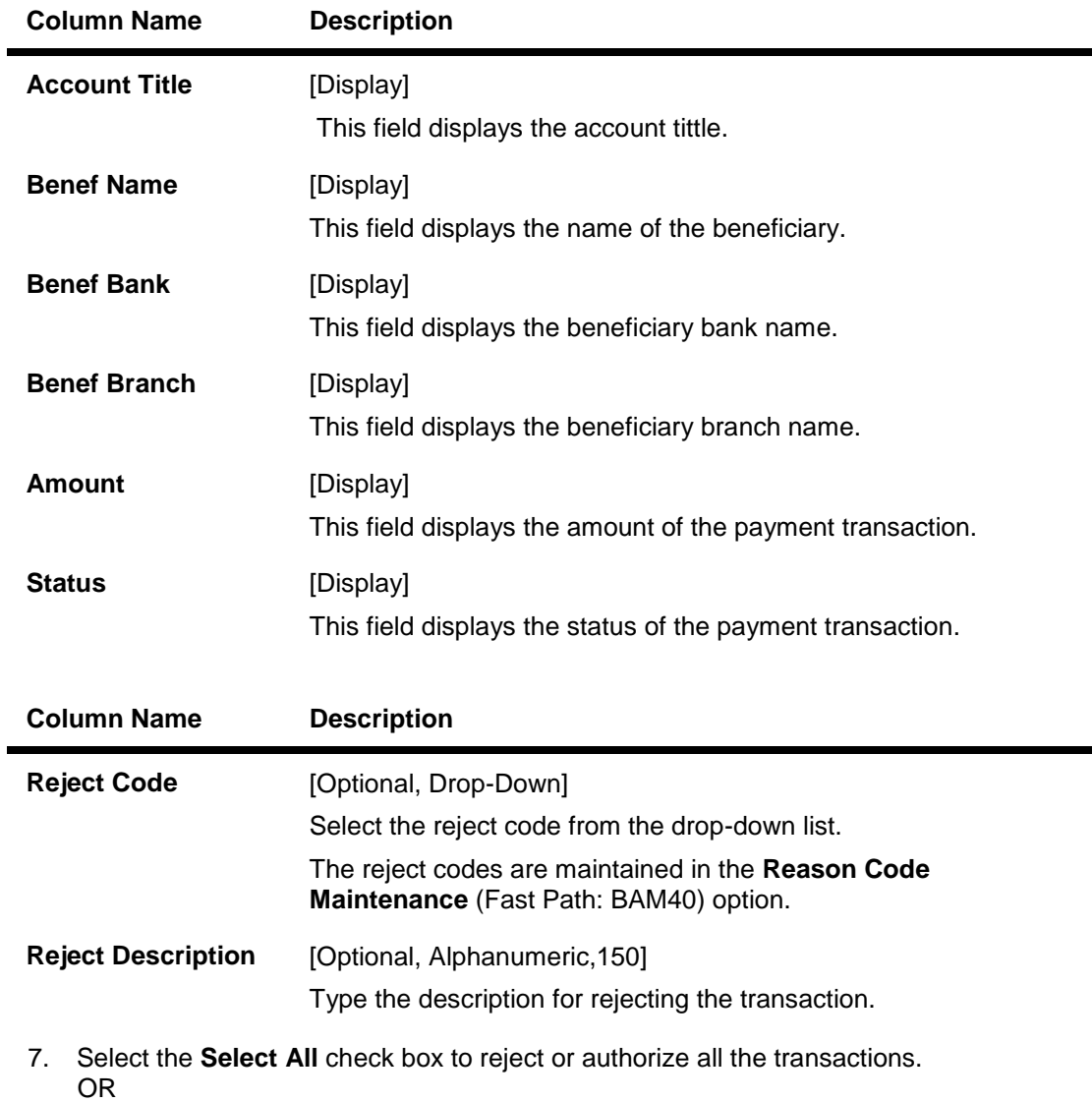

Double-click a record to view its details. The system enables the relevant tab.

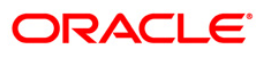

# **RTGS Details**

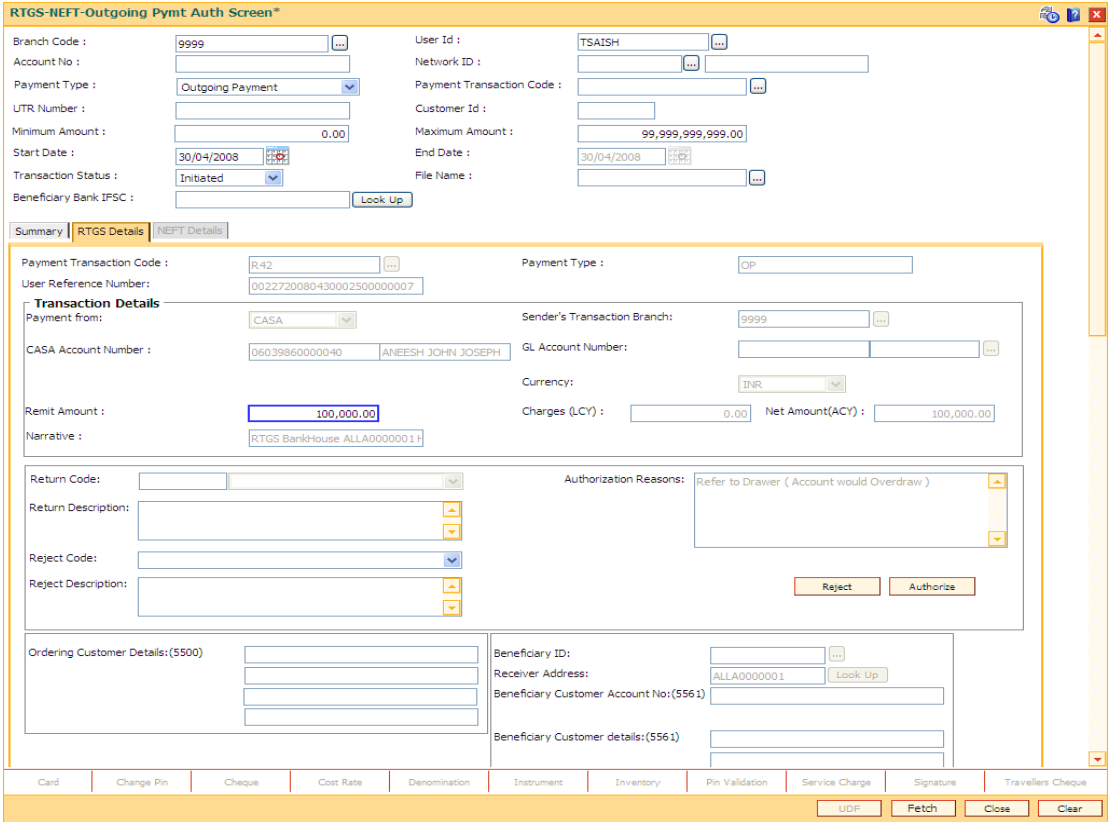

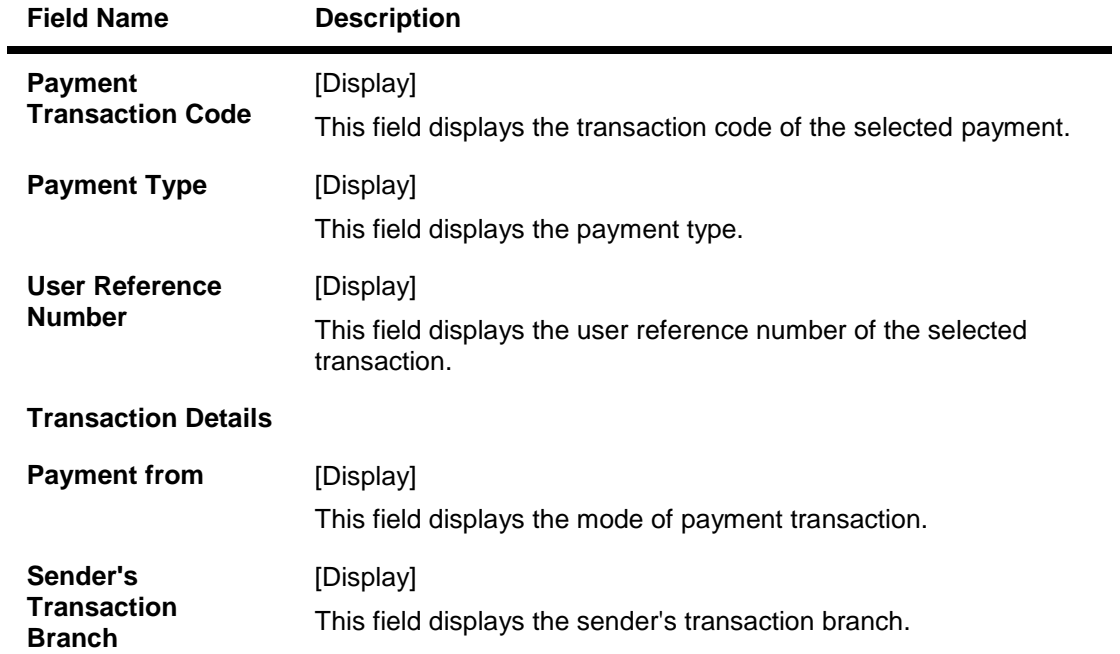

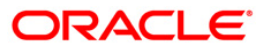

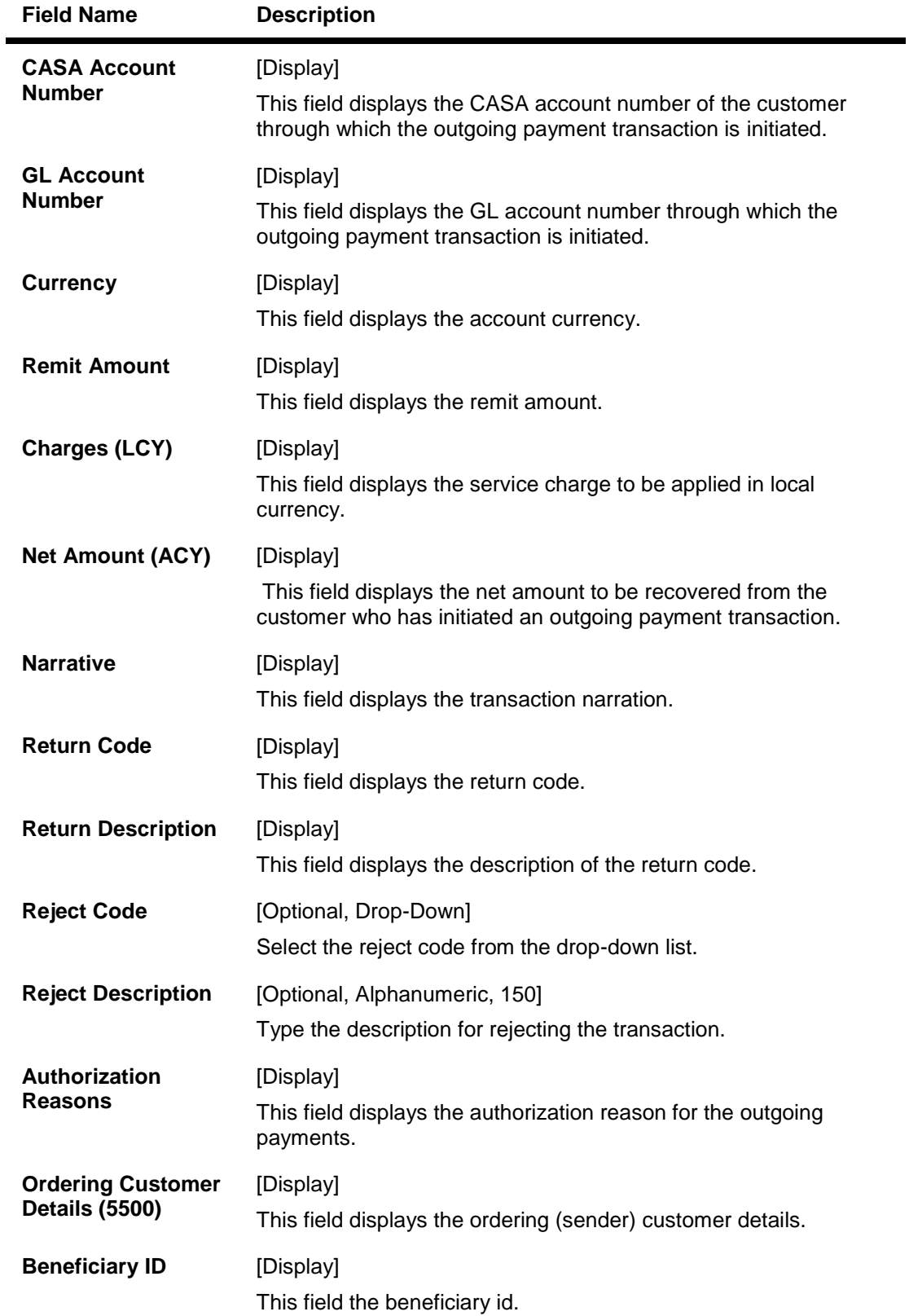

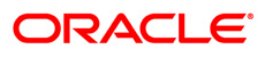

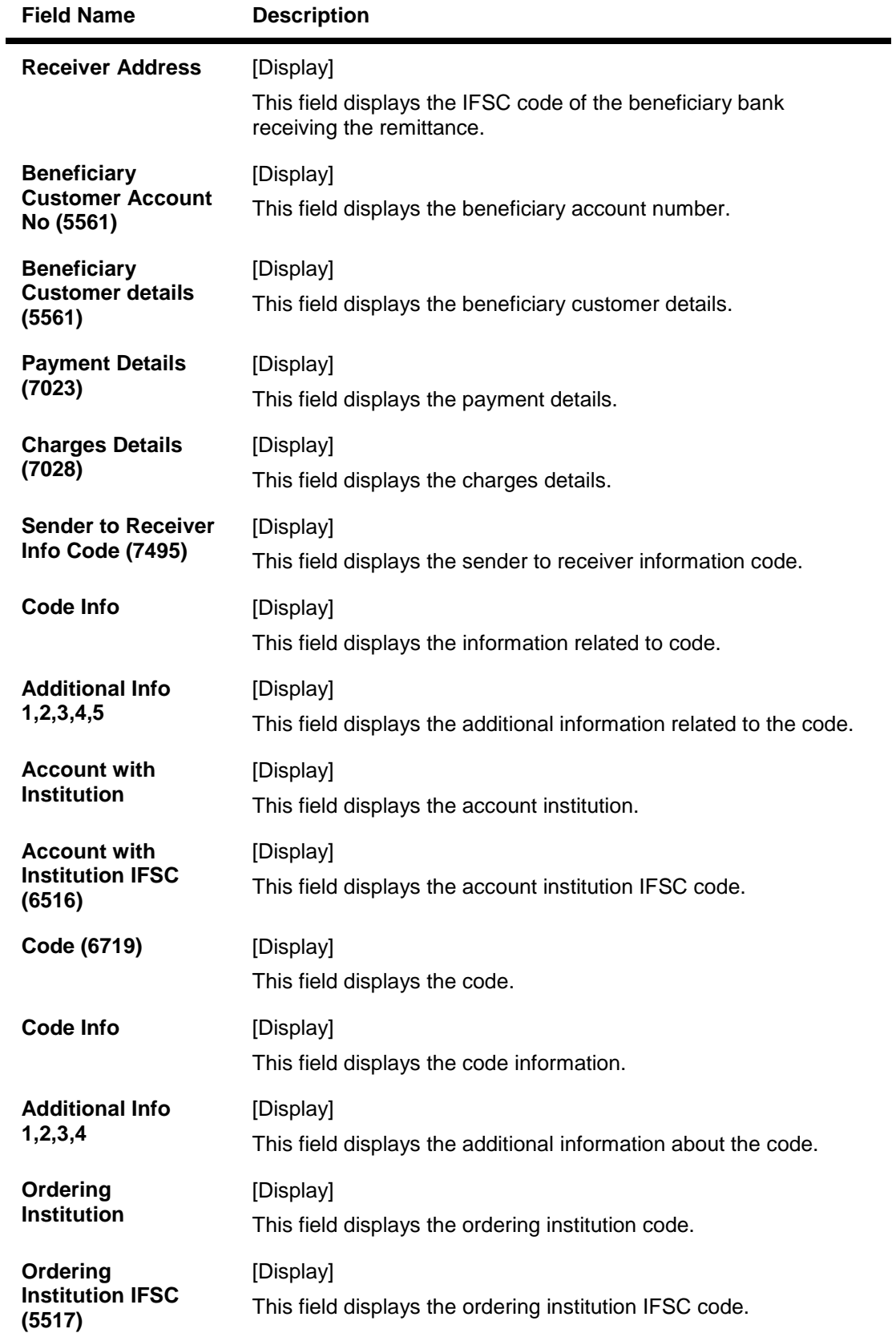

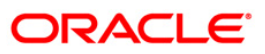

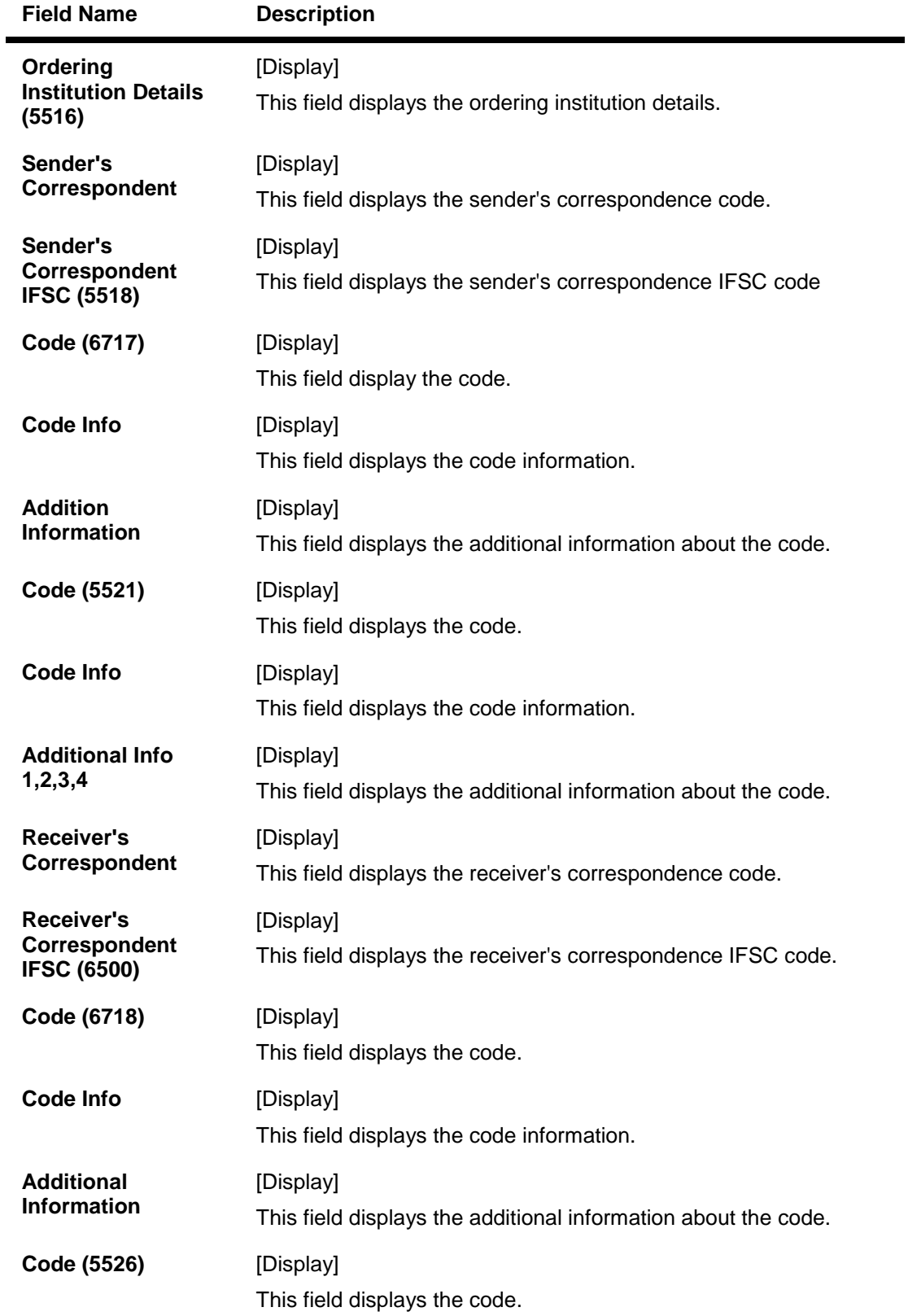

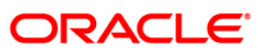

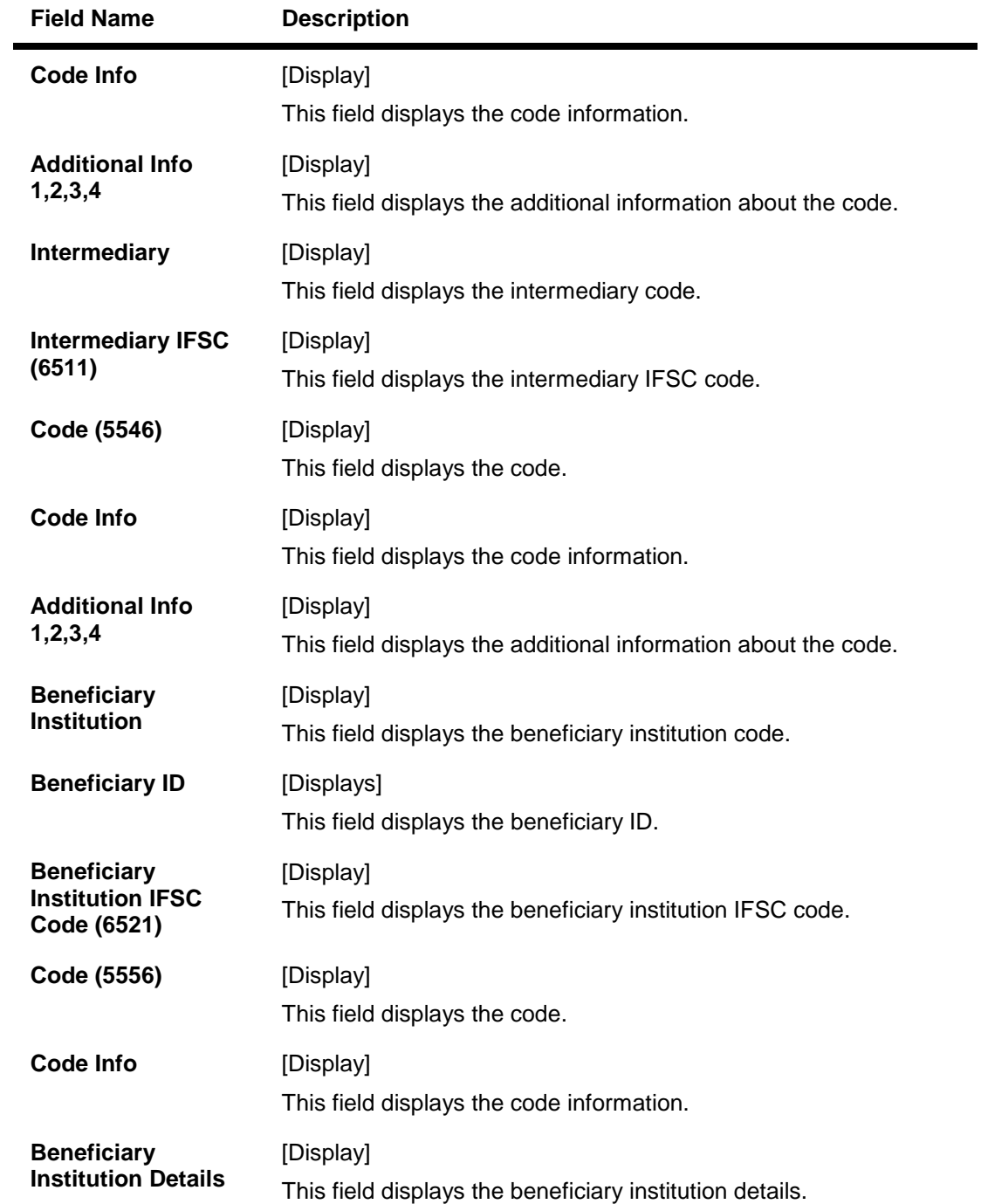

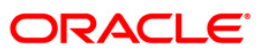

# **NEFT Details**

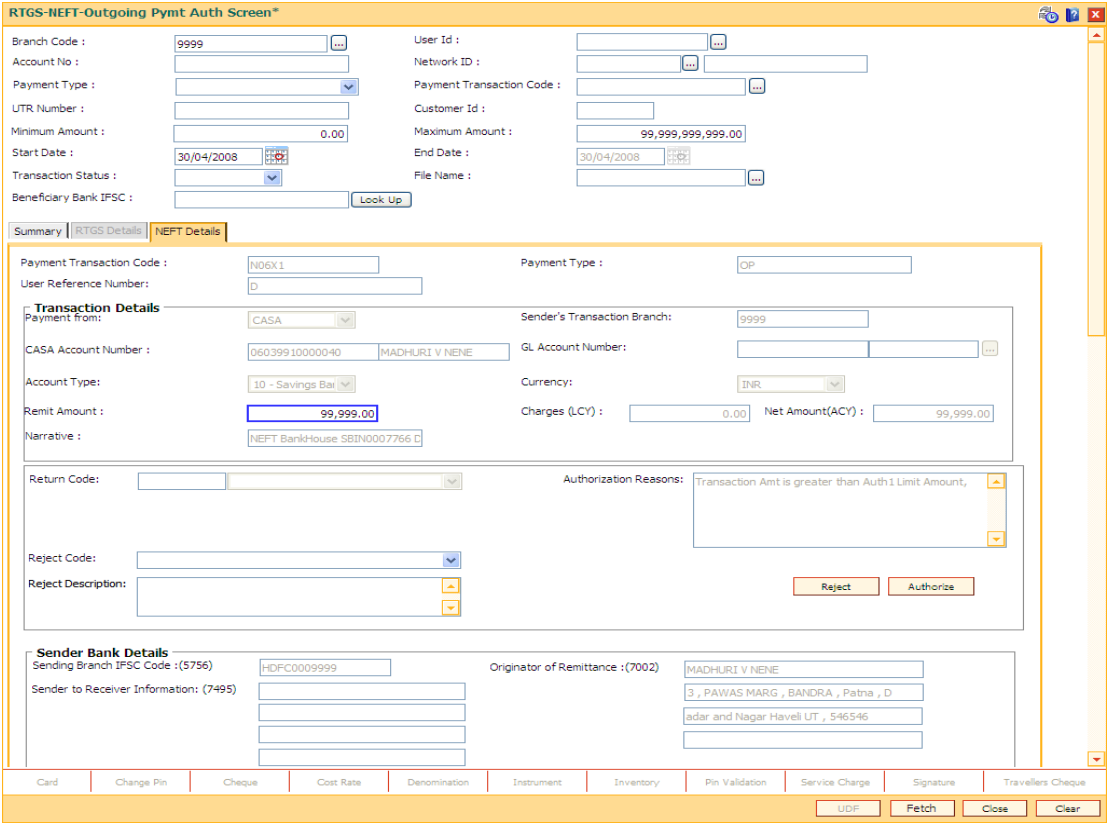

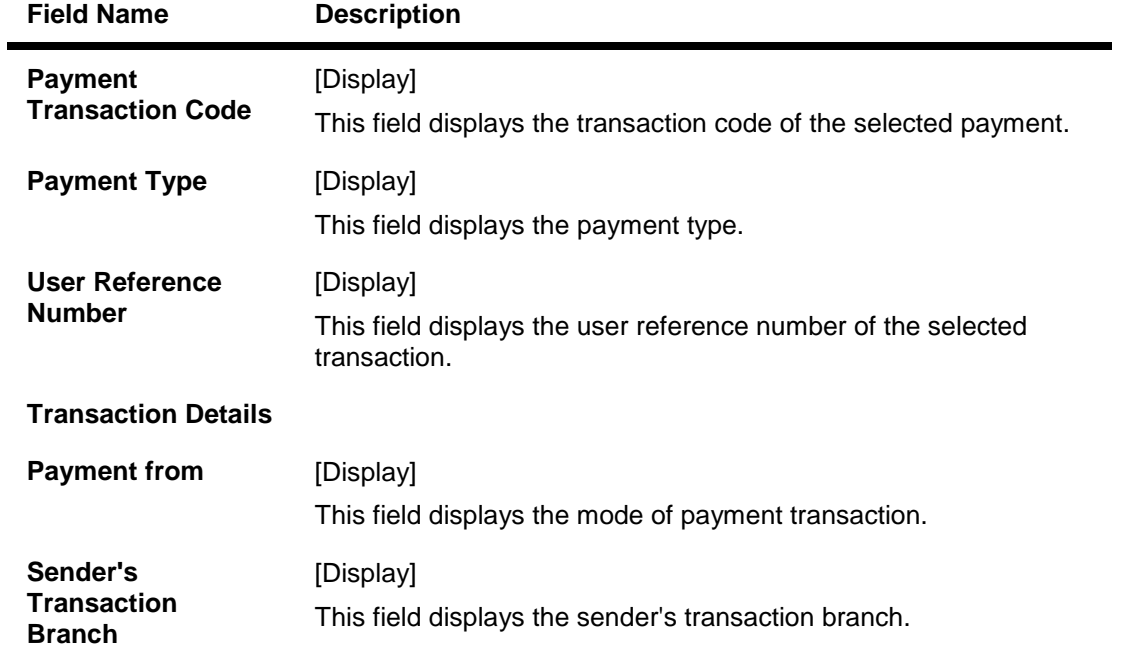

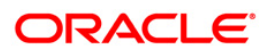

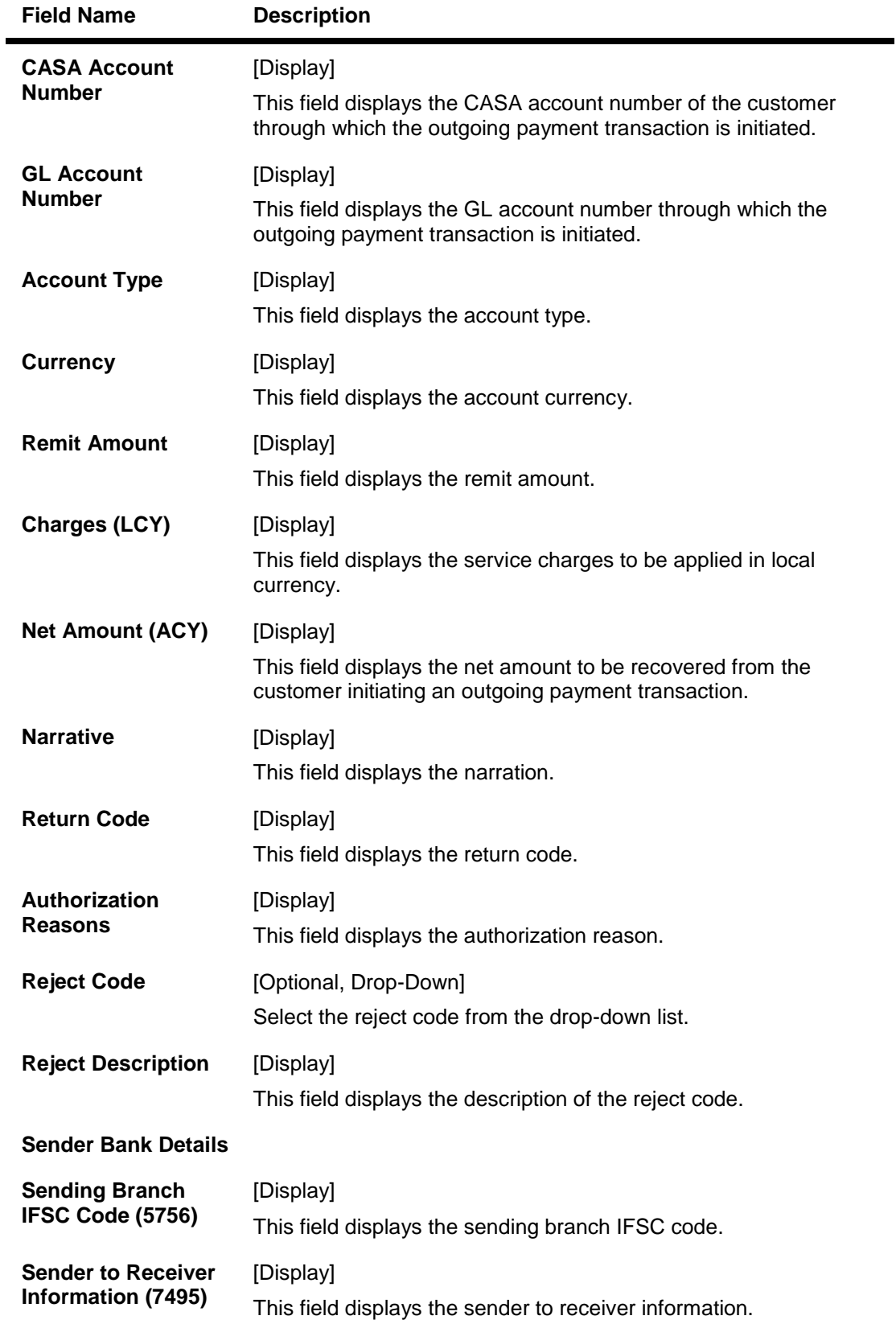

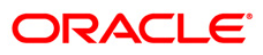

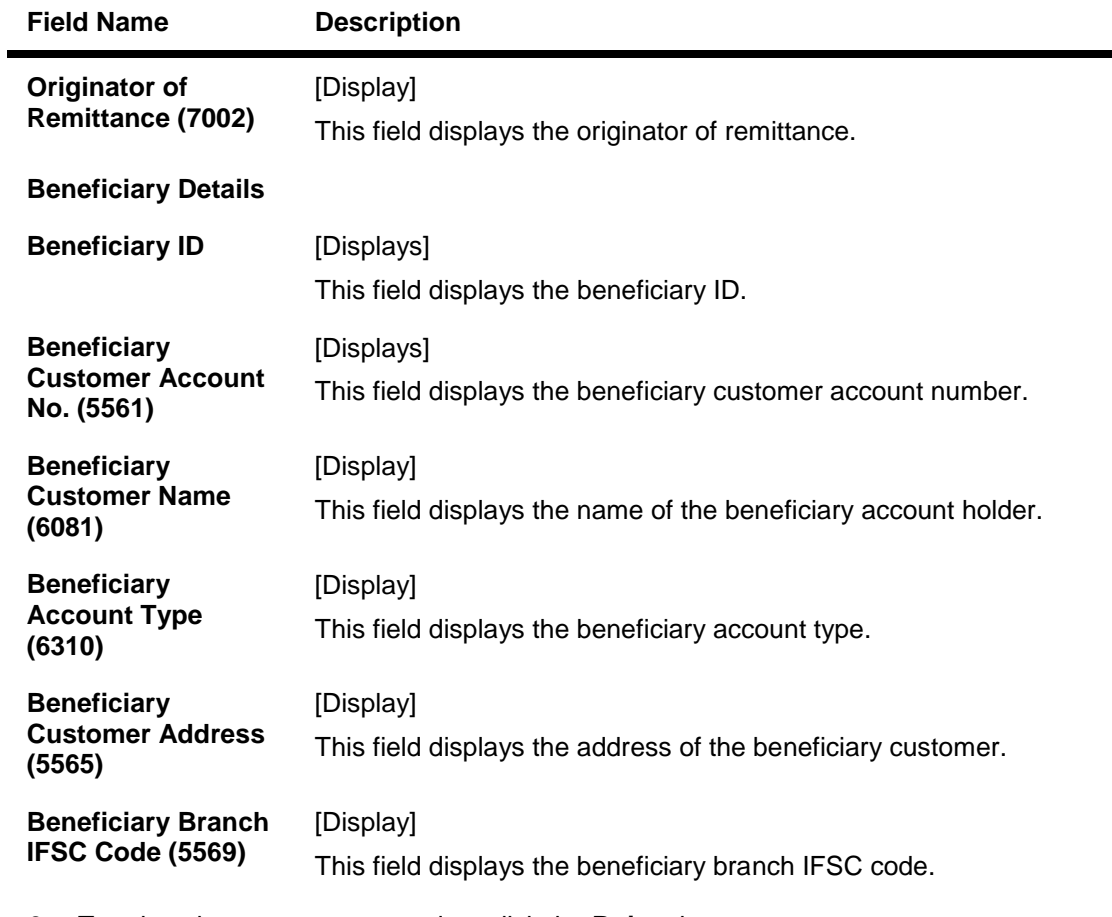

- 8. To reject the payment transaction, click the **Reject** button.
- 9. The system displays the message "Reject Operation Complete". Click the **Ok** button.
- 10. To authorize the payment transaction, click the **Authorize** button.
- 11. The system displays the message "Record Force Authorized". Click the **Ok** button.

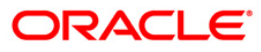

# **1.20. PM034 - RTGS-NEFT-Outgoing Pymt Release Screen**

Using this option you can view the details of the outgoing payment messages. The authorizer can release or reject the transaction initiated for outgoing payment. Using the **Summary** tab you can allow Bulk Release of RTGS and NEFT payments.

### **Definition Prerequisites**

- 2056 RTGS Bank Payment
- 2057 NEFT Outgoing Payment Initiation
- PM033 RTGS-NEFT-Outgoing Pymt Auth Screen

#### **Modes Available**

Not Applicable

### **To release the RTGS and NEFT outgoing payments**

- 1. Type the fast path **PM034** and click **Go** or navigate through the menus to Transaction Processing > Account Transactions > Payment Transactions > RTGS-NEFT-Outgoing Payment Release Screen**.**
- 2. The system displays the **RTGS-NEFT-Outgoing Pymt Release Screen**.

### **RTGS-NEFT-Outgoing Pymt Release Screen**

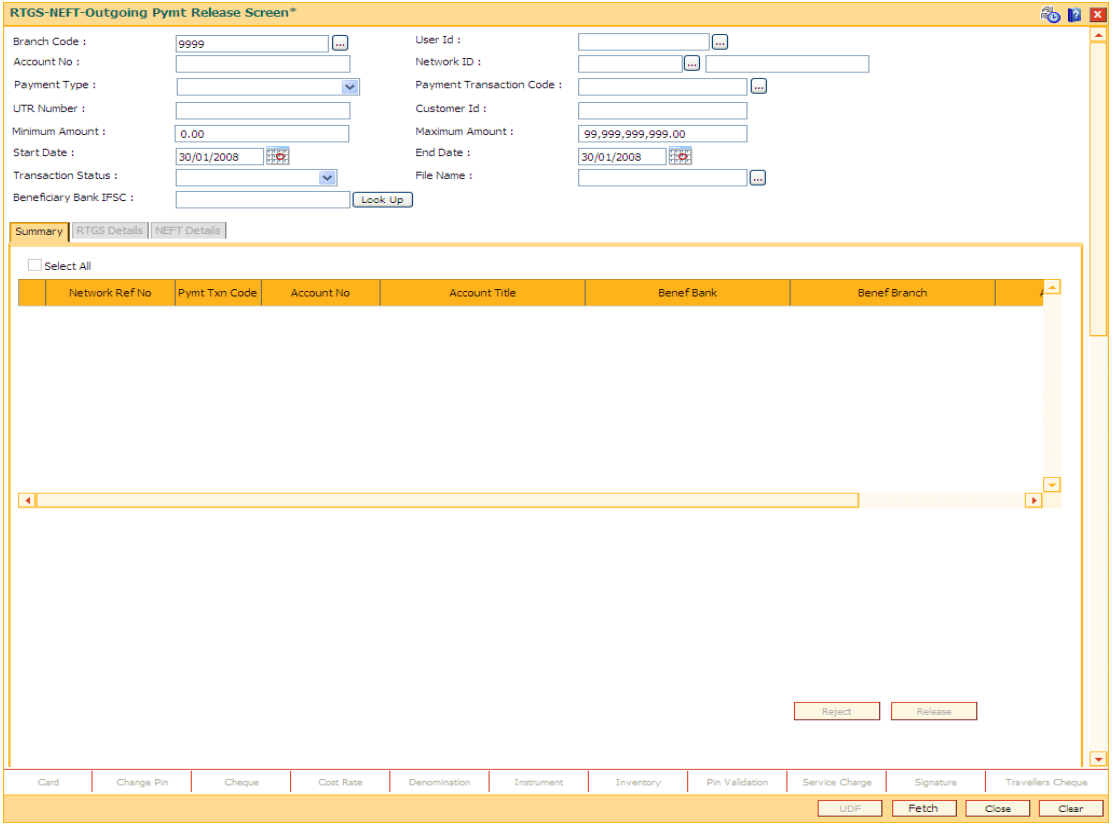

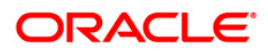

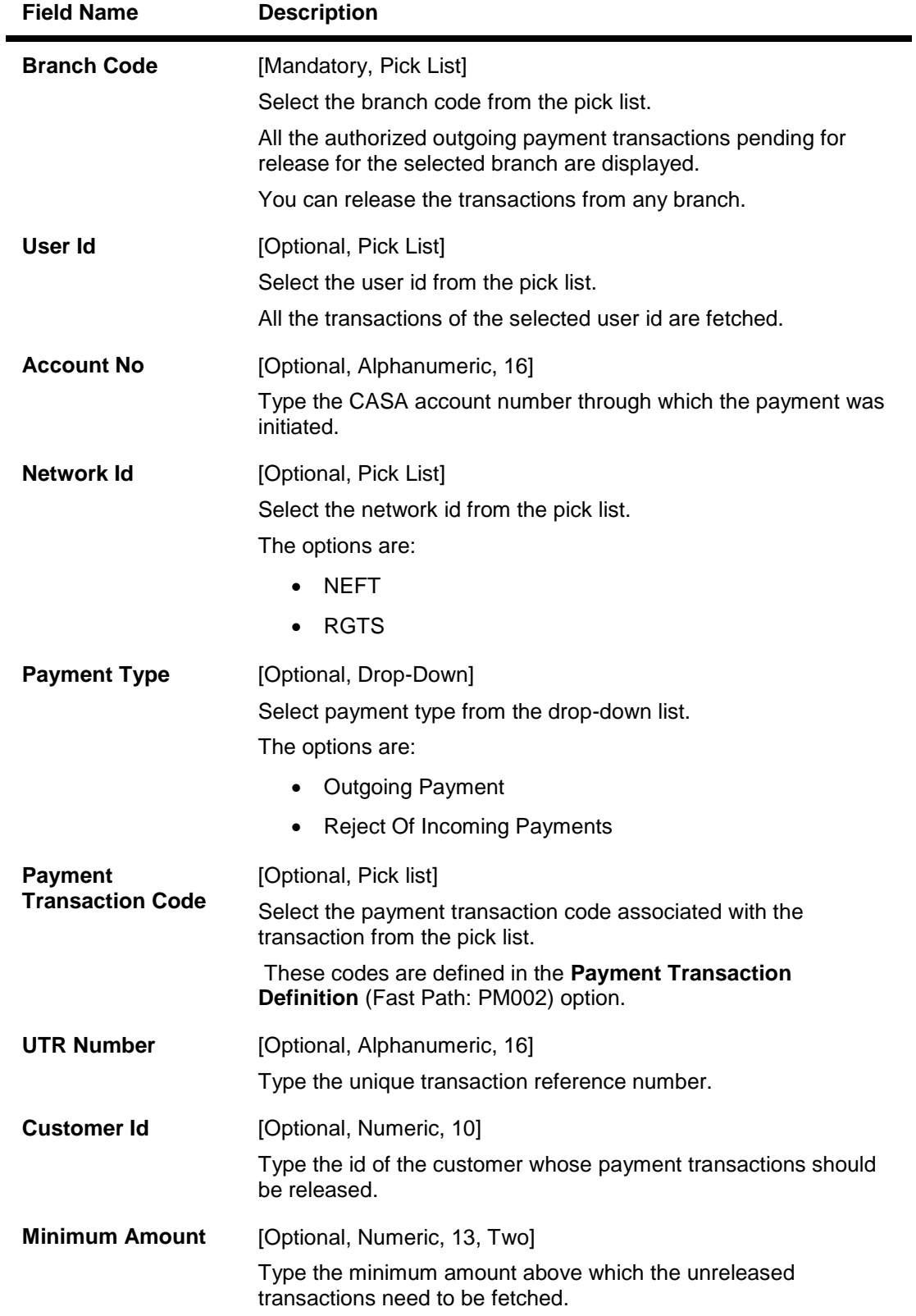

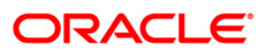

# PM034 - RTGS-NEFT-Outgoing Pymt Release Screen

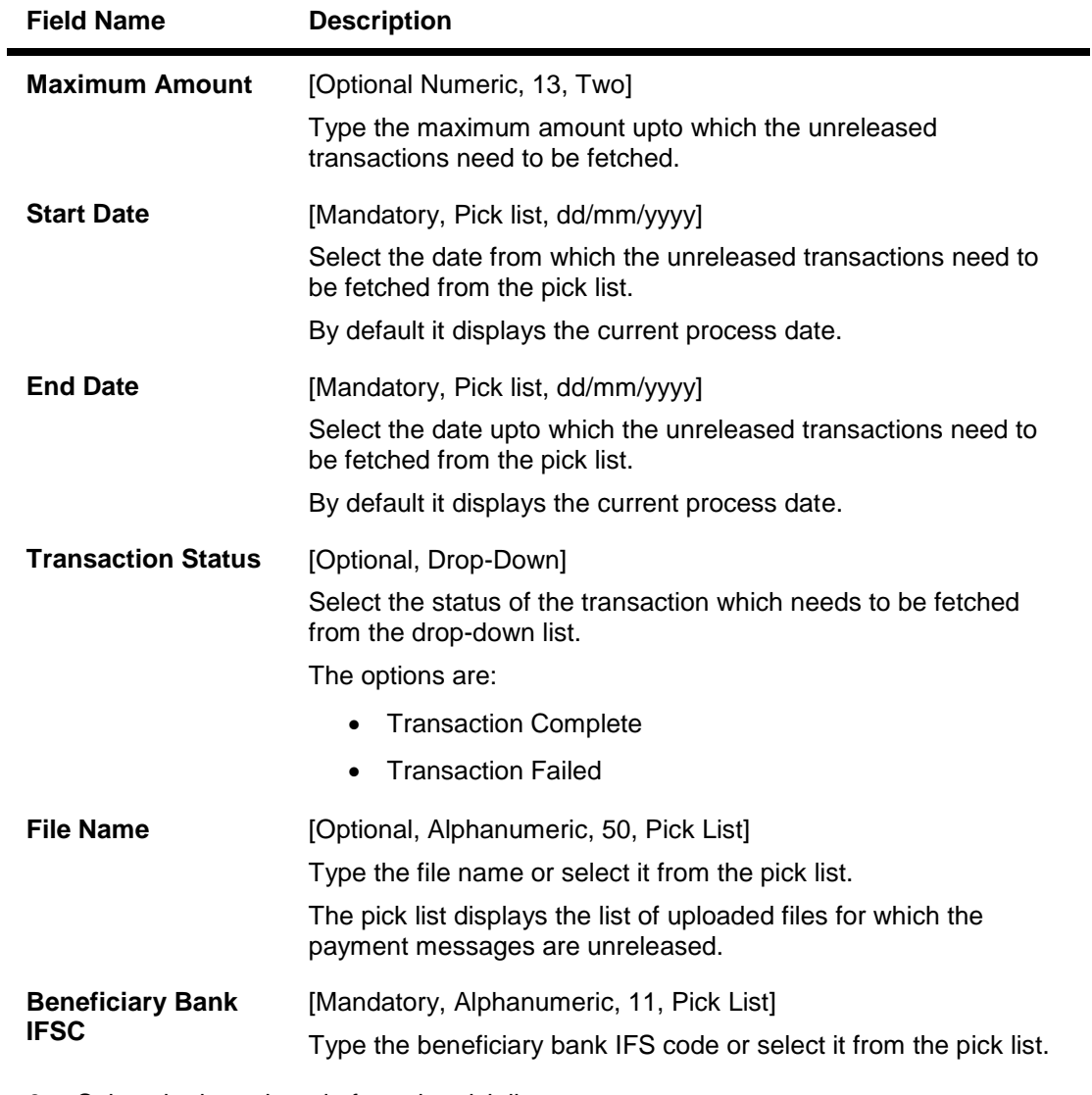

- 3. Select the branch code from the pick list.
- 4. Select the start date and end date from the pick list.
- 5. Enter the other relevant information.

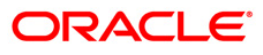

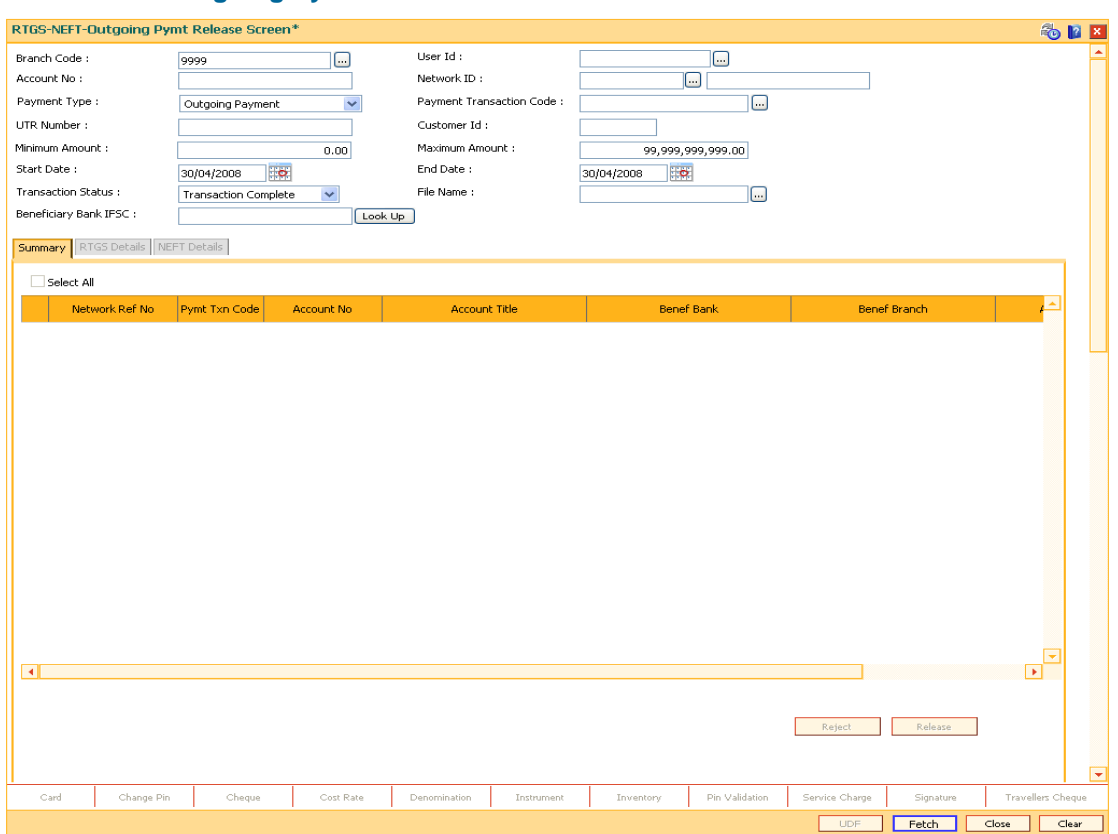

### **RTGS-NEFT-Outgoing Pymt Release Screen**

6. Click the **Fetch** button. The system displays a list of transactions matching the entered criteria in the **Summary** tab.

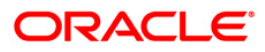
## **Summary**

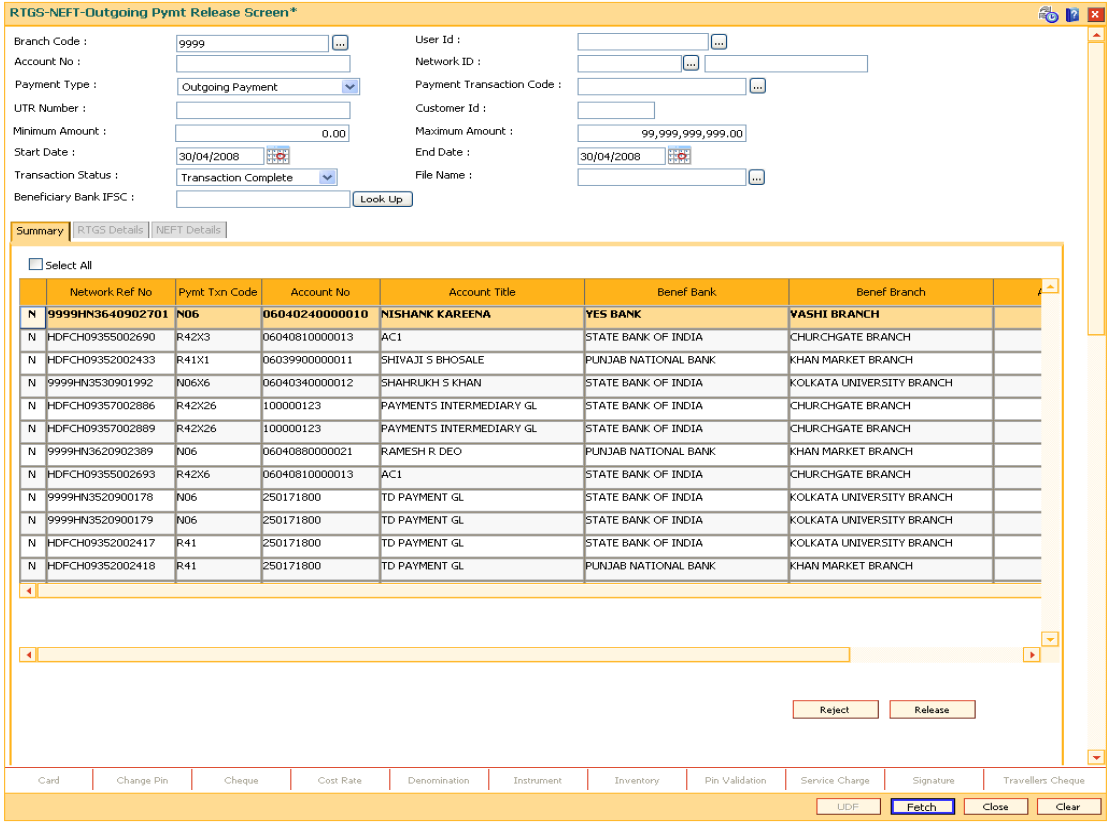

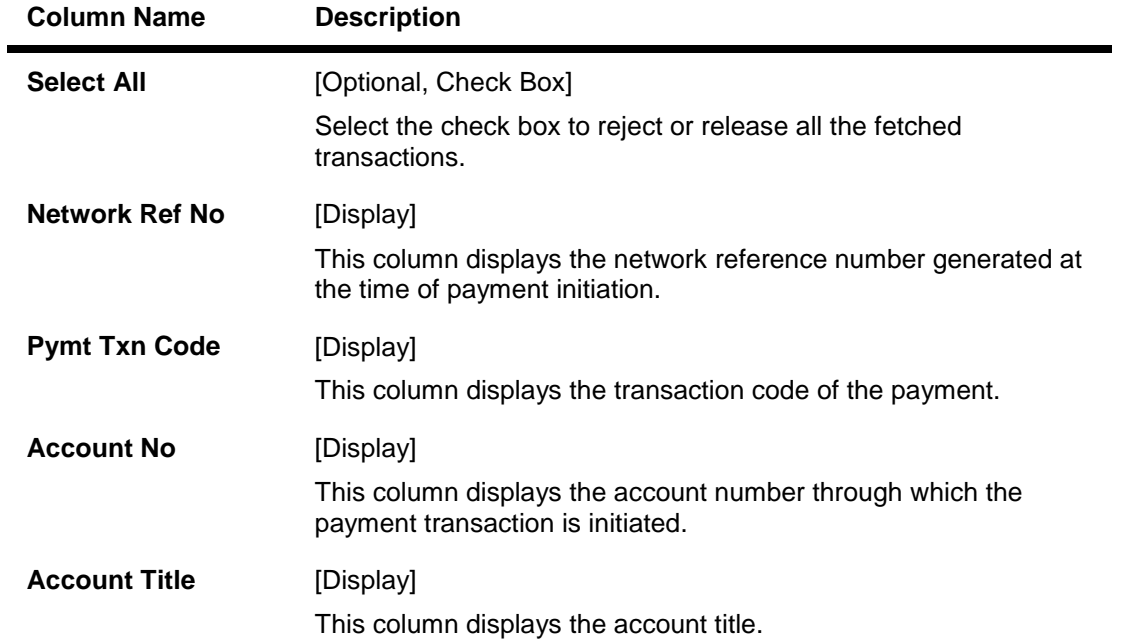

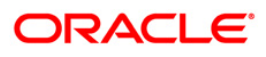

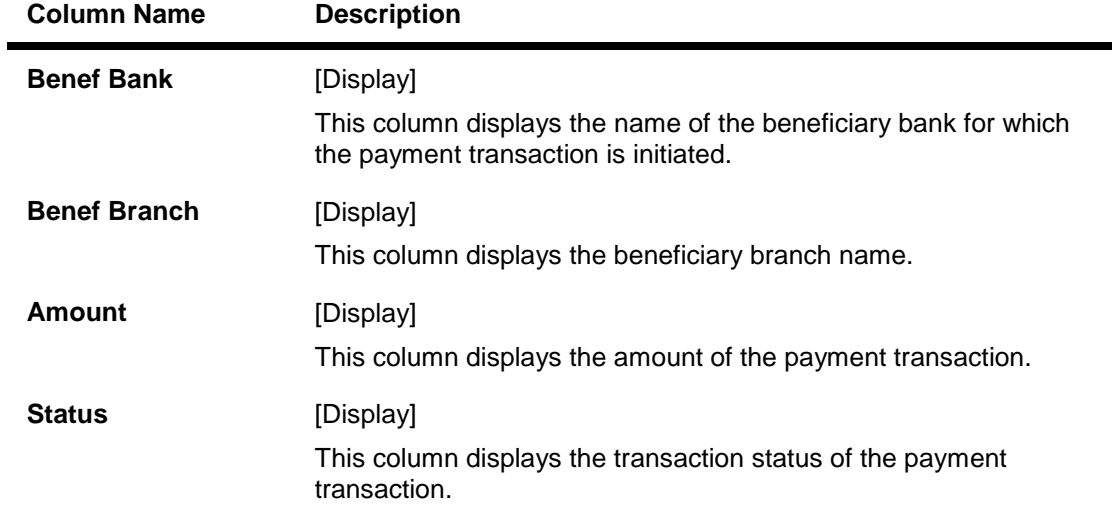

7. Select the **Select All** check box to reject or authorize all the transactions. OR Double-click a record to view its details. The system enables the relevant tab.

## **RTGS Details**

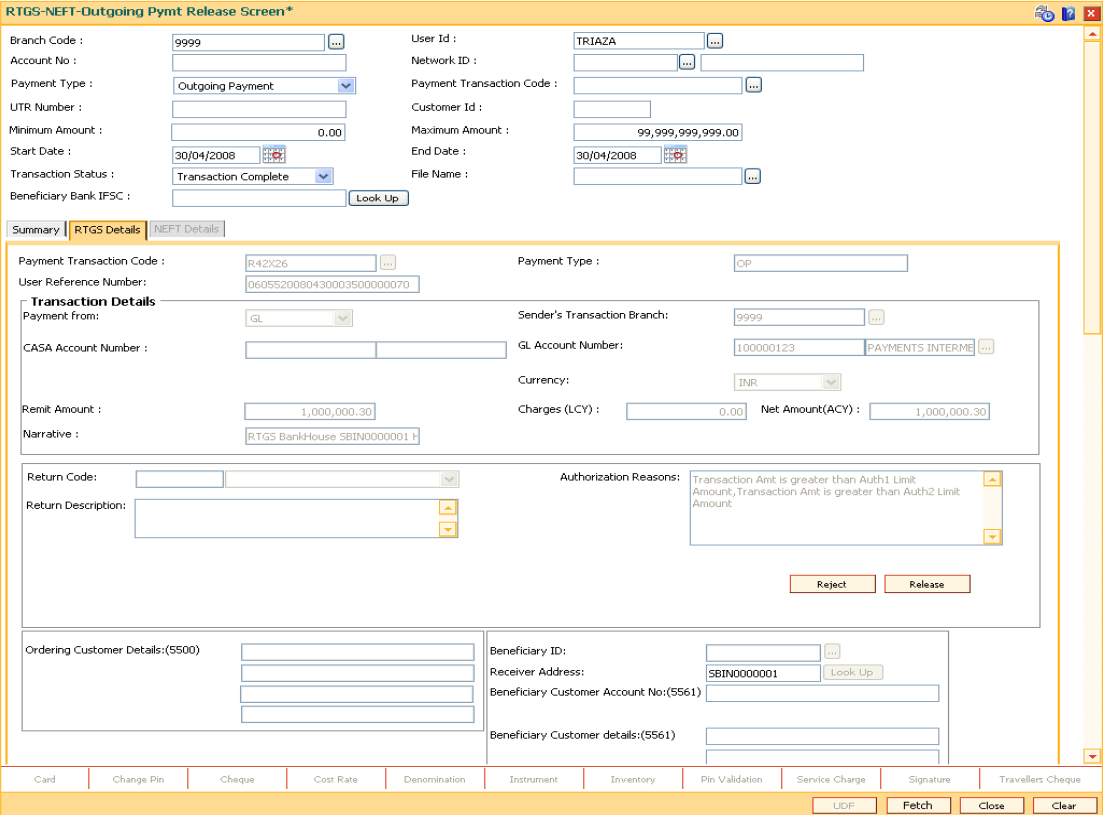

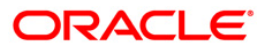

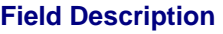

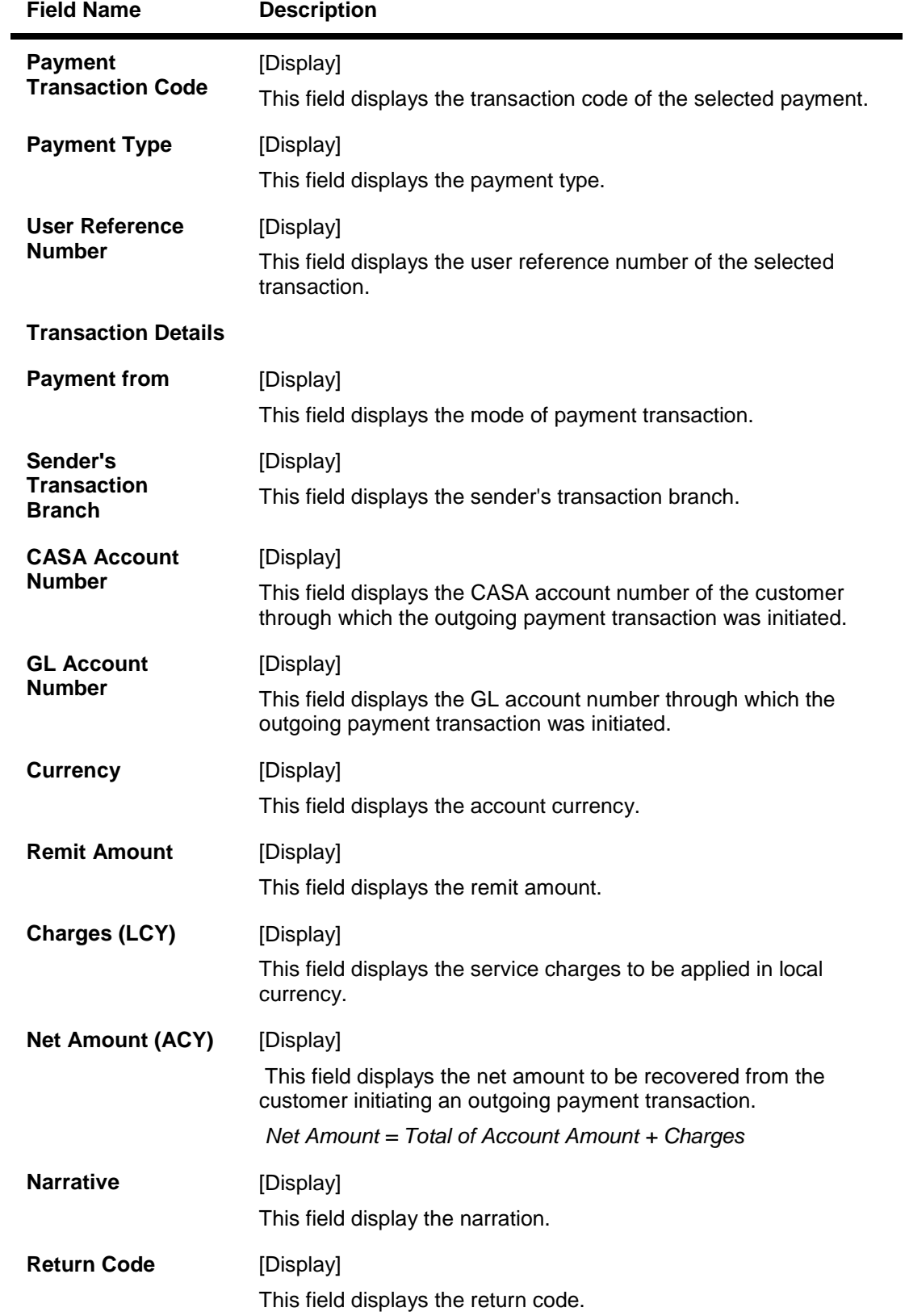

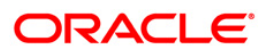

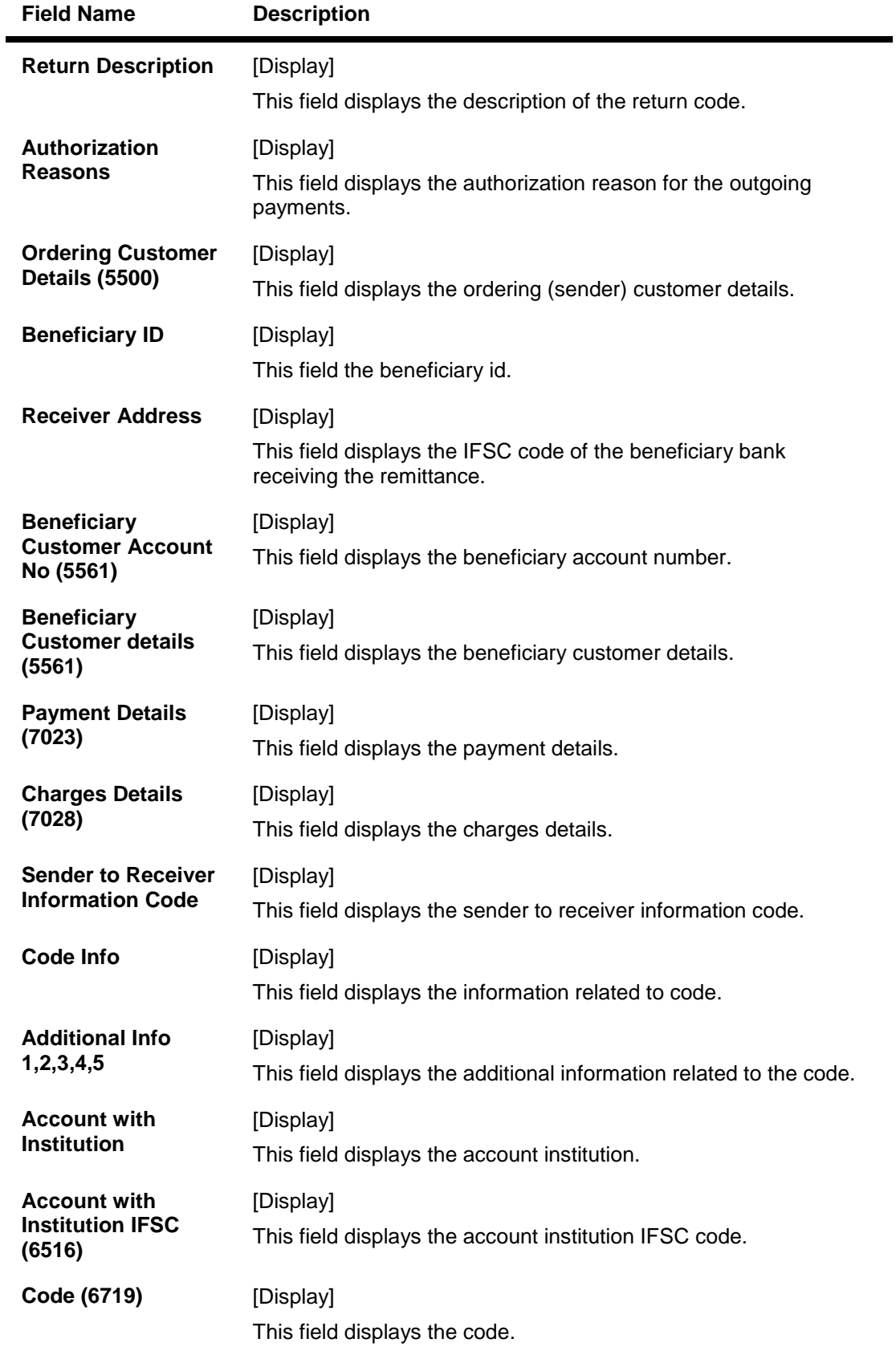

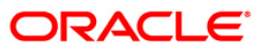

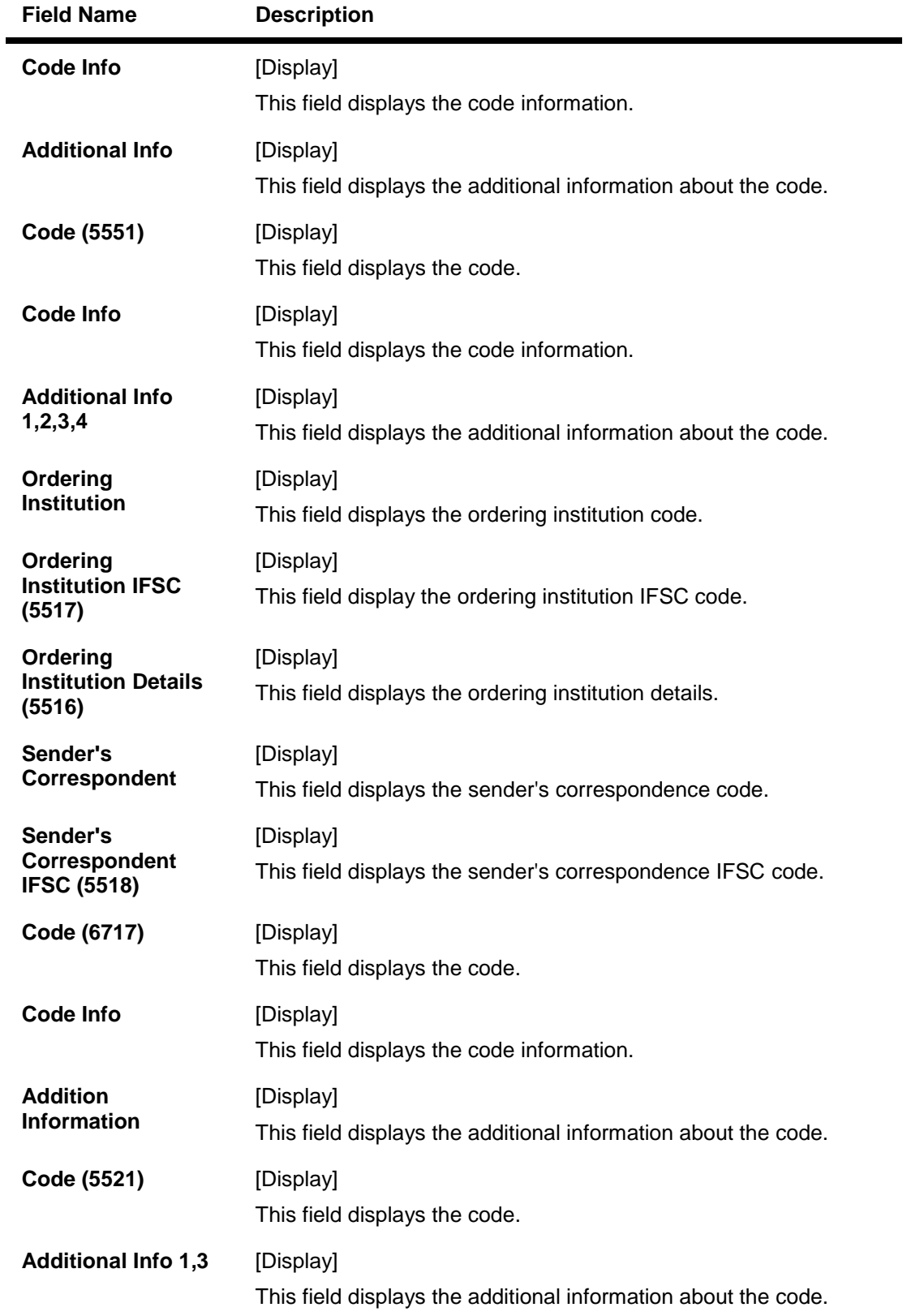

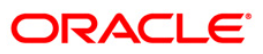

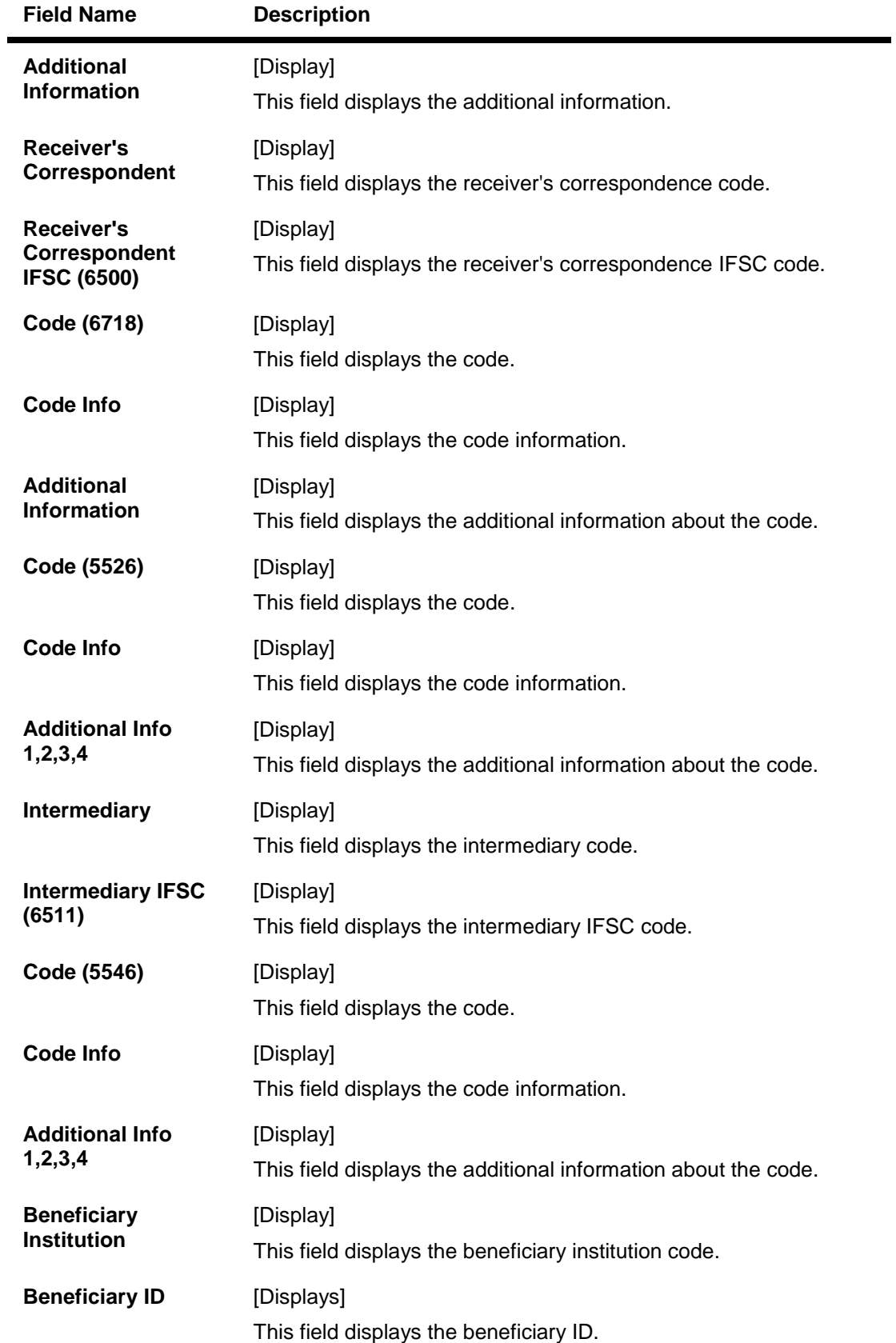

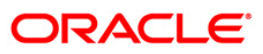

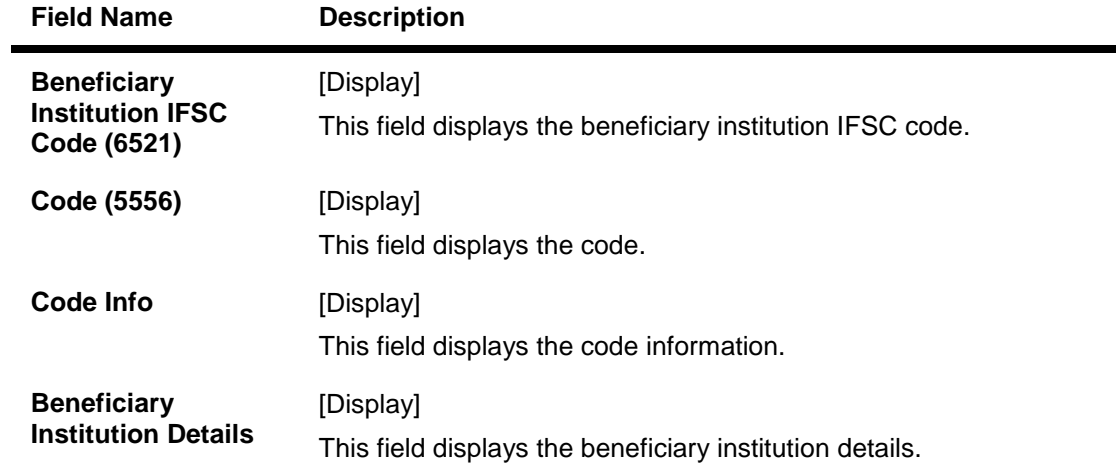

### **NEFT Details**

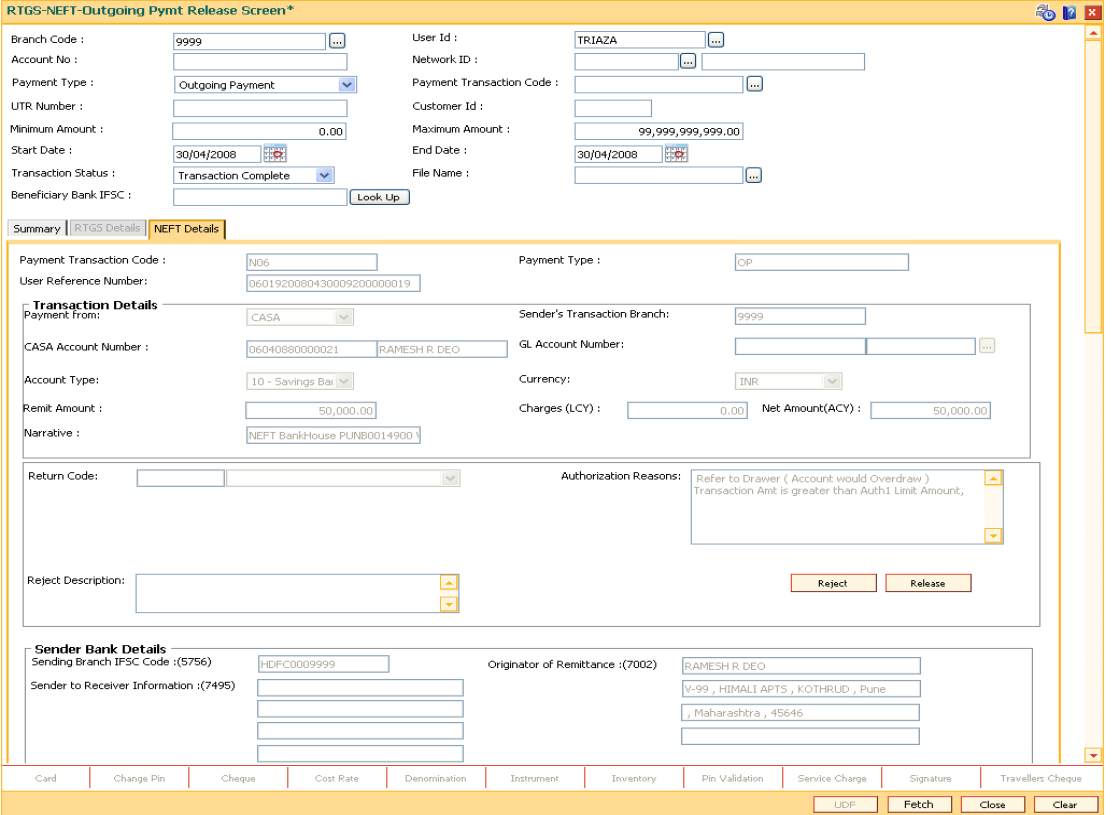

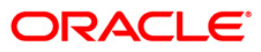

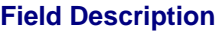

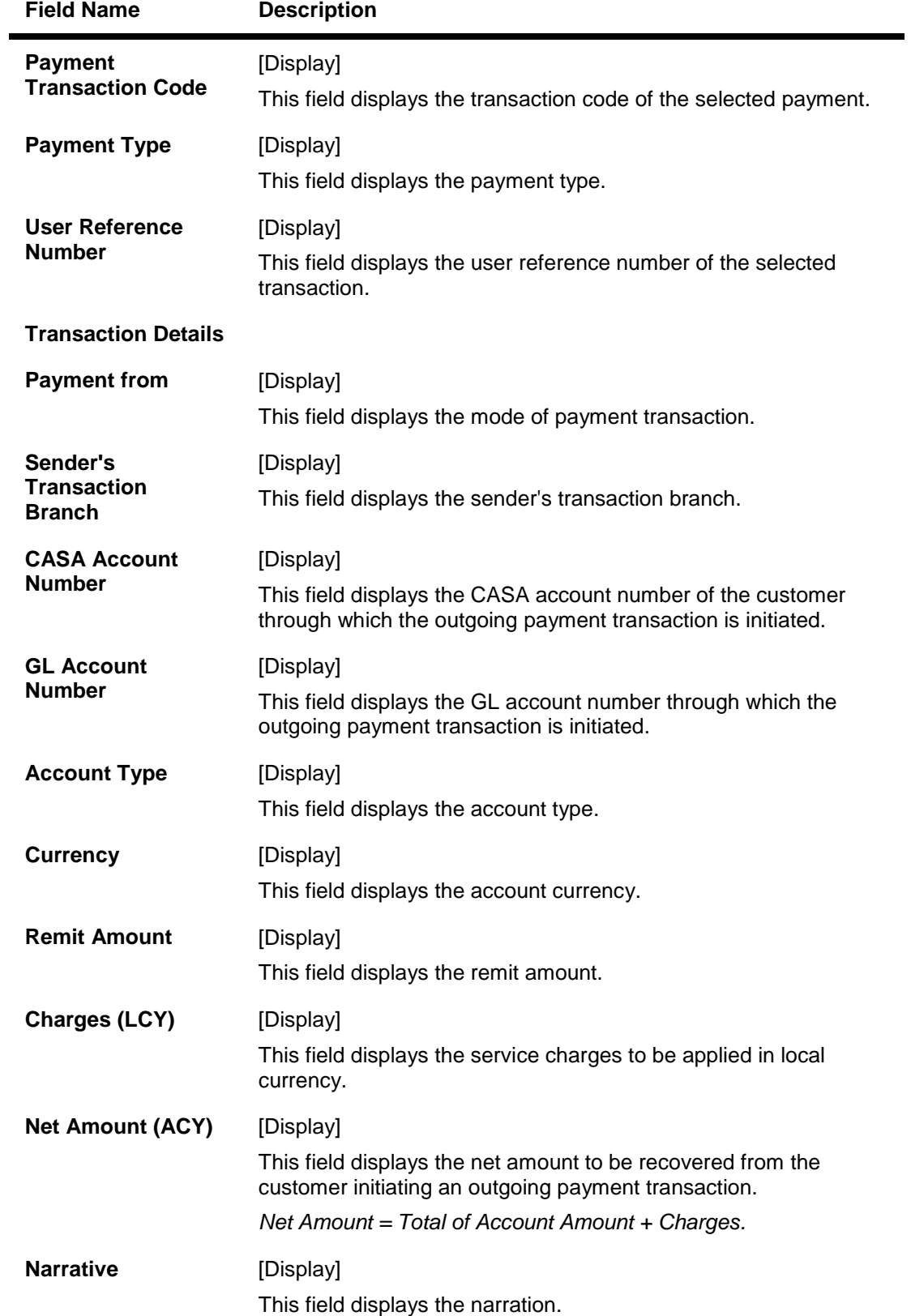

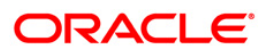

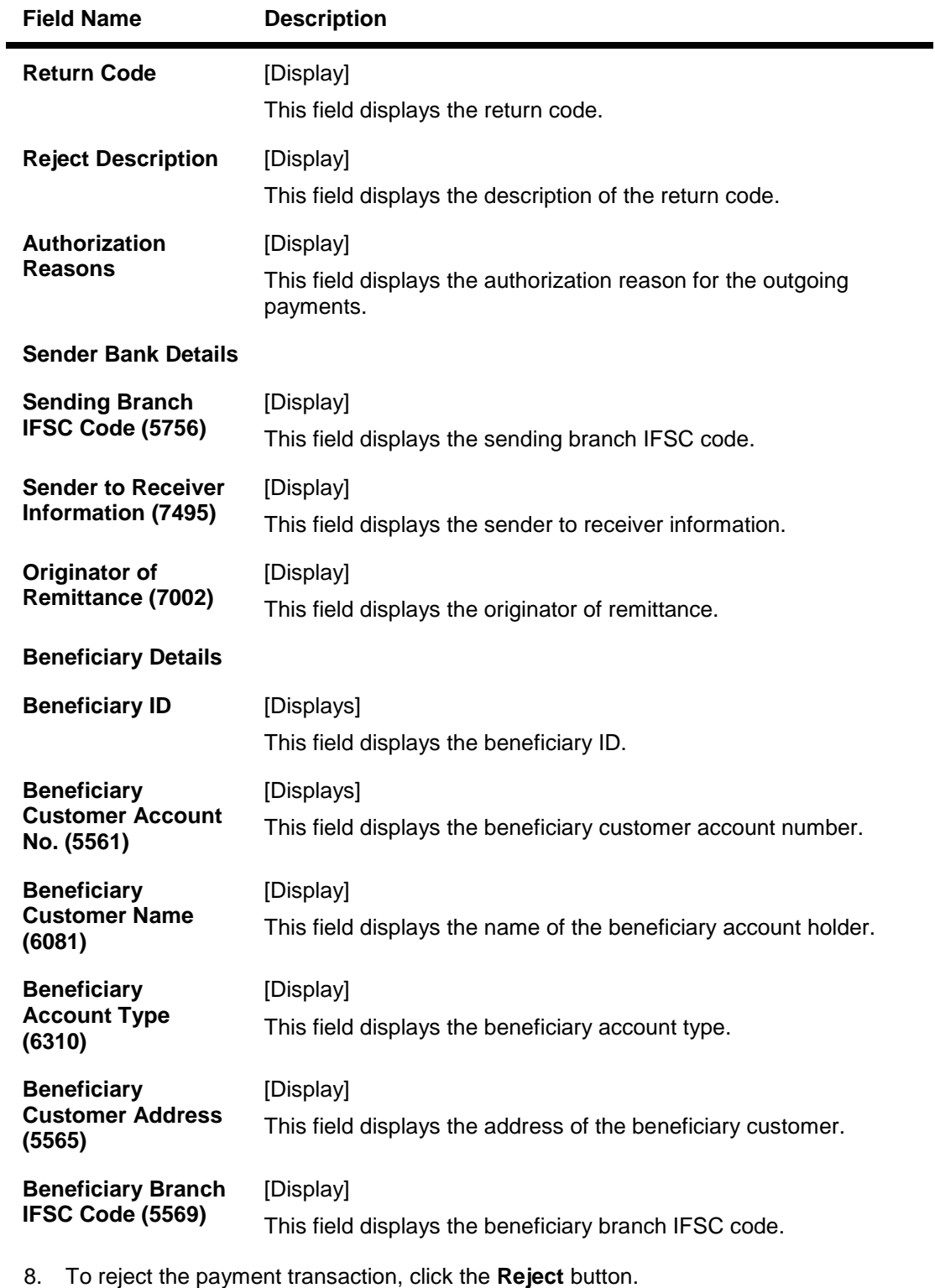

- 9. The system displays the message "Reject Operation Complete". Click the **Ok** button.
- 10. To release the payment transaction, click the **Release** button.
- 11. The system displays the message "Record Operation Complete". Click the **Ok** button.

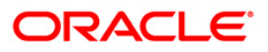

## **1.21. PM035 - Incoming Pymt Auth Screen**

Using this option you can view all the incoming payment messages and authorize the transaction for credit to the customers account. The message can be authorized in bulk by selecting all the transactions through the **Summary** tab. You can also return the transaction or post the transaction in a suspense account.

#### **Definition Prerequisites**

Not Applicable

#### **Modes Available**

Not Available

#### **To authorize the incoming payment transactions**

- 1. Type the fast path **PM035** and click **Go** or navigate through the menus to **Transaction Processing > Account Transactions > Payment Transactions > Incoming Pymt Auth Screen**.
- 2. The system displays the **Incoming Pymt Auth Screen** screen.

#### **Incoming Pymt Auth Screen**

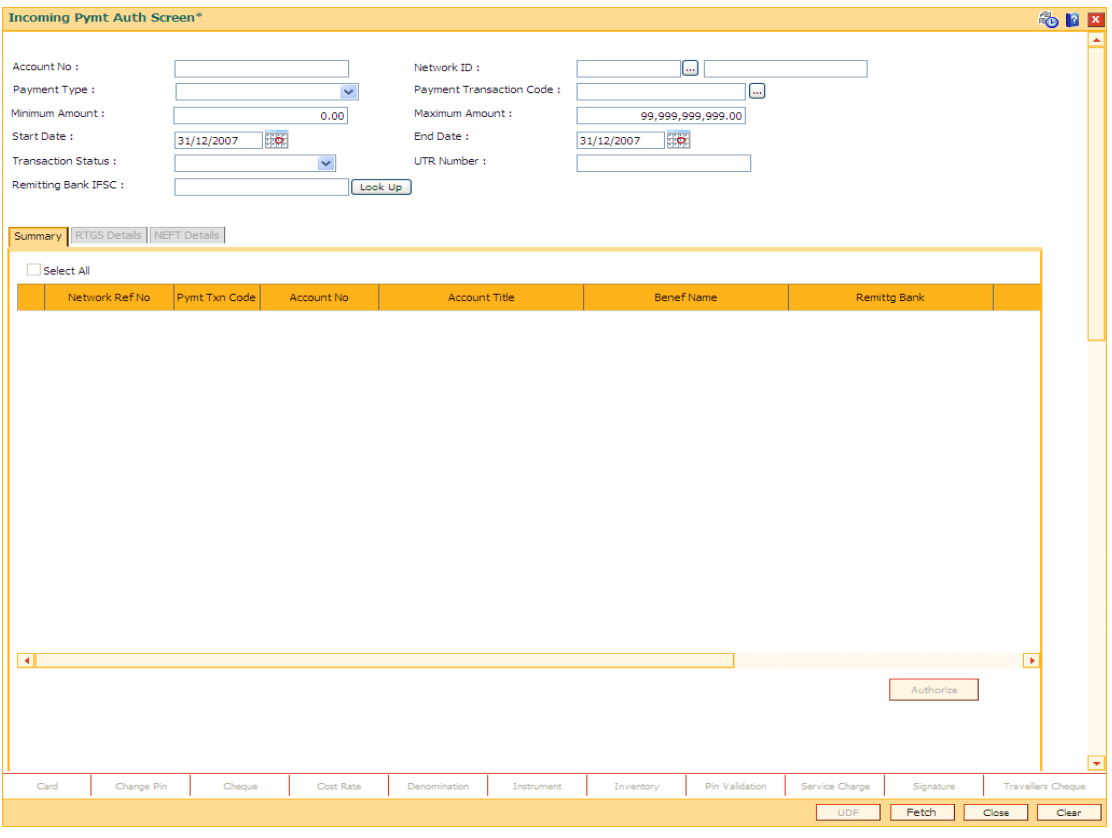

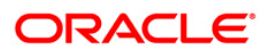

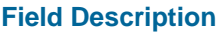

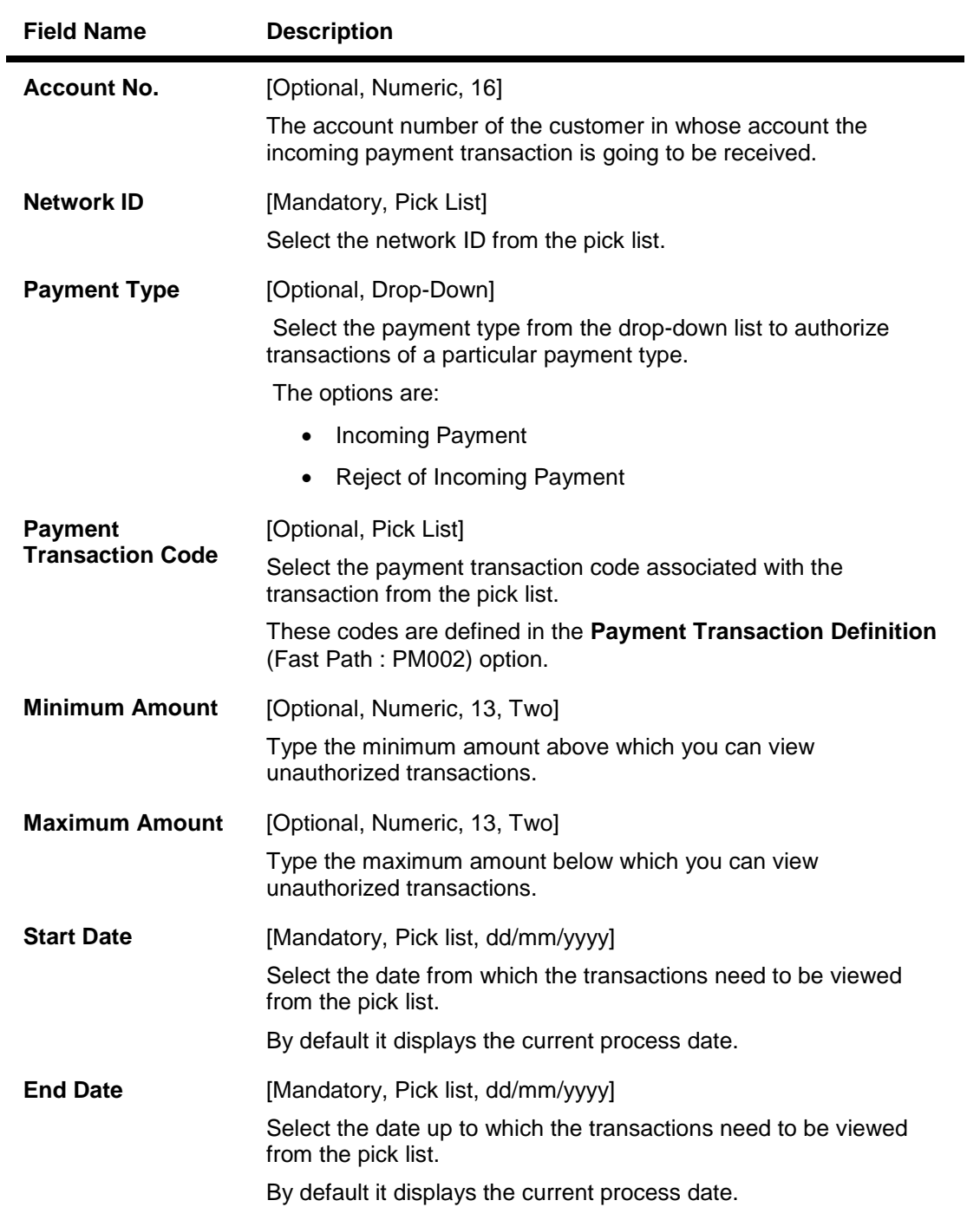

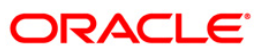

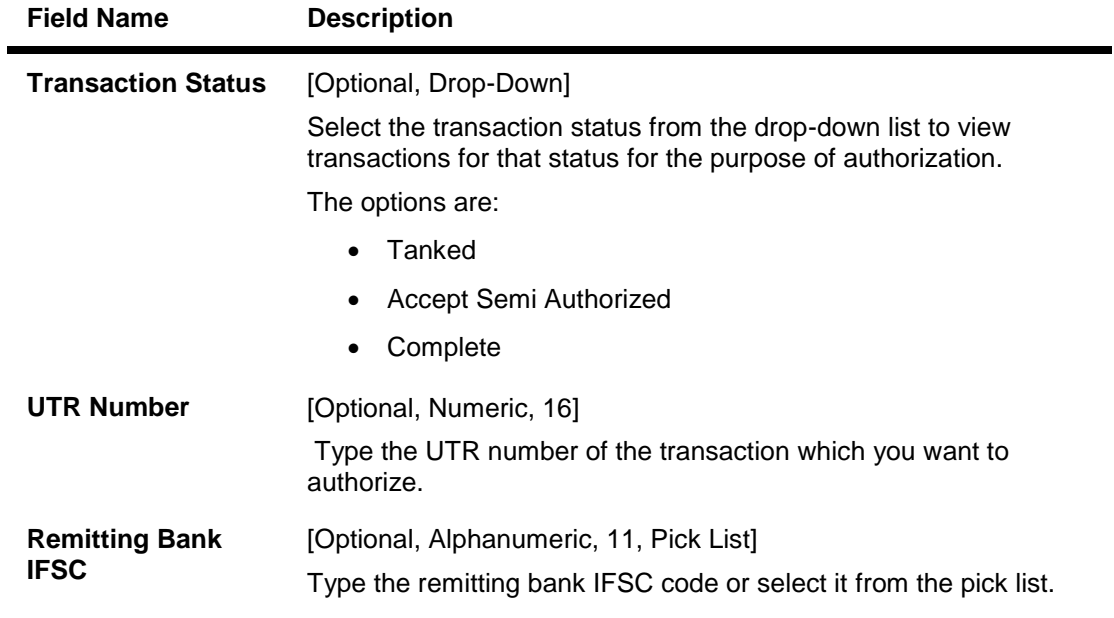

- 3. Select the network id from the pick list.
- 4. Enter the other relevant information.

### **Incoming Pymt Auth Screen**

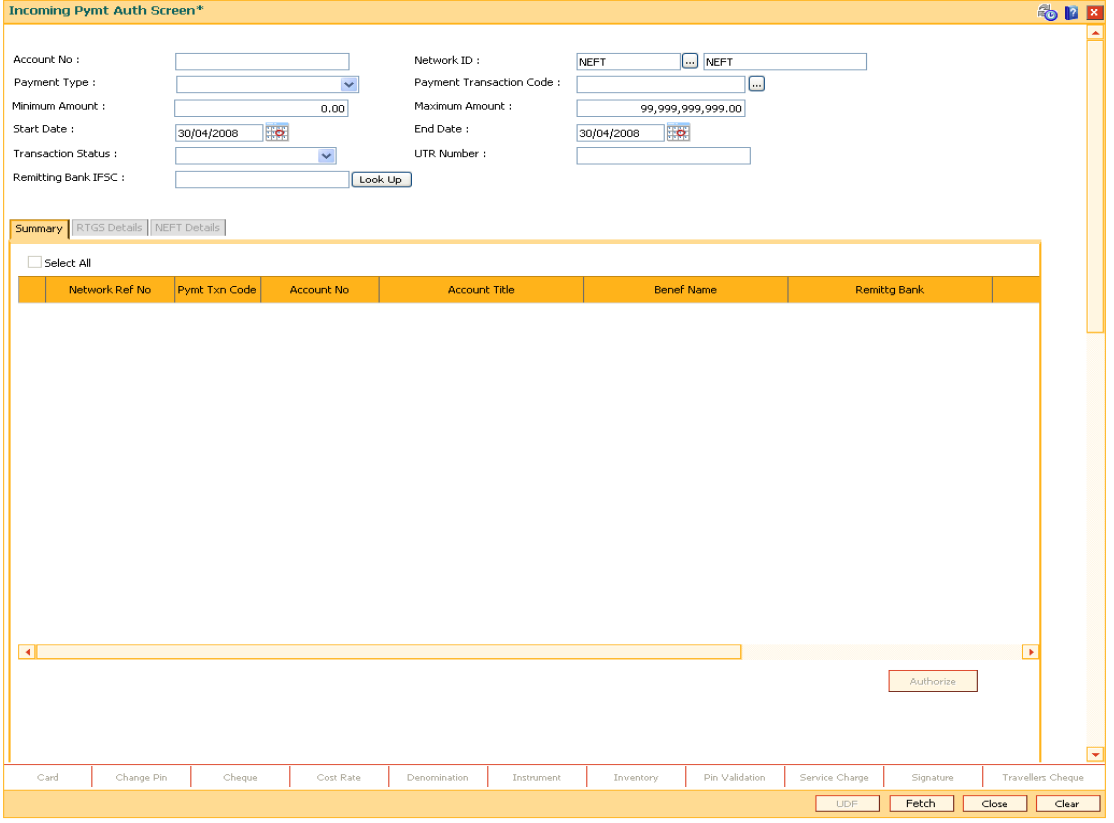

5. Click the **Fetch** button. The system displays a list of transactions matching the entered criteria in the **Summary** tab.

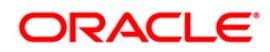

## **Summary**

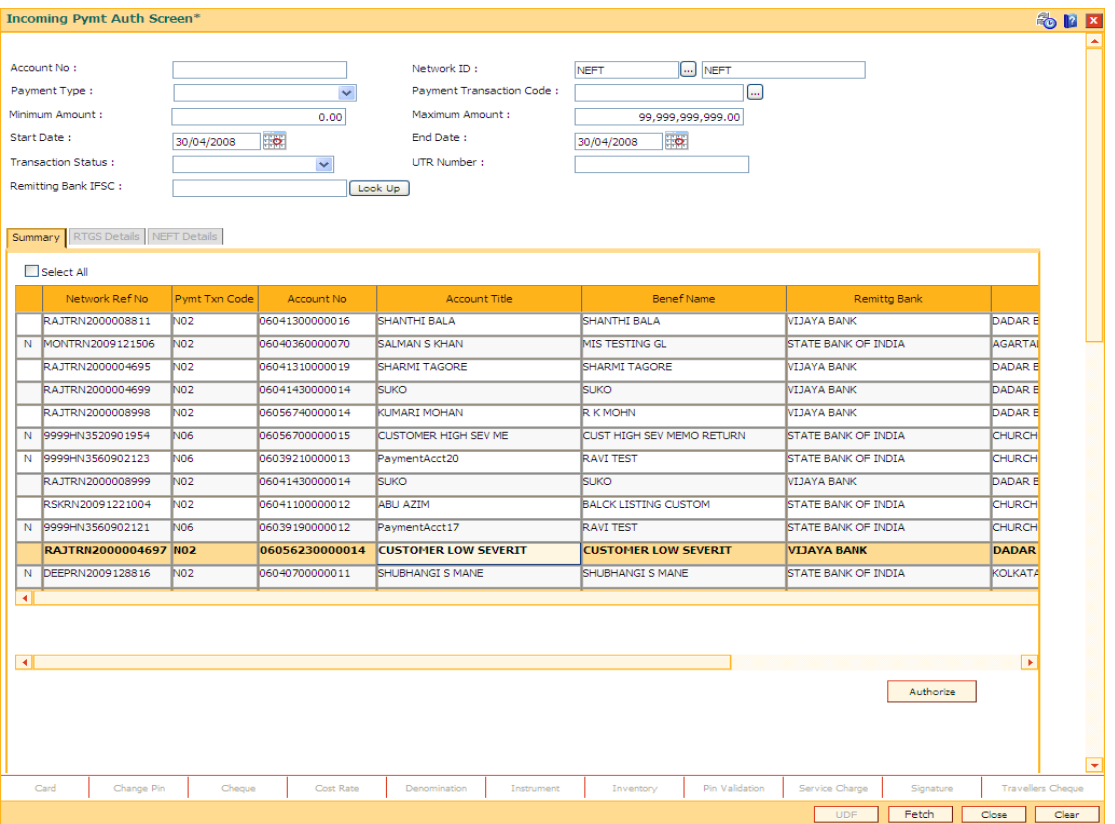

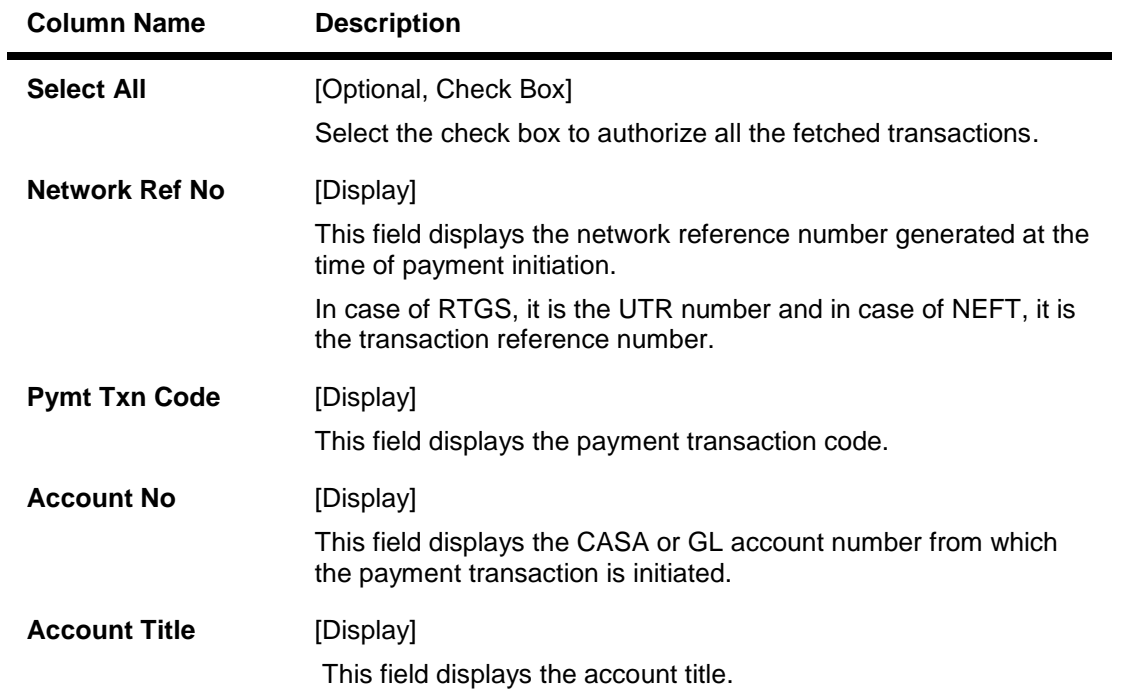

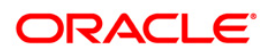

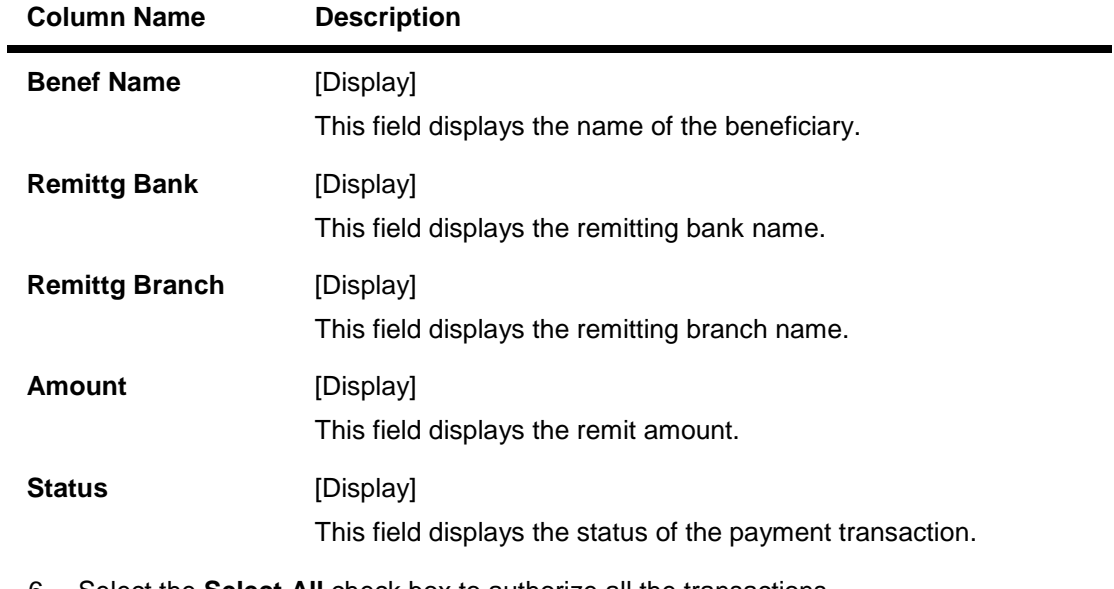

6. Select the **Select All** check box to authorize all the transactions. OR Double-click a record to view its details. The system enables the relevant tab.

### **RTGS Details**

The details of the RTGS incoming payment transaction are displayed.

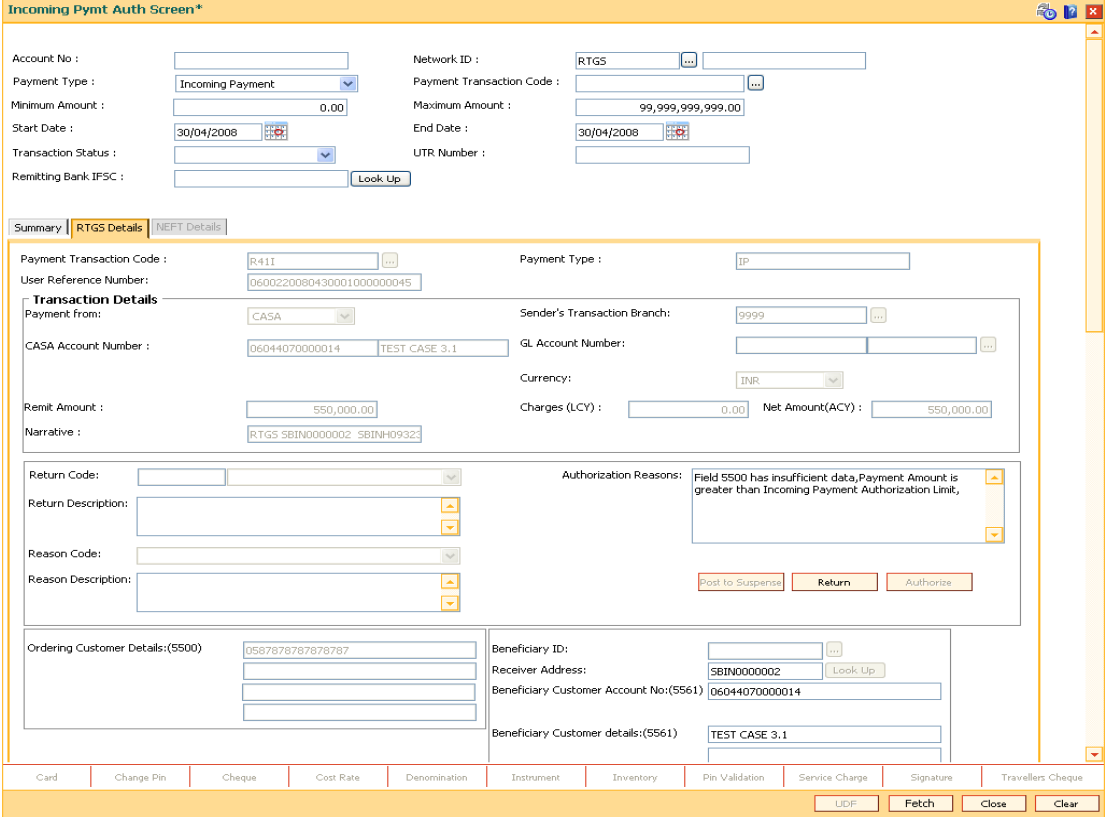

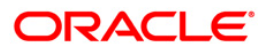

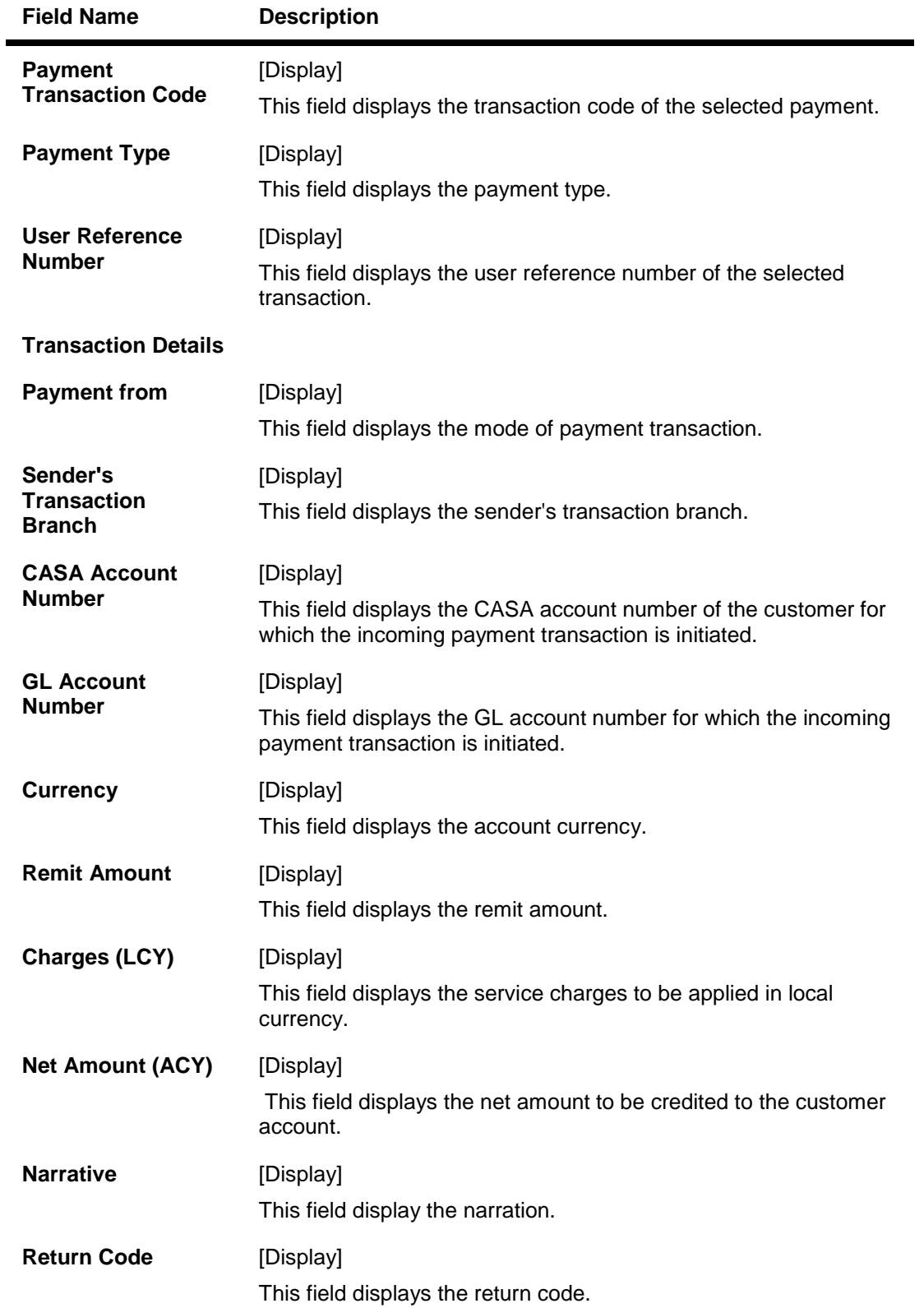

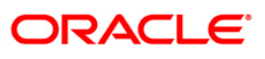

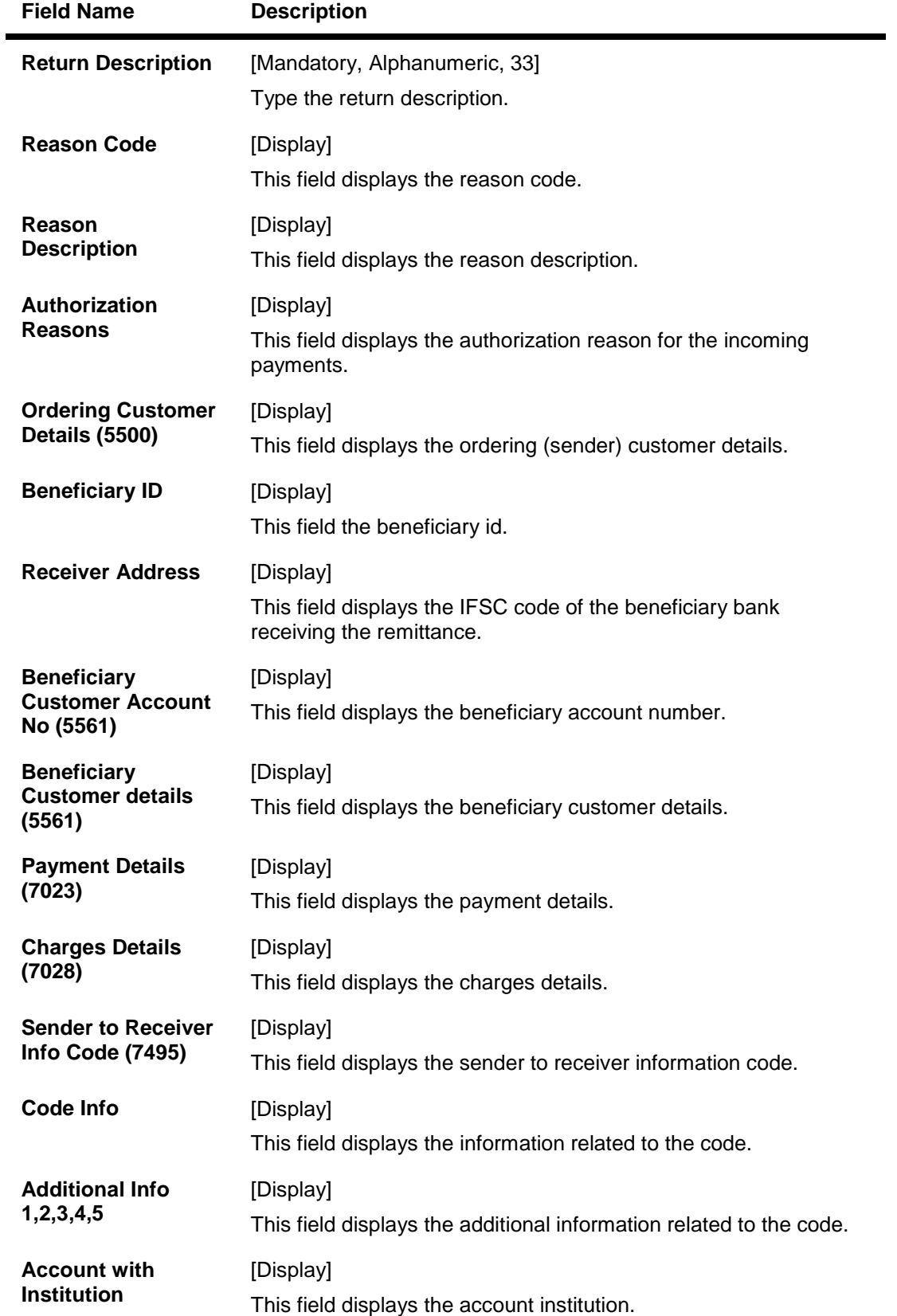

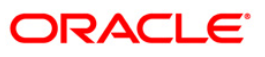

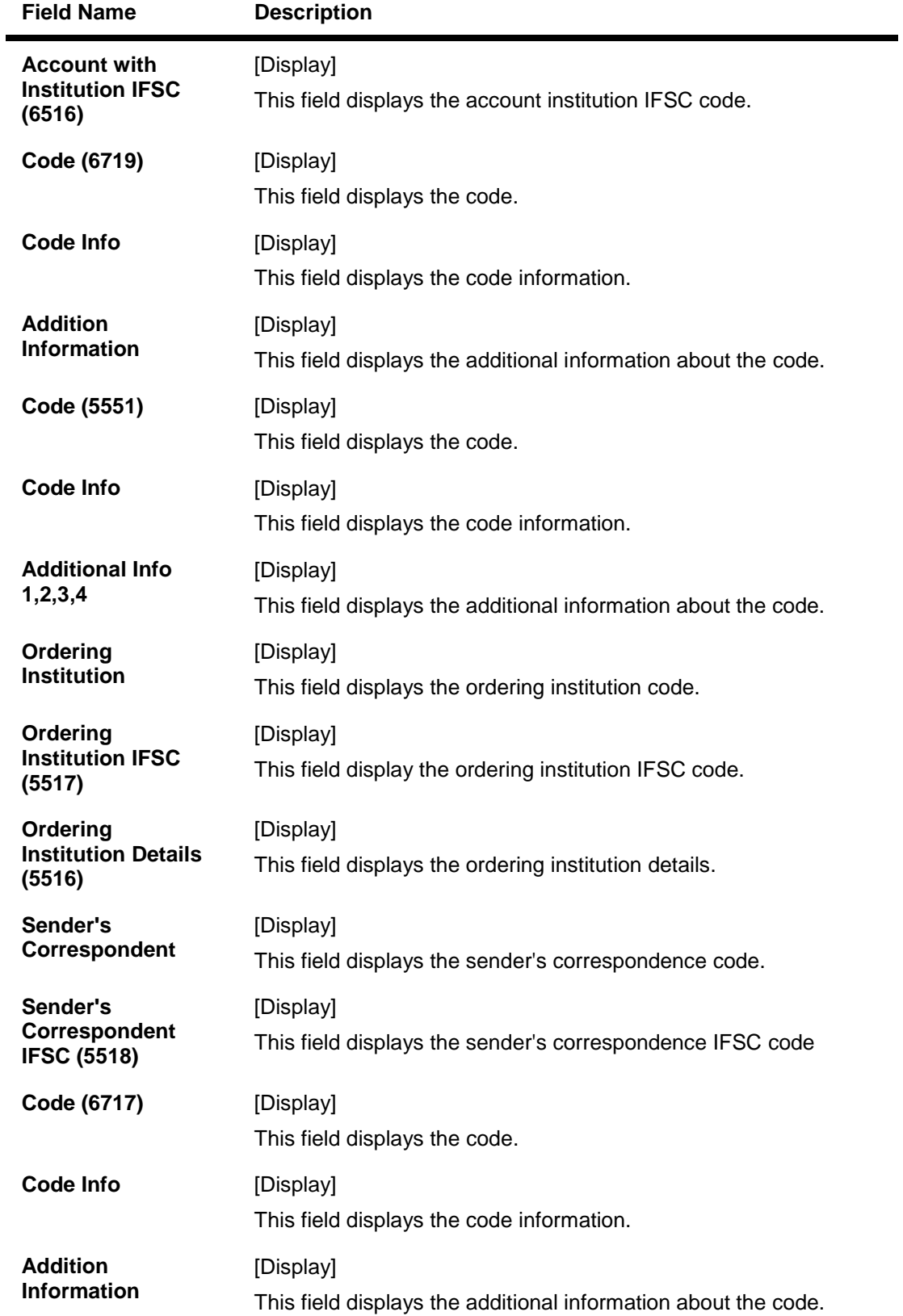

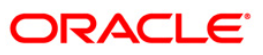

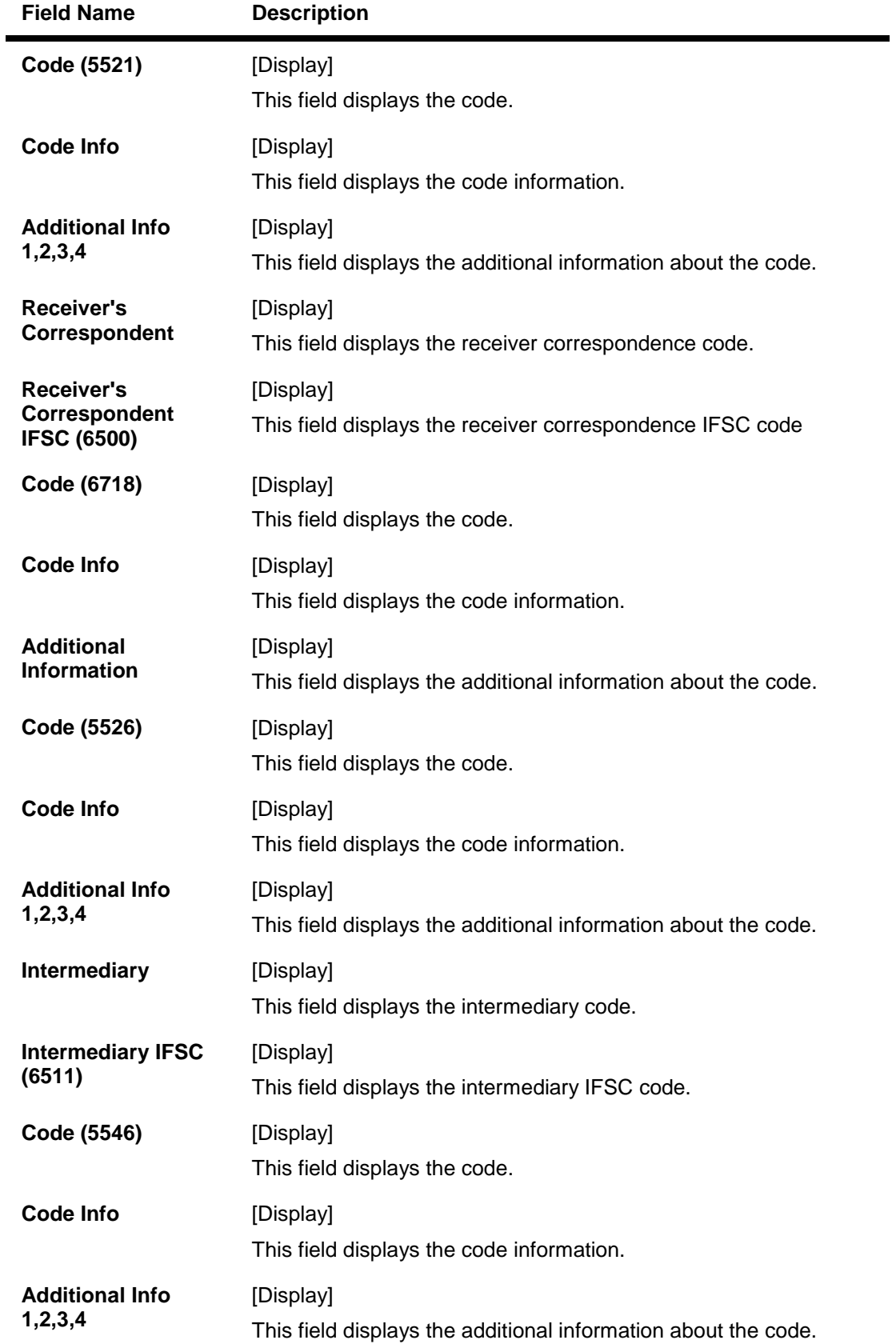

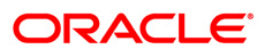

۰

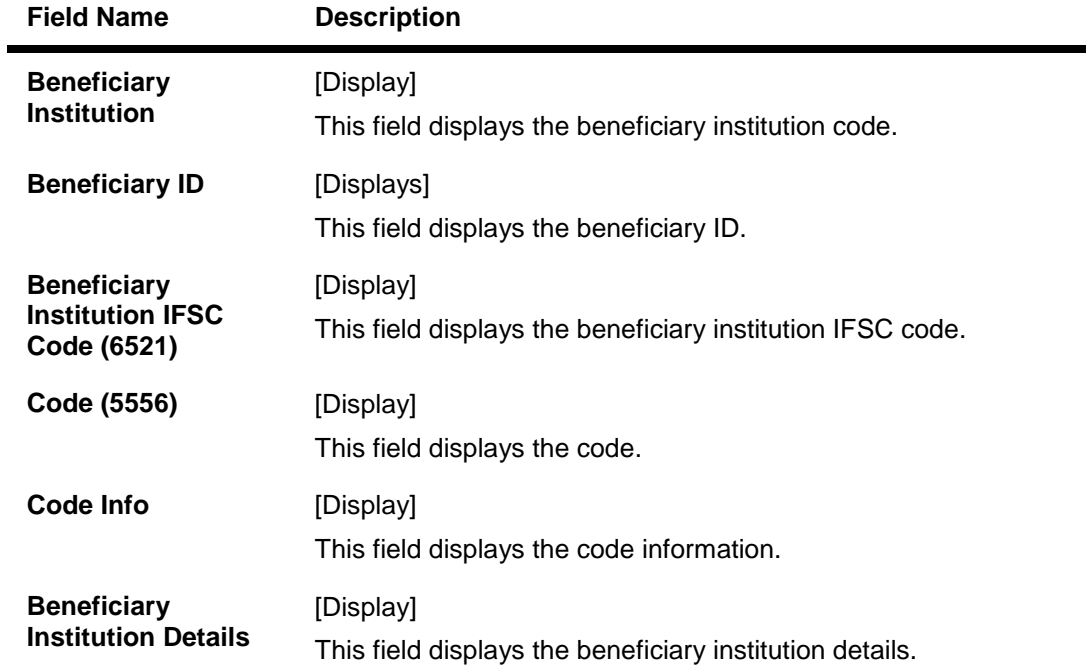

### **NEFT Details**

The details of the NEFT incoming payment transactions are displayed.

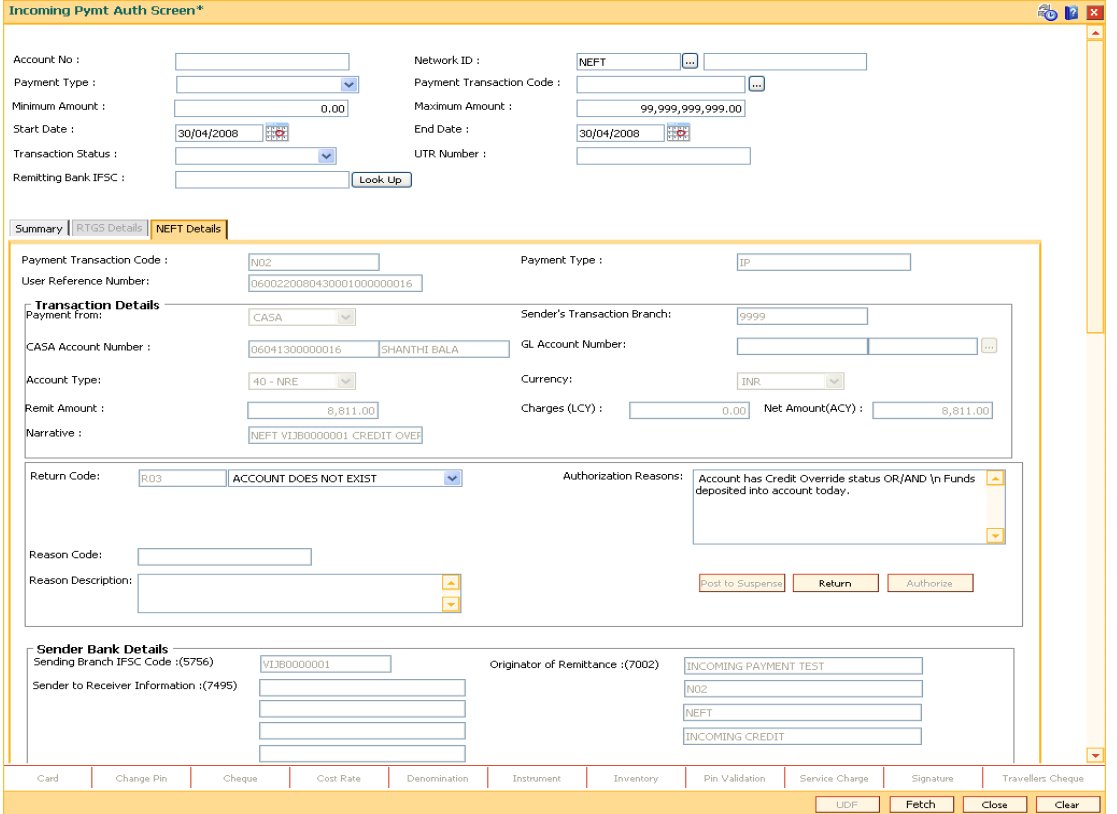

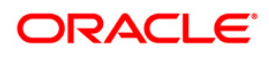

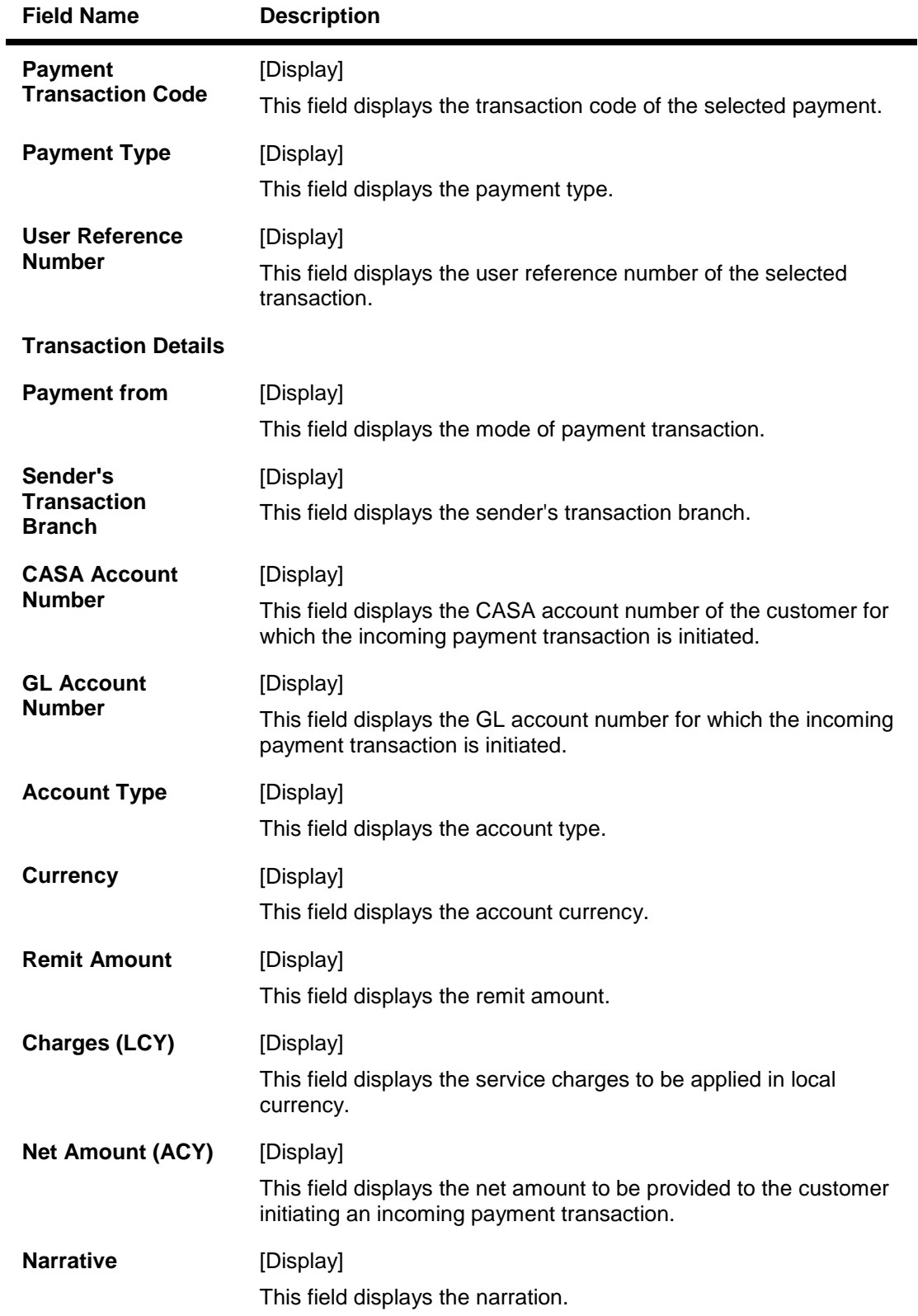

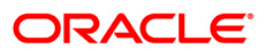

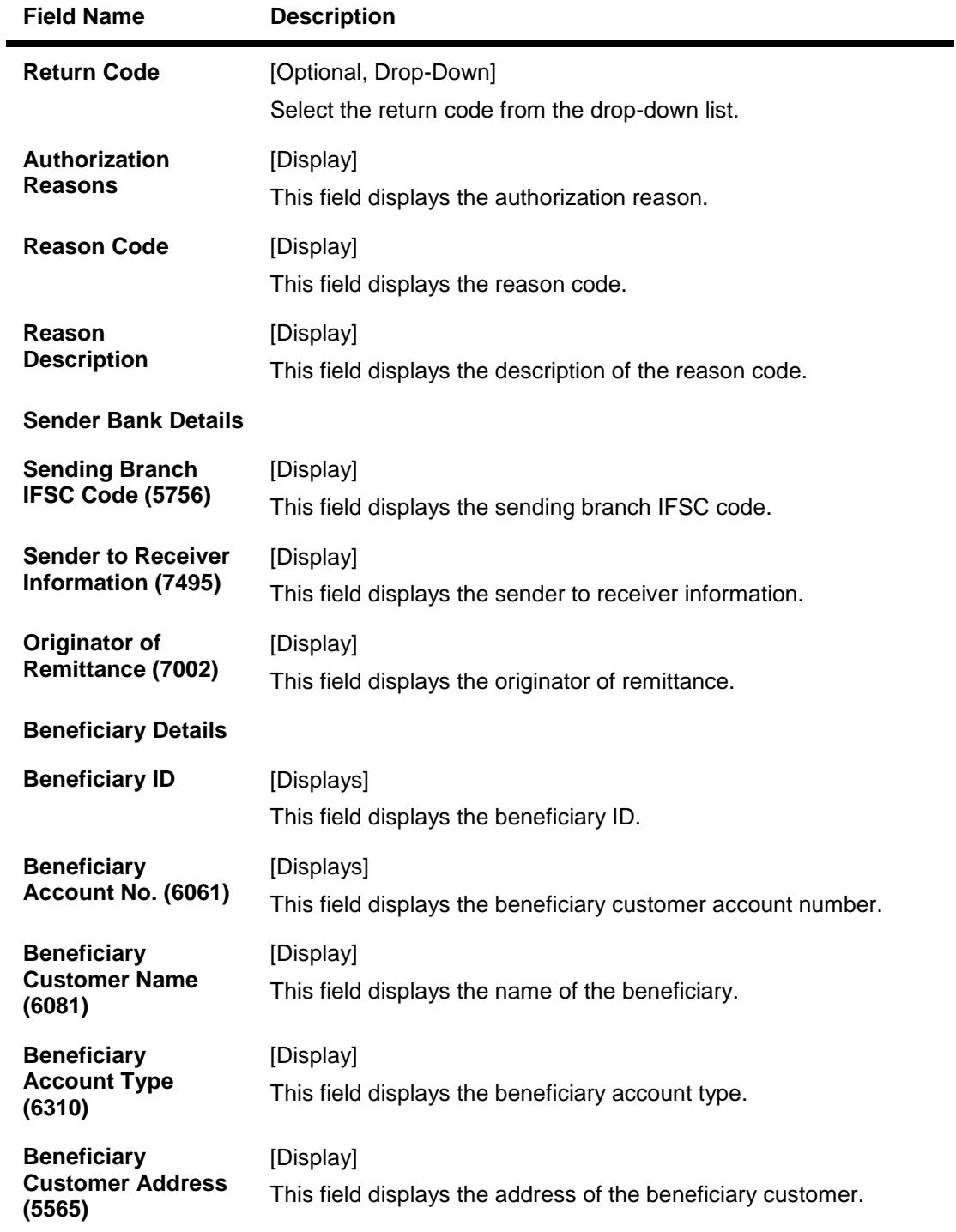

- 7. To return the incoming payment transaction, click the **Return** button. The system displays the message "Return Operation Complete". Click the **Ok** button.
- 8. To authorize the incoming payment transaction, click the **Authorize** button. The system displays the message "Transaction Authorized". Click the **Ok** button.
- 9. To post the transaction to the suspense account, click the **Post to Suspense** button. The system displays the message "Transaction Posted to suspense". Click the **Ok** button.

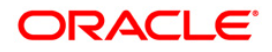